# **Om skriveren**

- [Identifisere skriveren](#page-0-0)
- [Lære mer om kontrollpanelet](#page-1-0)
- [Bruke kontrollpanelmenyene](#page-2-0)

## <span id="page-0-0"></span>**Identifisere skriveren**

Skriveren er tilgjengelig i to grunnmodeller. Følgende tabell angir noen av forskjellene mellom modellene.

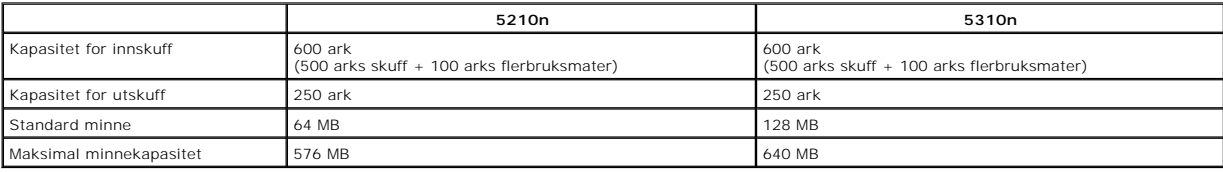

**MERK:** Skrivermodellnummeret vises på kontrollpanelet.

## **Konfigurerte modeller**

Disse illustrasjonene viser en standard nettverksskriver som er fullt konfigurert. Hvis du har installert tilleggsutstyr, ligner den kanskje på den fullt konfigurerte modellen.

Elementer som er merket med en stjerne (\*), er tilleggsutstyr. Hvis du vil vite mer om installering av ekstra innskuffer, kan du se <u>Installere og fjerne</u><br><u>tilleggsutsstyr</u> eller instruksjonene som fulgte med tilleggsutsty

Hvis du vil kjøpe noe av tilleggsutstyret nedenfor, kan du gå til [www.dell.com](http://www.dell.com/) eller kontakte den lokale Dell-forhandleren.

### **Standard nettverk**

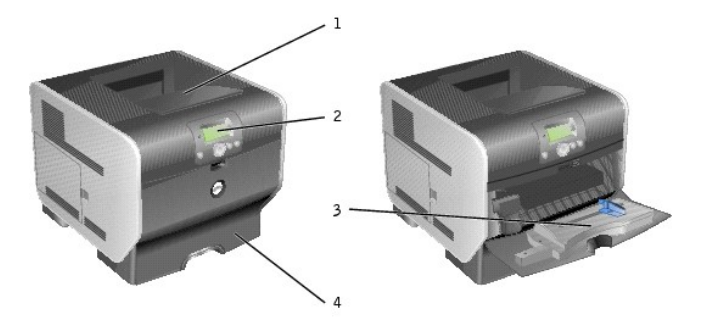

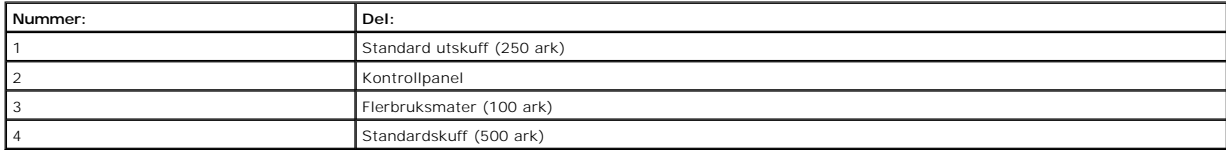

### **Full konfigurasjon**

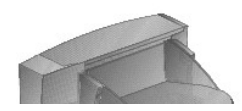

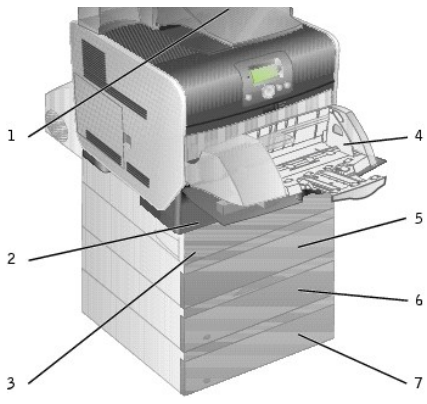

**MERK:** Du kan installere fire ekstra papirskuffer eller tre skuffer og en dupleksenhet.

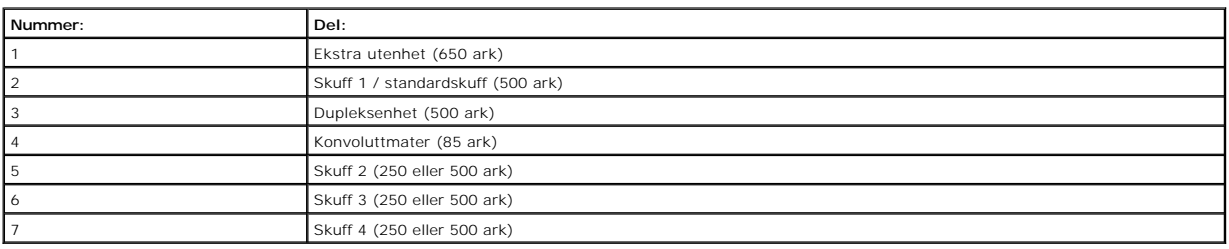

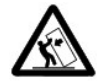

FORSIKTIG: Gulvmonterte konfigurasjoner krever ekstra møbelenheter som støtter og stabiliserer skriveren. Du må bruke enten et<br>skriverstativ eller en skriversokkel hvis du bruker mer enn én ekstra innenhet eller en dupleks

# <span id="page-1-0"></span>**Lære mer om kontrollpanelet**

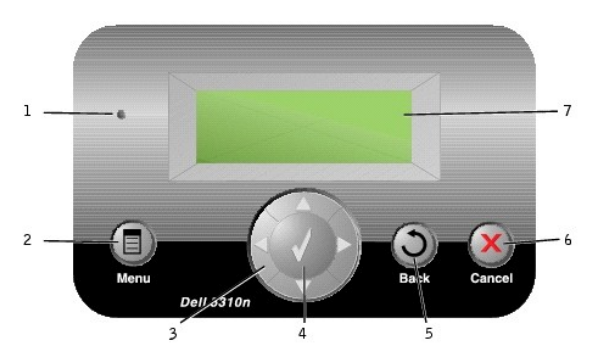

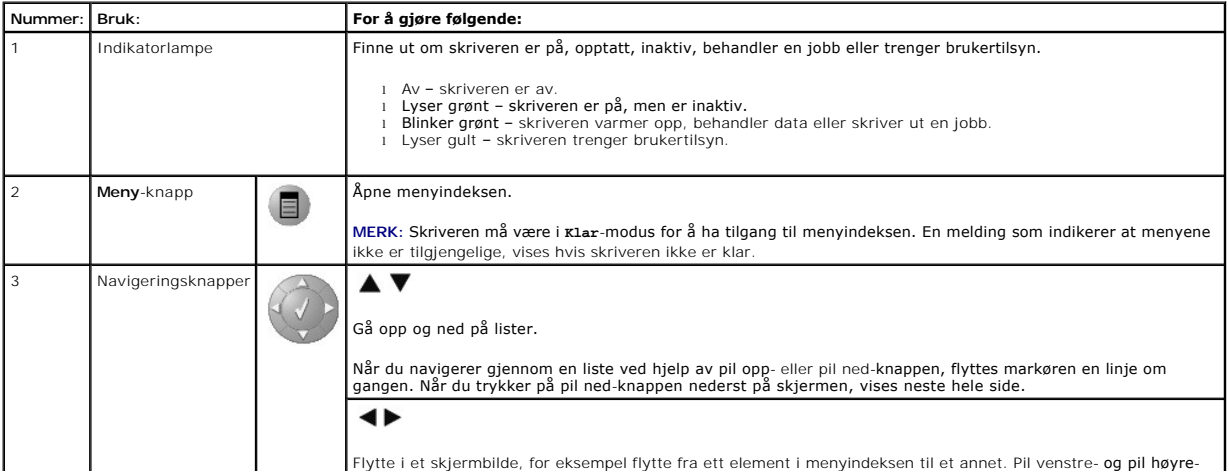

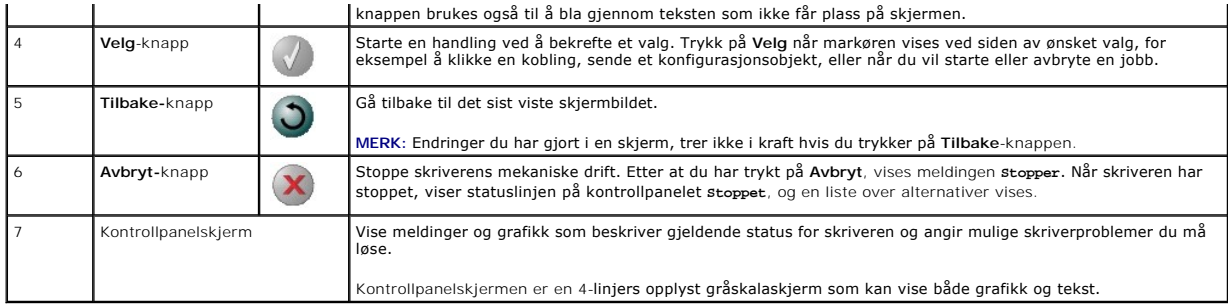

# <span id="page-2-0"></span>**Bruke kontrollpanelmenyene**

Det finnes en rekke menyer tilgjengelig som gjør det enkelt å endre skriverinnstillinger. Tabellen viser menyindeksen på kontrollpanelet og menyene og<br>tilgjengelige menyelementer på hver meny. Du kan finne mer informasjon

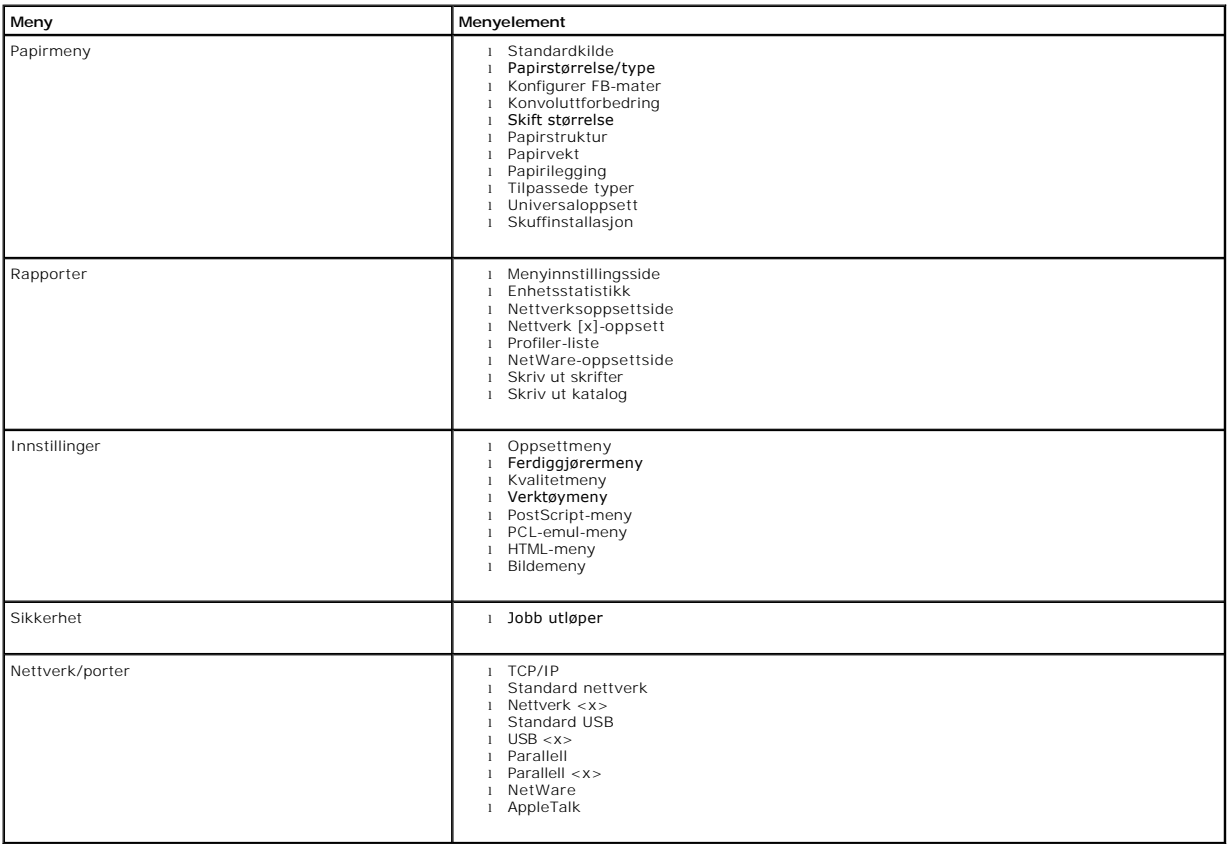

# **Tillegg**

- [Dells retningslinjer for teknisk støtte](#page-3-0)
- **C** [Kontakte Dell](#page-3-1)
- **O** Retningslinier for garanti og retur

## <span id="page-3-0"></span>**Dells retningslinjer for teknisk støtte**

Teknisk brukerstøtte fra en tekniker forutsetter at kunden samarbeider og deltar i feilsøkingsprosessen, og omfatter gjenoppretting av operativsystemet,<br>programvare og maskinvaredrivere for den opprinnelige standardkonfigu maskinvare fungerer på riktig måte. I tillegg til teknisk brukerstøtte fra en tekniker tilbyr Dell også elektronisk teknisk brukerstøtte. Flere alternativer for<br>teknisk støtte kan være tilgjengelige mot betaling.

Dell gir begrenset teknisk støtte for skriveren og eventuell Dell-installert programvare og eksterne enheter. Originalprodusenten gir støtte for tredjeparts<br>programvare og eksterne enheter, inkludert de som ble kjøpt og/el Integration (CFI/DellPlus).

## <span id="page-3-1"></span>**Kontakte Dell**

Du kan gå til Dell Support på [support.dell.com](http://support.dell.com/). Velg din region på velkomstsiden, og fyll ut de nødvendige opplysninger for å få tilgang til hjelpeverktøy og informasjon.

Du kan kontakte Dell elektronisk ved hjelp av følgende adresser:

- l Internett [www.dell.com/](http://www.dell.com/) <u>[www.dell.com/ap/](http://www.dell.com/ap)</u> (b**are for land i Asia/stillehavsområdet)**<br><u>[www.euro.dell.com](http://www.euro.dell.com/)</u> (bare for Europa)<br><u>www.dell.com/la/</u> (bare for land i Latin-Amerika)<br><u>www.dell.com/ip</u> (bare for Japan)
- l Anonym filoverføringsprotokoll (FTP) f<u>tp.dell.com/</u><br>Logg deg på med brukernavnet anonymous, og bruk e-postadressen din som passord.
- l Tjeneste for elektronisk støtte [mobile\\_support@us.dell.com](mailto:mobile_support@us.dell.com) [support@us.dell.com](mailto:support@us.dell.com) apport@dell.com (bare for land i Asia/stillehavsområdet) [www.euro.dell.com](http://support.euro.dell.com/) (bare for Europa) <http://support.jp.dell.com/jp/jp/tech/email/> (bare for Japan)
- l Tjeneste for elektroniske tilbud [sales@dell.com](mailto:sales@dell.com) [apmarketing@dell.com](mailto:apmarketing@dell.com) (bare for land i Asia/stillehavsområdet)
- l Tjeneste for elektronisk informasjon [info@dell.com](mailto:info@dell.com)

## <span id="page-3-2"></span>**Retningslinjer for garanti og retur**

Dell Inc. ("Dell") produserer sine maskinvareprodukter fra deler og komponenter som er nye eller tilsvarende nye, i samsvar med bransjestandardens praksis.<br>Hvi**s du ønsker informasjon om Dells skrivergaranti, kan du se i**

# BSD License and Warranty Statements

Copyright (c) 1991 The Regents of the University of California. All rights reserved.

Redistribution and use in source and binary forms, with or without modification, are permitted provided that the following conditions are met:

- 1. Redistributions of source code must retain the above copyright notice, this list of conditions and the following disclaimer.
- 2. Redistributions in binary form must reproduce the above copyright notice, this list of conditions and the following disclaimer in the documentation and/or other materials provided with the distribution.
- 3. The name of the author may not be used to endorse or promote products derived from this software without specific prior written permission.

THIS SOFTWARE IS PROVIDED BY THE AUTHOR "AS IS" AND ANY EXPRESS OR IMPLIED WARRANTIES, INCLUDING, BUT NOT LIMITED TO, THE IMPLIED<br>WARRANTIES OF MERCHANTABILITY AND FITNESS FOR A PARTICULAR PURPOSE ARE DISCLAIMED. IN NO EVE

# <span id="page-5-0"></span>**Finne informasjon**

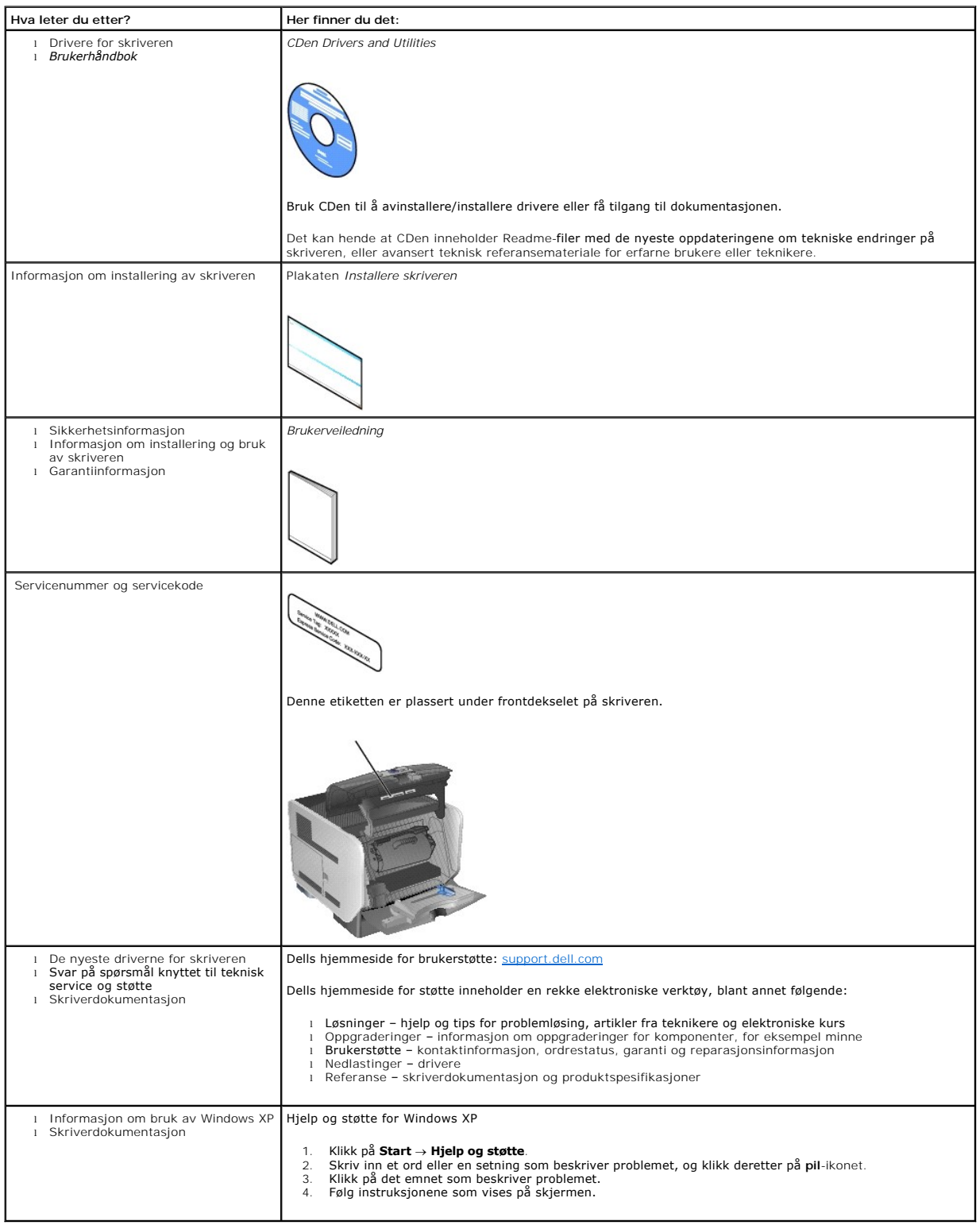

# GNU License

### **GENERAL PUBLIC LICENSE**

Version 2, June 1991

Copyright (C) 1989, 1991 Free Software Foundation, Inc.

59 Temple Place, Suite 330, Boston, MA 02111-1307 USA

Everyone is permitted to copy and distribute verbatim copies of this license document, but changing it is not allowed.

#### **Preamble**

The licenses for most software are designed to take away your freedom to share and change it. By contrast, the GNU General Public License is intended to<br>guarantee your freedom to share and change free software-to make sure covered by the GNU Library General Public License instead.) You can apply it to your programs, too.

When we speak of free software, we are referring to freedom, not price. Our General Public Licenses are designed to make sure that you have the freedom to<br>distribute copies of free software (and charge for this service if

To protect your rights, we need to make restrictions that forbid anyone to deny you these rights or to ask you to surrender the rights. These restrictions translate to certain responsibilities for you if you distribute copies of the software, or if you modify it.

For example, if you distribute copies of such a program, whether gratis or for a fee, you must give the recipients all the rights that you have. You must make<br>sure that they, too, receive or can get the source code. And yo

We protect your rights with two steps: (1) copyright the software, and (2) offer you this license which gives you legal permission to copy, distribute and/or modify the software.

Also, for each author's protection and ours, we want to make certain that everyone understands that there is no warranty for this free software. If the software is modified by someone else and passed on, we want its recipients to know that what they have is not the original, so that any problems introduced by others will not reflect on the original authors' reputations.

Finally, any free program is threatened constantly by software patents. We wish to avoid the danger that redistributors of a free program will individually<br>obtain patent licenses, in effect making the program proprietary.

The precise terms and conditions for copying, distribution and modification follow.

### **GNU GENERAL PUBLIC LICENSE**

### **TERMS AND CONDITIONS FOR COPYING, DISTRIBUTION AND MODIFICATION**

1. This License applies to any program or other work which contains a notice placed by the copyright holder saying it may be distributed under the terms of<br>this General Public License. The "Program", below, refers to any s Activities other than copying, distribution and modification are not covered by this License; they are outside its scope. The act of running the Program is<br>not restricted, and the output from the Program is covered only if

2. You may copy and distribute verbatim copies of the Program's source code as you receive it, in any medium, provided that you conspicuously and<br>appropriately publish on each copy an appropriate copyright notice and discl

You may charge a fee for the physical act of transferring a copy, and you may at your option offer warranty protection in exchange for a fee.

- 3. You may modify your copy or copies of the Program or any portion of it, thus forming a work based on the Program, and copy and distribute such<br>modifications or work under the terms of Section 1 above, provided that you
	- a. You must cause the modified files to carry prominent notices stating that you changed the files and the date of any change.
	- b. You must cause any work that you distribute or publish, that in whole or in part contains or is derived from the Program or any part thereof, to be licensed as a whole at no charge to all third parties under the terms of this License.
	- c. If the modified program normally reads commands interactively when run, you must cause it, when started running for such interactive use in the<br>most ordinary way, to print or display an announcement including an appropr is not required to print an announcement.)

These requirements apply to the modified work as a whole. If identifiable sections of that work are not derived from the Program, and can be reasonably<br>considered independent and separate works in themselves, then this Lic wrote it.

Thus, it is not the intent of this section to claim rights or contest your rights to work written entirely by you; rather, the intent is to exercise the right to control the distribution of derivative or collective works based on the Program.

In addition, mere aggregation of another work not based on the Program with the Program (or with a work based on the Program) on a volume of a<br>storage or distribution medium does not bring the other work under the scope of

- 4. You may copy and distribute the Program (or a work based on it, under Section 2) in object code or executable form under the terms of Sections 1 and 2 above provided that you also do one of the following:
	- a. Accompany it with the complete corresponding machine-readable source code, which must be distributed under the terms of Sections 1 and 2 above on a medium customarily used for software interchange; or,
	- b. Accompany it with a written offer, valid for at least three years, to give any third party, for a charge no more than your cost of physically<br>performing source distribution, a complete machine-readable copy of the corre 1 and 2 above on a medium customarily used for software interchange; or,
	- c. Accompany it with the information you received as to the offer to distribute corresponding source code. (This alternative is allowed only for<br>noncommercial distribution and only if you received the program in object cod above.)

The source code for a work means the preferred form of the work for making modifications to it. For an executable work, complete source code means all the source code for all modules it contains, plus any associated interface definition files, plus the scripts used to control compilation and installation of<br>the executable. However, as a special exception, the source code binary form) with the major components (compiler, kernel, and so on) of the operating system on which the executable runs, unless that component itself accompanies the executable.

If distribution of executable or object code is made by offering access to copy from a designated place, then offering equivalent access to copy the<br>source code from the same place counts as distribution of the source code the object code.

- 5. You may not copy, modify, sublicense, or distribute the Program except as expressly provided under this License. Any attempt otherwise to copy, modify, sublicense or distribute the Program is void, and will automatically terminate your rights under this License. However, parties who have received copies,<br>or rights, from you under this License will not have their licenses
- 6. You are not required to accept this License, since you have not signed it. However, nothing else grants you permission to modify or distribute the<br>Program or its derivative works. These actions are prohibited by law if Program (or any work based on the Program), you indicate your acceptance of this License to do so, and all its terms and conditions for copying, distributing or modifying the Program or works based on it.
- 7. Each time you redistribute the Program (or any work based on the Program), the recipient automatically receives a license from the original licensor to copy, distribute or modify the Program subject to these terms and conditions. You may not impose any further restrictions on the recipients' exercise of<br>the rights granted herein. You are not responsible for enforcing comp
- 8. If, as a consequence of a court judgment or allegation of patent infringement or for any other reason (not limited to patent issues), conditions are imposed on you (whether by court order, agreement or otherwise) that c

If any portion of this section is held invalid or unenforceable under any particular circumstance, the balance of the section is intended to apply and the section as a whole is intended to apply in other circumstances

It is not the purpose of this section to induce you to infringe any patents or other property right claims or to contest validity of any such claims; this<br>section has the sole purpose of protecting the integrity of the fre choice.

This section is intended to make thoroughly clear what is believed to be a consequence of the rest of this License.

- 9. If the distribution and/or use of the Program is restricted in certain countries either by patents or by copyrighted interfaces, the original copyright holder<br>who places the Program under this License may add an explici
- 10. The Free Software Foundation may publish revised and/or new versions of the General Public License from time to time. Such new versions will be similar in spirit to the present version, but may differ in detail to address new problems or concerns.

Each version is given a distinguishing version number. If the Program specifies a version number of this License which applies to it and "any later<br>version", you have the option of following the terms and conditions either

Foundation. If the Program does not specify a version number of this License, you may choose any version ever published by the Free Software Foundation.

11. If you wish to incorporate parts of the Program into other free programs whose distribution conditions are different, write to the author to ask for<br>permission. For software which is copyrighted by the Free Software Fo for this. Our decision will be guided by the two goals of preserving the free status of all derivatives of our free software and of promoting the sharing and reuse of software generally.

#### **NO WARRANTY**

- 12. BECAUSE THE PROGRAM IS LICENSED FREE OF CHARGE, THERE IS NO WARRANTY FOR THE PROGRAM, TO THE EXTENT PERMITTED BY APPLICABLE LAW. EXCEPT WHEN OTHERWISE STATED IN WRITING THE COPYRIGHT HOLDERS AND/OR OTHER PARTIES PROVIDE THE PROGRAM "AS IS" WITHOUT WARRANTY<br>OF ANY KIND, EITHER EXPRESSED OR IMPLIED, INCLUDING, BUT NOT LIMITED TO, THE IMPLIED WARRANTIE PARTICULAR PURPOSE. THE ENTIRE RISK AS TO THE QUALITY AND PERFORMANCE OF THE PROGRAM IS WITH YOU. SHOULD THE PROGRAM PROVE<br>DEFECTIVE, YOU ASSUME THE COST OF ALL NECESSARY SERVICING, REPAIR OR CORRECTION.
- 13. IN NO EVENT UNLESS REQUIRED BY APPLICABLE LAW OR AGREED TO IN WRITING WILL ANY COPYRIGHT HOLDER, OR ANY OTHER PARTY WHO MAY MODIFY<br>AND/OR REDISTRIBUTE THE PROGRAM AS PERMITTED ABOVE, BE LIABLE TO YOU FOR DAMAGES, INCLU PROGRAMS), EVEN IF SUCH HOLDER OR OTHER PARTY HAS BEEN ADVISED OF THE POSSIBILITY OF SUCH DAMAGES.

END OF TERMS AND CONDITIONS

### **How to Apply These Terms to Your New Programs**

If you develop a new program, and you want it to be of the greatest possible use to the public, the best way to achieve this is to make it free software which everyone can redistribute and change under these terms.

To do so, attach the following notices to the program. It is safest to attach them to the start of each source file to most effectively convey the exclusion of<br>warranty; and each file should have at least the "copyright" l

1 April 1989

Lexmark International, Inc.

This General Public License does not permit incorporating your program into proprietary programs. If your program is a subroutine library, you may consider it<br>more useful to permit linking proprietary applications with the License.

## **GNU LESSER GENERAL PUBLIC LICENSE**

Version 2.1, February 1999

Copyright (C) 1991, 1999 Free Software Foundation, Inc.

59 Temple Place, Suite 330, Boston, MA 02111-1307 USA

Everyone is permitted to copy and distribute verbatim copies of this license document, but changing it is not allowed.

[This is the first released version of the Lesser GPL. It also counts as the successor of the GNU Library Public License, version 2, hence the version number 2.1.]

### **Preamble**

The licenses for most software are designed to take away your freedom to share and change it. By contrast, the GNU General Public Licenses are intended to guarantee your freedom to share and change free software--to make sure the software is free for all its users.

This license, the Lesser General Public License, applies to some specially designated software packages--typically libraries--of the Free Software Foundation and other authors who decide to use it. You can use it too, but we suggest you first think carefully about whether this license or the ordinary General Public<br>License is the better strategy to use in any particular case, b

When we speak of free software, we are referring to freedom of use, not price. Our General Public Licenses are designed to make sure that you have the<br>freedom to distribute copies of free software (and charge for this serv change the software and use pieces of it in new free programs; and that you are informed that you can do these things.

To protect your rights, we need to make restrictions that forbid distributors to deny you these rights or to ask you to surrender these rights. These restrictions<br>translate to certain responsibilities for you if you distri

For example, if you distribute copies of the library, whether gratis or for a fee, you must give the recipients all the rights that we gave you. You must make<br>sure that they, too, receive or can get the source code. If you

We protect your rights with a two-step method: (1) we copyright the library, and (2) we offer you this license, which gives you legal permission to copy, distribute and/or modify the library.

To protect each distributor, we want to make it very clear that there is no warranty for the free library. Also, if the library is modified by someone else and passed on, the recipients should know that what they have is not the original version, so that the original author's reputation will not be affected by problems passed on, the resiprents sheard in

Finally, software patents pose a constant threat to the existence of any free program. We wish to make sure that a company cannot effectively restrict the<br>users of a free program by obtaining a restrictive license from a p

Most GNU software, including some libraries, is covered by the ordinary GNU General Public License. This license, the GNU Lesser General Public License,<br>applies to certain designated libraries, and is quite different from linking those libraries into non-free programs.

When a program is linked with a library, whether statically or using a shared library, the combination of the two is legally speaking a combined work, a<br>derivative of the original library. The ordinary General Public Licen

We call this license the "Lesser" General Public License because it does Less to protect the user's freedom than the ordinary General Public License. It also provides other free software developers Less of an advantage over competing non-free programs. These disadvantages are the reason we use the ordinary<br>General Public License for many libraries. However, the Lesser license p

For example, on rare occasions, there may be a special need to encourage the widest possible use of a certain library, so that it becomes a de-facto standard. To achieve this, non-free programs must be allowed to use the library. A more frequent case is that a free library does the same job as widely used non-free<br>libraries. In this case, there is little to gain by limiting the

In other cases, permission to use a particular library in non-free programs enables a greater number of people to use a large body of free software. For<br>example, permission to use the GNU C Library in non-free programs ena the GNU/Linux operating system.

Although the Lesser General Public License is Less protective of the users' freedom, it does ensure that the user of a program that is linked with the Library has the freedom and the wherewithal to run that program using a modified version of the Library.

The precise terms and conditions for copying, distribution and modification follow. Pay close attention to the difference between a "work based on the library" and a "work that uses the library". The former contains code derived from the library, whereas the latter must be combined with the library in order to run.

### **GNU LESSER GENERAL PUBLIC LICENSE**

#### **TERMS AND CONDITIONS FOR COPYING, DISTRIBUTION AND MODIFICATION**

This License Agreement applies to any software library or other program which contains a notice placed by the copyright holder or other authorized party<br>saying it may be distributed under the terms of this Lesser General P

A "library" means a collection of software functions and/or data prepared so as to be conveniently linked with application programs (which use some of those functions and data) to form executables.

The "Library", below, refers to any such software library or work which has been distributed under these terms. A "work based on the Library" means either the Library or any derivative work under copyright law: that is to say, a work containing the Library or a portion of it, either verbatim or with modifications<br>and/or translated straightforwardly into another language. (He

"Source code" for a work means the preferred form of the work for making modifications to it. For a library, complete source code means all the source code for<br>all modules it contains, plus any associated interface definit

Activities other than copying, distribution and modification are not covered by this License; they are outside its scope. The act of running a program using the Library is not restricted, and output from such a program is covered only if its contents constitute a work based on the Library (independent of the use of the<br>Library in a tool for writing it). Whether that is true depend

1. You may copy and distribute verbatim copies of the Library's complete source code as you receive it, in any medium, provided that you conspicuously and appropriately publish on each copy an appropriate copyright notice and disclaimer of warranty; keep intact all the notices that refer to this License<br>and to the absence of any warranty; and distribute a copy of this Li

You may charge a fee for the physical act of transferring a copy, and you may at your option offer warranty protection in exchange for a fee.

- 2. You may modify your copy or copies of the Library or any portion of it, thus forming a work based on the Library, and copy and distribute such<br>modifications or work under the terms of Section 1 above, provided that you
	- a. The modified work must itself be a software library.
	- b. You must cause the files modified to carry prominent notices stating that you changed the files and the date of any change.
	- c. You must cause the whole of the work to be licensed at no charge to all third parties under the terms of this License.
	- d. If a facility in the modified Library refers to a function or a table of data to be supplied by an application program that uses the facility, other than as an argument passed when the facility is invoked, then you must make a good faith effort to ensure that, in the event an application does not<br>supply such function or table, the facility still operates, and performs whate

(For example, a function in a library to compute square roots has a purpose that is entirely well-defined independent of the application. Therefore,<br>Subsection 2d requires that any application-supplied function or table us the square root function must still compute square roots.)

These requirements apply to the modified work as a whole. If identifiable sections of that work are not derived from the Library, and can be reasonably considered independent and separate works in themselves, then this License, and its terms, do not apply to those sections when you distribute them as<br>separate works. But when you distribute the same sections as part of a w wrote it.

Thus, it is not the intent of this section to claim rights or contest your rights to work written entirely by you; rather, the intent is to exercise the right to control the distribution of derivative or collective works based on the Library.

In addition, mere aggregation of another work not based on the Library with the Library (or with a work based on the Library) on a volume of a storage<br>or distribution medium does not bring the other work under the scope of

3. You may opt to apply the terms of the ordinary GNU General Public License instead of this License to a given copy of the Library. To do this, you must alter all the notices that refer to this License, so that they refer to the ordinary GNU General Public License, version 2, instead of to this License. (If a<br>newer version than version 2 of the ordinary GNU General Public make any other change in these notices.

Once this change is made in a given copy, it is irreversible for that copy, so the ordinary GNU General Public License applies to all subsequent copies and derivative works made from that copy.

This option is useful when you wish to copy part of the code of the Library into a program that is not a library.

4. You may copy and distribute the Library (or a portion or derivative of it, under Section 2) in object code or executable form under the terms of Sections 1<br>and 2 above provided that you accompany it with the complete co terms of Sections 1 and 2 above on a medium customarily used for software interchange.

If distribution of object code is made by offering access to copy from a designated place, then offering equivalent access to copy the source code from<br>the same place satisfies the requirement to distribute the source code object code.

5. A program that contains no derivative of any portion of the Library, but is designed to work with the Library by being compiled or linked with it, is called a "work that uses the Library". Such a work, in isolation, is not a derivative work of the Library, and therefore falls outside the scope of this License.

However, linking a "work that uses the Library" with the Library creates an executable that is a derivative of the Library (because it contains portions of<br>the Library), rather than a "work that uses the library". The exec such executables.

When a "work that uses the Library" uses material from a header file that is part of the Library, the object code for the work may be a derivative work of<br>the Library even though the source code is not. Whether this is tru itself a library. The threshold for this to be true is not precisely defined by law.

If such an object file uses only numerical parameters, data structure layouts and accessors, and small macros and small inline functions (ten lines or less in length), then the use of the object file is unrestricted, regardless of whether it is legally a derivative work. (Executables containing this object code plus portions of the Library will still fall under Section 6.)

Otherwise, if the work is a derivative of the Library, you may distribute the object code for the work under the terms of Section 6. Any executables<br>containing that work also fall under Section 6, whether or not they are l

6. As an exception to the Sections above, you may also combine or link a "work that uses the Library" with the Library to produce a work containing

portions of the Library, and distribute that work under terms of your choice, provided that the terms permit modification of the work for the customer's own use and reverse engineering for debugging such modifications.

You must give prominent notice with each copy of the work that the Library is used in it and that the Library and its use are covered by this License. You<br>must supply a copy of this License. If the work during execution di

- Accompany the work with the complete corresponding machine-readable source code for the Library including whatever changes were used in the work (which must be distributed under Sections 1 and 2 above); and, if the work is an executable linked with the Library, with the complete<br>machine-readable "work that uses the Library", as object code and/or source co
- b. Use a suitable shared library mechanism for linking with the Library. A suitable mechanism is one that (1) uses at run time a copy of the library<br>already present on the user's computer system, rather than copying librar made with.
- c. Accompany the work with a written offer, valid for at least three years, to give the same user the materials specified in Subsection 6a, above, for a charge no more than the cost of performing this distribution.
- d. If distribution of the work is made by offering access to copy from a designated place, offer equivalent access to copy the above specified materials from the same place
- e. Verify that the user has already received a copy of these materials or that you have already sent this user a copy.

For an executable, the required form of the "work that uses the Library" must include any data and utility programs needed for reproducing the executable from it. However, as a special exception, the materials to be distributed need not include anything that is normally distributed (in either<br>source or binary form) with the major components (compiler, kernel, and component itself accompanies the executable.

It may happen that this requirement contradicts the license restrictions of other proprietary libraries that do not normally accompany the operating system. Such a contradiction means you cannot use both them and the Library together in an executable that you distribute.

- 7. You may place library facilities that are a work based on the Library side-by-side in a single library together with other library facilities not covered by<br>this License, and distributed library, provided that the separ
	- a. Accompany the combined library with a copy of the same work based on the Library, uncombined with any other library facilities. This must be distributed under the terms of the Sections above.
	- b. Give prominent notice with the combined library of the fact that part of it is a work based on the Library, and explaining where to find the accompanying uncombined form of the same work.
- 8. You may not copy, modify, sublicense, link with, or distribute the Library except as expressly provided under this License. Any attempt otherwise to copy,<br>modify, sublicense, link with, or distribute the Library is void received copies, or rights, from you under this License will not have their licenses terminated so long as such parties remain in full compliance.
- 9. You are not required to accept this License, since you have not signed it. However, nothing else grants you permission to modify or distribute the Library or its derivative works. These actions are prohibited by law if the Library or works based on it.
- 10. Each time you redistribute the Library (or any work based on the Library), the recipient automatically receives a license from the original licensor to copy,<br>distribute, link with or modify the Library subject to these
- If, as a consequence of a court judgment or allegation of patent infringement or for any other reason (not limited to patent issues), conditions are imposed on you (whether by court order, agreement or otherwise) that contradict the conditions of this License, they do not excuse you from the<br>conditions of this License. If you cannot distribute so as to satisfy simultan of the Library by all those who receive copies directly or indirectly through you, then the only way you could satisfy both it and this License would be to refrain entirely from distribution of the Library.

If any portion of this section is held invalid or unenforceable under any particular circumstance, the balance of the section is intended to apply, and the section as a whole is intended to apply in other circumstances.

It is not the purpose of this section to induce you to infringe any patents or other property right claims or to contest validity of any such claims; this section has the sole purpose of protecting the integrity of the free software distribution system which is implemented by public license practices. Many<br>people have made generous contributions to the wide range of software

This section is intended to make thoroughly clear what is believed to be a consequence of the rest of this License.

- 12. If the distribution and/or use of the Library is restricted in certain countries either by patents or by copyrighted interfaces, the original copyright holder<br>who places the Library under this License may add an explic
- 13. The Free Software Foundation may publish revised and/or new versions of the Lesser General Public License from time to time. Such new versions will<br>be similar in spirit to the present version, but may differ in detail number, you may choose any version ever published by the Free Software Foundation.
- 14. If you wish to incorporate parts of the Library into other free programs whose distribution conditions are incompatible with these, write to the author to ask for permission. For software which is copyrighted by the Fr sharing and reuse of software generally.

#### **NO WARRANTY**

.15. BECAUSE THE LIBRARY IS LICENSED FREE OF CHARGE, THERE IS NO WARRANTY FOR THE LIBRARY, TO THE EXTENT PERMITTED BY APPLICABLE LAW.<br>EXCEPT WHEN OTHERWISE STATED IN WRITING THE COPYRIGHT HOLDERS AND/OR OTHER PARTIES PROVI

YOU ASSUME THE COST OF ALL NECESSARY SERVICING, REPAIR OR CORRECTION.

16. IN NO EVENT UNLESS REQUIRED BY APPLICABLE LAW OR AGREED TO IN WRITING WILL ANY COPYRIGHT HOLDER, OR ANY OTHER PARTY WHO MAY MODIFY AND/OR REDISTRIBUTE THE LIBRARY AS PERMITTED ABOVE, BE LIABLE TO YOU FOR DAMAGES, INCLUDING ANY GENERAL, SPECIAL, INCIDENTAL OR<br>CONSEQUENTIAL DAMAGES ARISING OUT OF THE USE OR INABILITY TO USE THE LIBRARY (INCLUDING BUT NO RENDERED INACCURATE OR LOSSES SUSTAINED BY YOU OR THIRD PARTIES OR A FAILURE OF THE LIBRARY TO OPERATE WITH ANY OTHER SOFTWARE),<br>EVEN IF SUCH HOLDER OR OTHER PARTY HAS BEEN ADVISED OF THE POSSIBILITY OF SUCH DAMAGES.

END OF TERMS AND CONDITIONS

### **How to Apply These Terms to Your New Libraries**

If you develop a new library, and you want it to be of the greatest possible use to the public, we recommend making it free software that everyone can<br>redistribute and change. You can do so by permitting redistribution und License).

To apply these terms, attach the following notices to the library. It is safest to attach them to the start of each source file to most effectively convey the<br>exclusion of warranty; and each file should have at least the "

1 April 1990

Lexmark International, Inc.

That's all there is to it!

# **Brukerhåndbok for Dell™ Laser Printer 5210n/5310n**

Klikk på koblingene til venstre for å få informasjon om funksjonene til og bruken av skriveren. Hvis du vil ha informasjon om annen dokumentasjon som følger<br>med skriveren, kan du se <u>Finne informasjon</u>.

Slik bestiller du rekvisita fra Dell:

1. Dobbeltklikk på ikonet på skrivebordet.

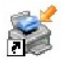

- 2. Gå til Dells hjemmeside: [www.dell.com/supplies](http://www.dell.com/supplies)
- 3. Bestill Dell-skriverrekvisita via telefon. Du finner det riktige telefonnummeret for ditt land i *Brukerveiledning*.

Sørg for å ha servicekoden for Dell-skriveren tilgjengelig når du skal bestille. Se [Servicenummer og servicekode](file:///C:/data/CHM_OUT/systems/prn5210/no/ug_no.chm/ug_no/findinfo.htm#536341).

# **Merk, Merknad og Forsiktig**

**MERK: MERK** viser viktig informasjon som gjør at du kan dra bedre nytte av skriveren.

**MERKNAD: MERKNAD** indikerer mulig skade på maskinvaren eller tap av data og forklarer hvordan du kan unngå problemet.

**FORSIKTIG: FORSIKTIG indikerer fare for skade på eiendom, personskade eller død.**

## **Informasjonen i dette dokumentet kan endres uten varsel. © 2005 Dell Inc. Med enerett.**

Gjengivelse uten skriftlig tillatelse fra Dell Inc. er forbudt.

Varemerker som brukes i denne teksten: *Dell* og *DELL*-logoen er varemerker for Dell Inc. *Microsoft* og *Windows* er registrerte varemerker for Microsoft Corporation.

Andre varemerker og varenavn kan brukes i dette dokumentet for å henvise til eierne av rettighetene til varemerkene og -navnene eller deres produkter. Dell Inc. fraskriver seg<br>enhver form for eierinteresser for varemerker

**Modell 5210n/5310n**

**August 2005 Rev. A00**

# <span id="page-14-1"></span>**Fjerne fastkjørt papir**

- **O** [Identifisere papirstopp](#page-14-0)
- **•** [Fjerne fastkjørt papir](#page-15-0)

Hvis du er nøye med å velge utskriftsmateriale og legge det inn i skriveren på riktig måte, vil du kunne begrense antall papirstopp til et minimum. Hvis du vil<br>vite mer om hvordan du unngår papirstopp, kan du se <u>Unngå pap</u>

Du må fjerne alt papir fra hele papirbanen og trykke på Velg-knappen № for å fjerne meldinger om papirstopp og fortsette utskriften. Skriveren skriver ut den<br>fastkjørte siden hvis Gjenopprett v/stopp er satt til **På** elle

### <span id="page-14-0"></span>**Identifisere papirstopp**

Hvis det oppstår papirstopp i skriveren, vises det en papirstoppmelding på kontrollpanelet.

Illustrasjonen nedenfor viser utskriftsmaterialets bane gjennom skriveren. Banen varierer avhengig av hvilken papirkilde (skuffer, flerbruksmater eller konvoluttmater) og hvilke utskuffer (ekstra utenhet) du bruker.

Følgende tabell viser papirstoppmeldinger som kan forekomme, og hva som må gjøres for å fjerne dem. Papirstoppmeldingen angir i hvilket område papiret har<br>kjørt seg fast. Det beste er imidlertid å fjerne alt papir fra hele

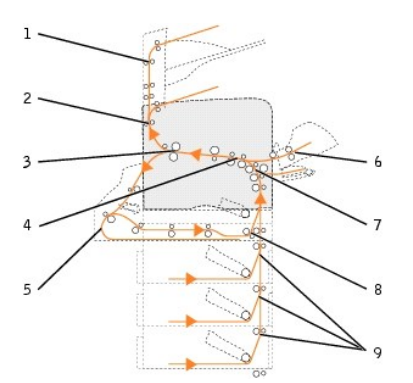

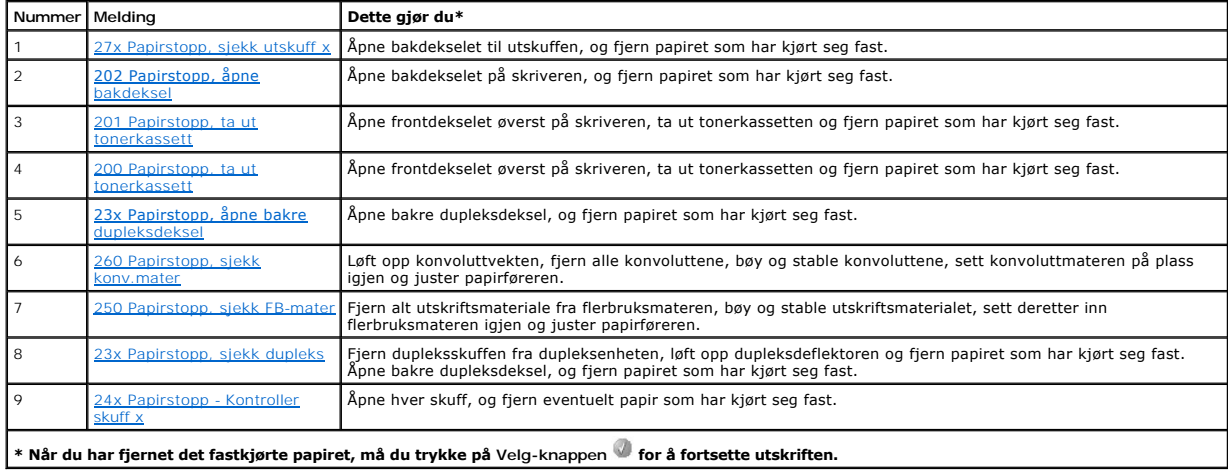

# <span id="page-15-2"></span><span id="page-15-0"></span>**Fjerne fastkjørt papir**

Selv om det er flere steder der papir kan kjøre seg fast, er det ganske lett å fjerne alt papir fra hele papirbanen, avhengig av papirstoppmeldingen(e) som vises på kontrollpanelet.

Papirstopp kan oppstå i tre områder: foran i skriveren, inne i skriveren og bak i skriveren of oran i skriveren kan oppstå der papiret mates inn, eller i<br>dupleksskuffen. Papirstopp inne i skriveren kan oppstå på to steder,

MERK: Det kan se ut som de følgende instruksjonene for å fjerne fastkjørt papir ikke er i numerisk rekkefølge. Men de er gruppert slik for å hjelpe deg i<br>å fjerne fastkjørt papir fra papirbanen så raskt som mulig. Hvis du

### <span id="page-15-1"></span>**200 og 201 Papirstopp, ta ut tonerkassett**

1. Trekk i hakket foran på skriveren for å senke flerbruksmateren.

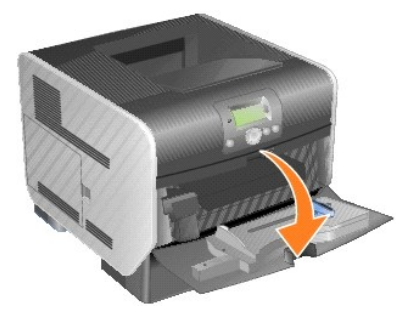

2. Trykk på utløserhendelsen til høyre for å åpne frontdekselet øverst på skriveren.

**FORSIKTIG: Skriveren kan være varm på innsiden. La skriveren avkjøle seg før du berører komponenter inne i skriveren.** 

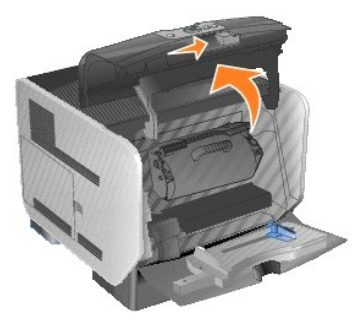

3. Løft og trekk tonerkassetten ut av skriveren.

**MERKNAD:** Du må aldri berøre fotoledertrommelen på undersiden av tonerkassetten. Bruk alltid kassetthåndtaket når du holder kassetten.

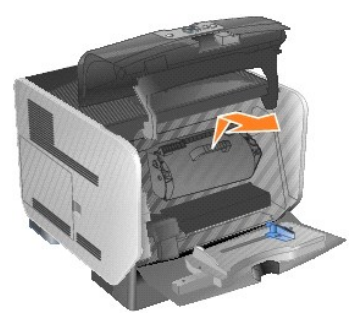

4. Sett tonerkassetten til side.

**MERK:** Ikke la tonerkassetten bli utsatt for lys i lengre perioder.

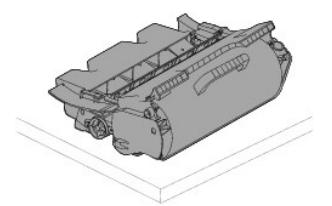

5. Trekk utskriftsmaterialet opp og mot deg.

**MERK**: Det kan hende at utskriftsmaterialet er dekket med løs toner som kan sette flekker på klær og hud.

**MERKNAD: Hvis utskriftsmaterialet ikke beveger seg med en gang du trekker i det, må du slutte. Da må du få tak i utskriftsmaterialet gjennom<br>skriverens bakdeksel.** 

**FORSIKTIG: Du må ikke bruke spisse gjenstander til å fjerne papiret. Dette kan forårsake personskade eller skade på skriveren.**

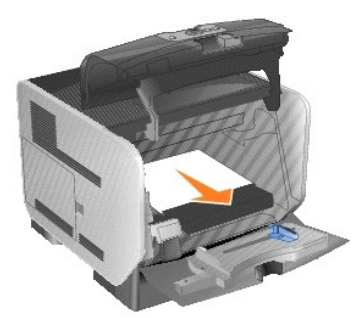

6. Juster og sett tonerkassetten på plass igjen.

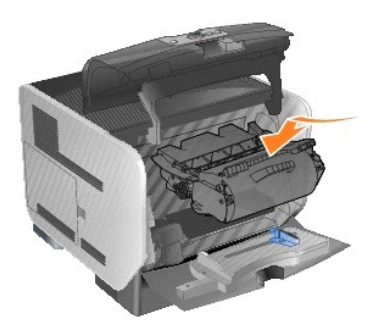

7. Lukk frontdekselet øverst på skriveren.

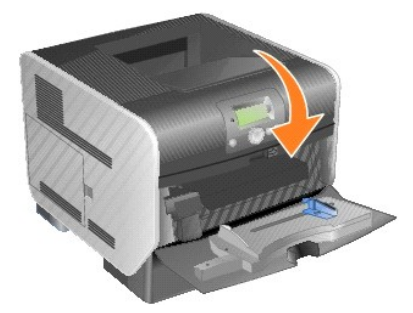

8. Lukk flerbruksmateren.

<span id="page-17-1"></span>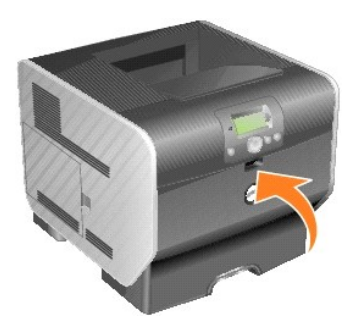

9. Trykk på Velg-knappen

# <span id="page-17-0"></span>**202 Papirstopp, åpne bakdeksel**

1. Hvis papiret er på vei ut av skriveren, kan du trekke utskriftsmaterialet rett ut og trykke på Velg-knappen <sup>1</sup>. Hvis ikke kan du fortsette med [trinn 2](#page-17-2).

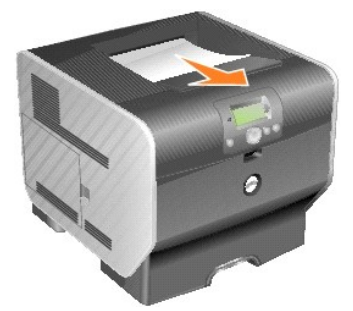

<span id="page-17-2"></span>2. Åpne bakdekselet.

**A** FORSIKTIG: **Skriveren kan være varm på innsiden. La skriveren avkjøle seg før du berører komponenter inne i skriveren.** 

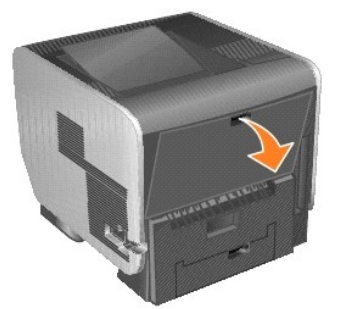

- 3. Fjern det fastkjørte utskriftsmaterialet.
- **FORSIKTIG: Du må ikke bruke spisse gjenstander til å fjerne papiret. Dette kan forårsake personskade eller skade på skriveren.**

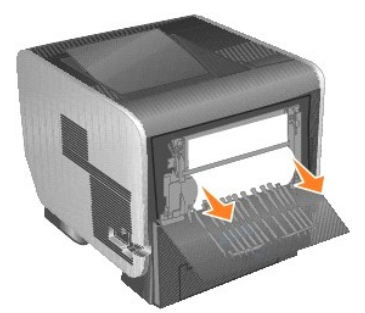

- 4. Lukk bakdekselet.
- 5. Trykk på **Velg-**knappen .

# <span id="page-18-2"></span><span id="page-18-0"></span>**23x Papirstopp, åpne bakre dupleksdeksel**

1. Åpne bakdekselet på dupleksenheten.

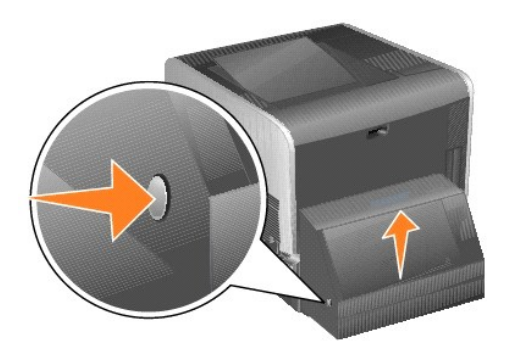

2. Fjern det fastkjørte utskriftsmaterialet.

Avhengig av hvor utskriftsmaterialet har satt seg fast, trekker du det enten opp eller ned.

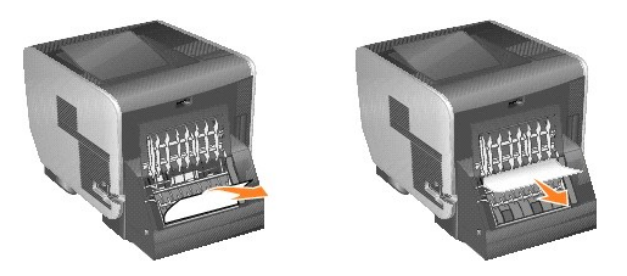

3. Lukk bakdekselet på dupleksenheten. Sørg for at det *klikker* på plass.

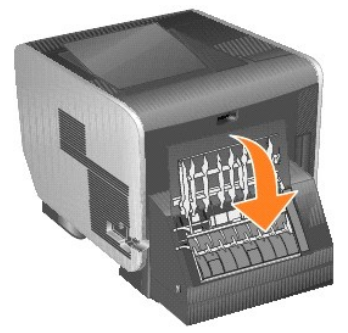

4. Trykk på **Velg-**knappen .

## <span id="page-18-1"></span>**23x og 24x – Papirstopp**

Papirstopp i disse områdene kan oppstå på den skrå overflaten på en av skuffene eller på tvers av flere skuffer. Slik fjerner du fastkjørt papir i disse<br>områdene:

1. Åpne skriverens papirskuff, og fjern eventuelt fastkjørt utskriftsmateriale.

<span id="page-19-1"></span>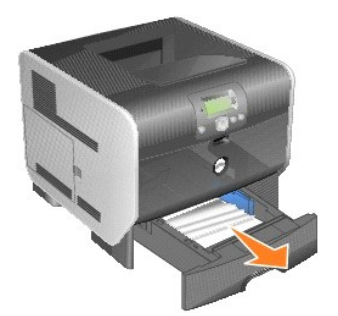

2. Åpne dupleksskuffen, og fjern utskriftsmaterialet ved å trekke det opp.

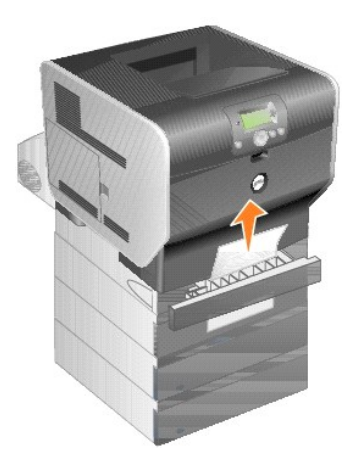

3. Åpne eventuelle tilleggsskuffer fra toppen og nedover, og fjern eventuelt fastkjørt utskriftsmateriale.

Trekk utskriftsmaterialet opp eller ned. Hvis det ikke enkelt kan dras ut i én retning, kan du forsøke den andre.

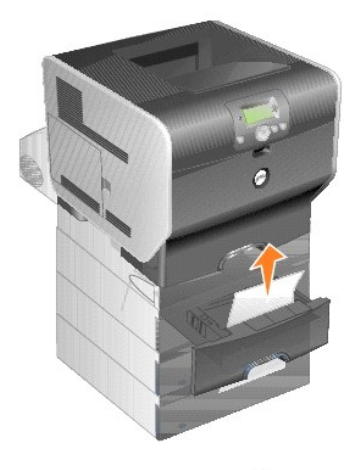

4. Trykk på **Velg-**knappen .

# <span id="page-19-0"></span>**250 Papirstopp, sjekk FB-mater**

1. Fjern papiret fra flerbruksmateren.

<span id="page-20-1"></span>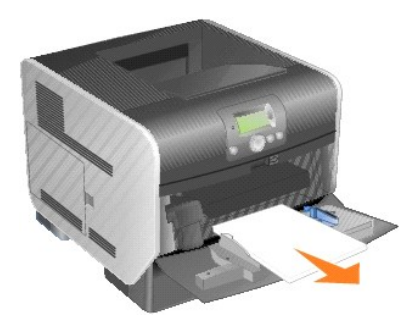

2. Bøy, luft og stable utskriftsmaterialet.

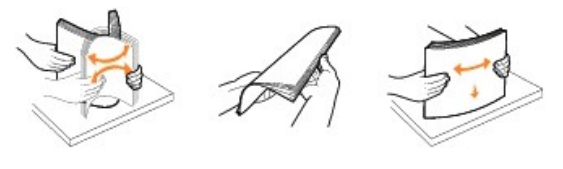

3. Legg i utskriftsmaterialet.

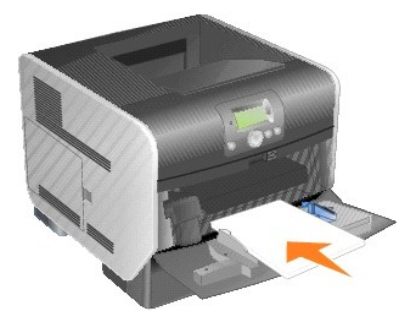

4. Skyv sideføreren mot innsiden av skuffen til den hviler lett mot kanten av utskriftsmaterialet.

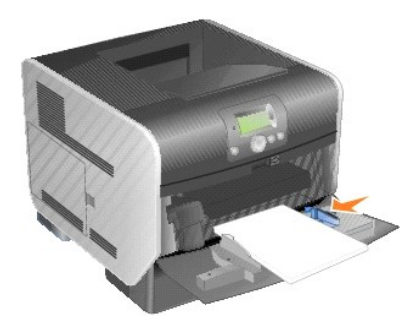

5. Trykk på **Velg-**knappen .

# <span id="page-20-0"></span>**260 Papirstopp, sjekk konv.mater**

Konvoluttmateren mater konvolutter fra bunnen av bunken, og det vil være den nederste konvolutten som har satt seg fast.

1. Løft opp konvoluttvekten.

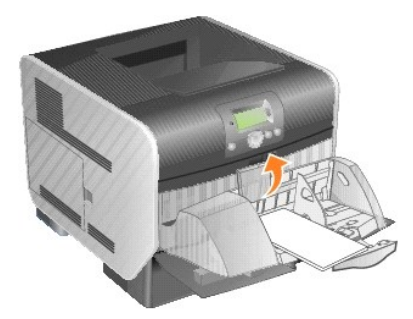

2. Fjern alle konvoluttene.

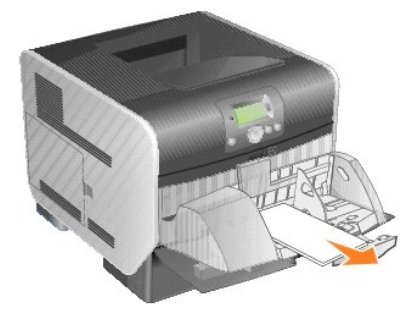

Hvis konvolutten har satt seg fast inne i skriveren og ikke kan trekkes ut, tar du ut konvoluttmateren.

- a. Løft konvoluttmateren ut av skriveren, og sett den til side.
- b. Fjern konvolutten fra skriveren.

**MERK:** Hvis du ikke får fjernet konvolutten, må du ta ut tonerkassetten. Se [200 og 201 Papirstopp, ta ut tonerkassett](#page-15-1) hvis du vil ha mer informasjon.

- c. Sett konvoluttmateren tilbake på plass. Sørg for at den *klikker* på plass.
- 3. Bøy og stable konvoluttene.

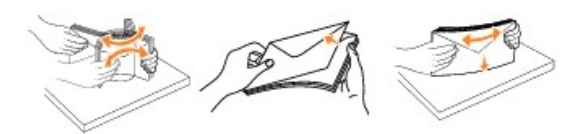

4. Sett konvoluttmateren på plass.

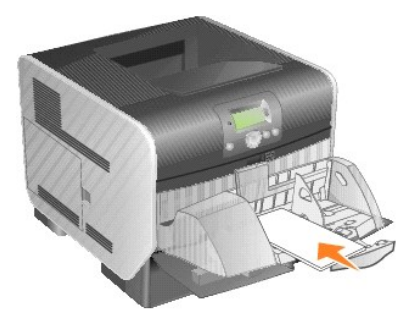

5. Juster føreren.

<span id="page-22-1"></span>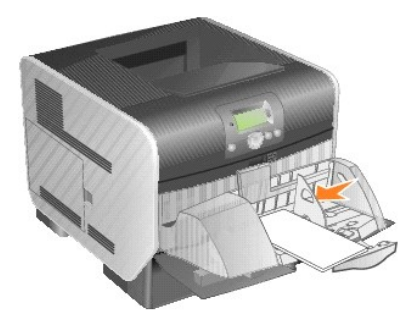

6. Senk konvoluttvekten på plass.

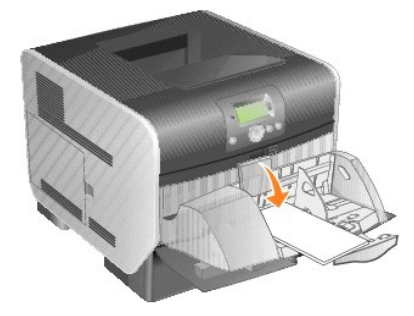

7. Trykk på **Velg-**knappen .

# <span id="page-22-0"></span>**27x Papirstopp, sjekk utskuff x**

Slik fjerner du fastkjørt papir i den ekstra utenheten:

1. Hvis papiret er på vei ut i skuffen, kan du trekke utskriftsmaterialet rett ut og trykke på Velg-knappen . Hvis ikke kan du fortsette med [trinn 2](#page-22-2).

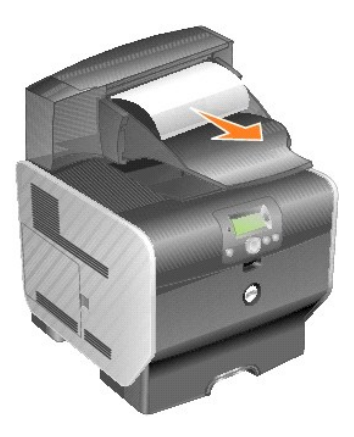

<span id="page-22-2"></span>2. Skyv låsene på utskuffens bakdeksel inn mot midten. Bakdekslene åpnes og faller ned.

**MERK:** Hvis du bare har ett utmatingsalternativ, har du antakelig bare ett bakdeksel.

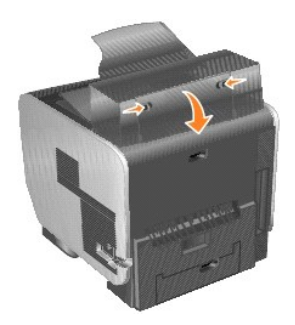

3. Fjern det fastkjørte utskriftsmaterialet.

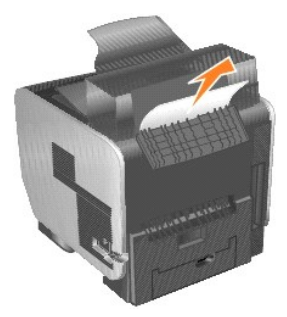

- 4. Lukk bakdekslene til alle utskuffene, og kontroller at dekslene er lukket skikkelig.
- 5. Trykk på **Velg-**knappen .

# **Lisensmerknad**

#### Den innebygde skriverprogramvaren består av følgende:

- l programvare som Dell og/eller tredjepartsprodusenter har utviklet og har opphavsrettighetene til
- l programvare som Dell har modifisert, og som er lisensiert under bestemmelsene i GNU General Public License, versjon 2 og GNU Lesser General Public License, versjon 2.1
- l programvare som er lisensiert i henhold til BSD-lisensen og -garantierklæringene

#### Klikk på overskriften til dokumentet du vil se på:

- 1 [BSD License and Warranty Statements](file:///C:/data/CHM_OUT/systems/prn5210/no/ug_no.chm/ug_no/bsd.htm#45304)
- l [GNU License](file:///C:/data/CHM_OUT/systems/prn5210/no/ug_no.chm/ug_no/gnu.htm#47538)
- l [Andre tredjepartslisenser \(programvare\)](file:///C:/data/CHM_OUT/systems/prn5210/no/ug_no.chm/ug_no/opensour.htm#59476)

Den Dell-modifiserte GNU-li**sensierte programvaren er gratis. Du kan distribuere den og/eller modifisere den i henhold til vilkårene i lisensene som er nevnt<br>ovenfor. Disse lisensene gir deg ingen rettigheter til opphavsre** 

Fordi den GNU-lisensierte programvaren som Dell-modifiseringene er basert på, leveres uten en eksplisitt garanti, er ikke bruk av den Dell-modifiserte versjonen heller dekket av noen garanti. Du finner mer informasjon om garantifraskrivelse i lisensene som er nevnt ovenfor.

Du kan finne kildekodefilene til den Dell-modifiserte GNU-lisensierte programvaren ved å starte CDen *Drivers and Utilities* som ble levert sammen med skriveren, og klikke på **Contact Dell** (Kontakt Dell), eller du kan se under Kontakte Dell i *Brukerveiledning*.

Du kan finne kildekoden som må gjøres tilgjengelig med produktet, i mappen **\Install\licenses** på CDen *Drivers and Utilities*.

Dette produktet inneholder programvare som er utviklet av Apache Software Foundation [\(http://www.apache.org](http://www.apache.org/)).

# <span id="page-25-1"></span>**Installere drivere for lokal utskrift**

- [Windows](#page-25-0)
- **O** [Macintosh](#page-26-0)
- **C** [Linux/UNIX](#page-27-0)

En lokal skriver er en skriver som er koblet til en datamaskin med en USB-kabel eller en parallellkabel. *Hvis skriveren er koblet til et nettverk i stedet for datamaskinen, må du gå til* [Installere drivere for nettverksutskrift.](file:///C:/data/CHM_OUT/systems/prn5210/no/ug_no.chm/ug_no/network2.htm#1108797)

En skriverdriver er programvare som gjør at datamaskinen kan kommunisere med skriveren.

I tabellen nedenfor finner du instruksjonene du trenger for ditt operativsystem.

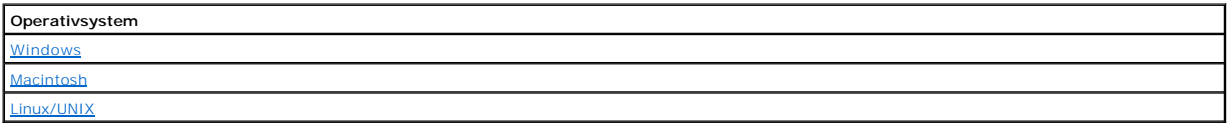

### <span id="page-25-0"></span>**Windows**

Enkelte Windows-operativsystemer kan allerede ha en skriverdriver som er kompatibel med skriveren.

**MERK: Installering av en spesialutviklet driver vil ikke føre til at driveren på systemet blir erstattet. Det blir opprettet et eget skriverobjekt som vises i<br>Skrivere-mappen.** 

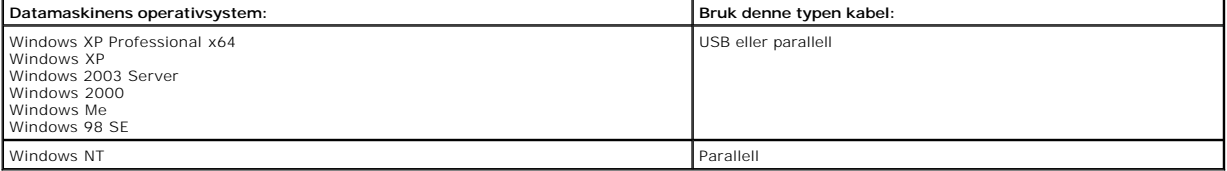

### **Installere skriverprogramvaren**

- **MERK:** Windows XP Professional x64, Windows XP Professional og Windows NT krever at du har administratortilgang når du skal installere skriverdrivere på datamaskinen.
- 1. Slå på datamaskinen, og sett inn CDen *Drivers and Utilities*. CDen *Drivers and Utilities* skal starte automatisk. Dette kan ta noen sekunder.

Hvis CDen ikke starter automatisk, må du bla til CD-ROM-stasjonen og dobbeltklikke på **setup.exe**.

- 2. Klikk på **Personal Installation - Install the printer for use on this computer only** (Personlig installasjon: Installer skriveren for bruk bare på denne datamaskinen) når skjermbildet for CDen *Drivers and Utilities* vises.
- 3. Velg skriveren på rullegardinmenyen.
- 4. Velg **Typical Installation (recommended)** (Vanlig installasjon (anbefales)), og klikk deretter på **Install** (Installer).

Når alle filene er installert på datamaskinen, vises gratulasjonsskjermbildet, og du blir bedt om å koble til skriveren.

5. Klikk på **Finish** (Fullfør), og koble deretter skriveren til datamaskinen med en USB-kabel eller parallellkabel, og slå skriveren på.

Microsofts Plug and Play fullfører installeringen av skriveren, og en melding vises når installeringen er fullført.

### **Installere flere skriverdrivere**

Hvis du vil installere flere skriverdrivere på datamaskinen, må du gjøre følgende:

- 1. Slå på datamaskinen, og sett inn CDen *Drivers and Utilities*. Hvis CDen *Drivers and Utilities* vises, må du klikke på **Avbryt**.
- 2. *Windows XP:* Klikk på **Start** ® **Kontrollpanel** ® **Skrivere og annen maskinvare** ® **Skrivere og telefakser**.

<span id="page-26-1"></span>*Alle andre operativsystemer:* Klikk på **Start** ® **Innstillinger** ® **Skrivere**.

- 3. Dobbeltklikk på **Legg til skriver**.
- 4. Klikk på **Neste**.
- 5. Velg En lokal skriver koblet til denne datamaskinen, og klikk deretter på **Neste**.
- 6. Velg porten som du vil at skriveren skal bruke, og klikk deretter på **Neste**.
- 7. Velg **Har diskett**.
- 8. Bla til CD-ROM-stasjonen, og velg den riktige driveren for operativsystemet ditt.

**MERK:** Hvis du installerte skriverdriverne fra CDen *Drivers and Utilities* før du koblet skriveren til datamaskinen, ble PCL-driveren til operativsystemet installert som standard.

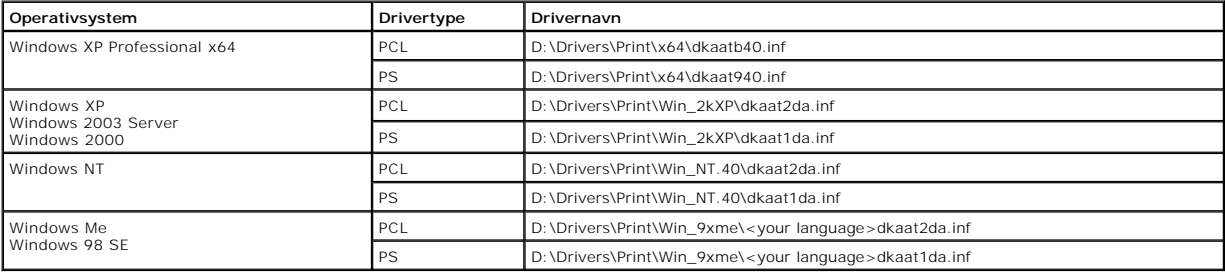

- 9. Klikk på **Åpne**, og klikk deretter på **OK**.
- 10. Velg typen driver som du vil installere (PCL eller PS), på listen **Produsent** og skrivermodell på listen **Skrivere**, og klikk på **Neste**.
- 11. Gå gjennom resten av veiviseren for skriver, og klikk på **Fullfør** for å installere skriverdriveren.

# <span id="page-26-0"></span>**Macintosh**

Mac OS 9.x eller nyere kreves for USB-utskrift. Hvis du vil skrive ut lokalt til en USB-tilkoblet skriver, må du opprette et skriverikon på skrivebordet (Mac OS 9),<br>eller du må opprette en utskriftskø i Utskriftssenter ell

### **Opprette en utskriftskø i Utskriftssenter/Skriveroppsettverktøy (Mac OS X)**

1. Installer en PPD-fil (PostScript Printer Description) på datamaskinen.

- a. Sett inn CDen *Drivers and Utilities*.
- b. Dobbeltklikk på installeringspakken for skriveren.

**MERK:** En PPD-fil inneholder detaljert informasjon om egenskapene til en skriver for Macintosh-maskinen.

- c. Klikk på **Continue** (Fortsett) i velkomstvinduet en gang til etter at du har lest Readme-filen.
- d. Klikk på **Continue** (Fortsett) etter at du har lest lisensavtalen, og klikk deretter på **Agree** (Enig) for å godta betingelsene i avtalen.
- e. Velg et mål, og klikk på **Continue** (Fortsett).
- f. Klikk på **Install** (Installer) i vinduet **Easy Install** (Enkel installasjon).
- g. Angi passordet, og klikk på **OK**. All den nødvendige programvaren er installert på datamaskinen.
- h. Klikk på **Close** (Lukk) når installeringen er fullført.
- 2. Åpne Finder, klikk på **Programmer** og klikk deretter på **Verktøy**.
- 3. Dobbeltklikk på **Utskriftssenter eller Skriveroppsettverktøy**.
- 4. Gjør ett av følgende:
	- l Hvis den USB-tilkoblede skriveren vises på skriverlisten, avslutter du **Utskriftssenter** eller **Skriveroppsettverktøy**. Det er blitt opprettet en kø for skriveren.
	- l Hvis skriveren ikke vises på listen over skrivere, må du kontrollere at USB-kabelen er riktig koblet til, og at skriveren er slått på. Hvis skriveren vises på listen over skrivere, avslutter du **Utskriftssenter** eller **Skriveroppsettverktøy**.

### **Opprette et skriverikon på skrivebordet (Mac OS 9.x)**

- 1. Installer en PPD-fil (PostScript Printer Description) på datamaskinen.
	- a. Sett inn CDen *Drivers and Utilities*.
	- b. Dobbeltklikk på **Classic**, og dobbeltklikk deretter på installeringspakken for skriveren.

<span id="page-27-1"></span>**MERK:** En PPD-fil inneholder detaljert informasjon om egenskapene til en skriver for Macintosh-maskinen.

- c. Velg ønsket språk, og klikk på **Continue** (Fortsett).
- d. Klikk på **Continue** (Fortsett) etter at du har lest Readme-filen.
- e. Klikk på **Continue** (Fortsett) etter at du har lest lisensavtalen, og klikk deretter på **Agree** (Enig) for å godta betingelsene i avtalen.
- f. Klikk på **Install** (Installer) i skjermbildet **Installation Type** (Installasjonstype). Alle de nødvendige filene blir installert på datamaskinen.
- g. Klikk på **Close** (Lukk) når installeringen er fullført.
- 2. Gjør ett av følgende:
	- l *Mac OS 9.0*: Åpne **Apple LaserWriter**.
	- l *Mac OS 9.1*–*9.x*: Åpne **Programmer**, og klikk på **Verktøy**.
- 3. Dobbeltklikk på **Desktop Printer Utility** (Verktøy for skrivebordsskriver).
- 4. Velg **Printer (USB)** (Skriver (USB)), og klikk på **OK**.
- 5. Klikk på **Change** (Endre) i delen **USB Printer Selection** (USB-skrivervalg).

Hvis skriveren ikke vises på listen **USB Printer Selection** (USB-skrivervalg), må du kontrollere at USB-kabelen er riktig koblet til, og at skriveren er slått på.

- 6. Velg navnet på skriveren, og klikk på **OK**. Skriveren vises i det opprinnelige vinduet **Printer (USB)** (Skriver (USB)).
- 7. Klikk på **Auto Setup** (Automatisk oppsett) i delen **PostScript Printer Description (PPD) File** (PPD-fil (PostScript Printer Description)). Kontroller at PPD-filen stemmer overens med skriveren.
- 8. Klikk på **Create** (Opprett) og deretter på **Save** (Arkiver).
- 9. Oppgi et skrivernavn, og klikk på **Save** (Arkiver). Skriveren er nå lagret som en skrivebordsskriver.

### <span id="page-27-0"></span>**Linux/UNIX**

Det er støtte for lokal utskrift på en rekke UNIX- og Linux-plattformer, for eksempel Sun Solaris og Red Hat.

Det ligger pakker med skriverdrivere på CDen *Drivers and Utilities*. Alle skriverdriverpakkene har støtte for lokal utskrift via en parallell tilkobling. Driverpakken for Sun Solaris støtter i tillegg USB-tilkoblinger til Sun Ray-enheter og Sun-arbeidsstasjoner.

### <span id="page-27-2"></span>**Før installering**

Gjør følgende før du installerer skriverdrivere:

- 1. Kontroller at du er logget på med rotbrukerautorisasjon.
- 2. Kontroller at du har nok ledig diskplass til en fullstendig installasjon.
- 3. Opprett en administrativ brukergruppe.

Under installeringen av skriverdriverne får du spørsmål om du vil endre den administrative brukergruppen for skriverdrivere. Standard administrativ gruppe er "bin".

Hvis du har en administrativ gruppe på vertsmaskinen din, bør du bruke denne gruppen som administrativ gruppe for skriverdrivere. Ikke-administrative<br>brukere kan ikke legge til eller fjerne skriverkøer.

4. Angi hvor du vil installere pakken med skriverdrivere.

Pakken med skriverdrivere kan installeres flere steder. Du kan installere skriverdrivere på

- l hver arbeidsstasjon du vil skal kjøre skriverdrivere.
- 1 én vertsmaskin, mens andre arbeidsstasjoner kan NFS-montere pakkefilene med skriverdrivere. Hvis du trenger hjelp, kan du se NFS-montere skriverdrivere.

## **Operativsystemer som støttes**

Kontroller at du kjører en av de følgende versjonene av Linux med den nyeste tilgjengelige oppdateringen:

- l Debian GNU/Linux
- l Linspire Linux
- l RedHat Linux
- l SuSE Linux

### **Systemkrav for Linux**

På Linux trenger skriverdrivere minimum installeringsplass på 70 MB i /usr/local.

### **Installere på RedHat Linux eller SuSE Linux**

- 1. Les [Før installering](#page-27-2).
- 2. Knytt til CDen.
- 3. Gå til katalogen der pakkefilen ligger. Hvis du knyttet til CD-ROMen i /mnt/cdrom:
- # cd /mnt/cdrom/unix/packages
- 4. Installer pakkefilen:
	- # rpm -ivh print-drivers-linux-glibc2-x86.rpm
- 5. Kjør følgende installeringsskript for å fullføre installeringen:
	- # /usr/local/dell/setup.dellprint

**MERK:** Skriverdriveren du trenger, er kanskje ikke inkludert i standardpakken. Se på skriver-CDen eller Internett for å finne ut om det finnes noen plugin-moduler for driveren.

### **Installere på Linspire eller Debian GNU/Linux**

- 1. Les [Før installering](#page-27-2).
- 2. Monter CDen.
- 3. Gå til katalogen der pakkefilen ligger. Hvis du monterte CD-ROMen i /mnt/cdrom:
	- # cd /mnt/cdrom/unix/packages
- 4. Installer pakkefilen:
	- # deb -i print-drivers-linux-glibc2-x86.deb
- 5. Kjør følgende installeringsskript for å fullføre installeringen:
	- # /usr/local/dell/setup.dellprint

**MERK:** Skriverdriveren du trenger, er kanskje ikke inkludert i standardpakken. Se på skriver-CDen eller Internett for å finne ut om det finnes noen plugin-moduler for driveren.

### **Installere på Sun Solaris SPARC**

- 1. Angi NONABI\_SCRIPTS-miljøvariabelen til **TRUE**.
- 2. Installer pakkefilen:
	- a. Kontroller om du kjører Volumbehandling, ved å skrive inn følgende i kommandolinjen og deretter trykke på **Enter**:
		- # ps -ef | grep vold

Hvis du får treff, kjører vold-prosess, og derfor kjører Volumbehandling. CDen monteres automatisk. Start pakkeinstalleringsprogrammet ved å skrive inn følgende:

# pkgadd -d /cdrom/cdrom0/unix/packages/ print-drivers-solaris2-sparc.pkg

- Hvis det ikke skjer noe, kjører ikke Volumbehandling.
- o Kontroller at /cdrom-katalogen finnes.
- ¡ Monter CDen. Hvis for eksempel banen til CD-ROM-stasjonen er /dev/dsk/c0t6d0s2, er kommandoen: # mount -F hsfs -o ro /dev/dsk/c0t6d0s2 /cdro
- ¡ Start pakkeinstalleringsprogrammet ved å skrive inn følgende: # pkgadd -d /cdrom/unix/packages/print-drivers-solaris2-sparc.pkg
- b. Følg så instruksjonene på skjermen.
- 3. En liste over tilgjengelige pakker vises.

Hvis du vil installere alle pakkene, må du skrive inn All og deretter trykke på **Enter**.

Hvis du vil installere individuelle pakker, kan du skrive inn hvert pakkenummer delt med et komma og deretter trykke på **Enter**. For eksempel: 1,2,3.

- 4. Følg beskjedene, og svar på spørsmålene som vises på skjermen:
	- a. Hvis du vil akseptere standardinnstillingene, må du trykke på **Enter**.
	- b. Når du skal svare på ja-/nei-spørsmål, må du skrive inn y, n eller ? og deretter trykke på **Enter**.
	- c. Når en melding som forteller at installeringen var vellykket, vises, skriver du inn q for å avslutte.

### **Fjerne skriverdrivere**

En systemadministrator kan fjerne skriverdriverne ved hjelp av verktøyene som er oppført i tabellen nedenfor.

Merk pakkene med skriverdrivere som skal fjernes, når du starter programmet, eller skriv navnene på pakkene med skriverdrivere du vil fjerne, på<br>kommandolinjen, avhengig av hvilket operativsystem du har. Se i dokumentasjon

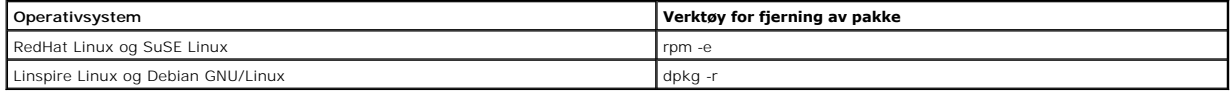

# **Fjerne gjenværende kataloger**

Verktøyene for fjerning av pakker fjerner vanligvis ikke kataloger som deles av mer enn én pakke. Når alle pakkene med skriverdrivere er fjernet, kan det hende at du må fjerne noen kataloger manuelt.

Hvis du vil se om det er noen kataloger igjen etter at alle pakkene er fjernet, kan du kontrollere katalogen der du installerte skriverdriverne. Skriverdrivere<br>installeres som standard på følgende plassering: /usr/local/de

# **Vedlikeholde skriveren**

- **•** [Flytte skriveren](#page-30-0)
- [Vedlikeholde skriverrekvisita](#page-31-0)
- **O** [Bytte tonerkassetten](#page-32-0)
- **O** [Bytte deler i vedlikeholdssettet](#page-34-0)

Med jevne mellomrom må du utføre visse oppgaver for å opprettholde optimal utskriftskvalitet. Dette kapitlet beskriver disse oppgavene.

Hvis flere personer bruker skriveren, kan det være lurt å utpeke en bruker som har hovedansvaret for konfigurering og vedlikehold av skriveren. Denne<br>nøkkelbrukeren kan da ta seg av utskriftsproblemer og vedlikeholdsoppgav

Kontakt stedet der du kjøpte skriveren, hvis du vil ha informasjon om autoriserte rekvisitaforhandlere i ditt område.

## <span id="page-30-0"></span>**Flytte skriveren**

Følg disse retningslinjene når du skal flytte skriveren innen samme bygning eller klargjøre den for transport.

**FORSIKTIG: Følg disse retningslinjene så du ikke skader deg selv eller skriveren.**

l Vær alltid minst to personer når skriveren skal løftes.

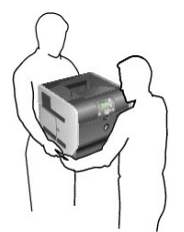

- l Slå alltid skriveren av med strømbryteren.
- l Koble alle kabler fra skriveren før du begynner å flytte den.
- l Hvis du ikke pakker skriveren skikkelig før transport, kan det resultere i skader som ikke dekkes av skriverens garanti.
- l Skade på skriveren som forårsakes av feilaktig flytteprosedyre, dekkes ikke av skrivergarantien.

## **Flytte skriveren innen samme bygning**

Skriveren kan trygt flyttes fra et sted til et annet i samme bygning så lenge følgende forholdsregler følges:

- l Skriveren må hele tiden være i stående posisjon.
- l Hvis skriveren flyttes på en vogn eller lignende, bør denne vognen ha en overflate som får plass til hele bunnplaten på skriverkabinettet.
- l Kraftig risting og sammenstøt kan skade skriveren og må unngås.

# **Klargjøre skriveren for transport**

Hvis du skal transportere skriveren med et kjøretøy eller gjennom et transportfirma, må skriveren pakkes inn i passende emballasje. Skriveremballasjen må

festes godt til pallen. Du må ikke bruke noen transportmetode som krever at skriveren transporteres uten pall. Skriveren må stå oppreist under hele<br>transporten. Hvis du ikke har originalemballasjen, kan du bestille emballa

# <span id="page-31-0"></span>**Vedlikeholde skriverrekvisita**

### **Bestille rekvisita**

Hvis du skal bestille rekvisita, kan du gå til Dells hjemmeside: [www.dell.com/supplies](http://www.dell.com/supplies).

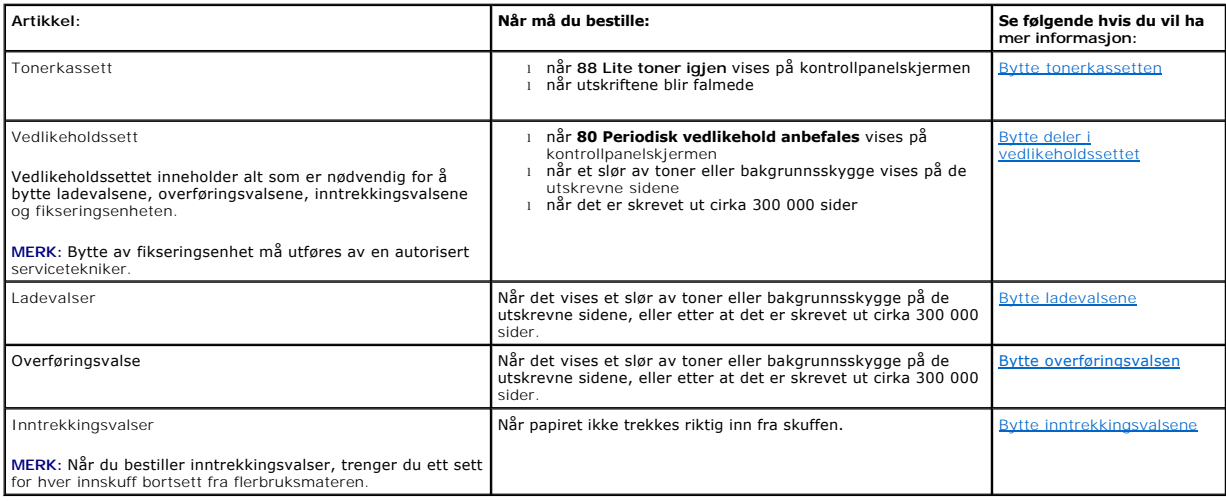

## **Oppbevare rekvisita**

Finn en kjølig og ren plass der du kan oppbevare skriverrekvisita. Oppbevar rekvisita i originalemballasjen med riktig side opp inntil du er klar til å bruke det.

Du må ikke utsette skriverrekvisita for

- l direkte sollys
- l temperaturer over 35 °C
- l høy relativ luftfuktighet (mer enn 80 %)
- l saltholdig luft
- l etsende gasser
- l mye støv

## **Ta vare på rekvisita**

Det er en rekke innstillinger for å spare toner og papir i programmet du skriver ut fra, og på kontrollpanelet. Hvis du vil ha mer informasjon om hvordan du endrer disse innstillingene, kan du se Lære m

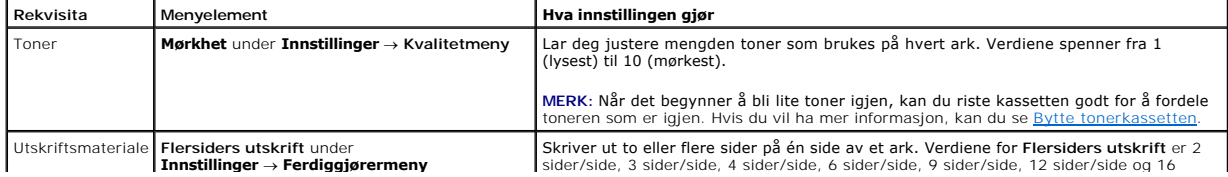

<span id="page-32-1"></span>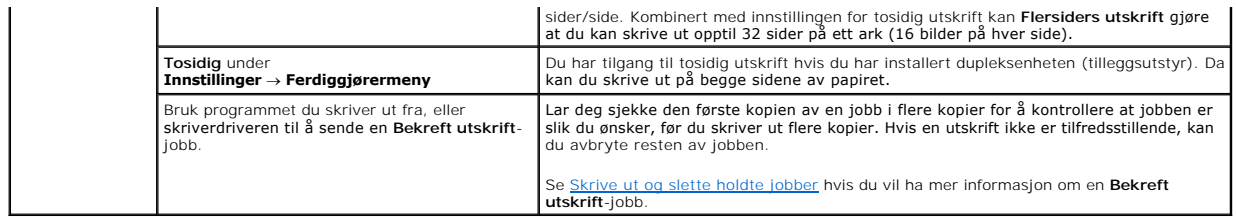

# <span id="page-32-0"></span>**Bytte tonerkassetten**

Kontrollpanelet varsler deg når det er lite toner igjen. Du kan fortsette å skrive ut en liten stund etter at denne meldingen vises, men utskriftkvaliteten avtar fordi tonernivået går ned.

Du kan også vise statusen for tonernivået i skriveren på kontrollpanelet hvis ikke skriveren skriver ut eller er opptatt.

Slik kan du vise tonernivået:

- 1. Trykk på pil ned-knappen  $\blacktriangledown$  til  $\blacktriangleright$  vises ved siden av **status/rekvisita, og trykk på Velg-**knappen  $\heartsuit$ .
- 2. Trykk på pil ned-knappen  $\blacktriangledown$  til  $\blacktriangleright$  vises ved siden av **vis rekvisita**, og trykk på **Velg**-knappen  $\heartsuit$

Năr meldingen **Lite toner igjen** vises, eller năr utskriftene blir falmede, mă du ta ut tonerkassetten. Rist den godt fra side til side og frem og tilbake flere<br>ganger for å fordele toneren, og sett den deretter tilbake på

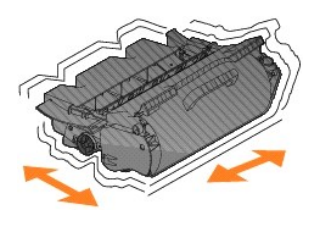

Gjenta dette flere ganger helt til det ikke hjelper lenger. Når det ikke hjelper lenger, må du bytte tonerkassett.

Slik bytter du tonerkassetten:

1. Trekk i hakket foran på skriveren for å senke flerbruksmateren.

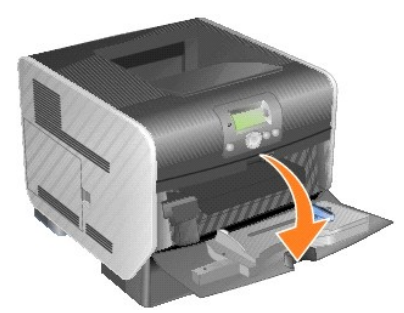

2. Trykk på utløserhendelsen til høyre for å åpne frontdekselet øverst på skriveren.

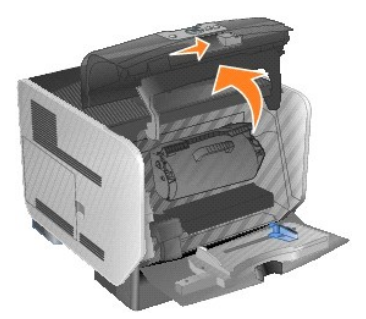

3. Løft tonerkassetten opp og trekk den ut av skriveren.

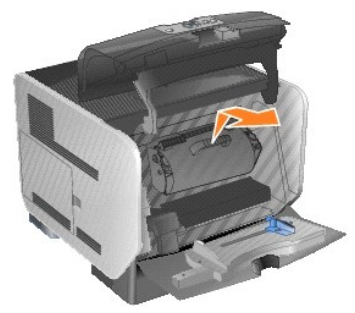

- FORSIKTIG: **Når du bytter tonerkassett, må du ikke la den nye tonerkassetten bli utsatt for direkte lys i en lengre periode. Hvis tonerkassetten<br>utsettes for lys i en lengre periode, kan dette gi problemer med utskriftskva**
- 4. Pakk opp den nye tonerkassetten. Fjern og kast skumplasten som beskytter tonerkassetten, samt det røde plastbåndet og teipen.

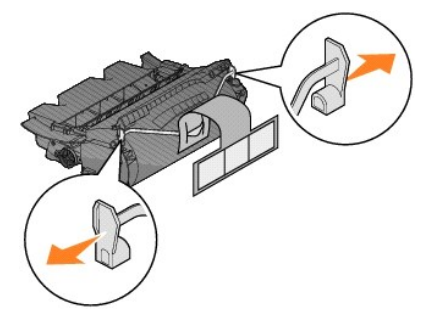

5. Rist tonerkassetten godt fra side til side og frem og tilbake flere ganger for å fordele toneren.

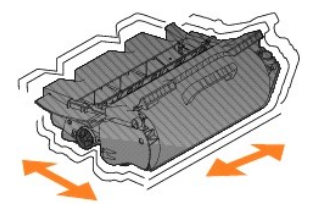

6. Sett tonerkassetten inn i skriveren.

<span id="page-34-2"></span>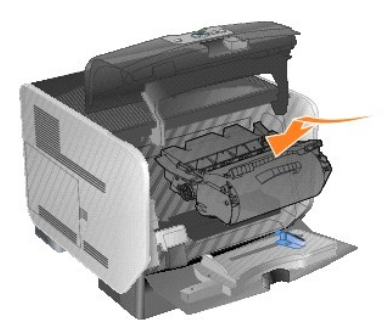

7. Lukk frontdekselet øverst på skriveren.

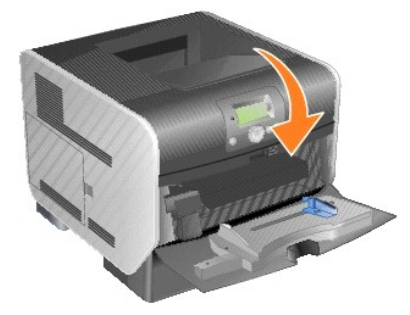

8. Lukk flerbruksmateren.

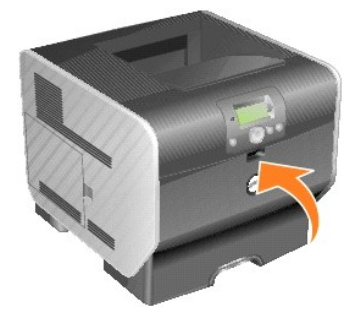

# <span id="page-34-0"></span>**Bytte deler i vedlikeholdssettet**

# <span id="page-34-1"></span>**Bytte ladevalsene**

Du bør bestille et nytt ladevalsesett når det begynner å komme et slør av toner eller bakgrunnsskygger på utskriftene.

- 1. Slå av skriveren, og trekk ut strømledningen.
- 2. Trekk i hakket foran på skriveren for å senke flerbruksmateren.

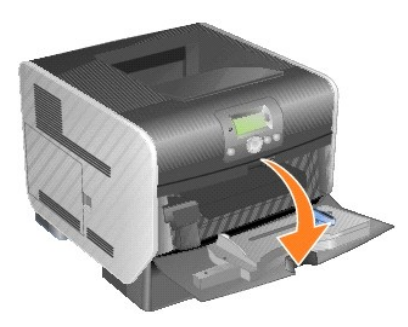

3. Trykk på utløserhendelsen til høyre for å åpne frontdekselet øverst på skriveren.

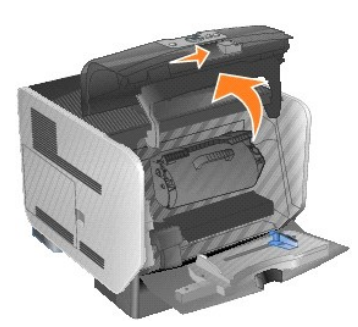

4. Løft tonerkassetten opp og trekk den ut av skriveren.

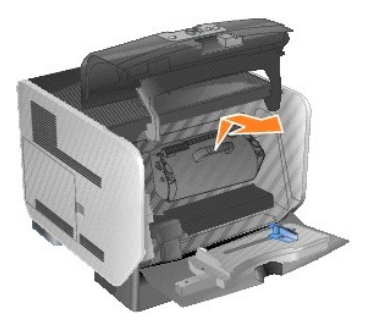

5. Fest kartongholderen for deksel til kroken på skriveren.

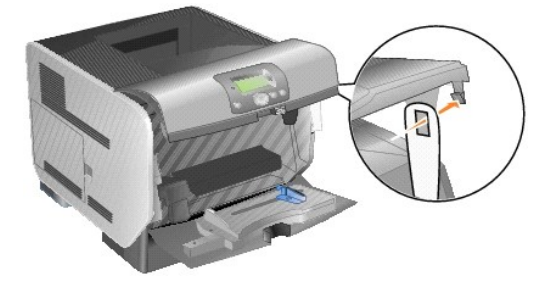

6. Sett inn kroken nederst på kartongholderen for deksel i sporet på skriveren. Du må senke frontdekselet øverst på skriveren for å gjøre dette.

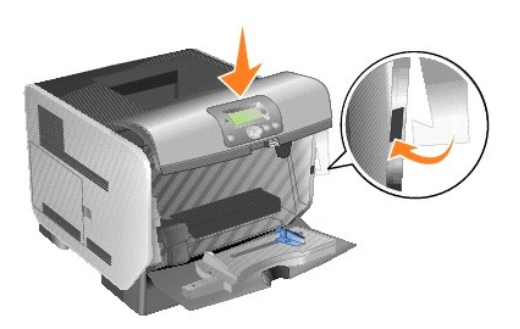

- 7. Finn frem til den brukte ladevalsen over området der tonerkassetten er plassert.
- 8. Skyv ladevalsen til venstre helt til ladevalsen faller ut på høyre side.
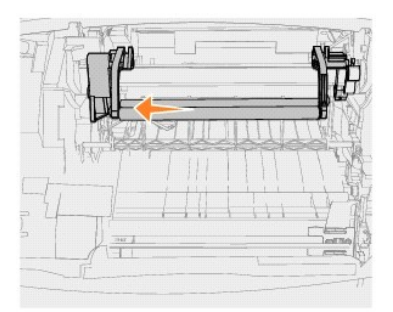

9. Skyv ladevalsen til høyre og ut av skriveren.

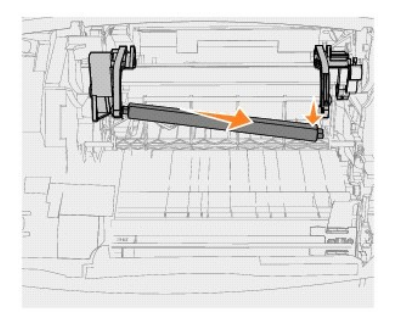

10. Juster det blå merket på venstre side av ladevalsen med hullet i armen markert med tilsvarende blå pil, og sett den inn. Skyv ladevalsen til venstre.

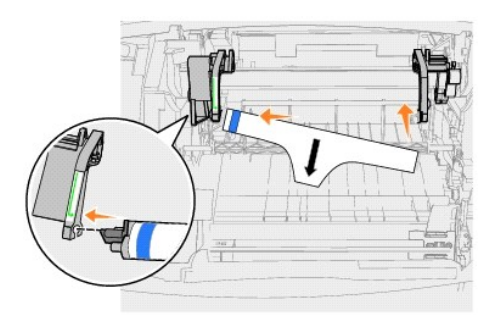

11. Løft høyre side av ladevalsen, og sett den inn i hullet.

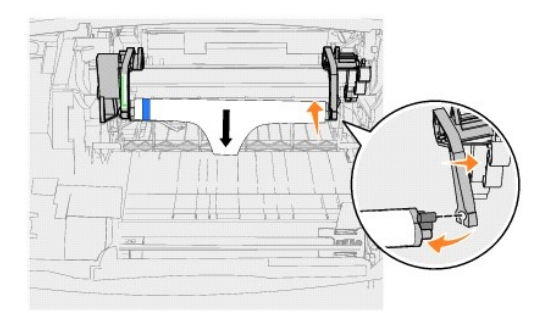

12. Fjern emballasjen fra ladevalsen.

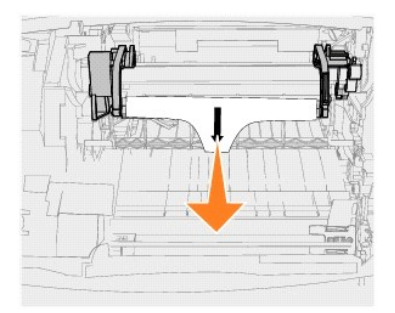

13. Fjern kartongholderen for deksel.

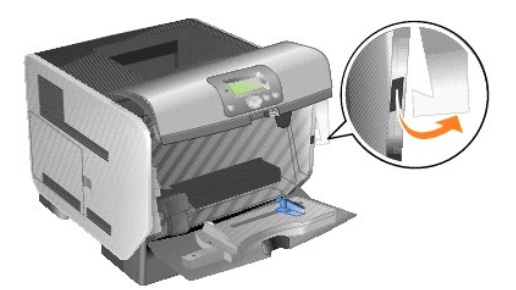

14. Sett tonerkassetten inn i skriveren igjen.

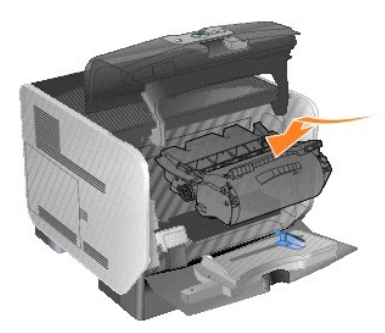

15. Lukk frontdekselet øverst på skriveren.

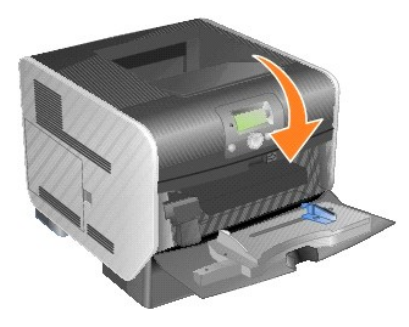

16. Lukk flerbruksmateren.

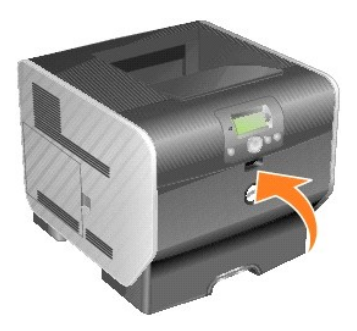

17. Koble skriverens støpsel til en jordet stikkontakt.

## **Bytte overføringsvalsen**

Du bør bestille en ny overføringsvalse når utskriften blir lys eller når det begynner å komme et slør av toner eller bakgrunnsskygger på utskriftene.

- 1. Slå av skriveren, og trekk ut strømledningen.
- 2. Trekk i hakket foran på skriveren for å senke flerbruksmateren.

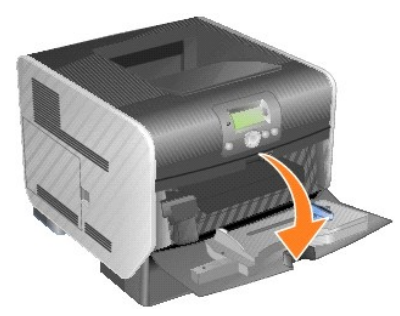

3. Trykk på utløserhendelsen til høyre for å åpne frontdekselet øverst på skriveren.

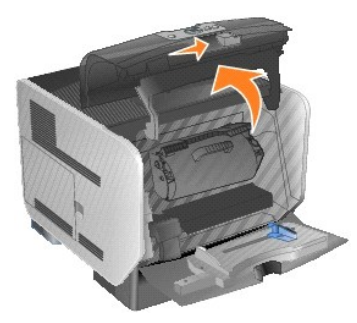

4. Løft tonerkassetten opp og trekk den ut av skriveren.

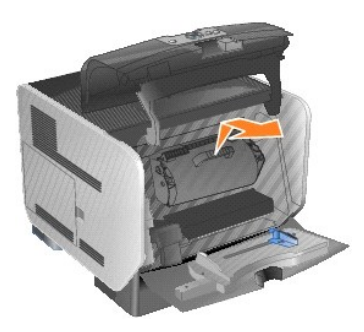

- 5. Finn frem til den brukte overføringsvalsen nederst på innsiden av skriveren.
- 6. Vipp den venstre siden av overføringsvalsen opp fra sporet. (Bruk et eller annet lite verktøy.)

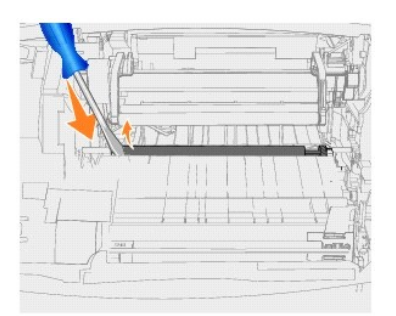

7. Løft overføringsvalsen, og trekk den rett ut av skriveren. Sett den til side.

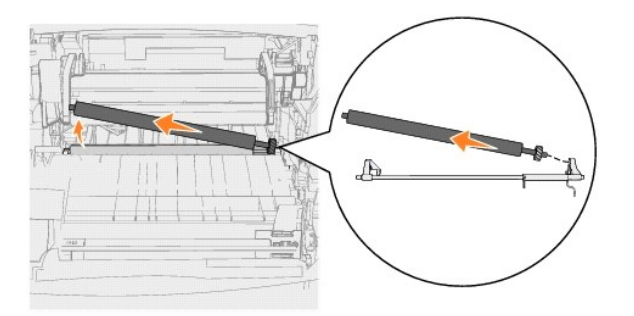

- 8. Fjern eventuell emballasje fra den nye overføringsvalsen.
- 9. Finn det lille hullet på høyre side av skriveren, og sett metalltappen på høyre side av overføringsvalsen inn i hullet.

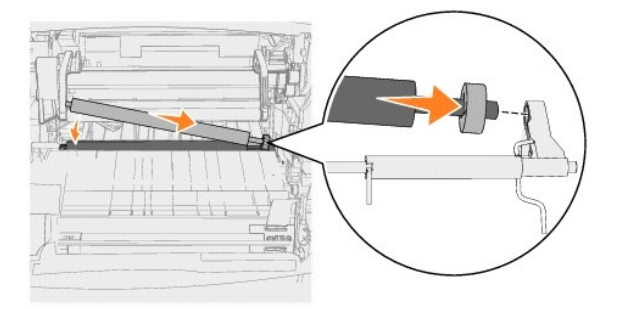

10. Senk overføringsvalsen forsiktig ned inntil den venstre metalltappen går inn i sporet. Du må kanskje skyve den ned for å få den helt på plass.

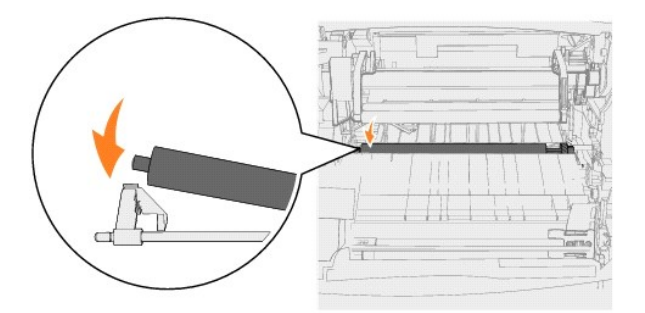

11. Sett tonerkassetten inn i skriveren igjen.

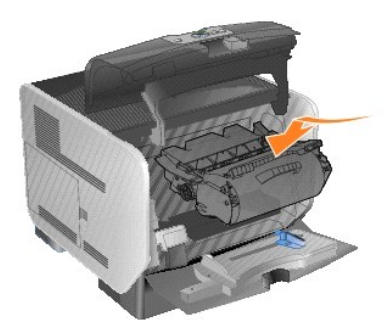

12. Lukk frontdekselet øverst på skriveren.

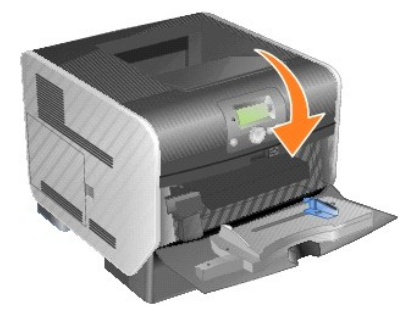

13. Lukk flerbruksmateren.

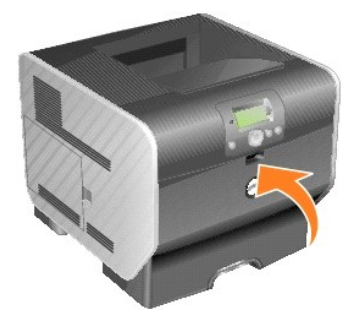

14. Koble skriverens støpsel til en jordet stikkontakt.

## **Bytte inntrekkingsvalsene**

1. Ta ut standardskuffen.

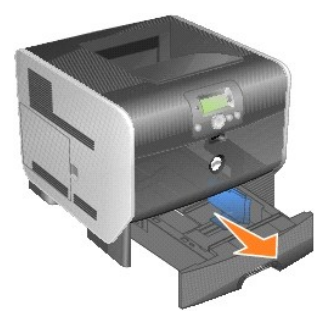

2. Se etter armen for inntrekkingsvalsen under skriveren og trekk den ned.

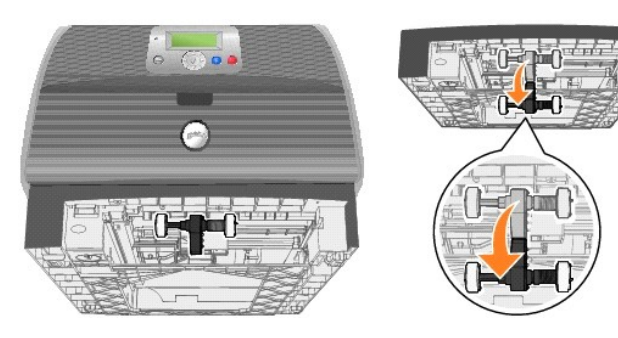

<span id="page-41-0"></span>3. Trykk på enden av tappen.

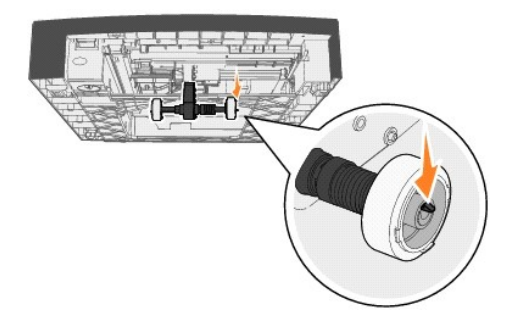

<span id="page-41-1"></span>4. Trekk inntrekkingsvalsen av armen.

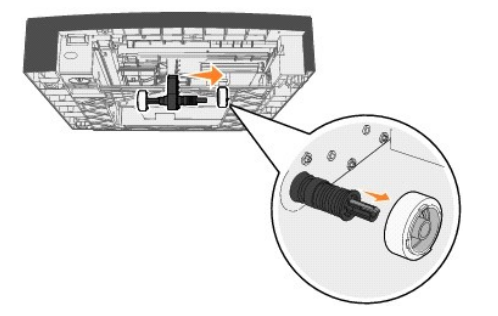

5. Gjenta [trinn 3](#page-41-0) og [trinn 4](#page-41-1) på den andre siden for å fjerne den andre inntrekkingsvalsen.

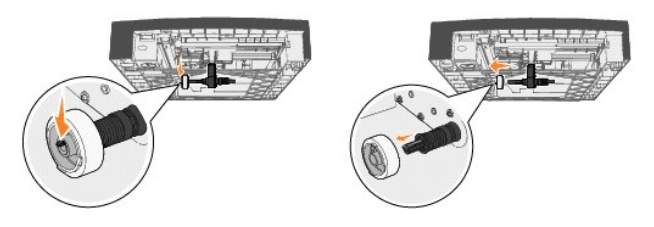

- 6. Løsne armen for inntrekkingsvalsen forsiktig.
- 7. Kast de brukte inntrekkingsvalsene.
- 8. Ta ut de to inntrekkingsvalsene fra emballasjen.
- 9. Trekk armen for inntrekkingsvalsen ned.
- <span id="page-41-2"></span>10. Finn frem til det nedsenkede området på inntrekkingsvalsen, og plasser det overfor tappen på armen.

**MERK:** Det er to piler på hver inntrekkingsvalse. Pass på at den nederste pilen vender mot deg når du retter inn det nedsenkede området etter tappen.

<span id="page-41-3"></span>11. Skyv inntrekkingsvalsen inn på armen med tappen i riktig posisjon.

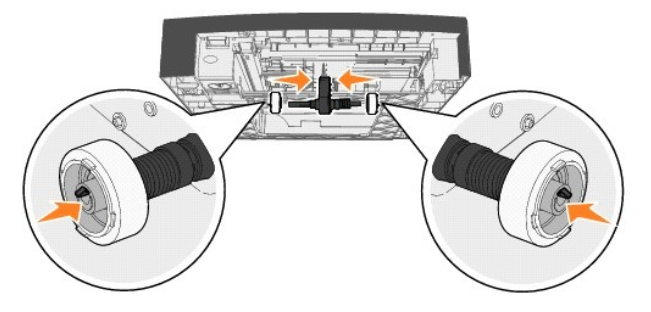

- 12. Gjenta  $\frac{\text{trinn } 10}{\text{log trinn } 11}$  for å installere den andre inntrekkingsvalsen.
- 13. Løsne armen for inntrekkingsvalsen forsiktig.

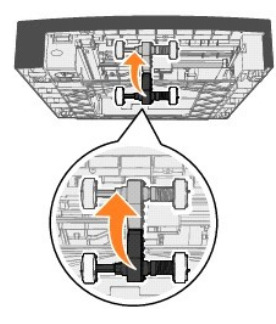

14. Sett inn standardskuffen.

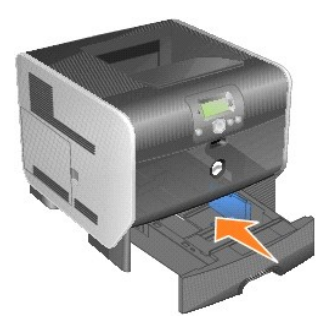

# <span id="page-43-3"></span>**Lære mer om spesifikasjoner for papir og spesialpapir**

- [Utskriftsmateriale som kan brukes](#page-43-0)
- **O** [Velge utskriftsmateriale](#page-46-0)
- O [Oppbevare utskriftsmateriale](#page-50-0)
- [Unngå papirstopp](#page-50-1)

*Utskriftsmateriale* er fellesbetegnelsen på papir, kartong, transparenter, etiketter og konvolutter. Skriveren gir utskrifter av høy kvalitet på en rekke ulike<br>utskriftsmaterialer. Du må vurdere en rekke ting med hensyn t

Vi anbefaler at du prøver ut en mindre mengde av enhver type utskriftsmateriale som du vurderer å bruke, før du kjøper inn store mengder av den.

## <span id="page-43-0"></span>**Utskriftsmateriale som kan brukes**

Følgende tabeller inneholder informasjon om standard papirkilder og tilleggskilder for både innskuffer og utskuffer:

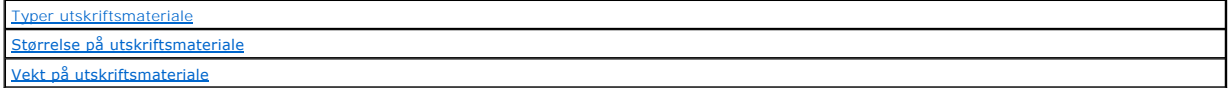

**MERK:** Hvis du bruker en størrelse på utskriftsmaterialet som ikke er oppført, kan du velge den størrelsen som er et hakk større.

#### <span id="page-43-1"></span>**Typer utskriftsmateriale**

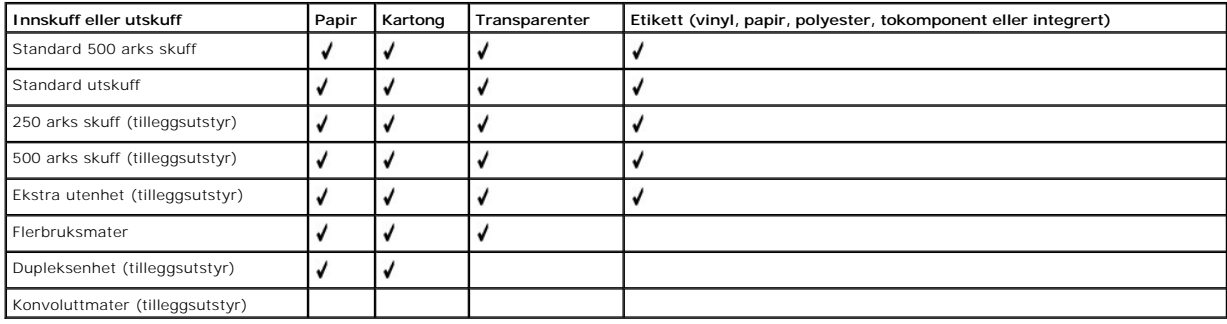

#### <span id="page-43-2"></span>**Størrelse på utskriftsmateriale**

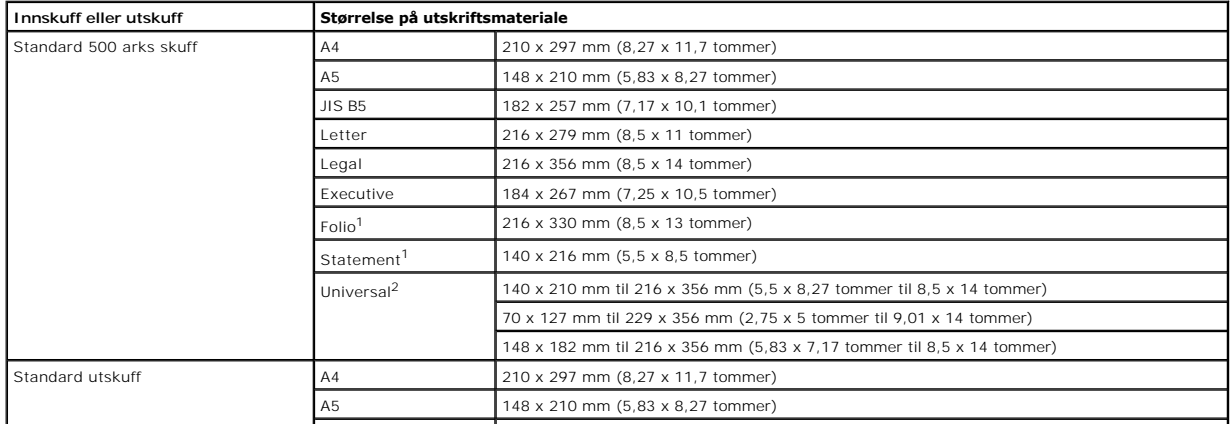

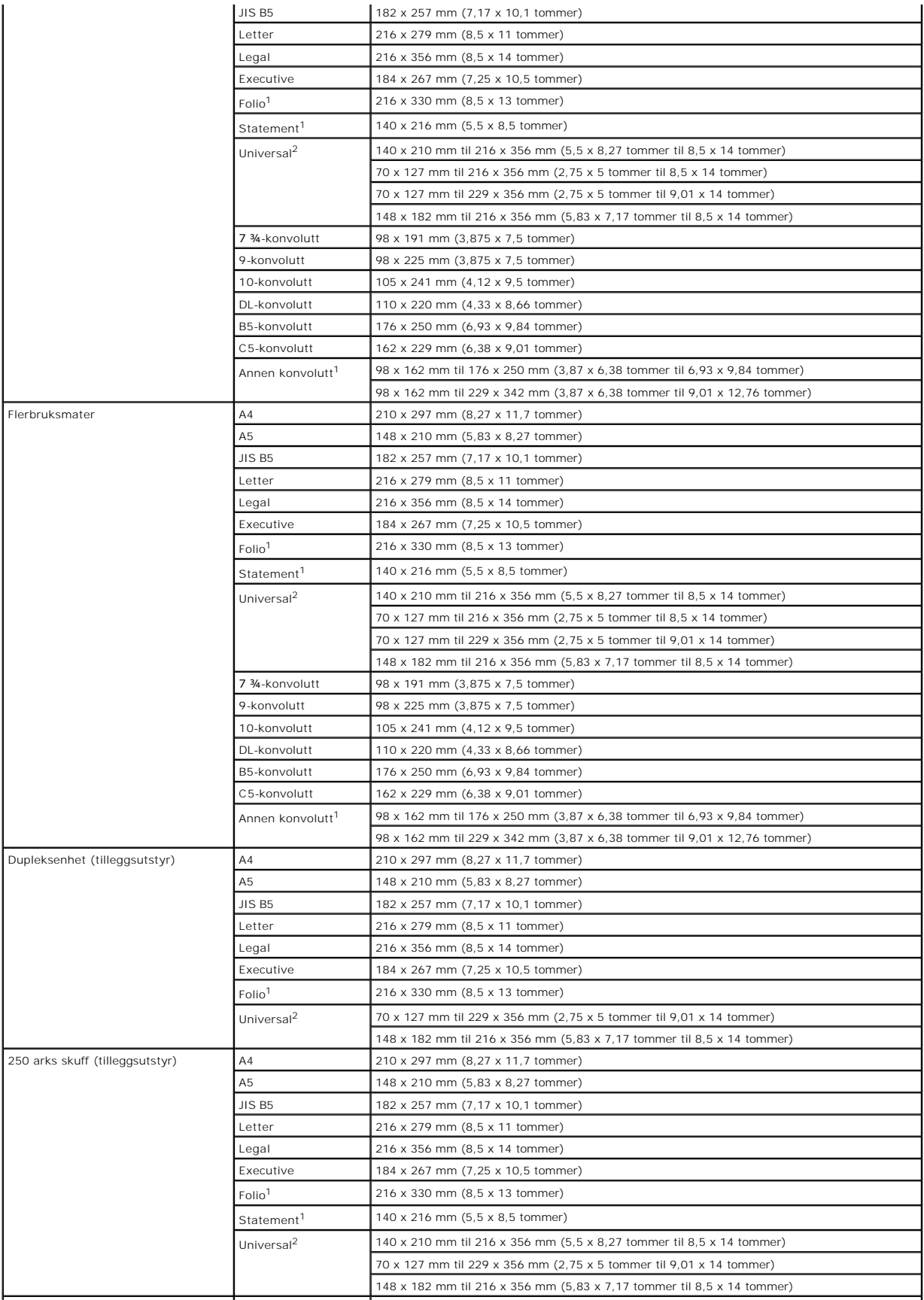

<span id="page-45-1"></span>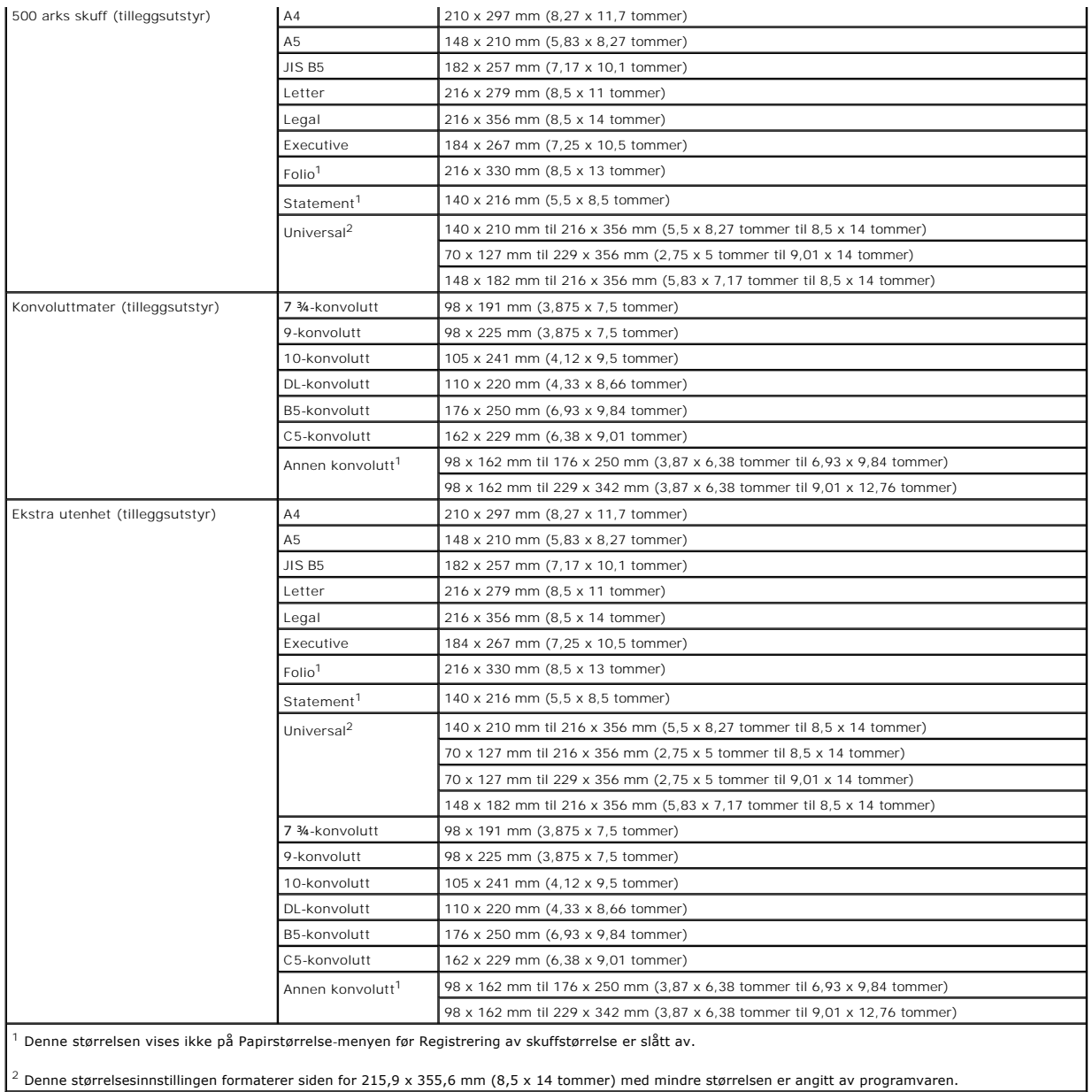

## <span id="page-45-0"></span>**Vekt på utskriftsmateriale**

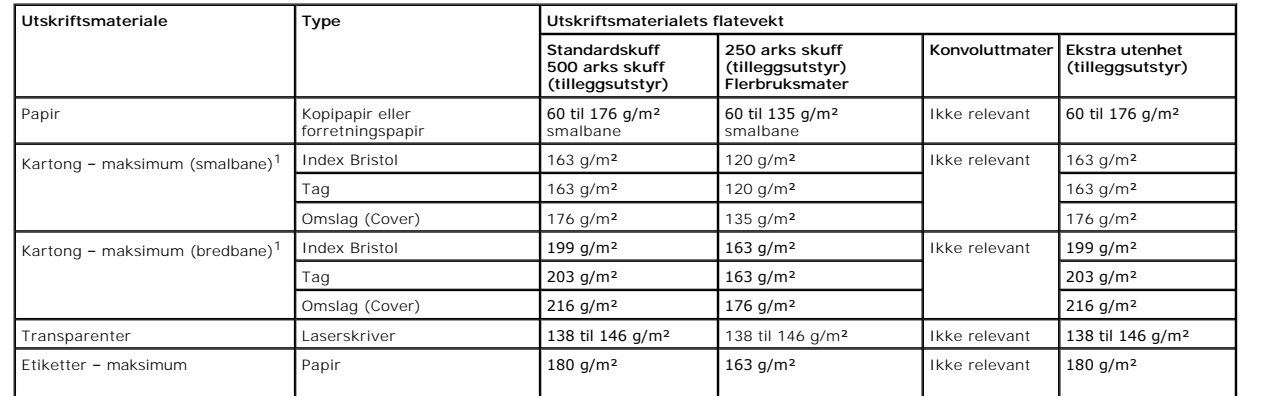

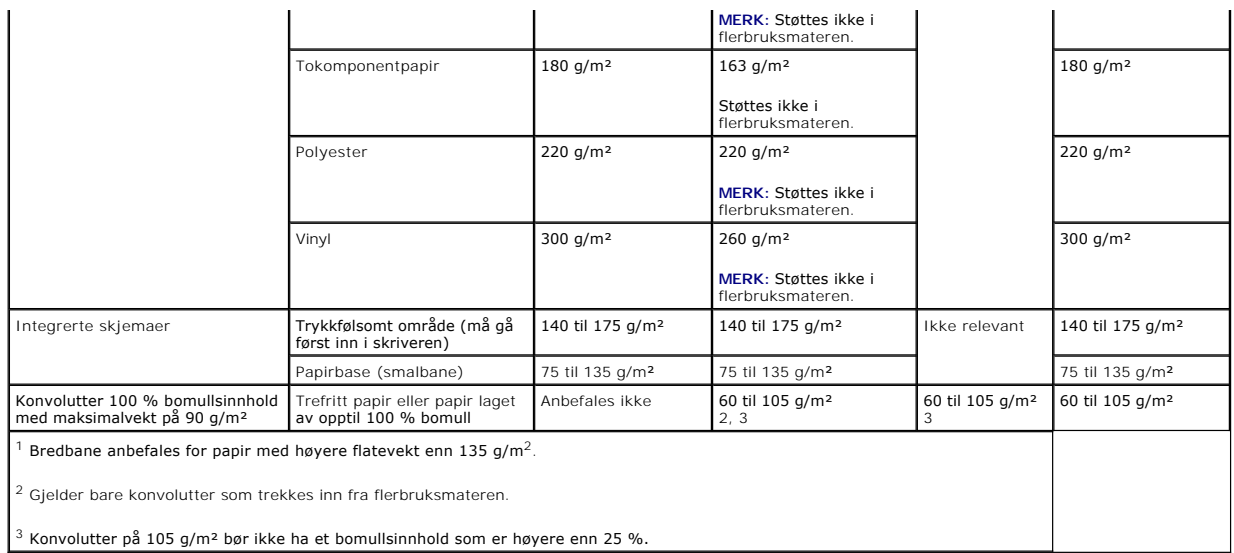

#### <span id="page-46-0"></span>**Velge utskriftsmateriale**

Hvis du velger riktig utskriftsmateriale for skriveren, bidrar det til å unngå utskriftsproblemer. De følgende avsnittene inneholder retningslinjer for hvordan du<br>velger riktig utskriftsmateriale for skriveren.

#### **Papir**

Du får best utskriftskvalitet med 75 g/m² smalbane kopipapir. Forsøk med en prøve av alt papir du vurderer å bruke i skriveren, før du kjøper inn større mengder.

Năr du legger i papir, bør du se etter informasjon på pakken om hva som eventuelt er den anbefalte utskriftssiden, og legge i papiret i samsvar med det. Se<br><u>Legge utskriftsmateriale i standard- og tilleggsskuffer</u> eller <u>L</u> Legge utskriftsmateriale i<br>legger i utskriftsmateriale.

#### **Papiregenskaper**

Følgende papiregenskaper påvirker utskriftskvaliteten og driftssikkerheten. Vi anbefaler at du følger disse retningslinjene når du vurderer nytt utskriftsmateriale.

Laserutskriftsprosessen varmer opp papiret til temperaturer på opptil 230 °C. Bruk bare papir som tåler slike temperaturer uten å misfarges, lekke eller avgi<br>farlige gasser, i forbindelse med magnetisk tegngjenkjenning (MI med produsenten eller leverandøren for å finne ut om papiret du har valgt, kan brukes i laserskrivere.

#### **Papirvekt**

Skriveren kan automatisk trekke inn smalbanepapir med flatevekt på 60 til 176 g/m² i de integrerte 500 arks skuffene og tilleggsskuffene for 500 ark og<br>smalbanepapir med flatevekt fra 60 til 135 g/m² i flerbruksmateren og

#### **Papir som ikke kan brukes**

Følgende papirtyper anbefales ikke til bruk i skriveren:

- l Noen typer kjemisk behandlet papir som brukes til å kopiere uten karbonpapir, også kjent som karbonfritt papir, karbonfritt kopipapir (CCP) eller NCRpapir ("no carbon required").
- l Fortrykt papir som er produsert med kjemikalier som kan smitte av i skriveren.
- l Fortrykt papir som kan påvirkes av temperaturen i fikseringsenheten.
- l Fortrykt papir som krever *registrering* (nøyaktig utskriftsplassering på siden) større enn ±0,09 tommer, som OCR-skjemaer (Optical Character Recognition).
- I noen tilfeller kan du justere registreringen ved hjelp av programmet du skriver ut fra, slik at du kan skrive ut på disse skjemaene.
- l Bestrøket papir (utviskbart bankpostpapir), syntetisk papir, termisk (varmefølsomt) papir.
- l Papir med ujevne kanter eller grov struktur, eller krøllet papir.
- l Resirkulert papir som inneholder mer enn 25 % forbruksavfall, og som ikke tilfredsstiller DIN 19 309.
- l Resirkulert papir som er lettere enn 60 g/m².
- l Skjemaer eller dokumenter som består av flere deler.

#### **Brevpapir**

Du får best utskriftskvalitet med 75 g/m² smalbane kopipapir. Forsøk med en prøve av alt papir du vurderer å bruke i skriveren, før du kjøper inn større mengder.

Når du legger i fortrykt brevpapir, må du se etter informasjon på pakken om hva som er anbefalt utskriftsside, og legge i papiret i samsvar med det.

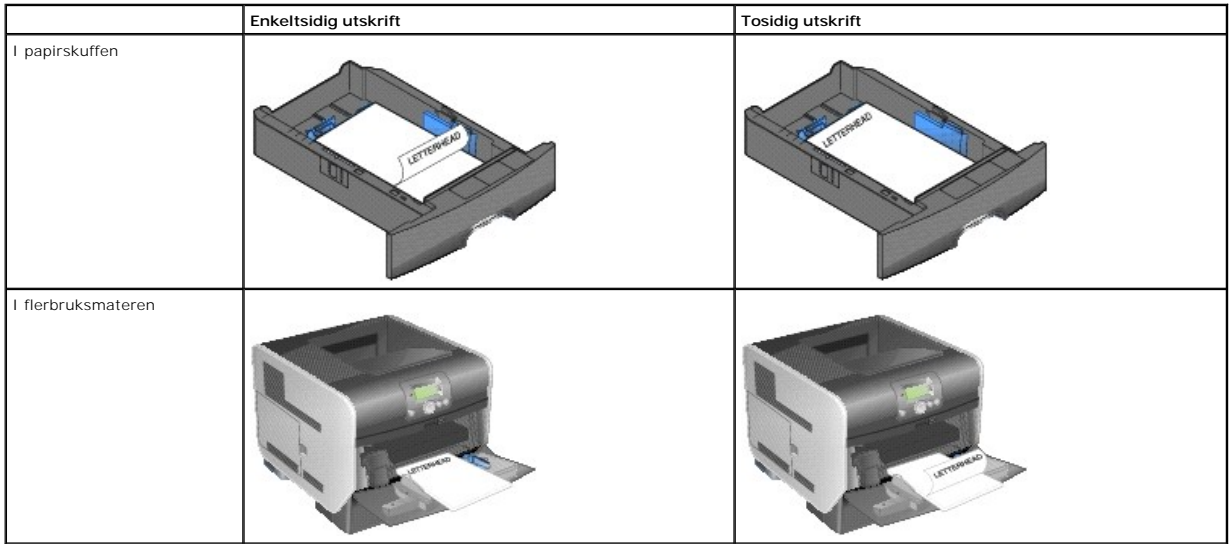

#### **Papiregenskaper**

Følgende papiregenskaper påvirker utskriftskvaliteten og driftssikkerheten. Vi anbefaler at du følger disse retningslinjene når du vurderer nytt utskriftsmateriale.

Laserutskriftsprosessen varmer opp papiret til temperaturer på opptil 230 °C. Bruk bare fortrykt brevpapir som tåler slike temperaturer uten å misfarges, lekke<br>eller avgi farlige gasser, i forbindelse med magnetisk tegngje

#### **Papirvekt**

Skriveren kan automatisk trekke inn smalbanepapir med flatevekt på 60 til 176 g/m² i de integrerte 500 arks skuffene og tilleggsskuffene for 500 ark og<br>smalbanepapir med flatevekt fra 60 til 135 g/m² i flerbruksmateren og

#### **Papir som ikke kan brukes**

#### Følgende papirtyper anbefales ikke til bruk i skriveren:

- l Fortrykt papir som er produsert med kjemikalier som kan smitte av i skriveren.
- l Fortrykt papir som kan påvirkes av temperaturen i fikseringsenheten.
- l Fortrykt papir som krever *registrering* (nøyaktig utskriftsplassering på siden) større enn ±0,09 tommer, som OCR-skjemaer (Optical Character Recognition).

I noen tilfeller kan du justere registreringen ved hjelp av programmet du skriver ut fra, slik at du kan skrive ut på disse skjemaene.

- l Bestrøket papir (utviskbart bankpostpapir), syntetisk papir, termisk (varmefølsomt) papir.
- l Papir med ujevne kanter eller grov struktur, eller krøllet papir.
- l Resirkulert papir som inneholder mer enn 25 % forbruksavfall, og som ikke tilfredsstiller DIN 19 309.
- l Resirkulert papir som er lettere enn 60 g/m².

#### **Transparenter**

Du kan legge transparenter i standardskuffen, i 250 eller 500 arks skuffen (tilleggsutstyr) eller i flerbruksmateren. Forsøk med en prøve av alle transparenter du vurderer å bruke i skriveren, før du kjøper inn større mengder.

Ved utskrift på transparenter:

- l Husk å velge **Transparency** (Transparenter) for **Paper Type** (Papirtype) fra skriverdriveren for å unngå skade på skriveren.
- ı Hvis du bruker Macintosh, mă du huske ă velge Transparency (Transparenter) for Paper Type (Papirtype) i dialogboksen Skriv ut under valget Imaging<br>choice (Bildebehandling) på lokalmenyen Kopier og sider.
- l Bruk transparenter som er laget spesielt for laserskrivere. Transparenter må tåle temperaturer på opptil 230 °C uten å smelte, misfarges, smitte av eller avgi farlige gasser.
- l Unngå fingeravtrykk på transparentene for å hindre problemer med utskriftskvaliteten.
- l Før du legger inn transparentene, må du lufte dem slik at arkene ikke henger sammen.

#### **Velge transparenter**

Skriveren kan skrive ut direkte på transparenter som er beregnet på bruk i laserskrivere. Kvaliteten og holdbarheten til utskriftene avhenger av hvilken type<br>transparent du bruker. Lag alltid prøveutskrifter på de transpar

Innstillingen for **Paper Type (**Papirtype) bør være **Transparency (**Transparenter) for å forebygge papirstopp. Forhør deg med produsenten eller leverandøren<br>for å finne ut om transparentene er kompatible med laserskrivere

Transparenter kan trekkes inn automatisk fra flerbruksmateren og alle standard- og ekstraskuffer. Se **Identifisere og koble sammen utskuffer** hvis du vil ha informasjon om transparenters kompatibilitet med ekstra utskuffer.

Vær forsiktig når du håndterer transparenter. Fingeravtrykk på overflaten av transparenten kan gi dårlig utskriftskvalitet.

#### **Konvolutter**

Du kan legge opptil 10 konvolutter i flerbruksmateren og 85 i konvoluttmateren. Forsøk med en prøve av alle konvolutter du vurderer å bruke i skriveren, før<br>du kjøper inn større mengder. Se <u>Legge utskriftsmateriale i fler</u> hvordan du legger i konvolutter.

**MERK:** Når du bruker konvoluttmateren, kan det hende du hører en dunkelyd. Det er helt normalt. Denne lyden oppstår når luften presses ut av konvoluttene før utskrift.

Ved utskrift på konvolutter:

- l Bruk bare utskriftsmateriale av høy kvalitet som er beregnet på laserskrivere. Dette gir optimal utskriftskvalitet.
- ı Velg **MP Feeder** (FB-mater), **Manual Env** (Manuell konvolutt) eller **Env Feeder** (Konvoluttmater) for **Paper Size/Type** (Papirstørrelse/type) på menyen<br>**Pap**er (Papir), avhengig av hvilken kilde du bruker. Velg Enve**lope**
- 1 Du får best resultat når du bruker konvolutter som er laget av 75 g/m<sup>2</sup> papir. Du kan bruke en vekt på opptil 105 g/m<sup>2</sup> i flerbruksmateren eller 105 g/m<sup>2</sup> i konvoluttmateren så lenge bomullsinnholdet er 25 % eller mindre. Konvolutter med 100 % bomullsinnhold må ikke veie mer enn 90 g/m².
- l Bruk bare nye, feilfrie konvolutter.
- l Du får best resultat og færrest papirstopp ved ikke å bruke konvolutter som
	- o er for krøllet eller brettet
	- ¡ er sammenklebet eller skadet på noen måte
	- o har vinduer, hull, perforeringer, utstansinger eller preget mønster
	- ¡ har metallklips, sløyfer eller klemmer
	- o er utstyrt med stiv klaff som låses i en åpning i konvolutten
	- ¡ har påklistret frimerke
	- o har utildekket lim eller klebeflate når klaffen er i forseglings- eller lukkeposisjon
	- ¡ har hakkete kanter eller bøyde hjørner
	- ¡ har grov, bulkete eller ribbete overflater
- l Bruk konvolutter som tåler temperaturer på opptil 230 °C uten å forsegles, krølles eller avgi skadelige gasser. Undersøk med leverandøren hvis du er i tvil.
- l Legg inn bare én konvoluttstørrelse om gangen i konvoluttmateren.
- l En kombinasjon av høy luftfuktighet (over 60 %) og den høye utskriftstemperaturen kan forsegle konvoluttene.

#### **Etiketter**

Skriveren kan skrive ut på mange typer etiketter som er laget for laserskrivere. Disse etikettene leveres på ark i Letter-, A4- eller Legal-størrelse. Limet på<br>etikettene, utskriftssiden (utskrivbar kartong) og dekkark må

Forsøk med en prøve av alle etiketter du vurderer å bruke i skriveren, før du kjøper inn større mengder.

Når du har skrevet ut omtrent 10 000 sider med etiketter (eller hver gang du bytter tonerkassett), bør du utføre prosedyren nedenfor for å opprettholde skriverens driftssikkerhet:

- 1. Skriv ut fem ark.
- 2. Vent omtrent fem sekunder.
- 3. Skriv ut fem ark til.

Ved utskrift på etiketter:

- ı Velg **Labels** (Etiketter) for menyvalget **Paper Size/Type (Papirstørrelse/type) på menyen Paper** (Papir). Du kan angi innstillingen for **Paper Size/Type**<br>(Papirstørrelse/type) på skriverens kontrollpanel, i skriverdriv
- ı Legg vinyletiketter i standardskuffen eller 250 eller 500 arks skuffen (tilleggsutstyr). Hvis du bruker vinyletiketter, må du velge Labels (Etiketter) for<br>Paper Type (Papirtype), **Smooth** (Glatt) for Labels Texture (Etik
- l Ikke legg etiketter og papir eller transparenter i samme kilde. Hvis du blander utskriftsmateriale, kan det føre til problemer med inntrekking og utskriftskvalitet.
- l Du må ikke bruke etikettark med en glatt bakside.
- ı Bruk hele, ubrukte etikettark. Delvis brukte ark kan føre til at etikettene løsner under utskriften og forărsaker papirstopp. Delvis brukte ark tilsmusser<br>også skriveren og tonerkassetten med lim og kan føre til at gara
- l Bruk etiketter som tåler temperaturer på 230 °C uten å forsegles, krølles eller avgi skadelige gasser.
- <span id="page-50-2"></span>l Du må ikke skrive ut nærmere enn 1 mm fra etikettkanten, perforeringen eller utstansingen.
- l Du må ikke bruke etikettark som har lim helt ut til kanten av arket. Dell anbefaler sonebelegging av limet minst 1 mm bort fra kantene. Lim tilsmusser skriveren og kan føre til at garantien blir ugyldig.
- l Hvis sonebelegging av limet ikke er mulig, bør en strimmel på 1,6 mm fjernes i forkanten og bakkanten, og et lim som ikke avgir gasser, bør brukes.
- l Fjern en strimmel på 1,6 mm fra forkanten for å forhindre at etikettene løsner inne i skriveren.
- l Stående sideretning er å foretrekke, spesielt ved utskrift av strekkoder.
- l Du må ikke bruke etiketter som har utildekket lim.

#### **Kartong**

Kartong er et ettlags utskriftsmateriale med en rekke egenskaper, deriblant fuktighetsinnhold, tykkelse og struktur, som kan ha betydelig innvirkning på<br>utskriftskvaliteten. Se <u>Utskriftsmateriale som kan brukes</u> hvis du v

Forsøk med en prøve av alle kartongtyper du vurderer å bruke i skriveren, før du kjøper inn større mengder.

Når du har skrevet ut omtrent 10 000 sider med kartong (eller hver gang du bytter tonerkassett), bør du utføre prosedyren nedenfor for å opprettholde driftssikkerheten.

- 1. Skriv ut fem ark.
- 2. Vent omtrent fem sekunder.
- 3. Skriv ut fem ark til.

#### Ved utskrift på kartong:

- ı Velg **Card Stock** (Kartong) for menyelementet **Paper Type (**Papirtype) på menyen **Paper (**Papir). Dette kan du gjøre på kontrollpanelet, i skriverdriveren<br>eller i konfigurasjonsverktøyet for lokal skriver (Local Printer
- l Vær oppmerksom på at fortrykk, perforering og utstansing i stor grad kan påvirke utskriftskvaliteten og gi problemer med håndtering og inntrekking av utskriftsmaterialet.
- l Unngå å bruke kartong som kan frigi skadelige gasser under oppvarming.
- l Du må ikke bruke fortrykt kartong som er produsert med kjemikalier som kan forurense skriveren. Fortrykking kan innføre delvis flytende og flyktige stoffer i skriveren.
- l Vi anbefaler bruk av bredbane-kartong.

#### <span id="page-50-0"></span>**Oppbevare utskriftsmateriale**

Bruk følgende retningslinjer for å unngå problemer med papirmating og ujevn utskriftskvalitet:

- l Oppbevar papiret i et miljø der temperaturen er omtrent 21 ºC og den relative luftfuktigheten er 40 %.
- l Oppbevar esker med papir på en pall eller en hylle i stedet for å sette dem rett på gulvet.
- l Hvis du oppbevarer enkeltpakker med papir utenfor originalemballasjen, må du sørge for at de ligger på et flatt underlag slik at kantene ikke bretter eller krøller seg.
- l Ikke sett noe oppå pakker med papir.
- l La papiret ligge i originalemballasjen inntil du legger det i skriveren.

## <span id="page-50-1"></span>**Unngå papirstopp**

Bruk riktig type utskriftsmateriale (papir, etiketter og kartong) for å sikre problemfri utskrift. Se <u>[Utskriftsmateriale som kan brukes](#page-43-0)</u> hvis du vil ha mer<br>informasjon.

**MERK:** Forsøk å skrive ut med en mindre mengde av alle typer utskriftsmateriale som du vurderer å bruke, før du kjøper inn store mengder av den.

Hvis du velger riktig utskriftsmateriale og legger det i skriveren på riktig måte, vil du begrense antall papirstopp til et minimum. Se <u>Legge utskriftsmateriale i</u><br><u>standard- og tilleggsskuffer</u> eller <u>Legge utskriftsmate</u>

Disse tipsene kan hjelpe deg med å unngå papirstopp:

- l Bare bruk anbefalt utskriftsmateriale.
- l Ikke overfyll skuffene/materen. Kontroller at bunken ikke er høyere enn kapasitetsmerket på etikettene i skuffen/materen.
- l Ikke legg krøllet, brettet eller fuktig utskriftsmateriale i skriveren.
- l Bøy, luft og rett ut utskriftsmaterialet før du legger det i skriveren. Hvis utskriftsmaterialet kjører seg fast, kan du prøve å mate ett ark om gangen gjennom flerbruksmateren.
- l Ikke bruk utskriftsmateriale som du har klippet eller beskåret selv.
- l Ikke bruk utskriftsmateriale av forskjellig størrelse, vekt eller type i samme skuff/mater.
- l Kontroller at den anbefalte utskriftssiden er lagt i skuffen/materen i henhold til behovet for enkeltsidig eller tosidig utskrift.
- 1 Oppbevar alt utskriftsmateriale i et anbefalt miljø. Se [Oppbevare utskriftsmateriale.](#page-50-0)
- l Ikke ta ut skuffene mens en utskriftsjobb pågår.
- l Skyv alle skuffene godt inn når du har lagt i dem.
- l Juster papirførerne etter størrelsen på utskriftsmaterialet i skuffen. Pass på at ingen papirførere trykkes for hardt inn mot stabelen av utskriftsmateriale.
- 1 Tøm hele papirbanen hvis papiret kjører seg fast. Se Fierne fastkiørt papir hvis du vil ha mer informasjon.

## **Lære mer om kontrollpanelmenyene**

- **P** [Papirmeny](#page-52-0)
- **O** [Rapporter](#page-56-0)
- **O** [Innstillinger](#page-57-0)
- **O** [Sikkerhet](#page-62-0)
- **O** [Nettverk/porter](#page-62-1)

Det finnes en rekke menyer tilgjengelig som gjør det enkelt å endre skriverinnstillinger. Diagrammet viser menyindeksen på kontrollpanelet, menyene og<br>tilgjengelige menyelementer på hver meny. Elementene på hver meny og ve

Noen menyelementer eller verdier vises bare hvis en bestemt enhet er installert på skriveren. Andre menyelementer kan gjelde bare for et bestemt skriverspråk. Du kan velge disse verdiene når som helst, men de påvirker bare skriverfunksjonen hvis du har tilleggsutstyret eller det angitte skriverspråket.

**MERK:** En stjerne (\*) ved siden av en verdi angir at dette er fabrikkinnstillingen.

#### <span id="page-52-0"></span>**Papirmeny**

Bruk **Papirmeny** til å angi hva slags papir som ligger i hver papirskuff, og til å velge standard papirkilde og utskuff.

#### **Standardkilde**

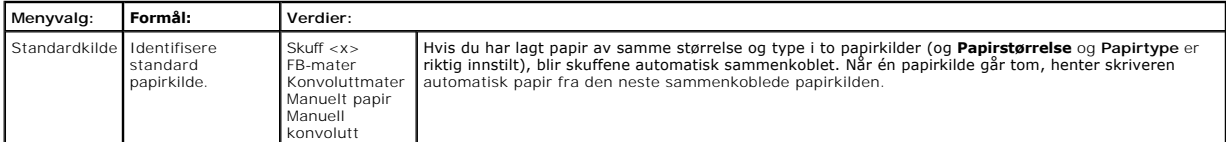

#### **Papirstørrelse/type**

**MERK:** Bare installerte papirkilder vises.

Dette menyvalget brukes til å angi hvilken størrelse og type utskriftsmateriale som ligger i en innskuff. Det å angi papirstørrelse og papirtype skjer i to trinn. I<br>det første menyvalget vises *Str.* i fet skrift. Når du h

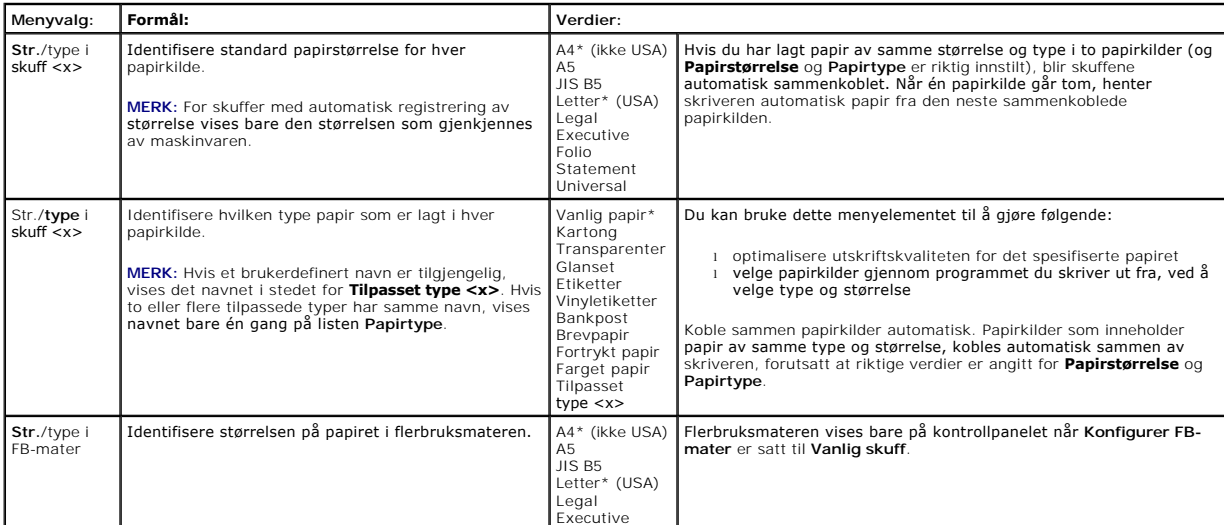

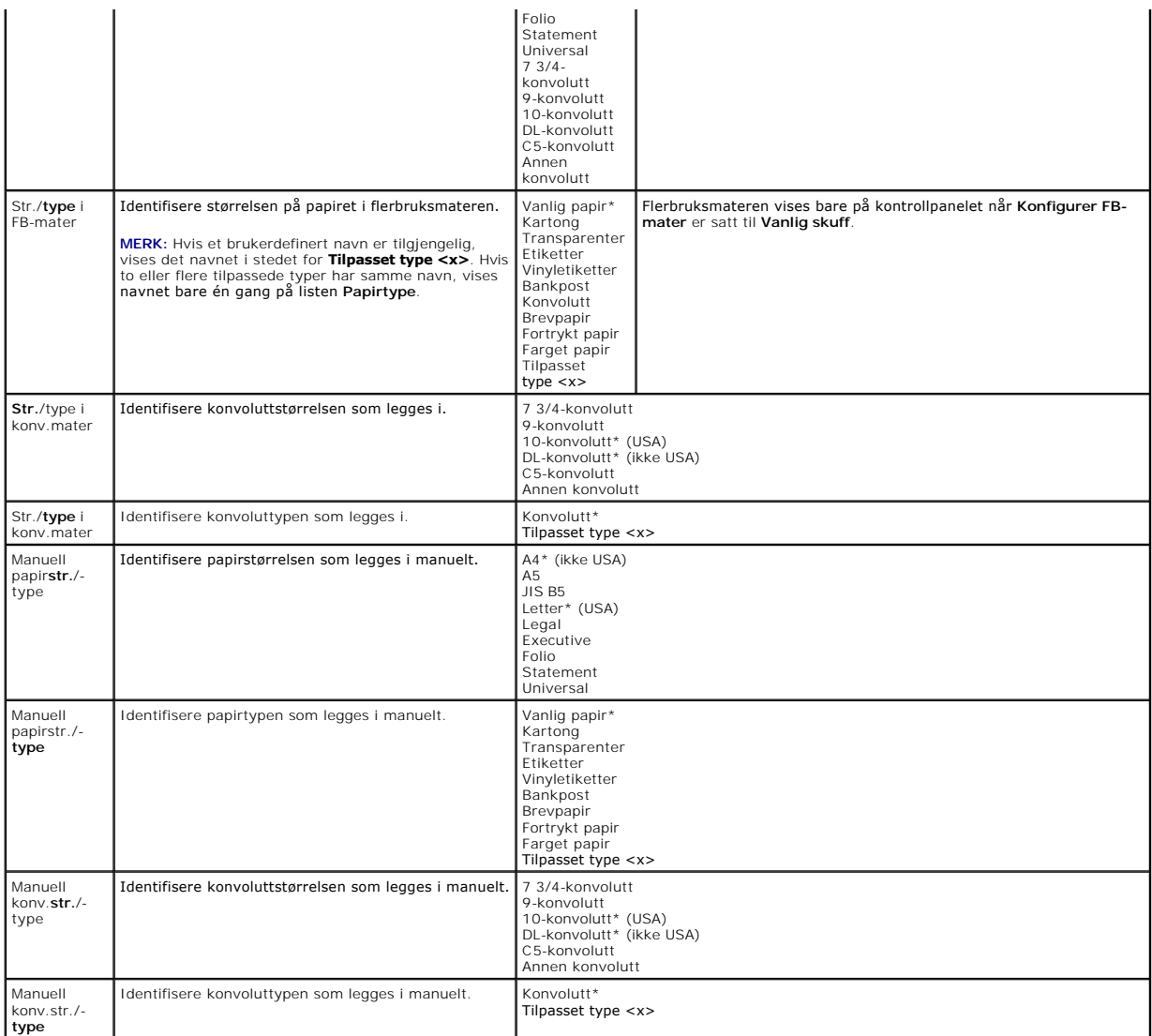

#### **Konfigurer FB-mater**

Dette menyvalget brukes til å konfigurere flerbruksmateren som en annen papirskuff eller en manuell mater. Hvis du kobler flerbruksmateren med en annen<br>skuff, kan du få skriveren til å ta papir fra flerbruksmateren før den

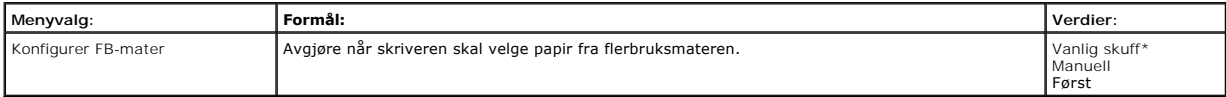

#### **Skift størrelse**

Dette menyvalget brukes til å avgjøre om skriveren kan bruke en annen papirtype hvis den ønskede papirtypen ikke finnes i noen av skriverens papirkilder.<br>Hvis for eksempel **Skift størrelse** er satt til Letter/**A4** og bare

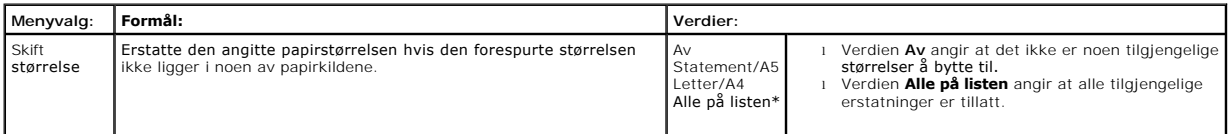

#### **Papirstruktur**

Dette menyvalget brukes til å angi strukturen på utskriftsmaterialet for hver av de definerte typene av utskriftsmateriale. Dette gjør at skriveren kan<br>optimalisere utskriftskvaliteten til det angitte utskriftsmaterialet.

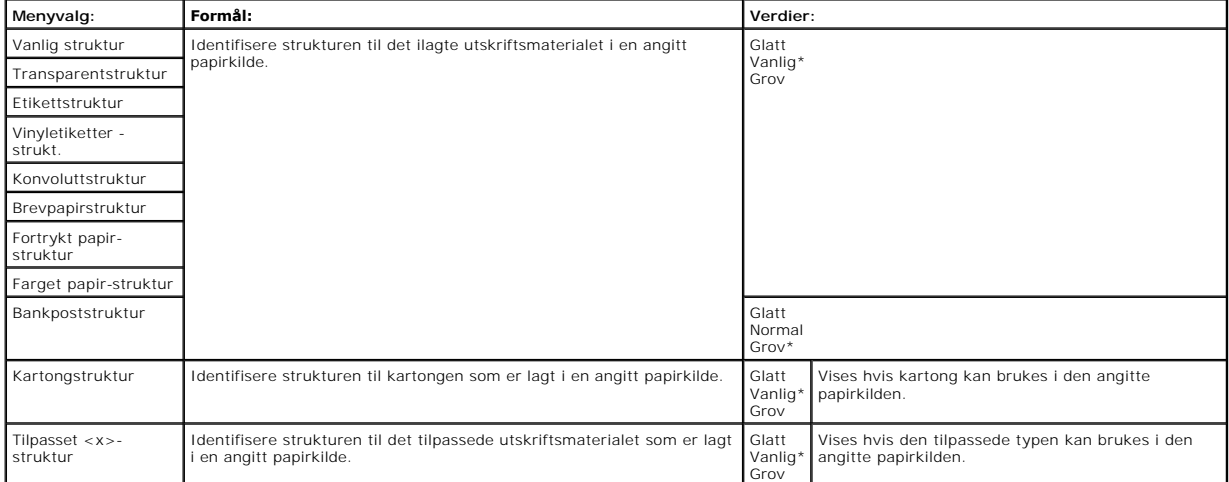

#### **Papirvekt**

Dette menyvalget brukes til å angi papirvekten for hver av de angitte typene av utskriftsmateriale. Dermed kan skriveren optimalisere utskriftskvaliteten etter vekten på utskriftsmaterialet.

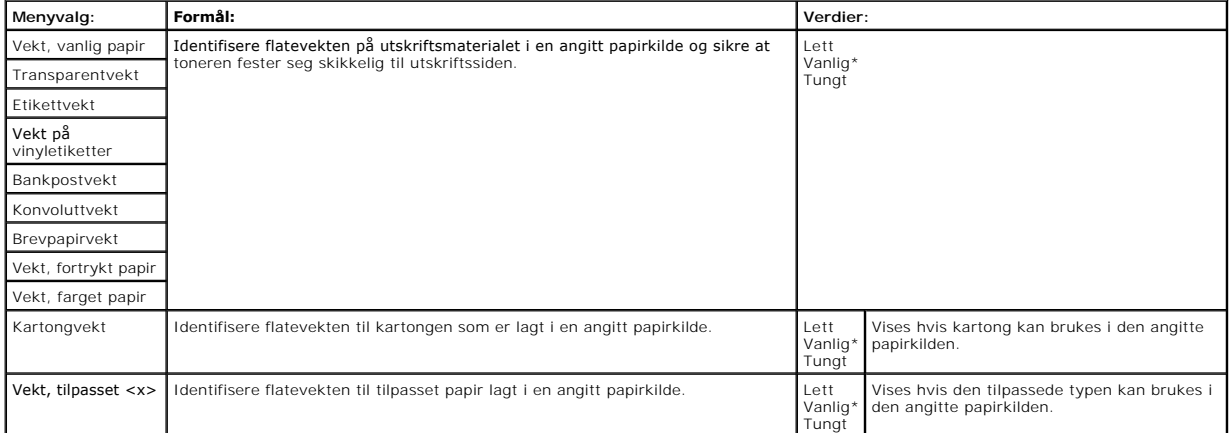

#### **Papirilegging**

Dette menyvalget brukes til å angi ileggingsretningen for hver papirtype. Dermed kan du legge fortrykt papir i en papirkilde og så gi beskjed til skriveren om at<br>utskriftsmaterialet er klart for tosidig utskrift. Deretter

**MERK:** Papirilegging er bare tilgjengelig hvis det er installert en dupleksenhet.

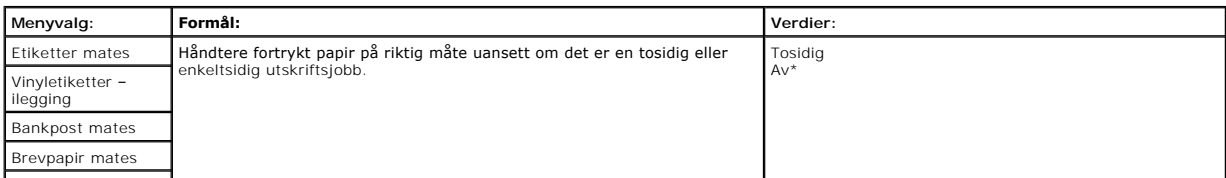

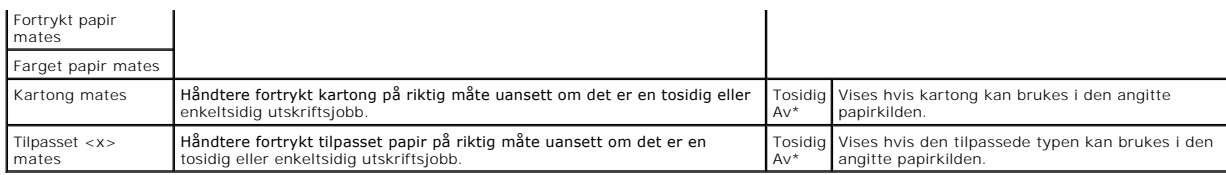

## **Tilpassede typer**

Dette menyvalget brukes til å definere et navn til hver tilpasset papirtype. Du kan tilordne navn fra kontrollpanelet.

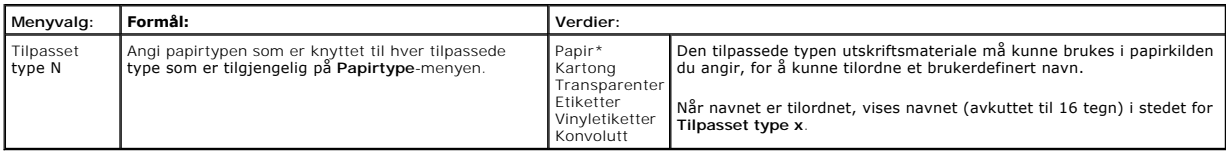

#### **Universaloppsett**

Dette menyvalget brukes til å angi høyden og bredden på den universale papirstørrelsen. Når du angir høyde og bredde for den universale papirstørrelsen,<br>bruker skriveren innstillingen **Universal** på samme måte som andre pa

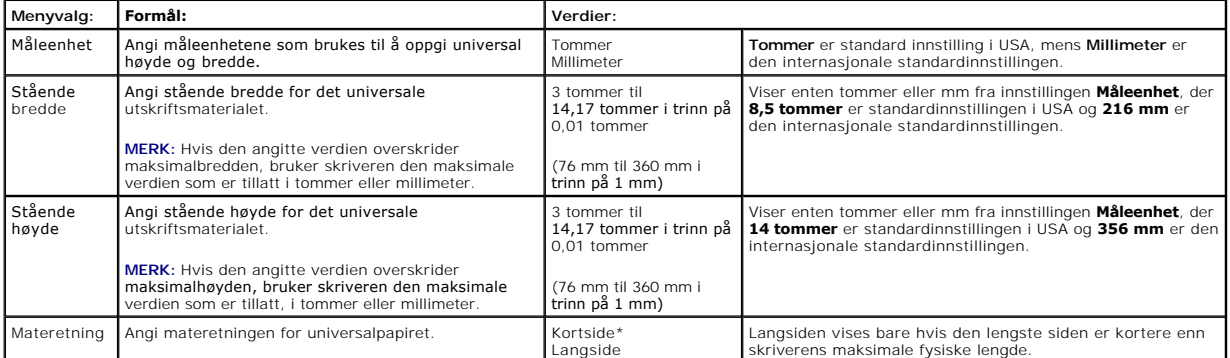

#### **Skuffinstallasjon**

Dette menyvalget brukes til å angi hvilken utskuff du vil utskriftsmaterialet skal gå til.

**MERK: Skuffinstallasjon** vises bare når minst én ekstra utskuff er installert.

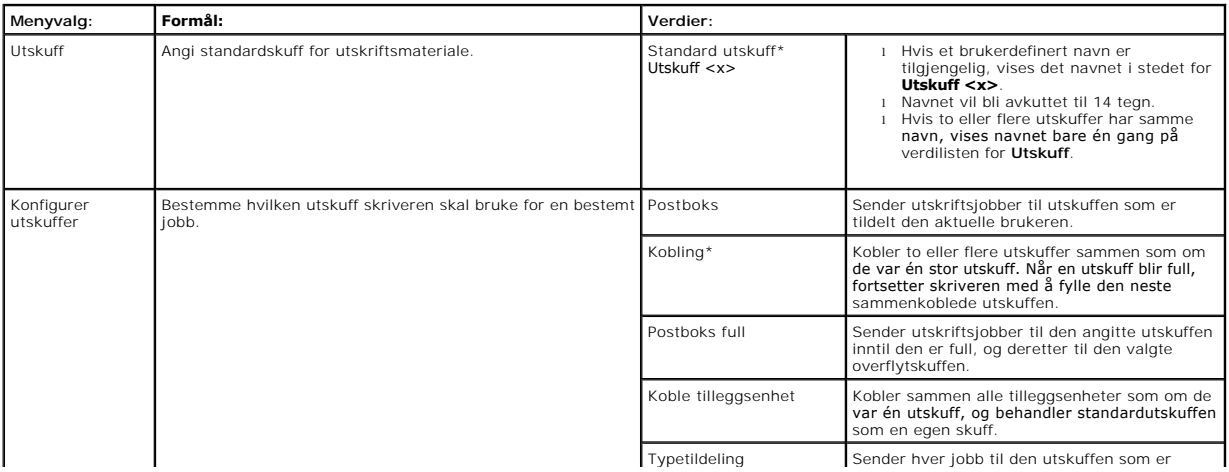

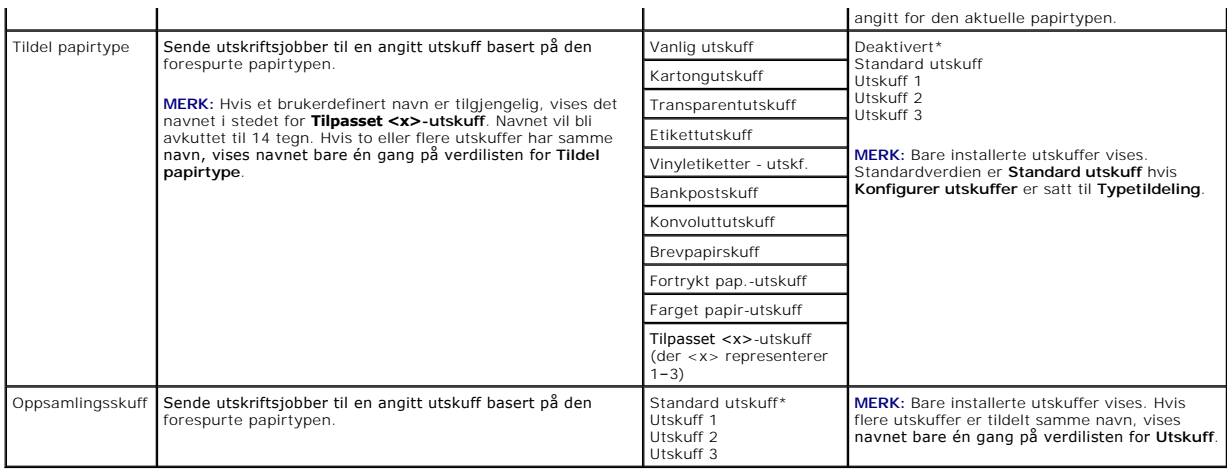

## <span id="page-56-0"></span>**Rapporter**

## **Menyinnstillingsside**

Dette menyvalget skriver ut en side for menyinnstillinger.

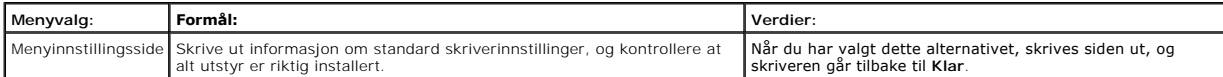

#### **Enhetsstatistikk**

Dette menyvalget viser statistikken for skriveren.

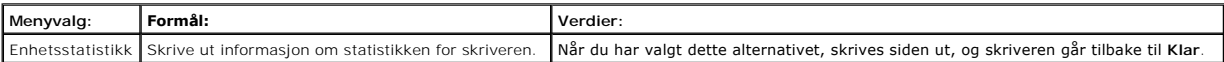

## **Nettverksoppsettside**

Dette menyvalget skriver ut en oppsettside for nettverk.

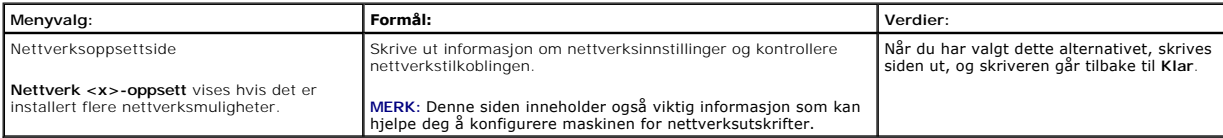

## **NetWare-oppsettside**

Dette menyvalget skriver ut informasjon om den interne printserveren.

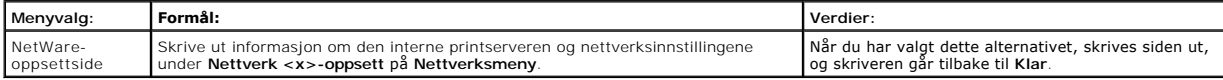

#### **Skriv ut skrifter**

Dette menyvalget skriver ut en liste over skrifter som er lagret på skriveren.

<span id="page-57-2"></span>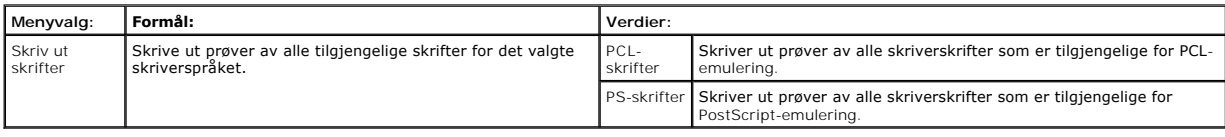

## <span id="page-57-0"></span>**Innstillinger**

## <span id="page-57-1"></span>**Oppsettmeny**

Bruk dette menyvalget til å konfigurere en rekke funksjoner for skriveren.

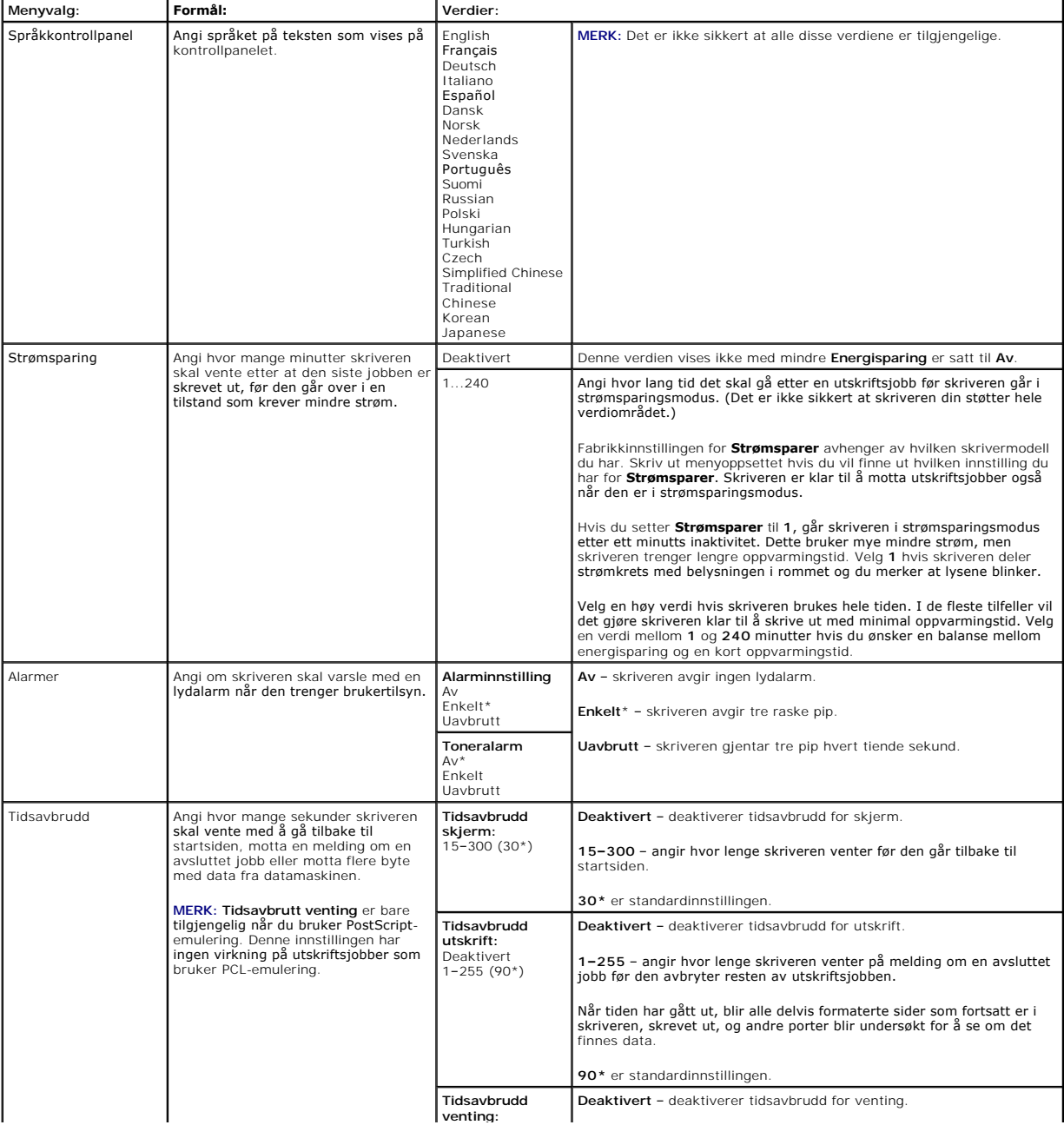

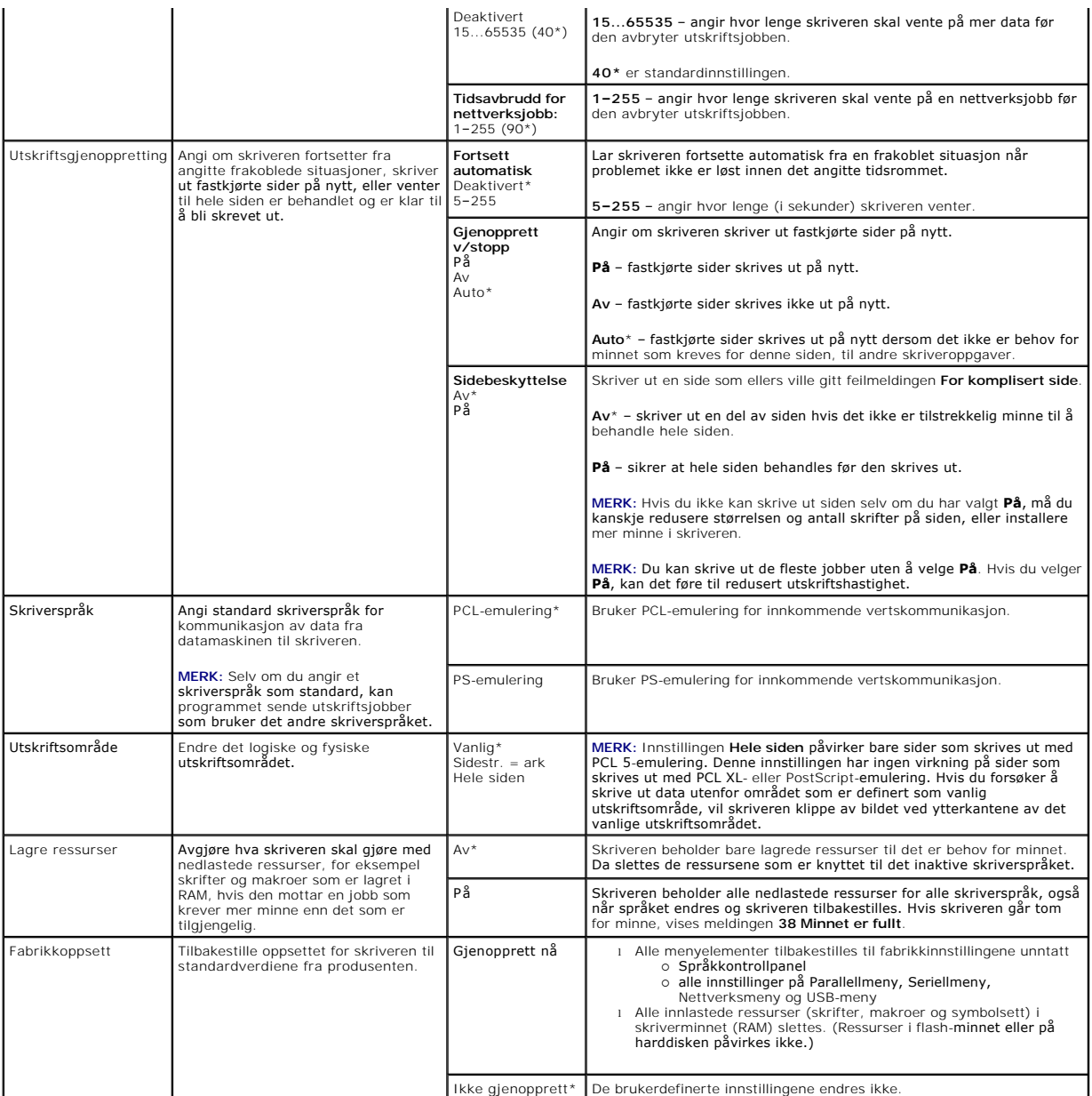

## **Ferdiggjørermeny**

Bruk dette menyvalget til å definere hvordan skriveren skal levere de ferdige utskriftene.

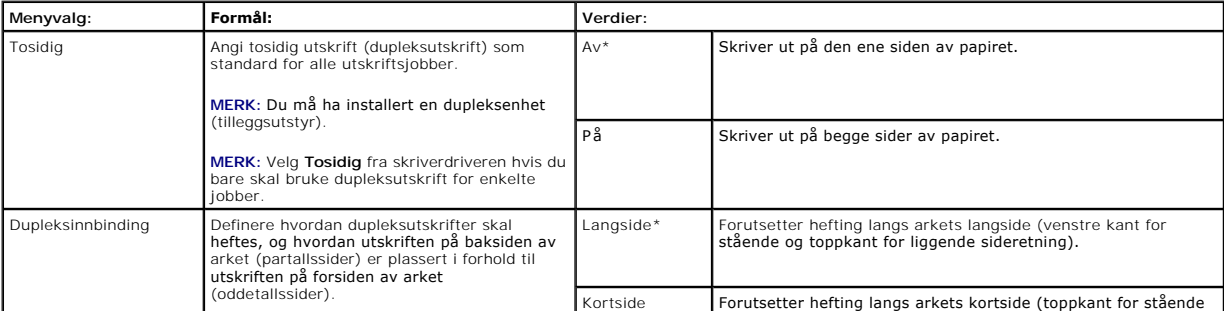

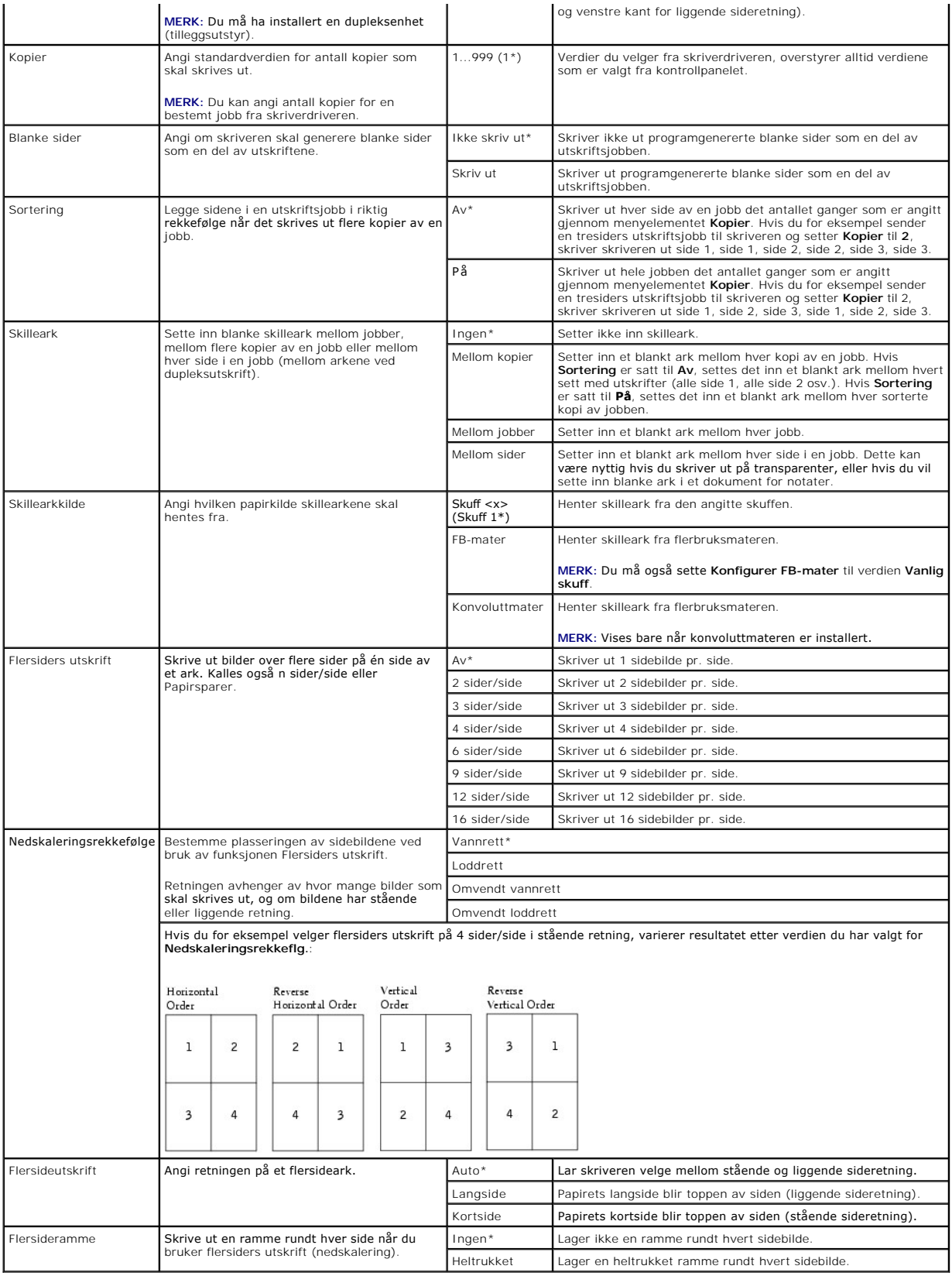

## **Kvalitetmeny**

Bruk dette menyvalget til å endre innstillinger som påvirker utskriftskvalitet, og til å spare toner.

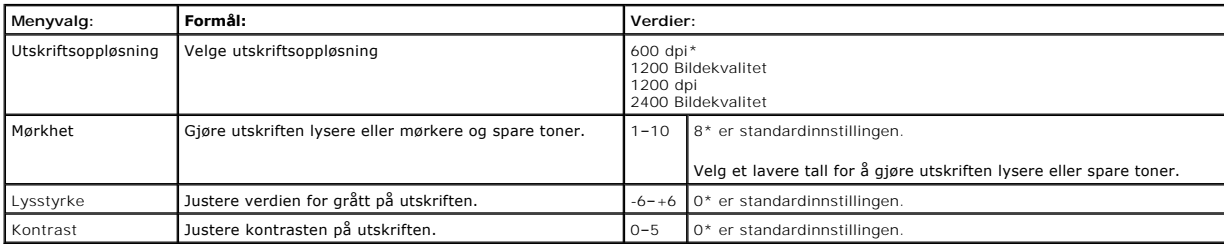

#### **Verktøymeny**

Bruk dette menyvalget til å endre skriverinnstillinger, fjerne jobber, konfigurere maskinvare for skriveren og løse problemer.

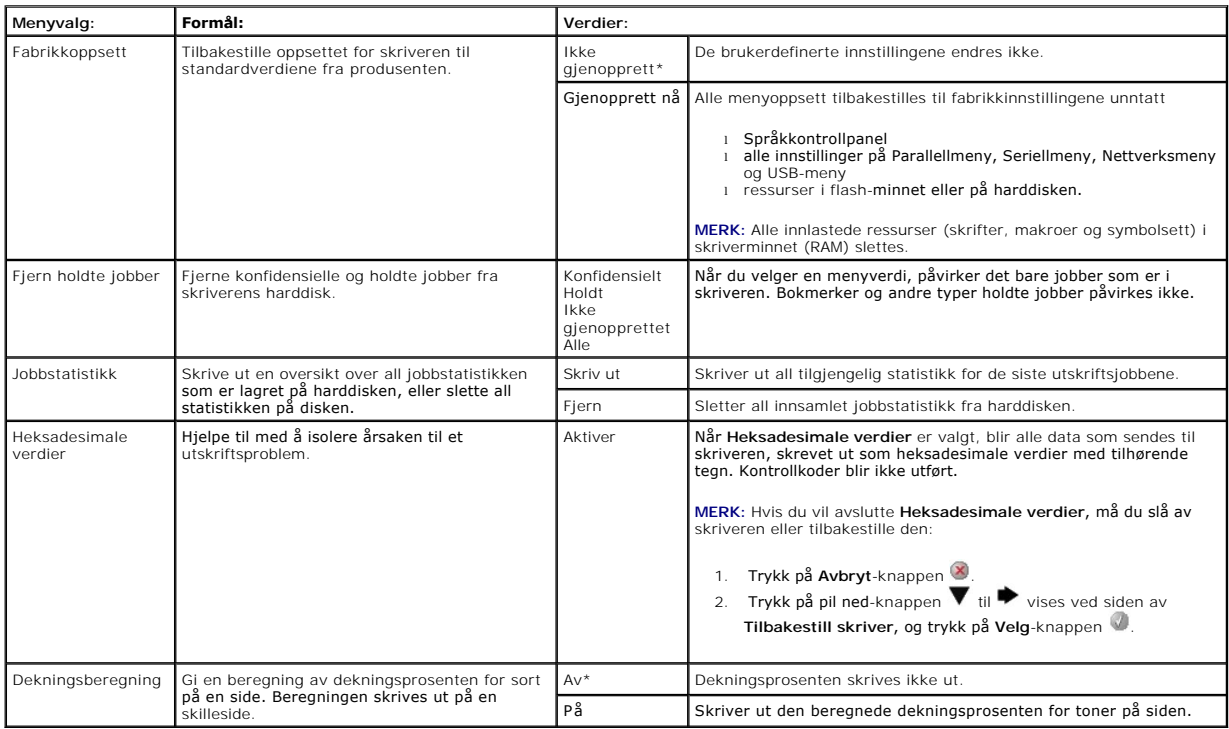

## **PostScript-meny**

Bruk dette menyvalget til å endre innstillingen på skriveren som påvirker jobber som bruker PostScript-skriverspråket.

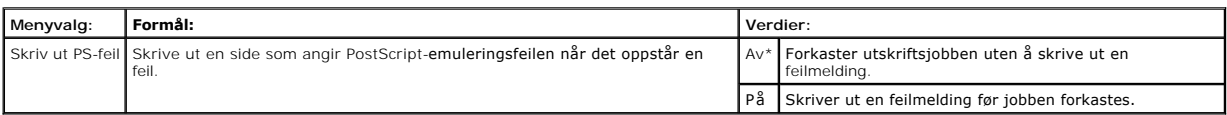

#### **PCL-emul-meny**

Bruk dette menyvalget til å endre innstillingen på skriveren som påvirker jobber som bruker skriverspråket for PCL-emulering.

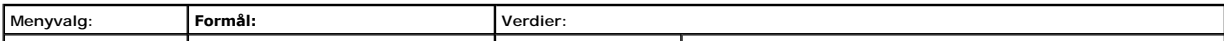

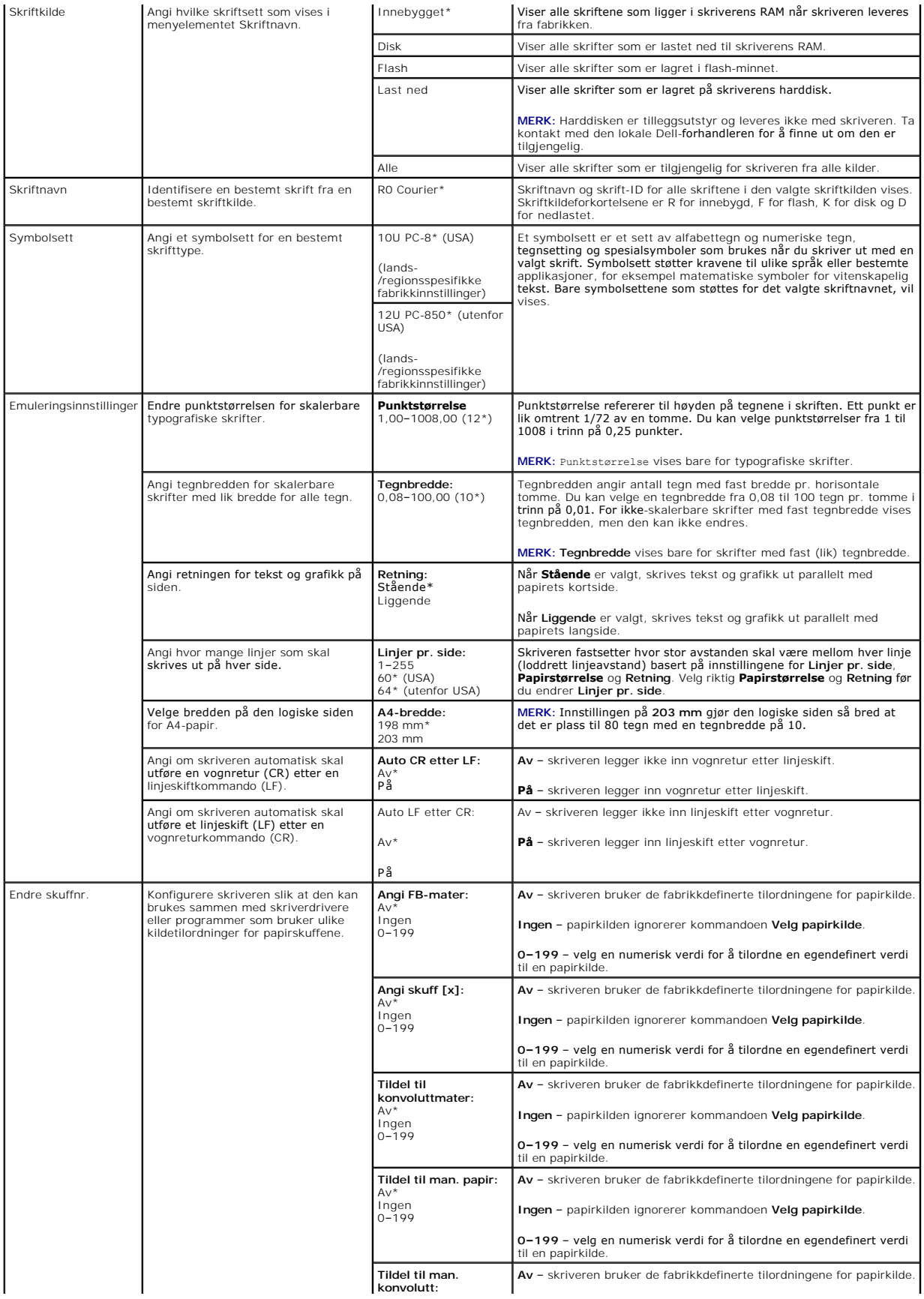

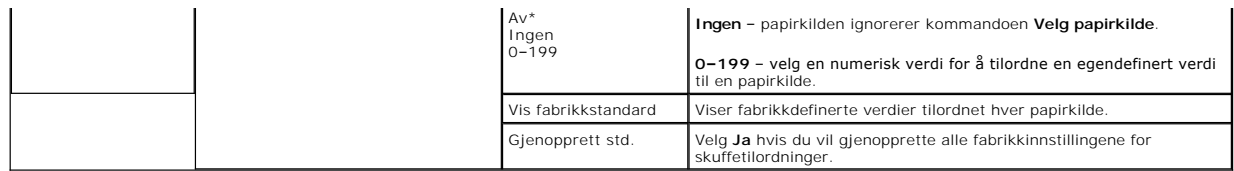

#### <span id="page-62-0"></span>**Sikkerhet**

Dette menyvalget brukes til å angi sikkerhetsnivået for enkeltstående utskriftsjobber som trenger en PIN-kode.

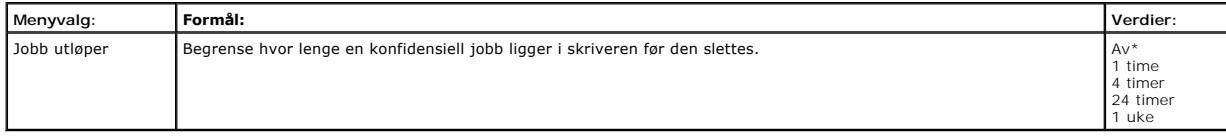

## <span id="page-62-1"></span>**Nettverk/porter**

## **TCP/IP**

Dette menyvalget brukes til å vise og endre innstillinger for Transmission Control Protocol / Internet Protocol.

**MERK:** Denne menyen vises ikke på modeller som ikke er tilknyttet et nettverk.

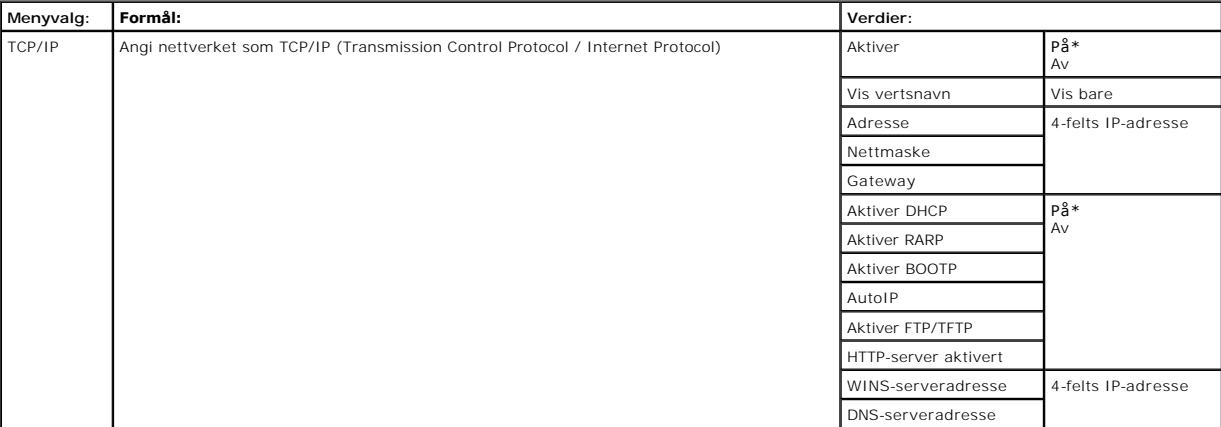

#### **Standard nettverk og Nettverk <x>**

Bruk dette menyvalget til å endre skriverinnstillinger som påvirker jobber som sendes til skriveren via en nettverksport (enten **Standard nettverk** eller **Nettverk <x>**).

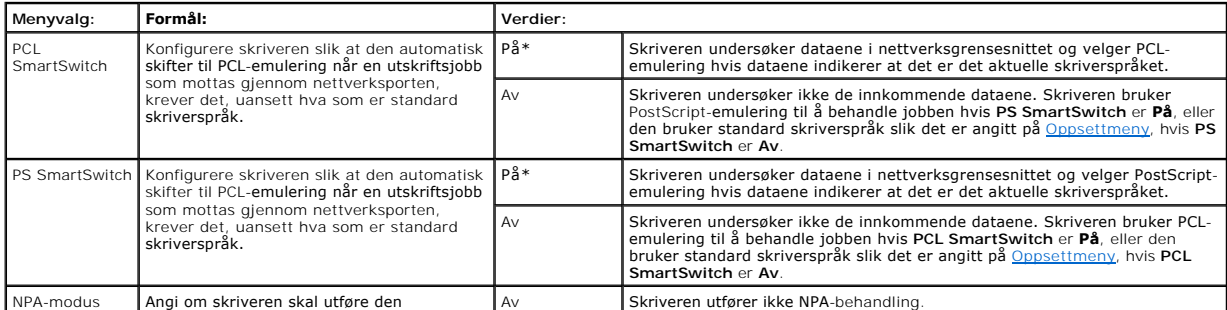

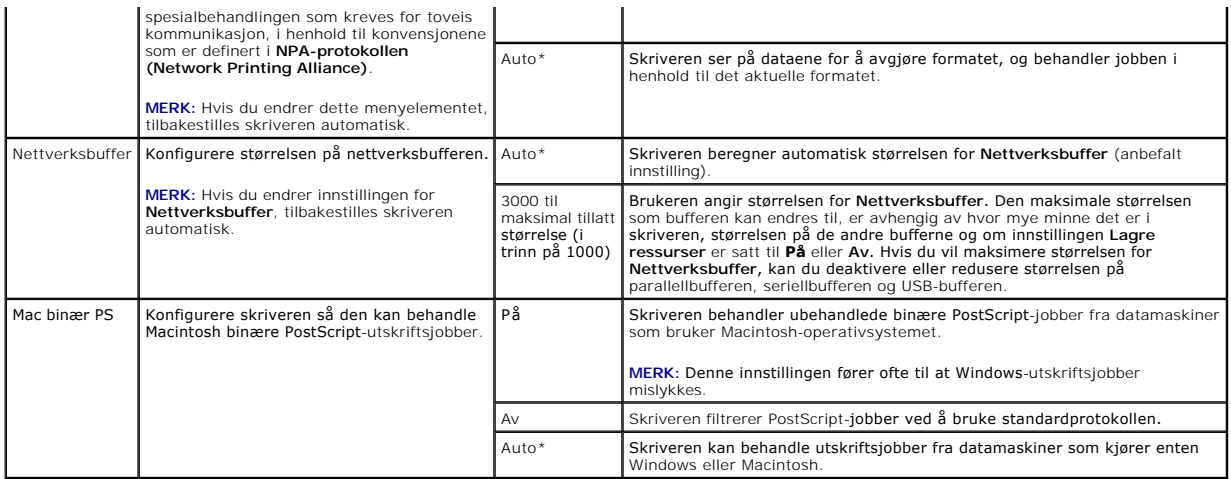

## **Standard USB og USB <x>**

Bruk dette menyvalget til å endre skriverinnstillinger som påvirker en USB-port (Universal Serial Bus) (**USB <x>**).

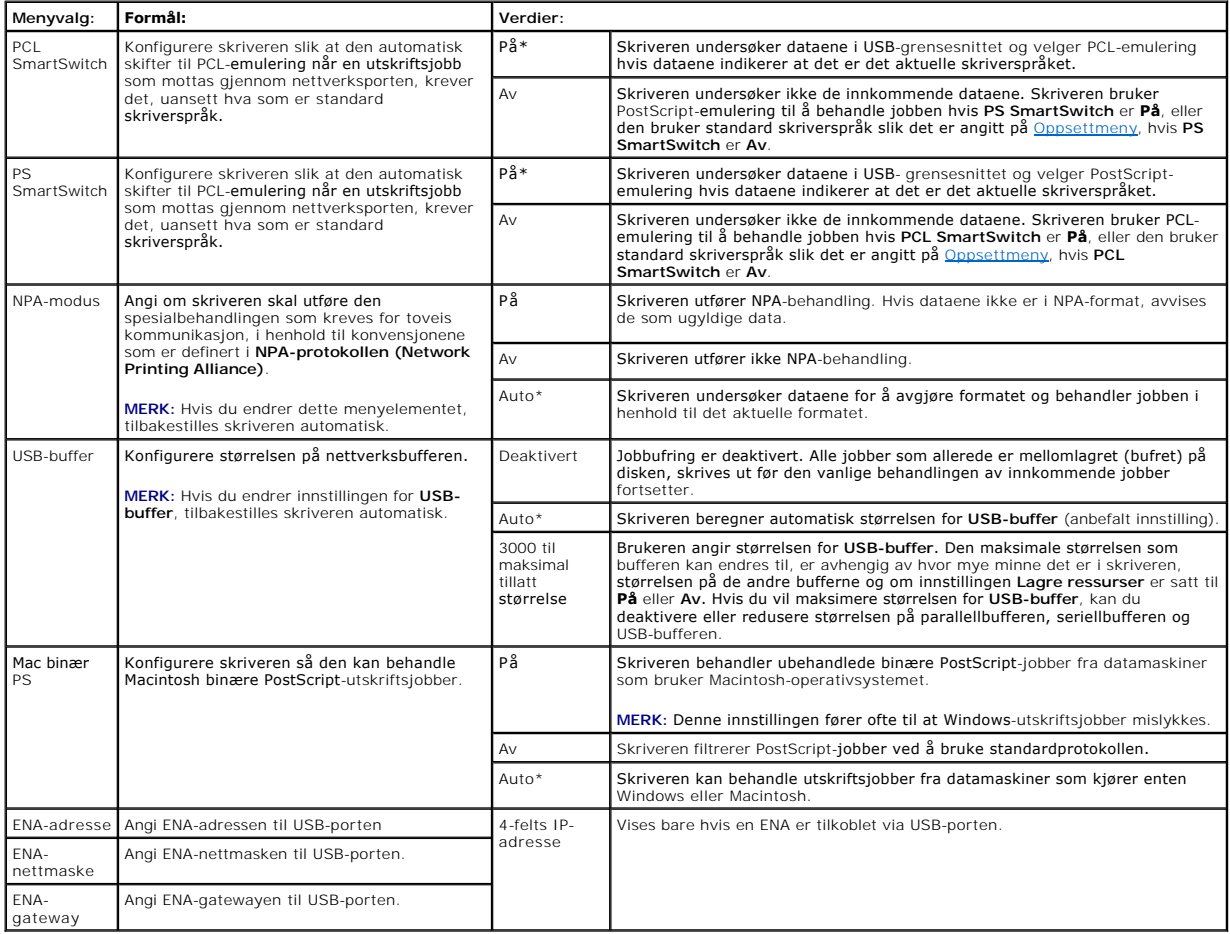

## **Parallell og Parallell <x>**

Bruk dette menyvalget til å endre skriverinnstillinger som påvirker jobber som sendes til skriveren via en parallellport (enten Std. parallell eller Parallell <x>).

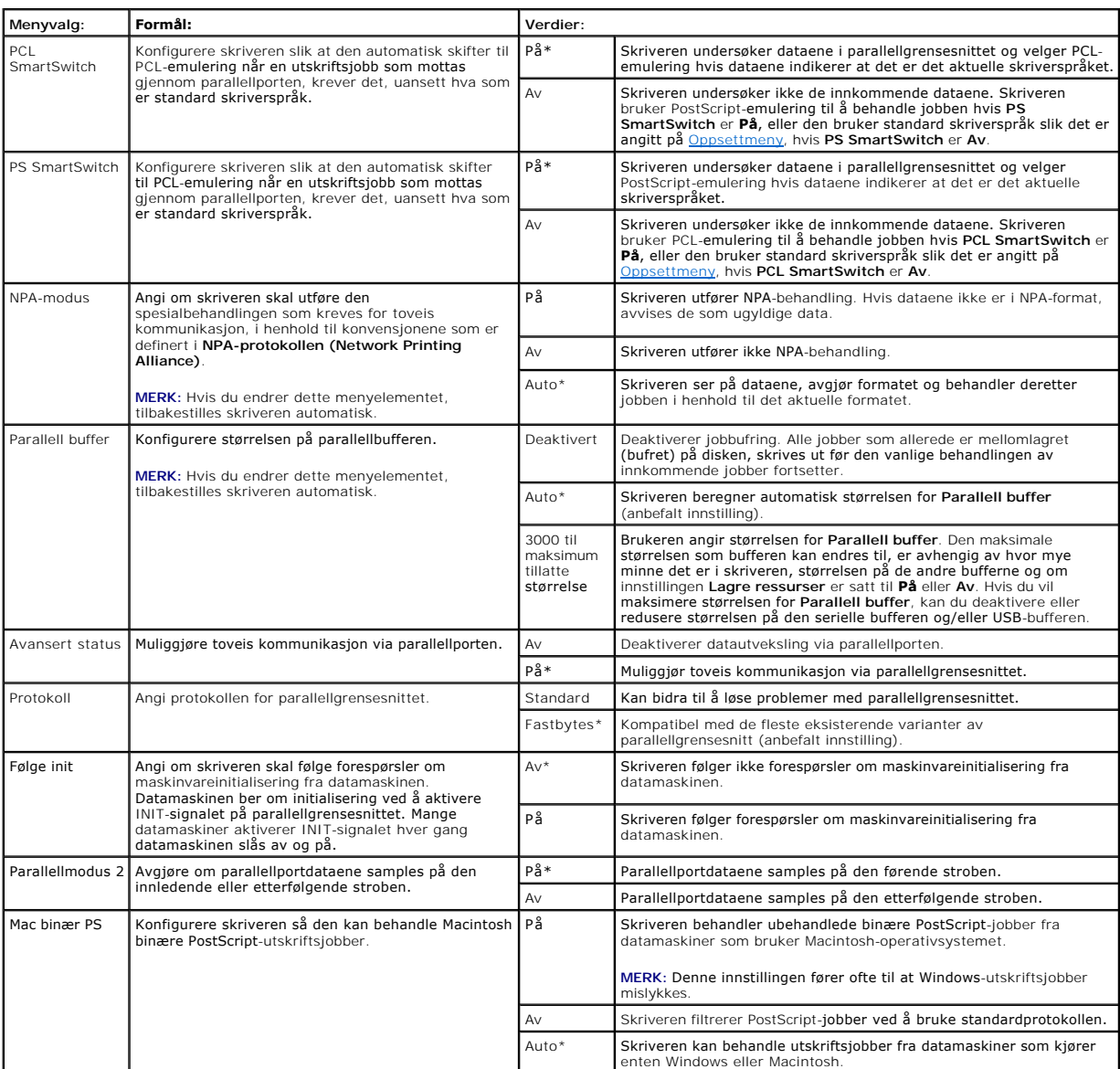

#### **NetWare**

Bruk dette menyvalget til å vise eller endre skriverens **NetWare**-innstillinger.

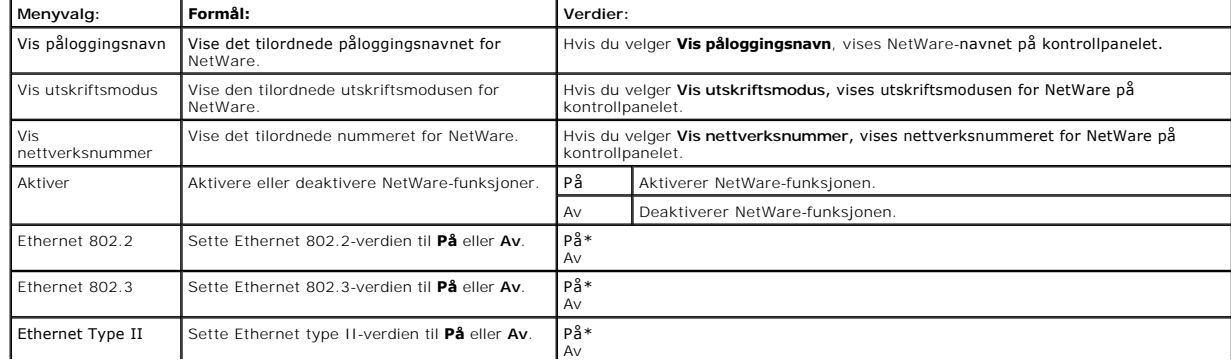

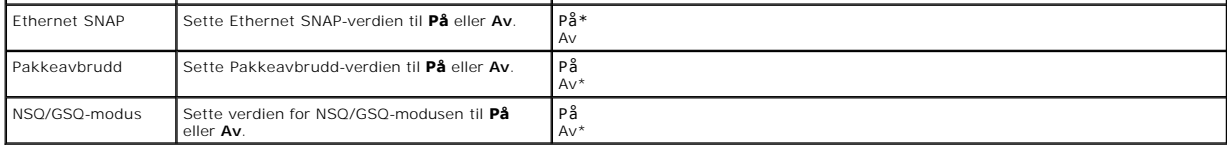

## **AppleTalk**

Bruk dette menyvalget til å vise eller endre skriverens AppleTalk-innstillinger.

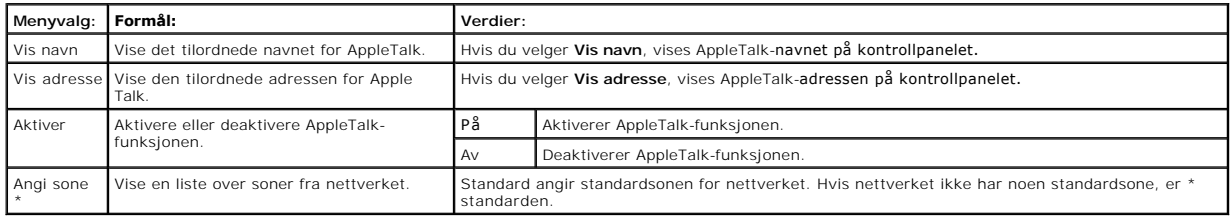

# **Lære mer om meldingene på kontrollpanelet**

Skriverens kontrollpanel viser meldinger om skriverens nåværende status og indikerer mulige skriverproblemer som du må løse. Dette kapitlet inneholder en<br>Iiste over alle skrivermeldingene, forklarer hva de betyr, og fortel

Tabellen nedenfor viser meldingene i alfanumerisk rekkefølge. Du kan også finne frem til en melding ved hjelp av stikkordregisteret.

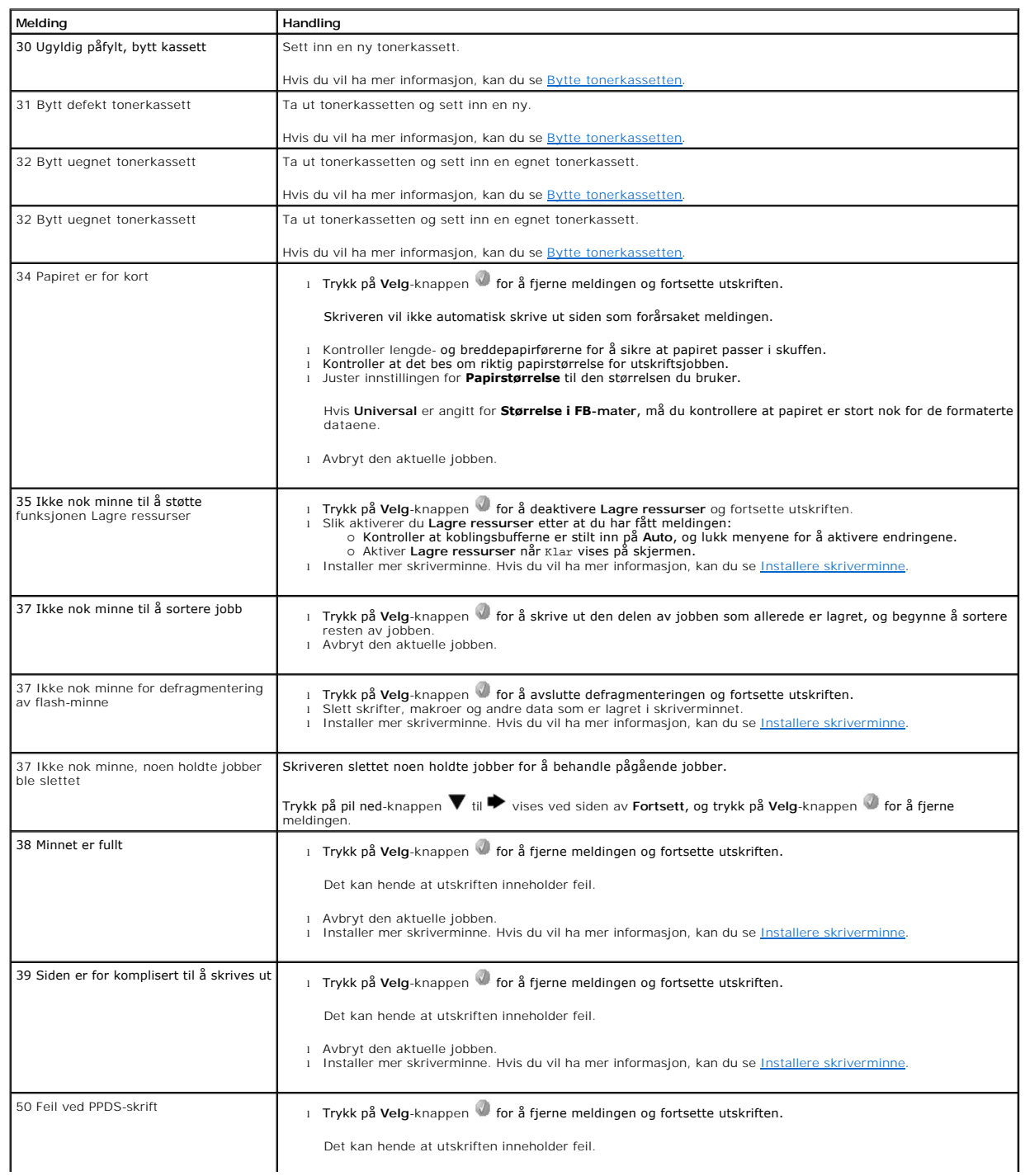

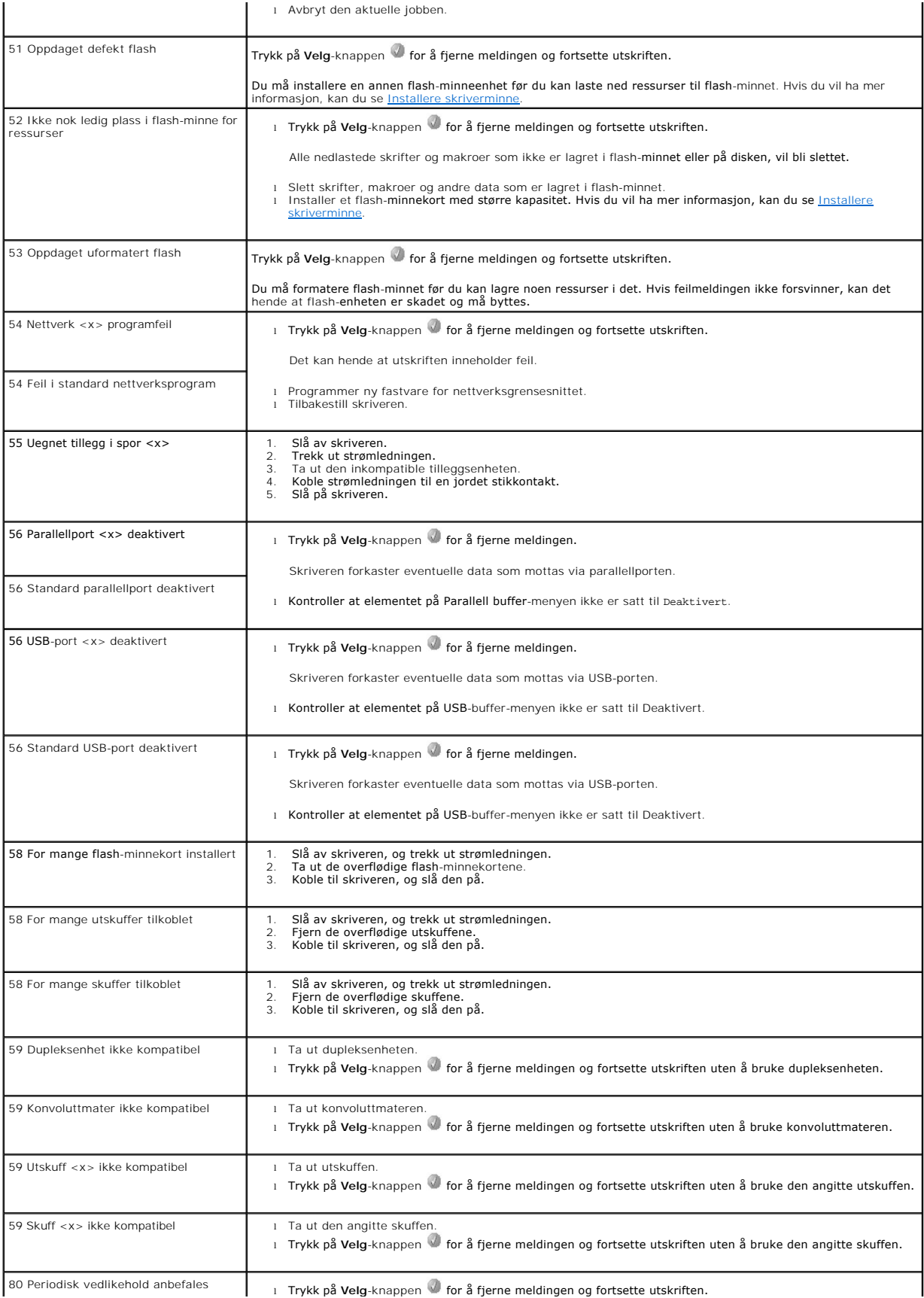

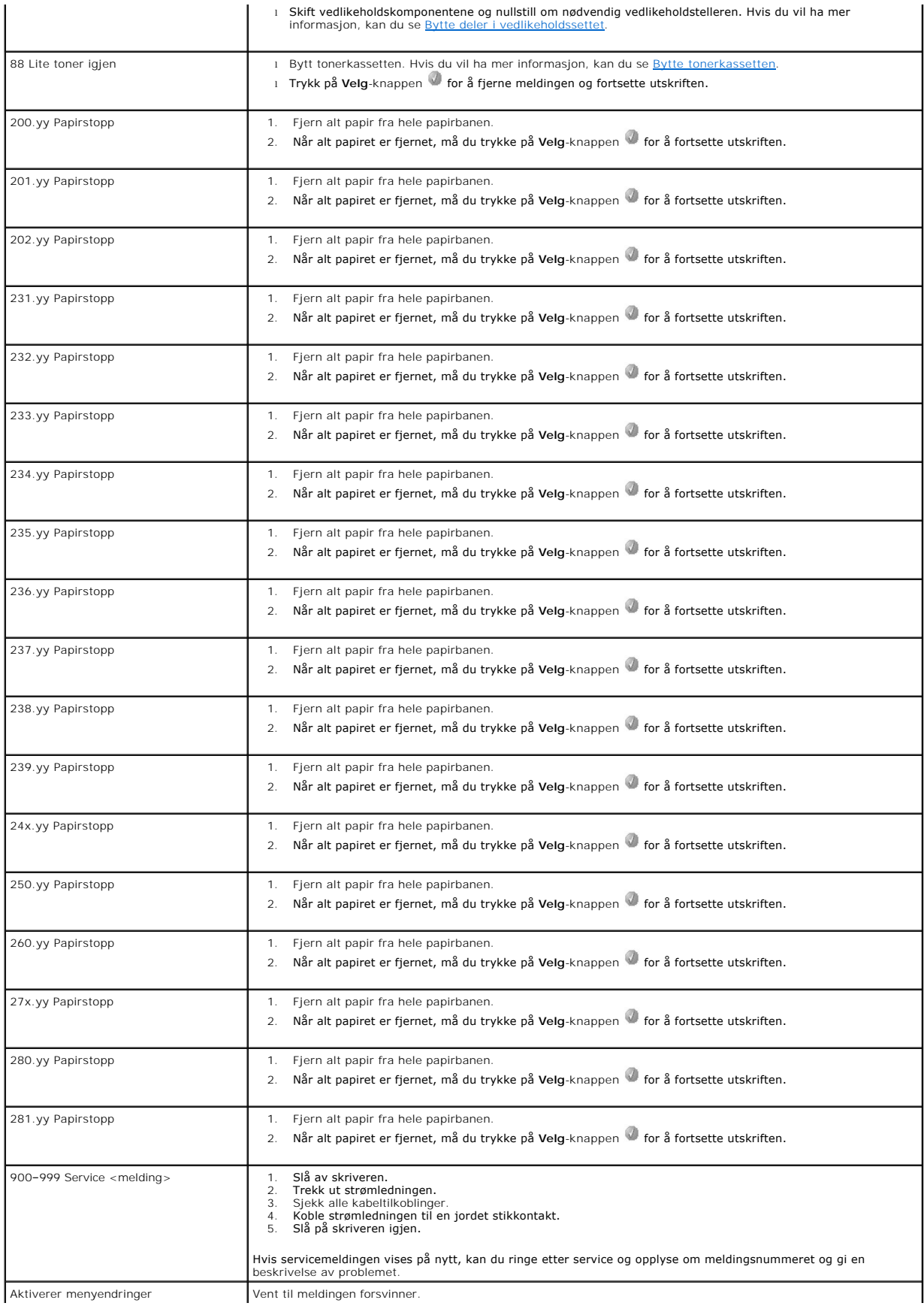

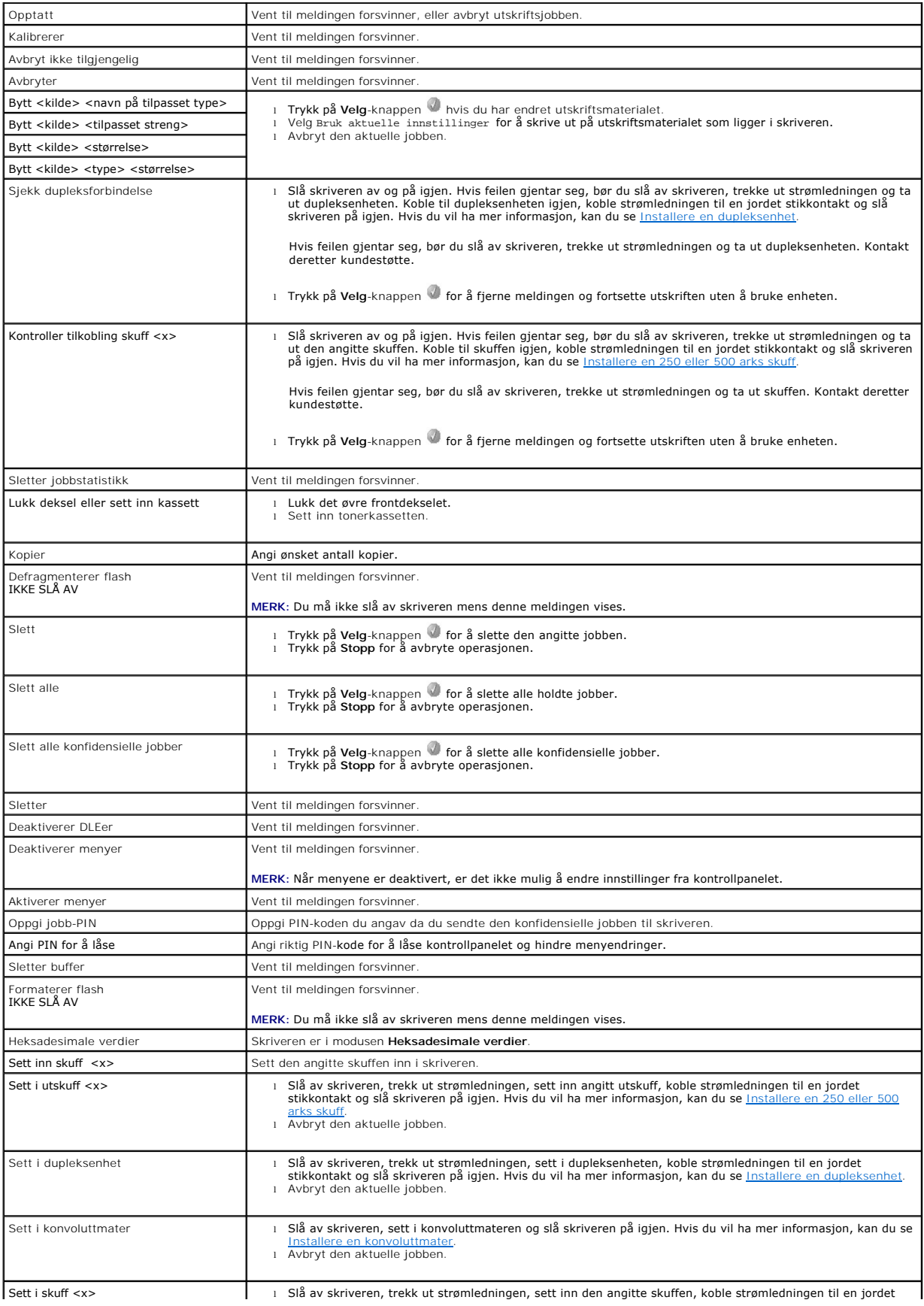

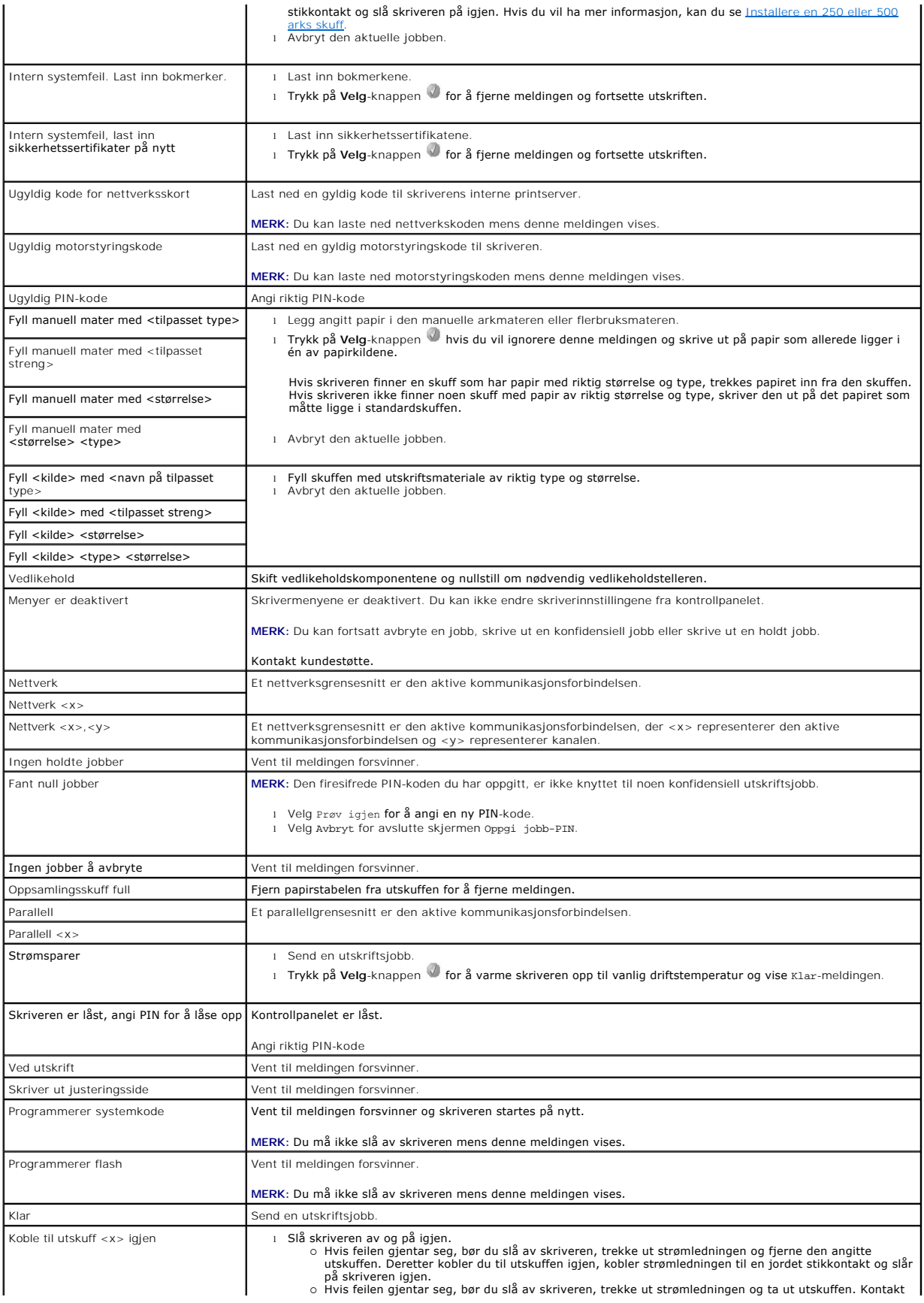

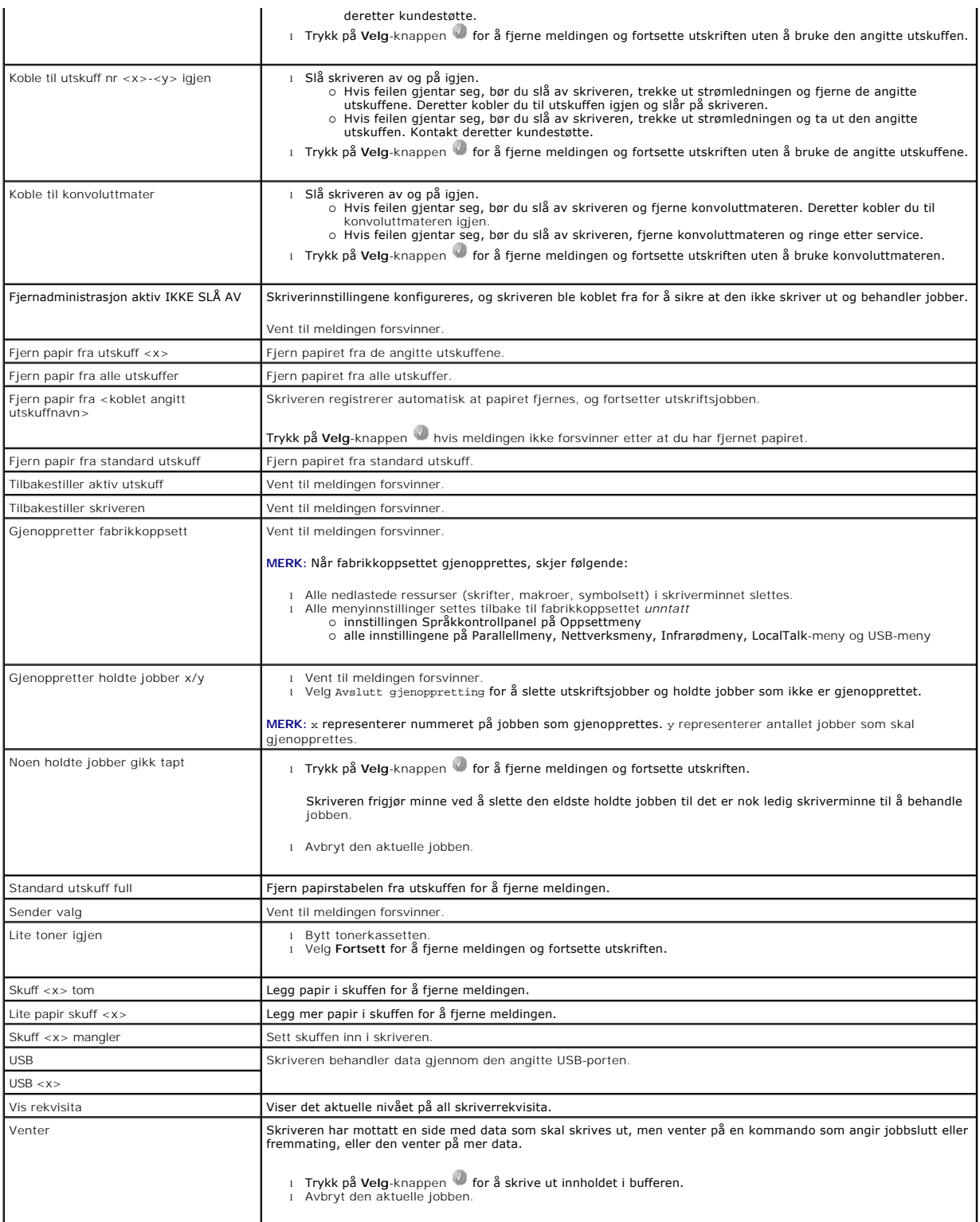
# <span id="page-72-2"></span>**Installere drivere for nettverksutskrift**

- [Skrive ut en nettverksoppsettside](#page-72-0)
- **[Tilordne en IP-adresse til skriveren](#page-72-1)**
- [Kontrollere IP-innstillingene](#page-73-0)
- **O** [Windows](#page-73-1)
- **O** [Macintosh](#page-77-0)
- **O** [Linux/UNIX](#page-79-0)
- **O** [NetWare](#page-81-0)

# <span id="page-72-0"></span>**Skrive ut en nettverksoppsettside**

Hvis skriveren er koblet til et nettverk, bør du skrive ut en nettverksoppsettside på skriveren for å kontrollere nettverkstilkoblingen. Denne siden gir også viktig informasjon for konfigurering av skriveren for nettverksutskrift.

- 1. Kontroller at skriveren er slått på.
- 2. Trykk på **Meny**-knappen på kontrollpanelet.
- 3. Trykk på pil ned-knappen  $\nabla$  til  $\blacktriangleright$  vises ved siden av Rapporter, og trykk på Velg-knappen  $\mathbb Q$
- 4. Trykk på pil ned-knappen  $\blacktriangledown$  til  $\blacktriangleright$  vises ved siden av Nettverksoppsettside, og trykk på Velg-knappen  $\blacklozenge$

**MERK:** Hvis en printserver (tilleggsutstyr) er installert, vises Nettverksside 1 på skjermen.

5. Kontroller den første delen av nettverksoppsettsiden, og bekreft at **Status** er Tilkoblet.

Hvis **Status** er Ikke tilkoblet, kan det hende at nettverkskontakten ikke er aktiv, eller at det er feil på nettverkskabelen. Ta kontakt med systemansvarlig<br>for å finne en løsning, og skriv ut en ny nettverksoppsettside fo

# <span id="page-72-1"></span>**Tilordne en IP-adresse til skriveren**

Hvis nettverket bruker DHCP, tilordnes en IP-adresse automatisk etter at du har koblet nettverkskabelen til skriveren. Standard IP-**adresse skal være**<br>**169.254.x.x**.

- 1. Se etter adressen under overskriften TCP/IP på nettverksoppsettsiden som du skrev ut under Skrive ut en nettverksoppsettside
- 2. Gå til [Kontrollere IP-innstillingene](#page-73-0), og start med trinn 2.

Hvis nettverket ikke bruker DHCP, må du tilordne skriveren en IP-adresse manuelt. En av de enkleste måtene å gjøre dette på er via kontrollpanelet:

- 1. Trykk på **Meny**-knappen på kontrollpanelet.
- 2. Trykk på pil ned-knappen  $\blacktriangledown$  til  $\blacktriangleright$  vises ved siden av Nettverk/porter, og trykk på Velg-knappen  $\blacktriangledown$
- 3. Trykk på pil ned-knappen  $\blacktriangledown$  til  $\blacktriangleright$  vises ved siden av TCP/IP, og trykk på Velg-knappen  $\blacktriangledown$

Standard nettverk vises hvis skriveren har en nettverksport på skriverhovedkortet. Hvis en printserver er installert, vises Nettverk 1.

- 4. Trykk på pil ned-knappen  $\blacktriangledown$  til  $\blacktriangleright$  vises ved siden av Adresse, og trykk på Velg-knappen  $\blacktriangledown$
- 5. Tast inn IP-adressen ved hjelp av det numeriske tastaturet. Når du har tastet inn adressen, må du trykke på **Velg**-knappen . Sender valg vises kort.
- 6. Trykk på pil ned-knappen  $\blacktriangledown$  til  $\blacktriangleright$  vises ved siden av Nettmaske, og trykk på Velg-knappen  $\heartsuit$
- 7. Tast inn IP-nettmasken ved hjelp av det numeriske tastaturet. Når du har tastet inn adressen, må du trykke på **Velg**-knappen . Sender valg vises kort.
- <span id="page-73-2"></span>8. Trykk på pil ned-knappen  $\blacktriangledown$  til  $\blacktriangleright$  vises ved siden av Gateway, og trykk på Velg-knappen  $\heartsuit$
- 9. Tast inn IP-gatewayen ved hjelp av det numeriske tastaturet. Når du har tastet inn adressen, må du trykke på **Velg**-knappen . Sender valg vises kort.
- 10. Trykk på Velg-knappen **de** til skriveren går tilbake til Klar.

# <span id="page-73-0"></span>**Kontrollere IP-innstillingene**

- 1. Skriv ut en ny nettverksoppsettside. Se under overskriften TCP/IP, og kontroller at IP-adressen, nettmasken og gatewayen er riktige. Se <u>Skrive ut en pettverksoppsettside</u> hvis du har behov for hjelp.
- 2. Ping skriveren og kontroller at den svarer. Skriv "ping" etterfulgt av den nye skriverens IP-adresse (for eksempel 192.168.0.11) i en kommandoledetekst på en nettverkstilkoblet datamaskin.

**MERK:** På Windows-maskiner må du klikke på **Start** ® **Programmer** ® **Ledetekst** eller **Start** ® **Programmer** ® **Tilbehør** ® **Ledetekst**.

Hvis skriveren er aktiv i nettverket, er det sendt et svar.

Etter at TCP/IP-innstillingene er tildelt og kontrollert, må du installere skriveren på alle nettverksdatamaskiner.

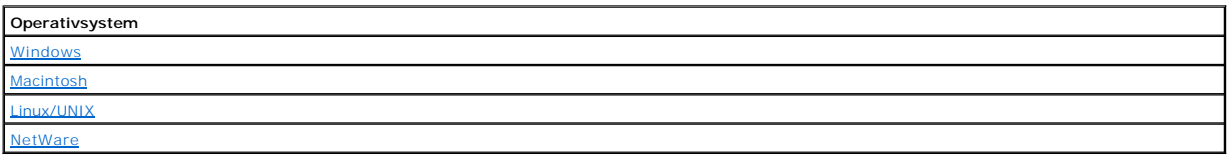

### <span id="page-73-1"></span>**Windows**

I Windows-miljøer kan nettverksskrivere konfigureres for direkte eller delt utskrift. Begge disse metodene for nettverksutskrift krever at du installerer en<br>skriverdriver og oppretter en skriverport for nettverket.

### *Kompatible skriverdrivere*

De spesialutviklede driverne finner du på CDen *Drivers and Utilities*.

### *Kompatible skriverporter for nettverk*

- l Microsoft Standard TCP/IP-port Windows XP Professional x64, Windows XP, Windows Server 2003 og Windows 2000
- l LPR Windows NT 4.0
- l skriverporter for nettverk Windows XP Professional x64, Windows XP, Windows Server 2003, Windows 2000 og Windows 98 SE/Me

Hvis du ønsker grunnleggende skriverfunksjonalitet, må du installere en skriverdriver og bruke en av systemets porter for nettverksutskrift, for eksempel en LPR-port eller en standard TCP/IP-**port. Ved å bruke skriverdriveren og porten kan du opprettholde et konsekvent brukergrensesnitt for alle skriverne i<br>nettverket. Bruk av en tilpasset nettverksport gir utvidet funksjonali** 

#### **Direkte tilkobling med en nettverkskabel (via en printserver)**

En printserver er en angitt datamaskin som behandler alle klientutskriftsjobber sentralt. Hvis du deler skriveren i en liten arbeidsgruppe, og du ønsker å kontrollere alle utskriftsjobbene i nettverket, må du følge disse instruksjonene for å koble skriveren til en printserver.

- 1. Sett inn CDen *Drivers and Utilities* i datamaskinen.
- 2. CDen *Drivers and Utilities* skal starte installeringen av programvaren automatisk.
- Hvis CDen ikke starter automatisk, kan du klikke på Start → Kjør, skrive inn D:\setup.exe (hvis D er stasjonsbokstaven for CD-ROM-stasjonen) og deretter klikke på **OK**.
- 3. Klikk på **Network Installation - Install the printer for use on a network** (Nettverksinstallasjon: Installer skriveren for bruk i et nettverk) når skjermbildet for CDen *Drivers and Utilities* vises.

4. Hvis du skal installere lokalt, må du velge **Install printer on this computer** (Installer skriveren på denne datamaskinen) og deretter klikke på **Next** (Neste).

Hvis du skal installere eksternt, må du gjøre følgende:

- a. Velg **Install printer on one or more remote computers** (Installer skriveren på en eller flere eksterne datamaskiner), og klikk deretter på **Next** (Neste).
- b. Skriv inn brukernavnet og passordet for administratoren, og klikk deretter på **Add** (Legg til).
- c. Velg klientene eller serverne, og klikk deretter på **Next** (Neste).
- 5. Velg nettverksskriveren du vil installere. Hvis du ikke ser skriveren på listen, kan du klikke på **Update** (Oppdater) for å oppdatere listen eller klikke på **Add Printer** (Legg til skriver) for å legge til en skriver i nettverket.
- 6. Velg **I am setting up this printer on a server** (Skriveren skal konfigureres på en server), og klikk deretter på **Next** (Neste).
- 7. Velg skriveren på listen. Hvis du vil endre skrivernavnet i listen, kan du skrive inn et nytt navn i feltet for skrivernavn.
- 8. Hvis du vil at andre brukere i nettverket skal ha tilgang til skriveren, må du velge **Share this printer with other computers** (Del skriveren med andre datamaskiner) og deretter angi et delingsnavn som brukerne lett kan identifisere.
- 9. Klikk på **Next** (Neste).
- 10. Velg programvaren og dokumentasjonen du vil installere, og klikk deretter på **Install** (Installer).
- 11. Når gratulasjonsskjermbildet vises, må du velge om du vil starte datamaskinen på nytt eller ikke, og deretter klikke på **Finish** (Fullfør).

#### **Direkte tilkobling med en nettverkskabel (ingen printserver)**

Hvis du deler skriveren med et lite arbeidsfellesskap, og du ikke vil bruke en printserver, kan du følge disse instruksjonene for å koble skriveren direkte til en klientmaskin.

- 1. Sett inn CDen *Drivers and Utilities* i datamaskinen.
- 2. CDen *Drivers and Utilities* skal starte installeringen av programvaren automatisk.

Hvis CDen ikke starter automatisk, kan du klikke på Start → Kjør, skrive inn D:\setup.exe (hvis D er stasjonsbokstaven for CD-ROM-stasjonen) og deretter klikke på **OK**.

- 3. Klikk på **Network Installation - Install the printer for use on a network** (Nettverksinstallasjon: Installer skriveren for bruk i et nettverk) når skjermbildet for CDen *Drivers and Utilities* vises.
- 4. Velg **Install printer on one or more remote computers** (Installer skriveren på en eller flere eksterne datamaskiner), og klikk deretter på **Next** (Neste).
- 5. Skriv inn brukernavnet og passordet for administratoren, og klikk deretter på **Add** (Legg til).
- 6. Velg klientene eller serverne, og klikk deretter på **Next** (Neste).
- 7. Velg nettverksskriveren som du vil installere, og klikk deretter på Next (Neste). Hvis du ikke ser skriveren på listen, kan du klikke på Update (Oppdater)<br>for å oppdatere listen eller klikke på Add Printer (Legg til skr
- 8. Velg skriveren på listen. Hvis du vil endre skrivernavnet i listen, kan du skrive inn et nytt navn i feltet for skrivernavn.
- 9. Hvis du vil at andre brukere i nettverket skal ha tilgang til skriveren, må du velge **Share this printer with other computers** (Del skriveren med andre datamaskiner) og deretter angi et delingsnavn som brukerne lett kan identifisere.
- 10. Klikk på **Next** (Neste).
- 11. Velg programvaren og dokumentasjonen du vil installere, og klikk deretter på **Install** (Installer).
- 12. Når gratulasjonsskjermen vises, kan du skrive ut en testside for å kontrollere at programvaren er installert på riktig måte.
- 13. Klikk på **Finish** (Fullfør) for å avslutte.

# **Lokal tilkobling med en USB-kabel eller en parallellkabel (via en printserver)**

Hvis du skal koble til skriveren med en USB-kabel eller en parallellkabel, og ønsker å dele den med flere brukere, kan du følge disse instruksjonene for å koble skriveren til en printserver.

MERK: Hvis du vil ha tilgang til Dells webverktøy for skriverkonfigurasjon, må du koble til skriveren med en nettverkskabel. Dette programmet er ikke<br>tilgjengelig når skriveren er koblet til en datamaskin med en USB-kabel

Enkelte Windows-operativsystemer kan allerede ha en skriverdriver som er kompatibel med skriveren.

**MERK:** Installering av en spesialutviklet driver vil ikke føre til at driveren på systemet blir erstattet. Det blir opprettet et eget skriverobjekt som vises i Skrivere-mappen.

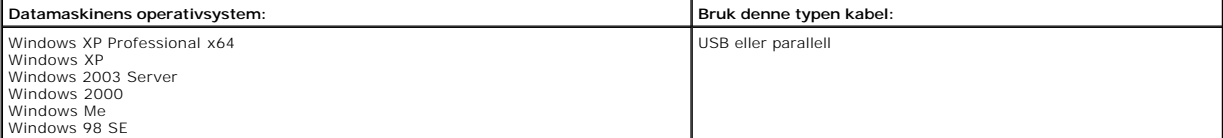

#### **Installere skriverprogramvaren**

- **MERK:** I Windows XP Professional x64, Windows XP Professional og Windows NT må du ha administratortilgang for å kunne installere skriverdrivere på datamaskinen.
- 1. Slå på datamaskinen, og sett inn CDen *Drivers and Utilities*. CDen *Drivers and Utilities* skal starte automatisk. Dette kan ta noen sekunder.

Hvis CDen ikke starter automatisk, må du bla til CD-ROM-stasjonen og dobbeltklikke på **setup.exe**.

- 2. Klikk på **Network Installation - Install the printer for use on a network** (Nettverksinstallasjon: Installer skriveren for bruk i et nettverk) når skjermbildet for CDen *Drivers and Utilities* vises.
- 3. Hvis du skal installere lokalt, må du velge **Install printer on this computer** (Installer skriveren på denne datamaskinen) og deretter klikke på **Next** (Neste).

Hvis du skal installere eksternt, må du gjøre følgende:

- a. Velg **Install printer on one or more remote computers** (Installer skriveren på en eller flere eksterne datamaskiner), og klikk deretter på **Next** (Neste).
- b. Skriv inn brukernavnet og passordet for administratoren, og klikk deretter på **Add** (Legg til).
- c. Velg klientene eller serverne, og klikk deretter på **Next** (Neste).
- 4. Velg nettverksskriveren du vil installere. Hvis du ikke ser skriveren på listen, kan du klikke på **Update (**Oppdater) for å oppdatere listen eller klikke på<br>**Add Printer (**Legg til skriver) for å legge til en skriver i
- 5. Velg **I am setting up this printer on a server** (Skriveren skal konfigureres på en server), og klikk deretter på **Next** (Neste).
- 6. Velg skriveren på listen. Hvis du vil endre skrivernavnet i listen, kan du skrive inn et nytt navn i feltet for skrivernavn.
- 7. Hvis du vil at andre brukere i nettverket skal ha tilgang til skriveren, må du velge **Share this printer with other computers (Del skriveren med andre datamaskiner)** og deretter angi et delingsnavn som brukerne lett kan identifisere.
- 8. Klikk på **Next (Neste)**.
- 9. Velg programvaren og dokumentasjonen du vil installere, og klikk deretter på **Install (Installer)**.

Når alle filene er installert på datamaskinen, vises gratulasjonsskjermbildet, og du blir bedt om å koble til skriveren.

10. Klikk på **Finish** (Fullfør), og koble deretter skriveren til datamaskinen med en USB-kabel eller parallellkabel, og slå skriveren på.

Microsofts Plug and Play fullfører installeringen av skriveren, og en melding vises når installeringen er fullført.

#### **Installere flere skriverdrivere**

Hvis du vil installere flere skriverdrivere på datamaskinen, må du gjøre følgende:

- 1. Slå på datamaskinen, og sett inn CDen *Drivers and Utilities*. Hvis CDen *Drivers and Utilities* vises, må du klikke på **Avbryt**.
- 2. *Windows XP*: Klikk på Start → Kontrollpanel → Skrivere og annen maskinvare → Skrivere og telefakser.

*Alle andre operativsystemer:* Klikk på **Start** ® **Innstillinger** ® **Skrivere**.

- 3. Dobbeltklikk på **Legg til skriver**.
- 4. Klikk på **Neste**.
- 5. Velg En lokal skriver koblet til denne datamaskinen, og klikk deretter på **Neste**.
- 6. Velg porten som du vil at skriveren skal bruke, og klikk deretter på **Neste**.
- 7. Velg **Har diskett**.
- 8. Bla til CD-ROM-stasjonen, og velg den riktige driveren for operativsystemet ditt.

**MERK:** Hvis du installerte skriverdriverne fra CDen *Drivers and Utilities* før du koblet skriveren til datamaskinen, ble PCL-driveren til operativsystemet installert som standard.

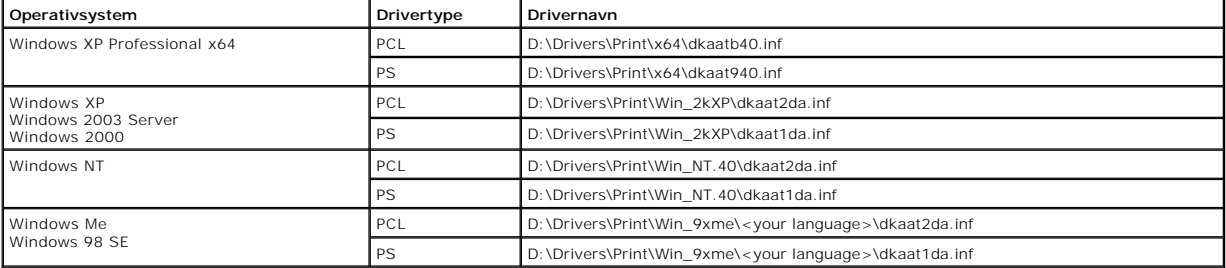

9. Klikk på **Åpne**, og klikk deretter på **OK**.

- 10. Velg typen driver som du vil installere (PCL eller PS), på listen **Produsent** og skrivermodell på listen **Skrivere**, og klikk på **Neste**.
- 11. Gå gjennom resten av veiviseren for skriver, og klikk på **Fullfør** for å installere skriverdriveren.

### **Delt utskrift**

MERK: Hvis du må installere skriveren i et blandet 32- og 64-biters operativsystemmiljø, bør du ta kontakt med nettverksadministratoren for å finne ut<br>hvilken skriverdriver du skal bruke. Hvis du vil ha mer informasjon om

Du kan bruke Pek og skriv ut fra Microsoft eller maskin-til-maskin-**metoder for å dele en skriver i nettverket med en tilkobling via USB**-kabel eller parallellkabel.<br>Hvis du vil bruke en av disse metodene, må du først dele

Hvis du imidlertid bruker en av disse Microsoft-metodene, får du ikke alle Dell-funksjonene, for eksempel statusovervåkeren som installeres fra CDen *Drivers and Utilities*.

#### **Dele skriveren**

1. *Windows XP*: Klikk på Start → Kontrollpanel → Skrivere og annen maskinvare → Skrivere og telefakser.

*Alle andre operativsystemer:* Klikk på **Start** ® **Innstillinger** ® **Skrivere**.

- 2. Velg skriver.
- 3. Klikk på **Fil** → Deling.
- 4. Klikk på **Hvis du du forstår sikkerhetsrisikoen, men vil dele skrivere uten å kjøre veiviseren, kan du klikke her**.
- 5. Velg **Bare aktiver skriverdeling**, og klikk deretter på **OK**.
- 6. Velg **Del denne skriveren**, og skriv inn et navn i feltet for navn på delt ressurs
- 7. Klikk på **Flere drivere**, og velg operativsystemet for alle nettverksklienter som skriver ut på denne skriveren.
- 8. Klikk på **OK**.
	- Hvis du mangler filer, blir du bedt om å sette inn CDen for serverens operativsystem.

#### Slik kan du kontrollere at skriveren ble delt på riktig måte:

- l Kontroller at skriverobjektet i Skrivere-mappen viser at den er delt. I Windows 2000 vises det for eksempel en hånd under skriverikonet.
- l Bla gjennom Mine nettverkssteder eller Andre maskiner. Finn vertsnavnet for serveren, og se etter delingsnavnet du tilordnet skriveren.

Når skriveren er delt, kan du installere skriveren på nettverksklienter ved å bruke en av metodene pek og skriv ut eller maskin-til-maskin.

#### **Installer den delte skriveren på klientmaskiner**

#### **Pek og skriv ut**

Denne metoden gir den beste utnyttelsen av systemressursene. Printserveren håndterer skriverendringer og behandlingen av utskriftsjobber. Dette gjør at<br>nettverksklientene kan gå tilbake til programmene sine mye raskere.

Hvis du bruker metoden pek og skriv ut, kopieres en delmengde av driverinformasjonen fra printserveren til klientmaskinen. Dette er akkurat nok informasjon til å sende en utskriftsjobb til skriveren.

- 1. Dobbeltklikk på **Mine nettverkssteder** eller **Andre maskiner** på Windows-skrivebordet på klientmaskinen.
- 2. Finn vertsnavnet til printservermaskinen, og dobbeltklikk deretter på vertsnavnet.
- 3. Høyreklikk på navnet for den delte skriveren, og klikk deretter på **Installer** eller **Koble til**.

Vent mens driverinformasjonen kopieres fra printservermaskinen til klientmaskinen, og mens et nytt skriverobjekt blir lagt til i Skrivere-mappen. Hvor<br>lang tid dette tar, varierer avhengig av nettverkstrafikk og andre fakt

- 4. Lukk Mine nettverkssteder eller Andre maskiner.
- 5. Skriv ut en testside for å kontrollere skriverinstallasjonen.
- 6. *Windows XP:* Klikk på **Start** ® **Kontrollpanel** ® **Skrivere og annen maskinvare** ® **Skrivere og telefakser**.

*Alle andre operativsystemer:* Klikk på **Start** ® **Innstillinger** ® **Skrivere**.

- 7. Velg skriveren du akkurat opprettet.
- 8. Klikk på **Fil** → Egenskaper.
- <span id="page-77-1"></span>9. Klikk på **Skriv ut testside** i kategorien Generelt.
	- Når en testside skrives ut på riktig måte, er skriveren ferdig installert.

#### **Maskin-til-maskin**

Hvis du bruker metoden maskin-til-maskin, blir skriverdriveren installert på hver enkelt klientmaskin. Nettverksklienter beholder kontrollen over driverendringer. Klientmaskinen håndterer behandlingen av utskriftsjobber.

1. *Windows XP*: Klikk på Start → Kontrollpanel → Skrivere og annen maskinvare → Skrivere og telefakser.

*Alle andre operativsystemer:* Klikk på **Start** ® **Innstillinger** ® **Skrivere**.

- 2. Klikk på **Legg til skriver** for å starte veiviseren for å legge til skriver.
- 3. Klikk på **Network Print Server (Nettverksprintserver)**.
- 4. Velg nettverksskriveren på listen over delte skrivere. Hvis skriveren ikke står på listen, skriver du inn banen for skriveren i tekstboksen.

For eksempel: **\\<vertsnavn for printserver>\<navn på delt skriver>**

Printserverens vertsnavn er navnet som identifiserer printservermaskinen i nettverket. Navnet for den delte skriveren er navnet som ble tilordnet da printserveren ble installert.

#### 5. Klikk på **OK**.

Hvis dette er en ny skriver, vises det kanskje en melding om at du må installere en skriverdriver. Hvis ingen systemdriver er tilgjengelig, må du angi en bane til tilgjengelige drivere.

- 6. Velg om du vil at denne skriveren skal være standardskriveren, og klikk deretter på **Finish** (Fullfør).
- 7. Skriv ut en testside for å kontrollere skriverinstallasjonen.
	- a. *Windows XP:* Klikk på Start → Kontrollpanel → Skrivere og annen maskinvare → Skrivere og telefakser.

*Alle andre operativsystemer:* Klikk på **Start** ® **Innstillinger** ® **Skrivere**.

- b. Velg skriveren du akkurat opprettet.
- c. Klikk på **Fil** → Egenskaper.
- d. Klikk på **Skriv ut testside** i kategorien Generelt.

Når en testside skrives ut på riktig måte, er skriveren ferdig installert.

# <span id="page-77-0"></span>**Macintosh**

**MERK:** En PPD-fil (PostScript Printer Description) inneholder detaljert informasjon om egenskapene til en skriver på UNIX- og Macintosh-maskiner.

For å skrive ut til en nettverksskriver må hver Macintosh-bruker installere en tilpasset PPD-fil (PostScript Printer Description) og enten opprette en<br>skrivebordsskriver på datamaskinen (Mac OS 9.x) eller opprette en utskr

### **Mac OS X**

#### <span id="page-77-2"></span>**Trinn 1: Installer en tilpasset PPD-fil**

Installer en PPD-fil (PostScript Printer Description) på datamaskinen.

- 1. Sett inn CDen *Drivers and Utilities*.
- 2. Dobbeltklikk på installeringspakken for skriveren.

**MERK:** En PPD-fil inneholder detaljert informasjon om egenskapene til en skriver for Macintosh-maskinen.

- 3. Klikk først på **Continue** (Fortsett) i velkomstvinduet og igjen etter at du har lest Readme-filen.
- 4. Klikk på **Continue** (Fortsett) når du har lest lisensavtalen, og klikk deretter på **Agree** (Enig) for å godta betingelsene i avtalen.
- 5. Velg et mål, og klikk på **Continue** (Fortsett).
- 6. Klikk på **Install** (Installer) i vinduet **Easy Install** (Enkel installasjon).
- 7. Angi passordet, og klikk på **OK**. All nødvendig programvare er installert på datamaskinen.
- 8. Klikk på **Close (Lukk)** når installeringen er fullført.

#### <span id="page-77-3"></span>**Trinn 2: Opprett en utskriftskø i Utskriftssenter eller i Skriveroppsettverktøy**

#### <span id="page-78-1"></span>**Bruke AppleTalk-utskrift**

Følg disse trinnene for å opprette en utskriftskø ved hjelp av Apple Talk-utskrift.

- 1. Åpne Finder, klikk på **Programmer** og klikk deretter på **Verktøy**.
- 2. Dobbeltklikk på **Utskriftssenter** eller **Skriveroppsettverktøy**.
- 3. Velg **Legg til skriver** på Skrivere-menyen.
- 4. Velg **AppleTalk** på lokalmenyen.

**MERK:** Se på nettverksoppsettsiden under overskriften AppleTalk for å finne ut hvilken sone eller skriver du skal velge.

- 5. Velg AppleTalk-sonen på listen.
- 6. Velg den nye skriveren på listen, og klikk på **Legg til**.
- 7. Kontroller skriverinstalleringen:
	- a. Åpne Finder, klikk på **Programmer** og klikk deretter på **TextEdit**.
	- b. Velg **Skriv ut** på Arkiv-menyen.
	- c. Velg **Oppsummering** på lokalmenyen Kopier og sider.

**MERK:** For å vite hvilken sone eller skriver du skal velge, kan du se på nettverksoppsettsiden under overskriften AppleTalk og finne standardnavnet på skriveren.

- ¡ Hvis PPD-filen som vises i oppsummeringsvinduet, er riktig for skriveren, er skriveroppsettet fullført.
- ¡ Hvis PPD-filen som vises i oppsummeringsvinduet, ikke er riktig for skriveren, må du slette skriveren fra skriverlisten i **Utskriftssenter** eller Skriveroppsettverktøy og gjenta Trin

#### *Bruke IP-utskrift*

[Følg disse trinnene for å opprette en utskriftskø ved hjelp av IP](#page-77-3)-utskrift. Hvis du vil opprette en AppleTalk-utskriftskø, kan du se Trinn 2: Opprett en utskriftskø i Utskriftssenter eller i Skriveroppsettverktøy.

- 1. Åpne Finder, klikk på **Programmer** og klikk deretter på **Verktøy**.
- 2. Dobbeltklikk på **Utskriftssenter** eller **Skriveroppsettverktøy**.
- 3. Velg **Legg til skriver** på Skrivere-menyen.
- 4. Velg **IP-utskrift** på lokalmenyen.
- 5. Oppgi IP-adressen eller DNS-navnet til skriveren i feltet **Skriveradresse**.
- 6. Velg skriverprodusent fra lokalmenyen Skrivermodell.
- 7. Velg den nye skriveren på listen, og klikk på **Legg til**.
- 8. Kontroller skriverinstalleringen:
	- a. Åpne Finder, klikk på **Programmer** og klikk deretter på **TextEdit**.
	- b. Velg **Skriv ut** på Arkiv-menyen.
	- c. Velg **Oppsummering** på lokalmenyen Kopier og sider.
	- d. Gjør ett av følgende:
	- o Hvis PPD-filen som vises i oppsummeringsvinduet, er riktig for skriveren, er skriveroppsettet fullført.
	- ¡ Hvis PPD-filen som vises i oppsummeringsvinduet, *ikke* er riktig for skriveren, må du slette skriveren fra skriverlisten i **Utskriftssenter** eller Skriveroppsettverktøy og gjenta Trin

### **Mac OS 9.x**

### <span id="page-78-0"></span>**Trinn 1: Installer en tilpasset PPD-fil**

- 1. Sett inn CDen *Drivers and Utilities*.
- 2. Dobbeltklikk på **Classic**, og dobbeltklikk deretter på installeringspakken for skriveren.

**MERK:** En PPD-fil inneholder detaljert informasjon om egenskapene til en skriver for Macintosh-maskinen.

- 3. Velg ønsket språk, og klikk på **Continue** (Fortsett).
- 4. Klikk på **Continue** (Fortsett) etter å ha lest Readme-filen.
- 5. Klikk på **Continue** (Fortsett) når du har lest lisensavtalen, og klikk deretter på Agree (Enig) for å godta betingelsene i avtalen.
- 6. Klikk på **Install** (Installer) i vinduet **Easy Install** (Enkel installasjon). Alle nødvendige filer installeres på datamaskinen.

<span id="page-79-1"></span>7. Klikk på **Close** (Lukk) når installeringen er fullført.

#### **Trinn 2: Opprett en skrivebordsskriver**

- 1. Velg **LaserWriter 8**-driver i Velger.
- 2. Hvis du har et rutet nettverk, må du velge standardsonen på listen. Hvis du ikke vet hvilken sone du skal velge, kan du se på nettverksoppsettsiden under AppleTalk for Zone (AppleTalk for sone).
- 3. Velg den nye skriveren på listen.
- 4. For å vite hvilken skriver du skal velge, kan du se på nettverksoppsettsiden under overskriften AppleTalk og finne standardnavnet på skriveren.
- 5. Klikk på **Opprett**.
- 6. Kontroller at det er et ikon ved siden av skrivernavnet i **Velger**.
- 7. Lukk vinduet **Velger**-vinduet.
- 8. Kontroller skriverinstallasjonen.
	- a. Klikk på det nyopprettede skriverikonet på skrivebordet.
	- b. Velg **Printing** (Utskrift) → Change Setup (Endre oppsett/konfigurasjon).
	- ¡ Hvis PPD-filen som vises i delen **PostScript Printer Description (PPD) file** (PPD-fil (PostScript Printer Description)), er riktig for skriveren, er skriveroppsettet fullført.
	- o Hvis PPD-filen som vises i delen **PostScript Printer Description (PPD) file** (PPD-fil (PostScript Printer Description)), *ikke* **er riktig for skriveren, må**<br>du gjenta <u>[Trinn 1: Installer en tilpasset PPD-fil](#page-78-0)</u>.

# <span id="page-79-0"></span>**Linux/UNIX**

Det er støtte for lokal utskrift på en rekke UNIX- og Linux-plattformer, for eksempel Sun Solaris og Red Hat.

Det ligger pakker med skriverdrivere på CDen *Drivers and Utilities*. Alle skriverdriverpakkene har støtte for lokal utskrift via en parallelltilkobling. Driverpakken<br>for Sun Solaris støtter i tillegg USB-tilkoblinger til

#### <span id="page-79-2"></span>**Før installering**

Gjør følgende før du installerer skriverdrivere:

- 1. Kontroller at du er logget på med rotbrukerautorisasjon.
- 2. Kontroller at du har nok ledig diskplass til en fullstendig installasjon.
- 3. Opprett en administrativ brukergruppe.

Under installeringen av skriverdriverne får du spørsmål om du vil endre den administrative brukergruppen for skriverdrivere. Standard administrativ gruppe er "bin".

Hvis du har en administrativ gruppe på vertsmaskinen din, bør du bruke denne gruppen som administrativ gruppe for skriverdrivere. Ikke-administrative brukere kan ikke legge til eller fjerne skriverkøer.

4. Angi hvor du vil installere pakken med skriverdrivere.

Pakken med skriverdrivere kan installeres flere steder. Du kan installere skriverdrivere på

- l hver arbeidsstasjon du vil skal kjøre skriverdrivere.
- l én vertsmaskin, mens andre arbeidsstasjoner kan NFS-montere pakkefilene med skriverdrivere. Hvis du trenger hjelp, kan du se NFS-montere skriverdrivere.

### **Operativsystemer som støttes**

Kontroller at du kjører en av de følgende versjonene av Linux med den nyeste tilgjengelige oppdateringen:

- l Debian GNU/Linux
- l Linspire Linux
- l RedHat Linux
- l SuSE Linux

# **Systemkrav for Linux**

På Linux trenger skriverdrivere en minimum installeringsplass på 70 MB i /usr/local.

### **Installere på RedHat Linux eller SuSE Linux**

- 1. Les [Før installering](#page-79-2).
- 2. Monter CDen.
- 3. Gå til katalogen der pakkefilen ligger. Hvis du monterte CD-ROMen i /mnt/cdrom:
	- # cd /mnt/cdrom/unix/packages
- 4. Installer pakkefilen:

# rpm -ivh print-drivers-linux-glibc2-x86.rpm

- 5. Kjør følgende installeringsskript for å fullføre installeringen:
	- # /usr/local/dell/setup.dellprint

**MERK:** Skriverdriveren du trenger, er kanskje ikke inkludert i standardpakken. Se på skriver-CDen eller Internett for å finne ut om det finnes noen plugin-moduler for driveren.

# **Installere på Linspire eller Debian GNU/Linux**

- 1. Les [Før installering](#page-79-2).
- 2. Monter CDen.
- 3. Gå til katalogen der pakkefilen ligger. Hvis du monterte CD-ROMen i /mnt/cdrom:
	- # cd /mnt/cdrom/unix/packages
- 4. Installer pakkefilen:
	- # deb -i print-drivers-linux-glibc2-x86.deb
- 5. Kjør følgende installeringsskript for å fullføre installeringen:
	- # /usr/local/dell/setup.dellprint

**MERK: Skriverdriveren du trenger, er kanskje ikke inkludert i standardpakken. Se på skriver-CDen eller Internett for å finne ut om det finnes noen<br>plugin-moduler for driveren.** 

# **Installere på Sun Solaris SPARC**

- 1. Angi NONABI\_SCRIPTS-miljøvariabelen til **TRUE**.
- 2. Installer pakkefilen:
	- a. Kontroller om du kjører Volumbehandling, ved å skrive inn følgende i kommandolinjen og deretter trykke på **Enter**:
		- # ps -ef | grep vold

Hvis du får treff, kjører vold-process, og derfor kjører Volumbehandling. CDen monteres automatisk. Start pakkeinstalleringsprogrammet ved å skrive inn følgende:

# pkgadd -d /cdrom/cdrom0/unix/packages/ print-drivers-solaris2-sparc.pkg

Hvis det ikke skjer noe, kjører ikke Volumbehandling.

- o Kontroller at /cdrom-katalogen finnes.
- ¡ Monter CDen. Hvis for eksempel banen til CD-ROM-stasjonen er /dev/dsk/c0t6d0s2, er kommandoen: # mount -F hsfs -o ro /dev/dsk/c0t6d0s2 /cdrom
- ¡ Start pakkeinstalleringsprogrammet ved å skrive inn følgende: # pkgadd -d /cdrom/unix/packages/print-drivers-solaris2-sparc.pkg
- b. Følg instruksjonene på skjermen.
- 3. En liste over tilgjengelige pakker vises.

Hvis du vil installere alle pakkene, må du skrive inn All og deretter trykke på **Enter**.

Hvis du vil installere individuelle pakker, kan du skrive inn hvert pakkenummer delt med et komma og deretter trykke på **Enter**. For eksempel: 1,2,3.

4. Følg beskjedene, og svar på spørsmålene som vises på skjermen:

- a. Hvis du vil akseptere standardinnstillingene, må du trykke på **Enter**.
- b. Når du skal svare på ja-/nei-spørsmål, må du skrive inn y, n eller ? og deretter trykke på **Enter**.

c. Når en melding vises som forteller at installeringen var vellykket, skriver du inn q for å avslutte.

### <span id="page-81-1"></span>**Fjerne skriverdrivere**

En systemadministrator kan fjerne skriverdriverne ved hjelp av verktøyene som er oppført i tabellen nedenfor.

Merk pakkene med skriverdrivere som skal fjernes, når du starter programmet, eller skriv navnene på pakkene med skriverdrivere du vil fjerne, på<br>kommandolinjen, avhengig av hvilket operativsystem du har. Se i dokumentasjon

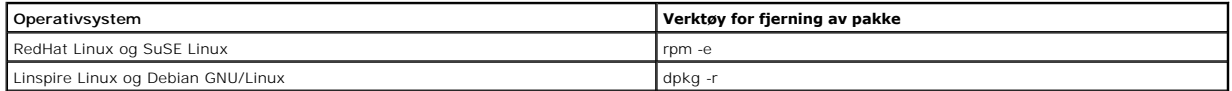

Kjør avinstalleringsskriptet for å fjerne symbolske koblinger som ble opprettet under installeringen:

//usr/local/dell/DELLPrtDrv.unlink

# **Fjerne gjenværende kataloger**

Verktøyene for fjerning av pakker fjerner vanligvis ikke kataloger som deles av mer enn én pakke. Når alle pakkene med skriverdrivere er fjernet, kan det hende at du må fjerne noen kataloger manuelt.

Hvis du vil se om det er noen kataloger igjen etter at alle pakkene er fjernet, kan du kontrollere katalogen der du installerte skriverdriverne. Skriverdrivere<br>installeres som standard på følgende plassering: **/usr/local/d** 

### <span id="page-81-0"></span>**NetWare**

# **NDPS/iPrint**

Skriveren støtter Novell Distributed Print Services (NDPS/iPrint). Hvis du ønsker den nyeste informasjonen om hvordan du installerer en nettverksskriver i et NetWare-miljø, kan du se Novell-dokumentasjonen.

#### **Købasert utskrift**

Hvis du ønsker informasjon om købasert utskrift, kan du se i **Interwin**-mappen på CDen *Drivers and Utilities* og åpne **Readme**-filen.

# Other Third-Party Licenses (Software)

# **The Apache Software License, Version 1.1**

Copyright (c) 2000 The Apache Software Foundation. All rights reserved.

Redistribution and use in source and binary forms, with or without modification, are permitted provided that the following conditions are met:

- 1. Redistributions of source code must retain the above copyright notice, this list of conditions and the following disclaimer.
- 2. Redistributions in binary form must reproduce the above copyright notice, this list of conditions and the following disclaimer in the documentation and/or other materials provided with the distribution.
- 3. The end-user documentation included with the redistribution, if any, must include the following acknowledgment:

"This product includes software developed by the Apache Software Foundation (**http://www.apache.org/**)."

Alternately, this acknowledgment may appear in the software itself, if and wherever such third-party acknowledgments normally appear.

- 4. The names "Apache" and "Apache Software Foundation" must not be used to endorse or promote products derived from this software without prior written permission. For written permission, please contact apache@apache.org.
- 5. Products derived from this software may not be called "Apache", nor may "Apache" appear in their name, without prior written permission of the Apache Software Foundation.

THIS SOFTWARE IS PROVIDED "AS IS" AND ANY EXPRESSED OR IMPLIED WARRANTIES, INCLUDING, BUT NOT LIMITED TO, THE IMPLIED WARRANTIES OF MERCHANTABILITY AND FITNESS FOR A PARTICULAR PURPOSE ARE DISCLAIMED. IN NO EVENT SHALL THE APACHE SOFTWARE FOUNDATION OR ITS<br>CONTRIBUTORS BE LIABLE FOR ANY DIRECT, INDIRECT, INCIDENTAL, SPECIAL, EXEMPLARY, OR CONSEQUENTIAL

This software consists of voluntary contributions made by many individuals on behalf of the Apache Software Foundation. For more information on the Apache Software Foundation, please see **http://www.apache.org/**.

Portions of this software are based upon public domain software originally written at the National Center for Supercomputing Applications, University of Illinois, Urbana-Champaign.

\$Id: LICENSE.txt,v 1.11 2004/02/06 09:32:57 jhunter Exp \$

Copyright (C) 2000-2004 Jason Hunter & Brett McLaughlin.

All rights reserved.

Redistribution and use in source and binary forms, with or without modification, are permitted provided that the following conditions are met:

- 1. Redistributions of source code must retain the above copyright notice, this list of conditions, and the following disclaimer.
- 2. Redistributions in binary form must reproduce the above copyright notice, this list of conditions, and the disclaimer that follows these conditions in the documentation and/or other materials provided with the distribution.
- 3. The name "JDOM" must not be used to endorse or promote products derived from this software without prior written permission. For written permission, please contact **request@jdom.org**.
- 4. Products derived from this software may not be called "JDOM", nor may "JDOM" appear in their name, without prior written permission from the JDOM Project Management (**request@jdom.org**).

In addition, we request (but do not require) that you include in the end-user documentation provided with the redistribution and/or in the software itself an acknowledgement equivalent to the following:

"This product includes software developed by the JDOM Project (**http://www.jdom.org/**)."

Alternatively, the acknowledgment may be graphical using the logos available at **http://www.jdom.org/images/logos**.

THIS SOFTWARE IS PROVIDED "AS IS" AND ANY EXPRESSED OR IMPLIED WARRANTIES, INCLUDING, BUT NOT LIMITED TO, THE IMPLIED WARRANTIES OF<br>MERCHANTABILITY AND FITNESS FOR A PARTICULAR PURPOSE ARE DISCLAIMED. IN NO EVENT SHALL THE WHETHER IN CONTRACT, STRICT LIABILITY, OR TORT (INCLUDING NEGLIGENCE OR OTHERWISE) ARISING IN ANY WAY OUT OF THE USE OF THIS SOFTWARE,<br>EVEN IF ADVISED OF THE POSSIBILITY OF SUCH DAMAGE.

This software consists of voluntary contributions made by many individuals on behalf of the JDOM Project and was originally created by Jason Hunter<br>(**jhunter@jdom.org**) and Brett McLaughlin (**brett@jdom>org**). For more inf

### **GNU LIBRARY GENERAL PUBLIC LICENSE**

Version 2, June 1991

Copyright (C) 1991 Free Software Foundation, Inc.

675 Mass Ave, Cambridge, MA 02139, USA

Everyone is permitted to copy and distribute verbatim copies of this license document, but changing it is not allowed.

[This is the first released version of the library GPL. It is numbered 2 because it goes with version 2 of the ordinary GPL.]

#### **Preamble**

The licenses for most software are designed to take away your freedom to share and change it. By contrast, the GNU General Public Licenses are intended to guarantee your freedom to share and change free software--to make sure the software is free for all its users.

This license, the Library General Public License, applies to some specially designated Free Software Foundation software, and to any other libraries whose authors decide to use it. You can use it for your libraries, too.

When we speak of free software, we are referring to freedom, not price. Our General Public Licenses are designed to make sure that you have the freedom to<br>distribute copies of free software (and charge for this service if software or use pieces of it in new free programs; and that you know you can do these things.

To protect your rights, we need to make restrictions that forbid anyone to deny you these rights or to ask you to surrender the rights. These restrictions translate to certain responsibilities for you if you distribute copies of the library, or if you modify it.

For example, if you distribute copies of the library, whether gratis or for a fee, you must give the recipients all the rights that we gave you. You must make<br>sure that they, too, receive or can get the source code. If you

Our method of protecting your rights has two steps: (1) copyright the library, and (2) offer you this license which gives you legal permission to copy, distribute and/or modify the library.

Also, for each distributor's protection, we want to make certain that everyone understands that there is no warranty for this free library. If the library is<br>modified by someone else and passed on, we want its recipients t others will not reflect on the original authors' reputations.

Finally, any free program is threatened constantly by software patents. We wish to avoid the danger that companies distributing free software will individually<br>obtain patent licenses, thus in effect transforming the progra

Most GNU software, including some libraries, is covered by the ordinary GNU General Public License, which was designed for utility programs. This license, the GNU Library General Public License, applies to certain designated libraries. This license is quite different from the ordinary one; be sure to read it in full, and don't assume that anything in it is the same as in the ordinary license.

The reason we have a separate public license for some libraries is that they blur the distinction we usually make between modifying or adding to a program<br>and simply using it. Linking a program with a library, without chan the ordinary General Public License treats it as such.

Because of this blurred distinction, using the ordinary General Public License for libraries did not effectively promote software sharing, because most<br>developers did not use the libraries. We concluded that weaker conditi

However, unrestricted linking of non-free programs would deprive the users of those programs of all benefit from the free status of the libraries themselves. This Library General Public License is intended to permit developers of non-free programs to use free libraries, while preserving your freedom as a user of such<br>programs to change the free libraries that are incorporated i

The precise terms and conditions for copying, distribution and modification follow. Pay close attention to the difference between a "work based on the library"<br>and a "work that uses the library". The former contains code d

### **GNU LIBRARY GENERAL PUBLIC LICENSE**

#### **TERMS AND CONDITIONS FOR COPYING, DISTRIBUTION AND MODIFICATION**

This License Agreement applies to any software library which contains a notice placed by the copyright holder or other authorized party saying it may be<br>distributed under the terms of this Library General Public License (a

A "library" means a collection of software functions and/or data prepared so as to be conveniently linked with application programs (which use some of those functions and data) to form executables.

The "Library", below, refers to any such software library or work which has been distributed under these terms. A "work based on the Library" means either<br>the Library or any derivative work under copyright law: that is to and/or translated straightforwardly into another language. (Hereinafter, translation is included without limitation in the term "modification".)

"Source code" for a work means the preferred form of the work for making modifications to it. For a library, complete source code means all the source code for<br>all modules it contains, plus any associated interface definit

Activities other than copying, distribution and modification are not covered by this License; they are outside its scope. The act of running a program using the<br>Library is not restricted, and output from such a program is Library in a tool for writing it). Whether that is true depends on what the Library does and what the program that uses the Library does.

1. You may copy and distribute verbatim copies of the Library's complete source code as you receive it, in any medium, provided that you conspicuously<br>and appropriately publish on each copy an appropriate copyright notice

You may charge a fee for the physical act of transferring a copy, and you may at your option offer warranty protection in exchange for a fee.

- 2. You may modify your copy or copies of the Library or any portion of it, thus forming a work based on the Library, and copy and distribute such<br>modifications or work under the terms of Section 1 above, provided that you
	- a. The modified work must itself be a software library.
	- b. You must cause the files modified to carry prominent notices stating that you changed the files and the date of any change.
	- c. You must cause the whole of the work to be licensed at no charge to all third parties under the terms of this License.
	- d. If a facility in the modified Library refers to a function or a table of data to be supplied by an application program that uses the facility, other than<br>as an argument passed when the facility is invoked, then you must supply such function or table, the facility still operates, and performs whatever part of its purpose remains meaningful.

(For example, a function in a library to compute square roots has a purpose that is entirely well-defined independent of the application. Therefore, Subsection 2d requires that any application-supplied function or table used by this function must be optional: if the application does not supply it, the square root function must still compute square roots.)

These requirements apply to the modified work as a whole. If identifiable sections of that work are not derived from the Library, and can be reasonably

considered independent and separate works in themselves, then this License, and its terms, do not apply to those sections when you distribute them as<br>separate works. But when you distribute the same sections as part of a w be on the terms of this License, whose permissions for other licensees extend to the entire whole, and thus to each and every part regardless of who wrote it.

Thus, it is not the intent of this section to claim rights or contest your rights to work written entirely by you; rather, the intent is to exercise the right to<br>control the distribution of derivative or collective works b

In addition, mere aggregation of another work not based on the Library with the Library (or with a work based on the Library) on a volume of a storage<br>or distribution medium does not bring the other work under the scope of

3. You may opt to apply the terms of the ordinary GNU General Public License instead of this License to a given copy of the Library. To do this, you must<br>alter all the notices that refer to the Sucense, so that they refer

Once this change is made in a given copy, it is irreversible for that copy, so the ordinary GNU General Public License applies to all subsequent copies and derivative works made from that copy.

This option is useful when you wish to copy part of the code of the Library into a program that is not a library.

4. You may copy and distribute the Library (or a portion or derivative of it, under Section 2) in object code or executable form under the terms of Sections 1 and 2 above provided that you accompany it with the complete corresponding machine-readable source code, which must be distributed under the<br>terms of Sections 1 and 2 above on a medium customarily used for software interch

If distribution of object code is made by offering access to copy from a designated place, then offering equivalent access to copy the source code from<br>the same place satisfies the requirement to distribute the source code

5. A program that contains no derivative of any portion of the Library, but is designed to work with the Library by being compiled or linked with it, is called a "work that uses the Library". Such a work, in isolation, is not a derivative work of the Library, and therefore falls outside the scope of this License.

However, linking a "work that uses the Library" with the Library creates an executable that is a derivative of the Library (because it contains portions of<br>the Library), rather than a "work that uses the library". The exec

When a "work that uses the Library" uses material from a header file that is part of the Library, the object code for the work may be a derivative work of<br>the Library even though the source code is not. Whether this is tru itself a library. The threshold for this to be true is not precisely defined by law.

If such an object file uses only numerical parameters, data structure layouts and accessors, and small macros and small inline functions (ten lines or less in length), then the use of the object file is unrestricted, regardless of whether it is legally a derivative work. (Executables containing this object code<br>plus portions of the Library will still under Section 6. Otherwis Library itself.

6. As an exception to the Sections above, you may also compile or link a "work that uses the Library" with the Library to produce a work containing<br>• portions of the Library, and distribute that work under terms of your ch own use and reverse engineering for debugging such modifications.

You must give prominent notice with each copy of the work that the Library is used in it and that the Library and its use are covered by this License. You<br>must supply a copy of this License. If the work during execution di

- a. Accompany the work with the complete corresponding machine-readable source code for the Library including whatever changes were used in<br>the work (which must be distributed under Sections 1 and 2 above): and, if the work
- b. Accompany the work with a written offer, valid for at least three years, to give the same user the materials specified in Subsection 6a, above, for a charge no more than the cost of performing this distribution.
- c. If distribution of the work is made by offering access to copy from a designated place, offer equivalent access to copy the above specified materials from the same place.
- d. Verify that the user has already received a copy of these materials or that you have already sent this user a copy.

For an executable, the required form of the "work that uses the Library" must include any data and utility programs needed for reproducing the executable from it. However, as a special exception, the source code distributed need not include anything that is normally distributed (in either source<br>or binary form) with the major components (compiler, kernel, and so itself accompanies the executable.

It may happen that this requirement contradicts the license restrictions of other proprietary libraries that do not normally accompany the operating system. Such a contradiction means you cannot use both them and the Library together in an executable that you distribute.

- 7. You may place library facilities that are a work based on the Library side-by-side in a single library together with other library facilities not covered by<br>this License, and distribute such a combined library, provided facilities is otherwise permitted, and provided that you do these two things:
	- a. Accompany the combined library with a copy of the same work based on the Library, uncombined with any other library facilities. This must be distributed under the terms of the Sections above.
	- b. Give prominent notice with the combined library of the fact that part of it is a work based on the Library, and explaining where to find the accompanying uncombined form of the same work.
- 8. You may not copy, modify, sublicense, link with, or distribute the Library except as expressly provided under this License. Any attempt otherwise to copy, modify, sublicense, link with, or distribute the Library is void, and will automatically terminate your rights under this License. However, parties who have<br>received copies, or rights, from you under this License will not
- 9. You are not required to accept this License, since you have not signed it. However, nothing else grants you permission to modify or distribute the Library<br>or its derivative works. These actions are prohibited by law if the Library or works based on it.
- 10. Each time you redistribute the Library (or any work based on the Library), the recipient automatically receives a license from the original licensor to copy,<br>distribute, link with or modify the Library subject to these
- 11. If, as a consequence of a court judgment or allegation of patent infringement or for any other reason (not limited to patent issues), conditions are imposed on you (whether by court order, agreement or otherwise) that contradict the conditions of this License, they do not excuse you from the<br>conditions of this License. If you cannot distribute so as to satisfy simultan refrain entirely from distribution of the Library.

If any portion of this section is held invalid or unenforceable under any particular circumstance, the balance of the section is intended to apply, and the section as a whole is intended to apply in other circumstances.

It is not the purpose of this section to induce you to infringe any patents or other property right claims or to contest validity of any such claims; this<br>section has the sole purpose of protecting the integrity of the fre choice.

This section is intended to make thoroughly clear what is believed to be a consequence of the rest of this License.

- 12. If the distribution and/or use of the Library is restricted in certain countries either by patents or by copyrighted interfaces, the original copyright holder who places the Library under this License may add an explicit geographical distribution limitation excluding those countries, so that distribution is<br>permitted only in or among countries not thus excluded. In such case, th
- 13. The Free Software Foundation may publish revised and/or new versions of the Library General Public License from time to time. Such new versions will be similar in spirit to the present version, but may differ in detail to address new problems or concerns.

Each version is given a distinguishing version number. If the Library specifies a version number of this License which applies to it and "any later version",<br>you have the option of following the terms and conditions either

14. If you wish to incorporate parts of the Library into other free programs whose distribution conditions are incompatible with these, write to the author to ask for permission. For software which is copyrighted by the Fr sharing and reuse of software generally.

#### **NO WARRANTY**

- 15. BECAUSE THE LIBRARY IS LICENSED FREE OF CHARGE, THERE IS NO WARRANTY FOR THE LIBRARY, TO THE EXTENT PERMITTED BY APPLICABLE LAW.<br>THE CONFIGENT IS A SERVE THE EXPRESSED OR IMPLIED, INCLUDING, BUT NOT LIMITED TO, THE IMP
- 16. IN NO EVENT UNLESS REQUIRED BY APPLICABLE LAW OR AGREED TO IN WRITING WILL ANY COPYRIGHT HOLDER, OR ANY OTHER PARTY WHO MAY MODIFY<br>AND/OR REDISTRIBUTE THE LIBRARY AS PERMITTED ABOVE, BE LIABLE TO YOU FOR DAMAGES, INCLU EVEN IF SUCH HOLDER OR OTHER PARTY HAS BEEN ADVISED OF THE POSSIBILITY OF SUCH DAMAGES.

END OF TERMS AND CONDITIONS

#### **Appendix: How to Apply These Terms to Your New Libraries**

If you develop a new library, and you want it to be of the greatest possible use to the public, we recommend making it free software that everyone can redistribute and change. You can do so by permitting redistribution under these terms (or, alternatively, under the terms of the ordinary General Public License).

To apply these terms, attach the following notices to the library. It is safest to attach them to the start of each source file to most effectively convey the exclusion of warranty; and each file should have at least the "copyright" line and a pointer to where the full notice is found.

one line to give the library's name and a brief idea of what it does. Copyright (C) < year > < name of author >

This library is free software; you can redistribute it and/or modify it under the terms of the GNU Library General Public License as published by the Free<br>Software Foundation; either version 2 of the License, or (at your o

This library is distributed in the hope that it will be useful, but WITHOUT ANY WARRANTY; without even the implied warranty of MERCHANTABILITY or FITNESS FOR A PARTICULAR PURPOSE. See the GNU Library General Public License for more details.

You should have received a copy of the GNU Library General Public License along with this library; if not, write to the Free Software Foundation, Inc., 675 Mass Ave, Cambridge, MA 02139, USA.

Also add information on how to contact you by electronic and paper mail.

You should also get your employer (if you work as a programmer) or your school, if any, to sign a "copyright disclaimer" for the library, if necessary. Here is a sample; alter the names:

Yoyodyne, Inc., hereby disclaims all copyright interest in the library `Frob' (a library for tweaking knobs) written by James Random Hacker.

<signature of Ty Coon>, 1 April 1990

Ty Coon, President of Vice

That's all there is to it!

wxWindows Library Licence, Version 3

Copyright (C) 1998 Julian Smart, Robert Roebling [, ...]

Everyone is permitted to copy and distribute verbatim copies of this licence document, but changing it is not allowed.

### **WXWINDOWS LIBRARY LICENCE**

#### **TERMS AND CONDITIONS FOR COPYING, DISTRIBUTION AND MODIFICATION**

This library is free software; you can redistribute it and/or modify it under the terms of the GNU Library General Public Licence as published by the Free Software Foundation; either version 2 of the Licence, or (at your option) any later version.

This library is distributed in the hope that it will be useful, but WITHOUT ANY WARRANTY; without even the implied warranty of MERCHANTABILITY or FITNESS FOR A PARTICULAR PURPOSE. See the GNU Library General Public Licence for more details.

You should have received a copy of the GNU Library General Public Licence along with this software, usually in a file named COPYING.LIB. If not, write to the<br>Free Software Foundation, Inc., 59 Temple Place, Suite 330, Bost

#### **EXCEPTION NOTICE**

- 1. As a special exception, the copyright holders of this library give permission for additional uses of the text contained in this release of the library as<br>licenced under the wxWindows Library Licence, applying either ver
- 2. The exception is that you may use, copy, link, modify and distribute under the user's own terms, binary object code versions of works based on the Library.
- 3. If you copy code from files distributed under the terms of the GNU General Public Licence or the GNU Library General Public Licence into a copy of this<br>Iibrary, as this licence permits, the exception does not apply to t
- 4. If you write modifications of your own for this library, it is your choice whether to permit this exception to apply to your modifications. If you do not wish that, you must delete the exception notice from such code and/or adjust the licensing conditions notice accordingly.

Copyright (c) 1998, 1999, 2000 Thai Open Source Software Center Ltd

Permission is hereby granted, free of charge, to any person obtaining a copy of this software and associated documentation files (the "Software"), to deal in<br>the Software without restriction, including without limitation t

The above copyright notice and this permission notice shall be included in all copies or substantial portions of the Software.

THE SOFTWARE IS PROVIDED "AS IS", WITHOUT WARRANTY OF ANY KIND, EXPRESS OR IMPLIED, INCLUDING BUT NOT LIMITED TO THE WARRANTIES OF<br>MERCHANTABILITY, FITNESS FOR A PARTICULAR PURPOSE AND NONINFRINGEMENT. IN NO EVENT SHALL TH

# **Installere og fjerne tilleggsutstyr**

- **O** [Installeringsrekkefølge](#page-88-0)
- [Installere en 250 eller 500 arks skuff](#page-88-1)
- **[Installere en dupleksenhet](#page-89-0)**
- **O** [Installere en ekstra utenhet](#page-90-0)
- **[Installere en konvoluttmater](#page-92-0)**
- **O** [Installere skriverminne](#page-93-0)
- **O** [Installere Skrift-ROM](#page-95-0)

# <span id="page-88-0"></span>**Installeringsrekkefølge**

Gulvmonterte konfigurasjoner krever ekstra møbelenheter som støtter og stabiliserer skriveren. Du må bruke enten et skriverstativ eller en skriversokkel hvis du bruker mer enn én ekstra innenhet eller en dupleksenhet og en ekstra innenhet.

**MERK:** Møbelalternativer er kanskje ikke tilgjengelige der du bor. Kontakt Dell-forhandleren for å finne ut om møbelalternativer er tilgjengelige.

**A** FORSIKTIG: Hvis du skal installere tilleggsutstyr etter at du har installert skriveren, må du slå av skriveren og trekke strømledningen ut av **stikkontakten før du fortsetter.**

Installer skriveren og eventuelle tilleggsenheter i følgende rekkefølge:

- l skriverstativ eller skriversokkel
- l 250 eller 500 arks skuff
- l dupleksenhet
- l skriver

**MERK:** Du kan installere fire ekstra papirskuffer eller tre skuffer og en dupleksenhet.

#### **FORSIKTIG: Skriveren må løftes av to personer.**

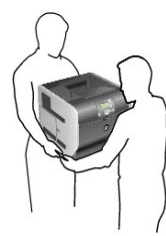

FORSIKTIG: Gulvmonterte konfigurasjoner krever ekstra møbelenheter som støtter og stabiliserer skriveren. Du må bruke enten et<br>skriverstativ eller en skriversokkel hvis du bruker mer enn én ekstra innenhet eller en dupleks

Mer informasjon om installering av skriverstativ eller skriversokkel finner du i instruksjonene som fulgte med tilleggsenheten.

# <span id="page-88-1"></span>**Installere en 250 eller 500 arks skuff**

**MERK:** Du kan installere fire ekstra papirskuffer eller tre skuffer og en dupleksenhet.

Tilleggsskuffer monteres under skriveren og dupleksenheten (tilleggsutstyr). Hver skuff består av en skuff og en inntrekkingsmekanisme. 250 arks skuffen og 500 arks skuffen installeres på samme måte.

1. Fjern skuffen fra inntrekkingsmekanismen. Fjern all emballasje og tape fra både inntrekkingsmekanismen og skuffen.

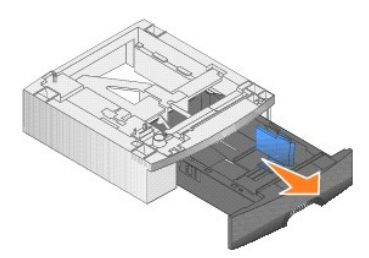

2. Plasser inntrekkingsmekanismen oppå tidligere installerte skuffer, på bordet eller på skriverkabinettet der du har tenkt å bruke skriveren.

Tappen, den runde knotten og det firkantede hullet på oversiden av hver skuff hjelper deg med å posisjonere inntrekkingsmekanismen, slik at kantene<br>blir riktig justert. Kontroller at inntrekkingsmekanismen er skikkelig på

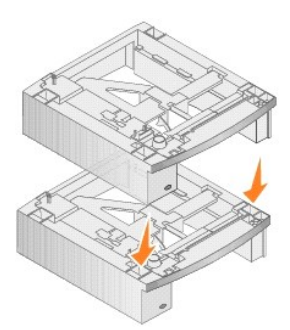

3. Fest en annen tilleggsskuff, en dupleksenhet eller skriveren.

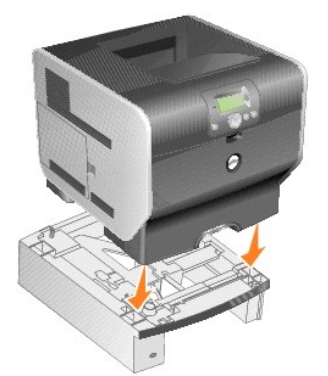

Du kan feste en etikett på skuffene for å angi skuffnummer.

4. *Windows XP*: Klikk på **Start** ® **Kontrollpanel** ® **Skrivere og annen maskinvare** ® **Skrivere og telefakser.**

*Alle andre operativsystemer:* Klikk på **Start** ® **Innstillinger** ® **Skrivere**.

- 5. Høyreklikk på skriverikonet, og velg **Egenskaper**.
- 6. Klikk på **250-sheet tray** (250 arks skuff) eller **550-sheet tray** (550 arks skuff) på listen Available Options (Tilgjengelig tilleggsutstyr) i kategorien **Installed Options** (Installert tilleggsutstyr).
- 7. Klikk på **Add** (Legg til).
- 8. Klikk på **OK** , og lukk deretter Skrivere-mappen.

Hvis du installerer flere papirskuffer, vil de automatisk bli koblet sammen. Hvis du vil ha mer informasjon, kan du se [Koble sammen skuffer.](file:///C:/data/CHM_OUT/systems/prn5210/no/ug_no.chm/ug_no/printing.htm#1109866)

# <span id="page-89-0"></span>**Installere en dupleksenhet**

**MERK:** Du kan installere fire ekstra papirskuffer eller tre skuffer og en dupleksenhet.

Dupleksenheten monteres under skriveren, under standardskuffen og over eventuelle tilleggsskuffer.

1. Plasser dupleksenheten oppå tidligere installerte skuffer eller på bordet eller skriverkabinettet der du har tenkt å bruke skriveren.

Tappen, den runde knotten og det firkantede hullet på oversiden av skuffene hjelper deg å posisjonere dupleksenheten, slik at kantene blir riktig<br>plassert. Kontroller at den er skikkelig på plass.

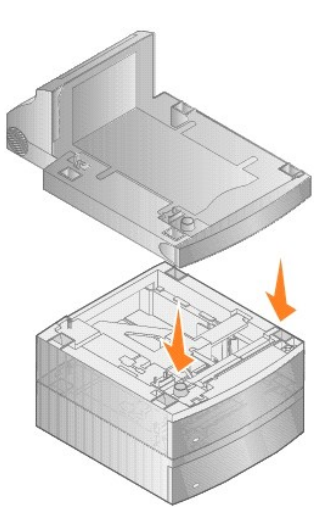

2. Fest skriveren.

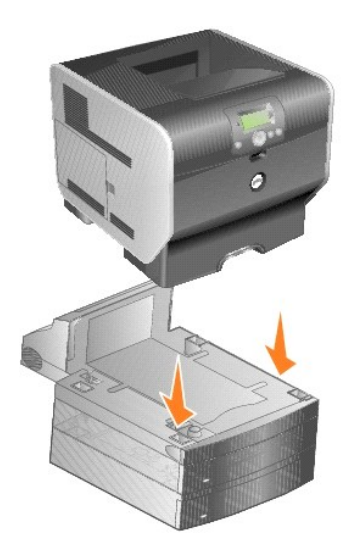

3. *Windows XP*: Klikk på **Start → Kontrollpanel → Skrivere og annen maskinvare → Skrivere og telefakser.** 

*Alle andre operativsystemer:* Klikk på **Start** ® **Innstillinger** ® **Skrivere**.

- 4. Høyreklikk på skriverikonet, og velg **Egenskaper**.
- 5. Klikk på **Duplex option** (dupleksenhet) på listen Available Options (tilgjengelig tilleggsutstyr) i kategorien **Installed Options** (Installert tilleggsutstyr).
- 6. Klikk på **Add** (Legg til).
- 7. Klikk på **OK** , og lukk deretter Skrivere-mappen.

# <span id="page-90-0"></span>**Installere en ekstra utenhet**

Hver ekstra utenhet består av en holder og en utskuff som kan tas av. En metallbøyle, brakett og etiketter følger også med.

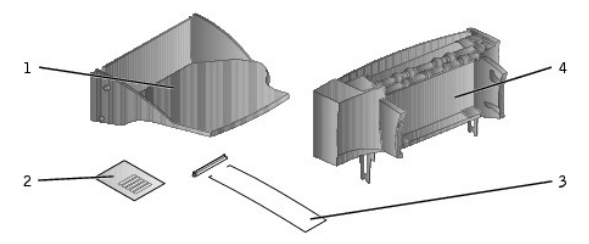

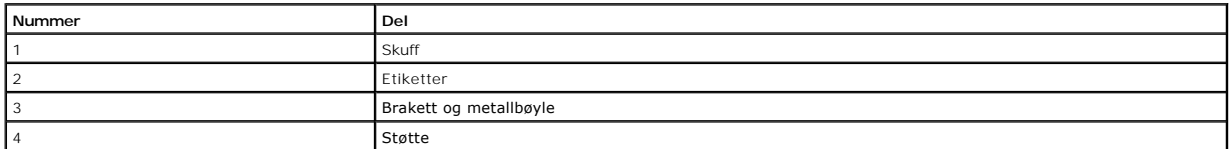

 $\bullet$ **MERKNAD**: Utskuffen i den ekstra utenheten tåler ikke større tyngde enn vekten av utskriftsmaterialet. For stor belastning kan føre til at den løsner fra<br>holderen.

Etter at du forsiktig har pakket ut den ekstra utenheten, bør du installere den med en gang. Hvis ikke kan kantene på monteringsbrakettene skade bordoverflaten eller tøy de kommer i nærheten av.

1. Fjern toppdekselet fra skriveren, ferdiggjøreren eller papirstableren.

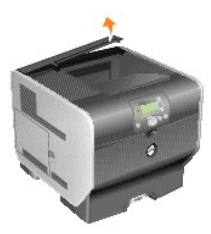

2. Skyv plastbraketten inn på den statiske børsteholderen som er plassert på bunnen av utenheten.

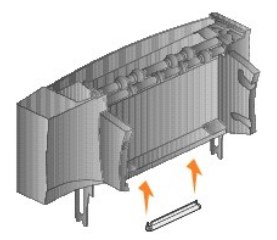

3. Sett monteringsbrakettene inn i sporene på toppen av skriveren eller tilleggsenheten. Kontroller at den ekstra utenheten er sikkert festet.

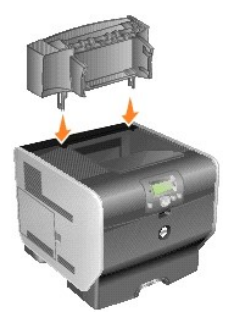

4. Hvis du skal montere utenheten på skriveren eller på en annen utenhet, må du feste metallbøylen. Sett spissene på metallbøylen inn i endene av plastbraketten, slik at bøylen krummer nedover.

Metallbøylen hviler i utskuffen til utenheten under den eller i skriverens standard utskuff.

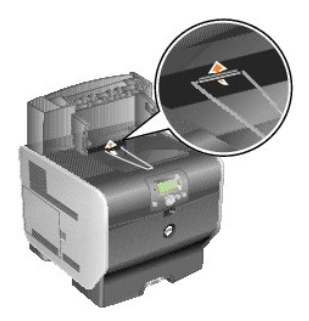

5. Skyv de nedre tappene på skuffen inn i de nedre sporene på den ekstra utenheten.

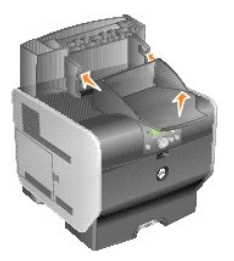

6. Vipp skuffen oppover til de øverste tappene *klikker* på plass i de øverste sporene.

7. Hvis du ikke skal montere flere tilleggsenheter, kan du sette toppdekselet på den ekstra utenheten.

# <span id="page-92-0"></span>**Installere en konvoluttmater**

Konvoluttmateren festes på forsiden av skriveren, bak flerbruksmateren. Den kan fjernes når du ikke bruker den, slik at skriveren tar mindre plass.

1. Trekk i hakket foran på skriveren for å senke flerbruksmateren.

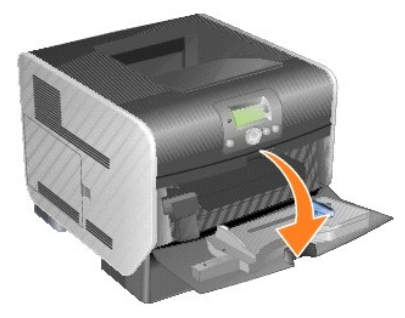

2. Løft opp konvoluttmaterens koblingsdeksel.

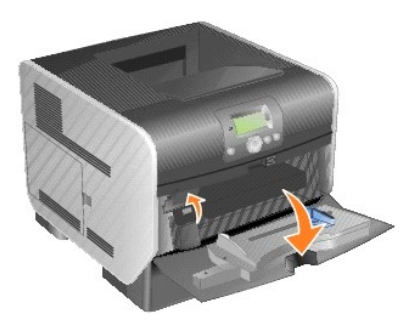

3. Juster hendlene på konvoluttmateren etter sporene på begge sider av skriveren, og skyv konvoluttmateren forsiktig inn i åpningen til den *klikker* på plass.

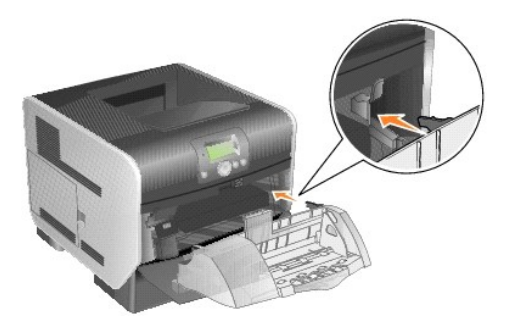

Konvoluttmateren heller nedover med en liten vinkel når den er riktig installert.

# <span id="page-93-0"></span>**Installere skriverminne**

**FORSIKTIG: Hvis du skal installere skriverminne etter at du har installert skriveren, må du slå av skriveren og trekke ut strømledningen før du fortsetter.**

#### **Installere et skriverminnekort**

**MERK:** Det kan hende at skriverminnekort som er utviklet for andre skrivere, ikke fungerer med skriveren. Bruk bare Dell-skriverminnekort, slik at du er<br>sikret kompatibilitet.

1. Åpne sidedekselet.

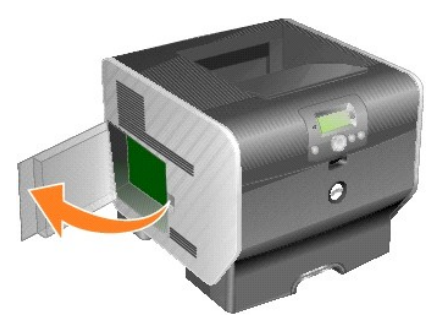

**MERKNAD:** Skriverminnekort kan lett skades av statisk elektrisitet. Før du tar på minnekortet, bør du ta på metall, for eksempel rammen på skriveren.

2. Skyv opp låseklemmene på begge sider av kontakten for skriverminnekort.

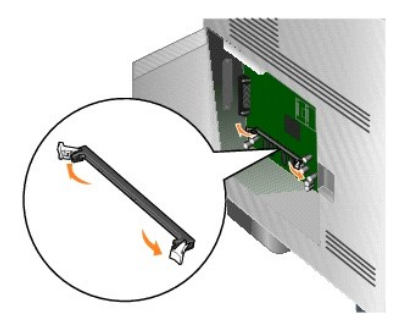

3. Pakk ut minnekortet.

Pass på at du ikke berører tilkoblingspunktene langs kanten av kortet. Ta vare på emballasjen.

- 4. Rett inn hakkene på enden av kortet etter hakkene på kontakten.
- 5. Skyv minnekortet inn i kontakten til låseklemmene på begge sider av kontakten *klikker* på plass.

Det kan hende du må presse på kortet for å få det helt på plass.

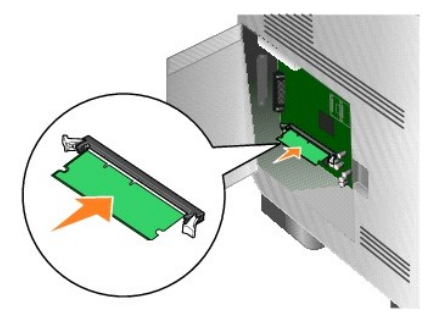

6. Pass på at hver låseklemme er plassert over innsnittet i enden av kortet.

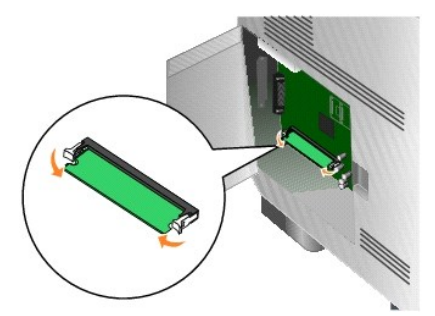

7. Lukk sidedekselet.

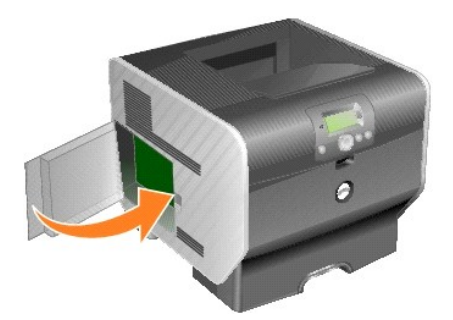

### **Ta ut et skriverminnekort**

1. Åpne sidedekselet.

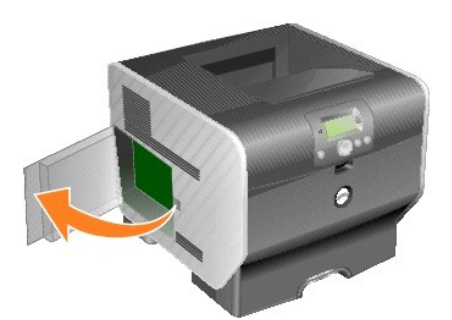

**MERKNAD:** Skriverminnekort kan lett skades av statisk elektrisitet. Før du tar på minnekortet, bør du ta på metall, for eksempel rammen på skriveren.

2. Skyv låseklemmene vekk fra kortet på begge sider av kontakten for skriverminnekort.

Minnekortet beveger seg ut av kontakten når låseklemmene åpnes.

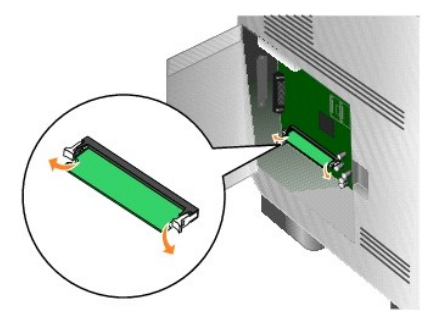

3. Dra minnekortet ut av kontakten.

Pass på at du ikke berører tilkoblingspunktene langs kanten av kortet.

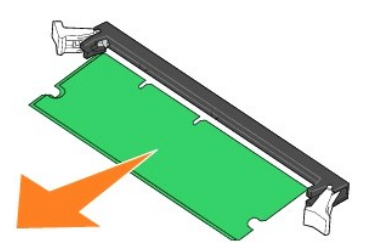

4. Legg kortet i den opprinnelige emballasjen.

Hvis du ikke har den opprinnelige emballasjen, kan du pakke kortet inn i papir og legge det i en eske.

5. Lukk begge låseklemmene.

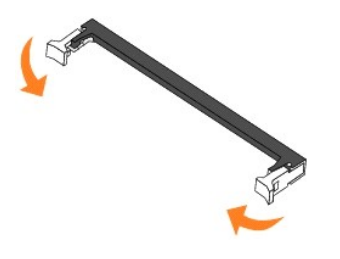

6. Lukk sidedekselet.

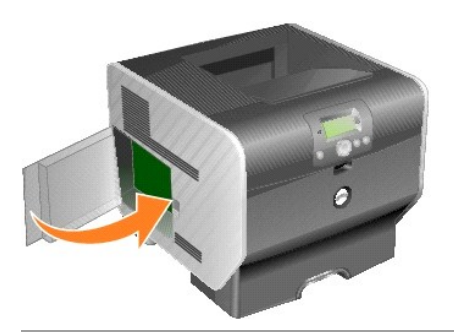

# <span id="page-95-0"></span>**Installere Skrift-ROM**

**MERK:** Skrift-ROM er kanskje ikke tilgjengelig der du bor. Undersøk med den lokale Dell-forhandleren om Skrift-ROM er tilgjengelig.

# **Installere Skrift-ROM**

**MERK:** Det kan hende at Skrift-ROM som er utviklet for andre skrivere, ikke fungerer med skriveren.

1. Åpne sidedekselet.

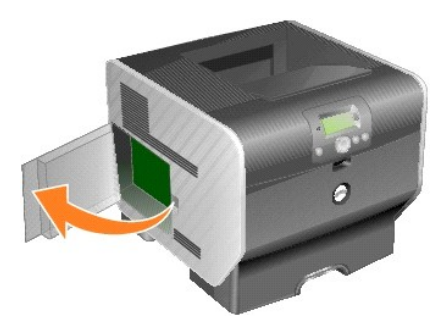

**MERK:** Hvis det er installert et tilleggskort, må du kanskje fjerne tilleggskortet før du kan installere Skrift-ROM.

2. Ta Skrift-ROM ut av innpakningen.

**MERKNAD:** Skrift-ROM skades lett av statisk elektrisitet. Før du tar på minnekortet, bør du ta på metall, for eksempel rammen på skriveren.

3. Hold Skrift-ROM i låseklemmene, og juster plastpinnene på kortet etter hullene på hovedkortet.

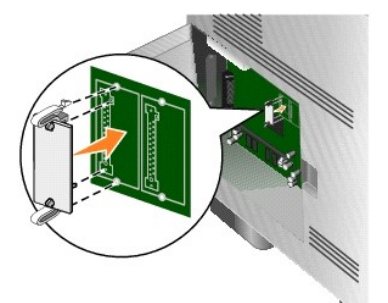

4. Skyv Skrift-ROM godt på plass, og slipp opp låseklemmene.

Hele lengden til kontakten på Skrift-ROM må berøre hovedkortet og være låst i kontakten.

Vær forsiktig så du ikke skader kontaktene.

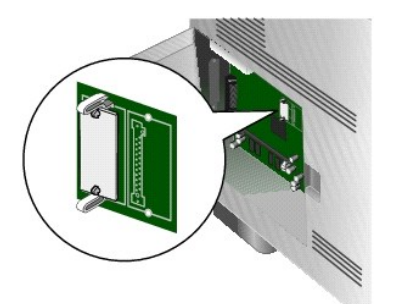

5. Lukk sidedekselet.

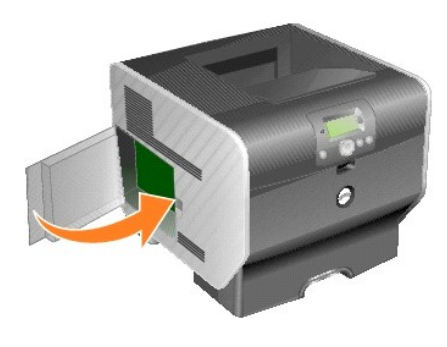

**Fjerne Skrift-ROM**

1. Åpne sidedekselet.

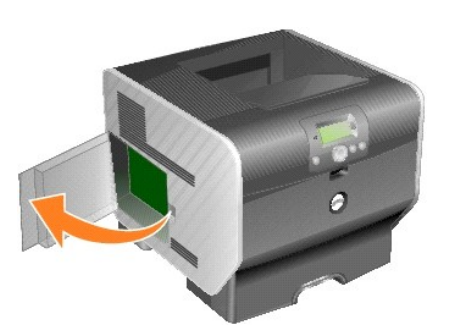

**MERK:** Hvis det er installert et tilleggskort, må du kanskje fjerne tilleggskortet før du kan fjerne Skrift-ROM.

2. Klem inn låseklemmene på Skrift-ROM.

**MERKNAD:** Skrift-ROM skades lett av statisk elektrisitet. Før du tar på minnekortet, bør du ta på metall, for eksempel rammen på skriveren.

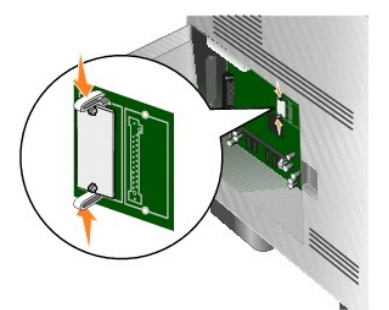

3. Dra kortet ut.

Ikke berør metallpinnene nederst på kortet.

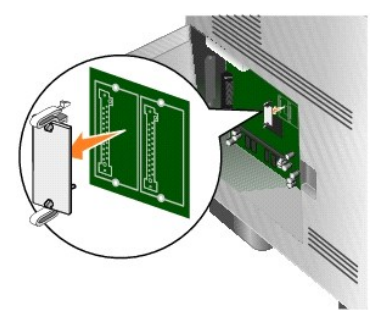

4. Legg Skrift-ROM i originalemballasjen.

Hvis du ikke har originalemballasjen, kan du pakke Skrift-ROM inn i papir og legge det i en eske.

- 5. Hvis du fjernet et tilleggskort for å få tilgang til Skrift-ROM, må du installere tilleggskortet igjen.
- 6. Lukk sidedekselet.

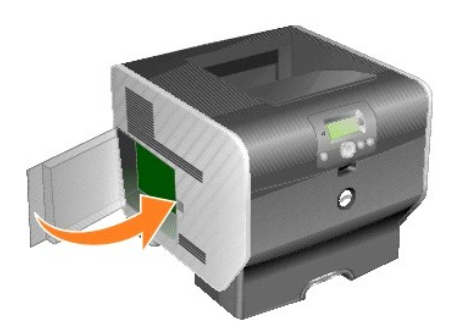

# **Skrive ut**

- **[Sende en utskriftsjobb](#page-99-0)**
- [Avbryte en utskriftsjobb](#page-99-1)
- **[Skrive ut menyinnstillingssiden](#page-101-0)**
- [Skrive ut en nettverksoppsettside](#page-101-1)
- [Skrive ut en liste med skrifteksempler](#page-101-2)
- [Skrive ut en katalogliste](#page-101-3)
- [Skrive ut konfidensielle og holdte jobber](#page-102-0)
- [Skrive ut på spesialpapir](#page-104-0)
- [Legge utskriftsmateriale i standard-](#page-104-1) og tilleggsskuffer
- [Angi papirtype og papirstørrelse](#page-106-0)
- **· [Legge utskriftsmateriale i flerbruksmateren](#page-107-0)**
- **O** [Legge utskriftsmateriale i konvoluttmateren](#page-110-0)
- **O** [Koble sammen skuffer](#page-112-1)
- [Identifisere og koble sammen utskuffer](#page-113-0)

Dette kapittelet inneholder informasjon om å sende en utskriftsjobb, skrive ut konfidensielle jobber, avbryte en utskriftsjobb og skrive ut en<br>menyinnstillingsside, en skriftliste og en katalogliste. Dette kapittelet inneh størrelse. Hvis du vil ha tips om hvordan du kan forhindre at papir kjører seg fast, og om riktig oppbevaring av utskriftsmateriale, kan du se [Unngå papirstopp](file:///C:/data/CHM_OUT/systems/prn5210/no/ug_no.chm/ug_no/media.htm#1111199) eller Opp

# <span id="page-99-0"></span>**Sende en utskriftsjobb**

En skriverdriver er programvare som gjør det mulig for datamaskinen å kommunisere med skriveren. Når du velger Skriv ut i et program, åpnes et vindu som<br>representerer skriverdriveren. Deretter kan du velge passende innstil

Du må kanskje klikke på **Egenskape**r eller **Oppsett** fra dialogboksen **Skriv ut** for å se de skriverinnstillingene du kan endre. Hvis du ikke kjenner til en funksjon<br>i skriverdrivervinduet, kan du åpne den elektroniske hje

For å få tilgang til alle skriverfunksjonene må du bruke de spesialutviklede skriverdriverne som fulgte med skriveren.

Slik skriver du ut en jobb fra et typisk Windows-program:

- 4. Klikk på **Fil** ® **Skriv ut** mens dokumentet er åpent.
- 5. Velg riktig skriver i dialogboksen.
- 6. Klikk på Innstillinger, **Egenskaper**, **Alternativer** eller **Oppsett** for å tilpasse utskriftsinnstillingene, og klikk på **OK**.
- 7. Klikk på **OK** eller **Skriv ut** for å sende jobben til den valgte skriveren.

# <span id="page-99-1"></span>**Avbryte en utskriftsjobb**

Hvis du vil avbryte en utskriftsjobb, kan du gjøre det på flere måter.

- l [Avbryte en jobb fra skriverens kontrollpanel](#page-100-0)
- l [Avbryte en jobb fra en datamaskin som kjører Windows](#page-100-1)
- <span id="page-100-2"></span>o [Avbryte en jobb fra oppgavelinjen](#page-100-3)
- ¡ [Avbryte en jobb fra skrivebordet](#page-100-4)
- l [Avbryte en jobb fra en Macintosh-maskin](#page-100-5)
	- ¡ [Avbryte en utskriftsjobb fra en datamaskin som kjører Mac OS 9](#page-100-6)
	- o [Avbryte en jobb fra en datamaskin som kjører Mac OS X](#page-100-7)

# <span id="page-100-0"></span>**Avbryte en jobb fra skriverens kontrollpanel**

Hvis jobben formateres eller allerede skrives ut og **Avbryt en jobb** vises på den første linjen på skjermen:

1. Trykk på Velg-knappen **in på kontrollpanelet**.

En liste over jobber vises.

2. Trykk på pil ned-knappen  $\blacktriangledown$  til  $\blacktriangleright$  vises ved siden av jobben du vil avbryte, og trykk på Velg-knappen  $\Box$ 

Meldingen **Avbryter <filnavn>** vises.

**MERK:** Når utskriftsjobben er sendt, kan du enkelt avbryte jobben ved å trykke på **Avbryt**-knappen . **Stoppet**-skjermen vises. Trykk på pil nedknappen  $\blacktriangledown$  til  $\blacktriangleright$  vises ved siden av Avbryt en jobb, og trykk på Velg-knappen  $\blacktriangledown$ .

# <span id="page-100-1"></span>**Avbryte en jobb fra en datamaskin som kjører Windows**

#### <span id="page-100-3"></span>**Avbryte en jobb fra oppgavelinjen**

Når du sender en utskriftsjobb, vises et lite skriverikon til høyre på oppgavelinjen.

1. Dobbeltklikk på skriverikonet.

En liste over utskriftsjobber vises i skrivervinduet.

- 2. Velg jobben du vil avbryte.
- 3. Trykk på **DEL**-tasten på tastaturet.

### <span id="page-100-4"></span>**Avbryte en jobb fra skrivebordet**

- 1. Minimer alle programmene for å vise skrivebordet.
- 2. Dobbeltklikk på **Min datamaskin**-ikonet.

 $M$ MERK: Hvis Min datamaskin-ikonet ikke vises, får du tilgang til Skrivere-mappen ved å velge Start → Innstillinger → Kontrollpanel og deretter gå til trinn 4.

3. Dobbeltklikk på **Skrivere**-ikonet.

En liste over tilgjengelige skrivere vises.

4. Dobbeltklikk på skriveren du valgte til å skrive ut jobben.

En liste over utskriftsjobber vises i skrivervinduet.

- 5. Velg jobben du vil avbryte.
- 6. Trykk på **Delete**-tasten på tastaturet.

### <span id="page-100-5"></span>**Avbryte en jobb fra en Macintosh-maskin**

### <span id="page-100-6"></span>**Avbryte en utskriftsjobb fra en datamaskin som kjører Mac OS 9**

Når du sender en utskriftsjobb, vises ikonet for skriveren du har valgt, på skrivebordet.

1. Dobbeltklikk på skriverikonet på skrivebordet.

En liste over utskriftsjobber vises i skrivervinduet.

- 2. Velg utskriftsjobben du vil avbryte.
- 3. Klikk på papirkurvknappen.

#### <span id="page-100-7"></span>**Avbryte en jobb fra en datamaskin som kjører Mac OS X**

Når du sender en utskriftsjobb, vises ikonet for skriveren du har valgt, i Dock.

- 1. Åpne **Programmer** ® **Verktøy**, og dobbeltklikk deretter på **Utskriftssenter** eller **Skriveroppsettverktøy**.
- 2. Dobbeltklikk på skriveren du skriver ut på.
- 3. Velg utskriftsjobben du vil avbryte, i skrivervinduet.
- 4. Trykk på **Delete**.

# <span id="page-101-0"></span>**Skrive ut menyinnstillingssiden**

Du kan skrive ut siden med menyinnstillinger for å se skriverens standardinnstillinger og kontrollere at alt utstyr er riktig installert.

- 1. Kontroller at skriveren er slått på.
- 2. Trykk på **Meny**-knappen på kontrollpanelet.
- 3. Trykk på pil ned-knappen  $\blacktriangledown$  til  $\blacktriangleright$  vises ved siden av **Rapporter**, og trykk på Velg-knappen  $\blacktriangledown$
- 4. Trykk på pil ned-knappen  $\blacktriangledown$  til  $\blacktriangleright$  vises ved siden av **Menyinnstillingsside**, og trykk på Velg-knappen  $\heartsuit$ .

Skriver går tilbake til **Klar** når siden er skrevet ut.

# <span id="page-101-1"></span>**Skrive ut en nettverksoppsettside**

Du kan skrive ut en nettverksoppsettside for å se skriverens standardinnstillinger og kontrollere at alt utstyr er riktig installert.

- 1. Kontroller at skriveren er slått på.
- 2. Trykk på Meny-knappen <sup>1</sup> på kontrollpanelet.
- 3. Trykk på pil ned-knappen  $\nabla$  til  $\blacktriangleright$  vises ved siden av **Rapporter**, og trykk på Velg-knappen  $\heartsuit$ .
- 4. Trykk på pil ned-knappen til vises ved siden av **Nettverksoppsettside** eller **Nettverk <x>-oppsett**, og trykk på **Velg**-knappen .

Skriveren går tilbake til **Klar**-modus

# <span id="page-101-2"></span>**Skrive ut en liste med skrifteksempler**

Slik skriver du ut eksempler på skriftene som er tilgjengelige for skriveren:

- 1. Sørg for at skriveren er slått på, og at meldingen **Klar** vises.
- 2. Trykk på **Meny**-knappen på kontrollpanelet.
- 3. Trykk på pil ned-knappen  $\nabla$  til  $\nabla$  vises ved siden av **Rapporter**, og trykk på Velg-knappen  $\mathbb Q$
- 4. Trykk på pil ned-knappen  $\blacktriangledown$  til  $\blacktriangleright$  vises ved siden av **skriv ut skrifter**, og trykk på **Velg**-knappen  $\blacklozenge$
- 5. Trykk på pil ned-knappen  $\nabla$  til  $\nabla$  vises ved siden av **PCL-skrifter**, **PostScript-skrifter** eller **PPDS-skrifter**, og trykk på **Velg**-knappen Skriveren går tilbake til **Klar**-modus

# <span id="page-101-3"></span>**Skrive ut en katalogliste**

En katalogliste viser ressursene som er lagret i flashminnet. Slik skriver du ut en katalogliste:

1. Sørg for at skriveren er slått på, og at meldingen **Klar** vises.

- <span id="page-102-2"></span>2. Trykk på **Meny**-knappen på kontrollpanelet.
- 3. Trykk på pil ned-knappen  $\nabla$  til  $\blacktriangleright$  vises ved siden av **Rapporter**, og trykk på Velg-knappen .
- 4. Trykk på pil ned-knappen  $\blacktriangledown$  til  $\blacktriangleright$  vises ved siden av skriv ut katalog, og trykk på Velg-knappen  $\blacktriangledown$ Skriveren går tilbake til **Klar**-modus

# <span id="page-102-0"></span>**Skrive ut konfidensielle og holdte jobber**

Betegnelsen *holdt jobb* refererer til alle typer utskriftsjobber som kan startes av en bruker fra skriveren. Dette kan blant annet være en konfidensiell jobb, en<br>Bekreft utskrift-jobb, en Utsett utskrift-jobb, en Gjenta o utskriftsjobben.

Alle konfidensielle og holdte jobber har et tilknyttet brukernavn. Hvis du ønsker tilgang til konfidensielle eller holdte jobber, må du først velge jobbtype<br>(konfidensiell eller holdt). Deretter må du velge brukernavnet di

### **Skrive ut en konfidensiell jobb**

När du sender en konfidensiell jobb til skriveren, må du oppgi en PIN-kode fra driveren. PIN-koden må inneholde fire sifre fra 0–9. Jobben bevares i<br>skriverminnet inntil du oppgir den samme firesifrede PIN-koden fra kontro

#### **Windows**

- 1. Velg **Fil** ® **Skriv ut** i et tekstbehandlingsprogram, et regneark, en webleser eller et annet program.
- 2. Klikk på **Egenskaper**. (Hvis det ikke finnes noen **Egenskaper**-knapp, må du klikke på **Oppsett** og deretter på **Egenskaper**.)
- 3. Du må kanskje klikke på kategorien **Other Options** (Andre alternativer) og deretter klikke på **Print and Hold** (Skriv ut og hold), avhengig av operativsystemet.

MERK: Hvis du har problemer med ă finne Print and Hold (Skriv ut og hold) → Confidential Print (Konfidensiell utskrift), kan du klikke pă Help (Hjelp), se<br>emnet Confidential Print (Konfidensiell utskrift) eller Print and

- 4. Skriv inn et brukernavn og en PIN-kode.
- 5. Send jobben til skriveren.

Gå bort til skriveren når du er klar til å hente den konfidensielle utskriftsjobben, og følg trinnene som er beskrevet under [På skriveren](#page-102-1)

#### **Macintosh**

- 1. Velg Arkiv → Skriv ut i et tekstbehandlingsprogram, et regneark, en webleser eller et annet program.
- 2. Velg **Job Routing** (Jobbruting) på lokalmenyen **Kopier og sider** eller **Generelt**.
	- a. Hvis Job Routing (Jobbruting) ikke er et alternativ på lokalmenyen på Mac OS 9, kan du velge **Plug-in Preferences** (Innstillinger for plugin-modul) ® **Print Time Filters** (Filtre for utskriftsklokkeslett).
	- b. Snu visningstrekanten til venstre for **Print Time Filters** (Filtre for utskriftsklokkeslett) ned, og velg **Job Routing** (Jobbruting).
	- c. Velg **Job Routing** (Jobbruting) på lokalmenyen.
- 3. Velg **Confidential Print** (Konfidensiell utskrift) i gruppen med alternativknapper.
- 4. Skriv inn et brukernavn og en PIN-kode.
- 5. Send jobben til skriveren.

Gå bort til skriveren når du er klar til å hente den konfidensielle utskriftsjobben, og følg trinnene som er beskrevet under [På skriveren](#page-102-1).

#### <span id="page-102-1"></span>**På skriveren**

- 1. Trykk på pil ned-knappen  $\blacktriangledown$  til  $\blacktriangleright$  vises ved siden av **Holdte jobber**, og trykk på Velg-knappen  $\heartsuit$
- 2. Trykk på pil ned-knappen  $\blacktriangledown$  til  $\blacktriangleright$  vises ved siden av brukernavnet ditt, og trykk på Velg-knappen
- 3. Trykk på pil ned-knappen  $\blacktriangledown$  til  $\blacktriangleright$  vises ved siden av **Konfidensielle jobber**, og trykk på Velg-knappen  $\blacktriangledown$
- 4. Skriv inn PIN-koden ved å trykke på pil opp- eller pil ned-knappen  $\blacktriangle\blacktriangledown$  til du ser nummeret du vil bruke, og trykk på Velg. Gjenta dette for hvert tall.
- 5. Trykk på pil ned-knappen  $\blacktriangledown$  til  $\blacktriangleright$  vises ved siden av jobben du vil skrive ut, og trykk på Velg-knappen  $\blacktriangledown$

<span id="page-103-1"></span>6. Trykk på pil ned-knappen til vises ved siden av alternativet du ønsker (**Skriv ut 1 kopi**, **Skriv ut kopier** eller **Slett**), og trykk på **Velg**-knappen .

**MERK:** Når jobben er skrevet ut, slettes den fra skriverminnet.

### **Skrive ut og slette holdte jobber**

Holdte jobber (Bekreft utskrift, Utsett utskrift eller Gjenta utskrift) skrives ut eller slettes fra skriverens kontrollpanel og trenger ikke et PIN-nummer.

#### **Bekreft utskrift**

Hvis du sender en Bekreft utskrift-jobb, skriver skriveren ut én kopi og holder resten av kopiene tilbake i skriverminnet. Bruk Bekreft utskrift hvis du vil se over<br>én kopi for å kontrollere at den er tilfredsstillende, fø skriverminnet.

#### **Utsett utskrift**

Hvis du sender en Utsett utskrift-j**obb, skriver ikke skriveren ut jobben med én gang. Den lagrer jobben i minnet, slik at du kan skrive den ut senere. Jobben<br>holdes i minnet til du sletter den fra menyen Holdte jobber. Ut** jobber.

#### **Gjenta utskrift**

Hvis du sender en Gjenta utskrift-jobb, vil skriveren skrive ut alle de forespurte kopiene av jobben *og* lagre jobben i minnet slik at du kan skrive ut flere kopier<br>senere. Du kan skrive ut flere kopier så lenge jobben bl

**MERK:** Gjenta utskrift-jobber slettes automatisk fra skriverminnet når skriveren trenger ekstra minne til å behandle flere holdte jobber.

#### **Windows**

- 1. Velg Fil → Skriv ut i et tekstbehandlingsprogram, et regneark, en webleser eller et annet program.
- 2. Klikk på Innstillinger, **Egenskaper**, **Alternativer** eller **Oppsett** (avhengig av hvilket program eller operativsystem du bruker).
- 3. Avhengig av hvilket operativsystem du har, må du kanskje klikke på kategorien **Andre alternativer** og deretter på **Print and Hold** (Skriv ut og hold).

**MERK:** Hvis du har problemer med å finne Print and Hold (Skriv ut og hold) → Held jobs (Holdte jobber), kan du klikke på Help (Hjelp), se emnet Held jobs (Holdte jobber) eller Print and Hold (Skriv ut og hold) og deretter følge driverinstruksjonene.

4. Velg typen holdt jobb du vil bruke, og send deretter jobben til skriveren.

Gå bort til skriveren når du er klar til å hente den konfidensielle utskriftsjobben, og følg trinnene som er beskrevet under [På skriveren](#page-103-0).

#### **Macintosh**

- 1. Velg **Arkiv** ® **Skriv ut** i et tekstbehandlingsprogram, et regneark, en webleser eller et annet program.
- 2. På lokalmenyen **Kopier og sider** eller **Generelt** velger du **Job Routing** (Jobbruting).
	- a. Hvis Job Routing (Jobbruting) ikke vises på lokalmenyen på Mac OS 9, kan du velge **Plug-in Preferences** (Innstillinger for plugin-modul) → **Print**<br>Time Filters (Filtre for utskriftsklokkeslett).
	- b. Snu visningstrekanten til venstre for **Print Time Filters** (Filtre for utskriftsklokkeslett) ned, og velg **Job Routing** (Jobbruting).
	- c. Velg **Job Routing** (Jobbruting) på lokalmenyen.
- 3. Velg typen holdt jobb du vil bruke i gruppen med alternativknapper, skriv inn et brukernavn og send deretter jobben til skriveren.

Gå bort til skriveren når du er klar til å hente den konfidensielle utskriftsjobben, og følg trinnene som er beskrevet under [På skriveren](#page-103-0).

#### <span id="page-103-0"></span>**På skriveren**

- 1. Trykk på pil ned-knappen  $\blacktriangledown$  til  $\blacktriangleright$  vises ved siden av **Holdte jobber**, og trykk på Velg-knappen  $\blacktriangledown$
- 2. Trykk på pil ned-knappen  $\blacktriangledown$  til  $\blacktriangleright$  vises ved siden av brukernavnet ditt, og trykk på Velg-knappen  $\blacktriangledown$
- 3. Trykk på pil ned-knappen  $\blacktriangledown$  til  $\blacktriangleright$  vises ved siden av handlingstypen du vil utføre, og trykk på Velg-knappen
	- l Skriv ut alle
	- l Skriv ut jobb
	- l Skriv ut kopier
	- l Slett alle

#### l Slett jobb

<span id="page-104-2"></span>Hvis du valgte Skriv ut jobb, Slett jobb eller Skriv ut kopier, må du trykke på pil ned-knappen ▼ til ◆ vises ved siden av ønsket jobb og deretter trykke på **Velg**-knappen .

Jobben skrives ut eller slettes i henhold til typen utskriftsjobb og handlingen du valgte.

# <span id="page-104-0"></span>**Skrive ut på spesialpapir**

*Utskriftsmateriale* er fellesbetegnelsen på papir, kartong, transparenter, etiketter og konvolutter. De siste fire kalles av og til *spesialpapir*. Følg disse instruksjonene for å skrive ut på spesialpapir.

- 1. Legg inn utskriftsmaterialet som angitt for skuffen som brukes. Hvis du trenger hjelp, kan du se [Legge utskriftsmateriale i standard-](#page-104-1) og tilleggsskuffer.
- 2. Bruk skriverens kontrollpanel til å angi riktig **Papirtype** og **Papirstørrelse** [for utskriftsmaterialet du har lagt i. Hvis du trenger hjelp, kan du se Angi](#page-106-0)  papirtype og papirstørrelse.
- 3. Bruk programmet du skal skrive ut fra, til å velge riktig papirtype, papirstørrelse og kilde for det utskriftsmaterialet du har lagt i.

#### **Windows**

- 1. Klikk på **Fil** → Skriv ut mens dokumentet er åpent.
- 2. Klikk på **Innstillinger**, **Egenskaper**, **Alternativer** eller **Oppsett** (avhengig av hvilket program eller operativsystem du bruker).
- 3. Klikk på kategorien **Paper** (Papir).

En liste over papirskuffer vises.

4. Velg skuffen som inneholder spesialpapiret.

**MERK:** Hvis du har problemer, kan du klikke på **Help** (Hjelp) og følge driverinstruksjonene.

- 5. Velg type utskriftsmateriale (transparenter, konvolutter osv.) fra listeboksen **Papirtype** (Paper Type).
- 6. Velg størrelsen på spesialpapiret fra listeboksen **Paper Size** (Papirstørrelse).
- 7. Klikk på **OK**, og send utskriftsjobben på vanlig måte.

### **Mac OS 9**

- 1. Vela **Arkiv → Utskriftsformat**.
- 2. Velg størrelsen på spesialpapiret på lokalmenyen **Paper** (Papir), og klikk deretter på **OK**.
- 3. Velg **Arkiv → Skriv ut**.
- 4. Når **Generelt** er valgt på den øverste lokalmenyen, må du gå til lokalmenyen **Paper Source** (Papirkilde) og velge skuffen som inneholder spesialpapiret eller navnet på utskriftsmaterialet.

5. Klikk på **Skriv ut**.

### **Mac OS X**

- 1. Velg Arkiv  $\rightarrow$  Utskriftsformat.
- 2. Velg skriveren på lokalmenyen **Format for**.
- 3. Velg størrelsen på spesialpapiret på lokalmenyen **Paper** (Papir), og klikk deretter på **OK**.
- 4. Velg **Arkiv** ® **Skriv ut**.
- 5. Velg **Imaging** (Bildebehandling) på lokalmenyen **Kopier og sider**.
- 6. Velg spesialpapiret på lokalmenyen **Paper Type** (Papirtype).
- 7. Velg **Paper Feed** (Arkmating) på lokalmenyen **Imaging** (Bildebehandling).
- 8. Velg skuffen som inneholder spesialpapiret, på lokalmenyene **All pages from** (Alle sider fra) eller **First page from / Remaining from** (Første side fra / Gjenstående fra).
- 9. Klikk på **Skriv ut**.

# <span id="page-104-1"></span>**Legge utskriftsmateriale i standard- og tilleggsskuffer**

Skriveren har en 500 arks standardskuff. Du har kanskje også kjøpt én eller flere 250 eller 500 arks tilleggsskuffer. Fremgangsmåten for å legge papir i en 250 arks skuff eller en 500 arks skuff er den samme.

Slik legger du i utskriftsmateriale:

1. Ta skuffen ut av skriveren, og sett den på en flat, jevn overflate.

**MERK:** Ikke ta ut en skuff mens en jobb skrives ut, eller når lampen på kontrollpanelet blinker. Det kan føre til papirstopp.

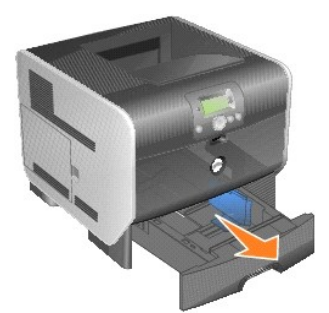

2. Trykk sammen kantførertappen, og skyv føreren til ytterkanten av skuffen.

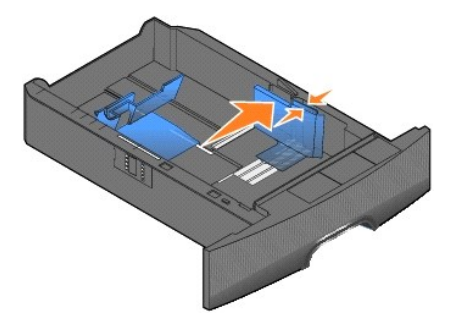

3. Trykk sammen tappen på bakføreren, og skyv føreren til riktig posisjon for størrelsen på utskriftsmaterialet du skal legge i.

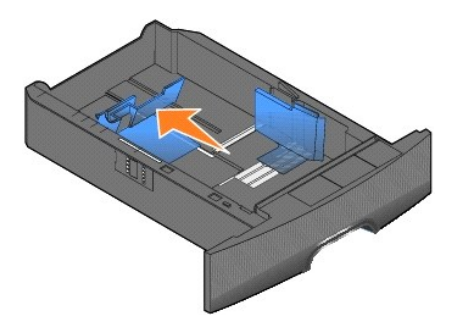

4. Bøy arkene frem og tilbake for å løsne dem, og luft dem. Ikke brett eller krøll utskriftsmaterialet. Rett inn kantene på en plan overflate.

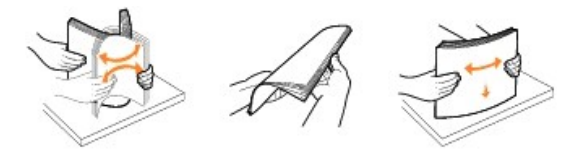

5. Legg utskriftsmaterialet i skuffen:

Utskriftssiden ned for *enkeltsidig* utskrift **Name is a very seller and utskriftssiden opp for tosidig utskrift** 

<span id="page-106-1"></span>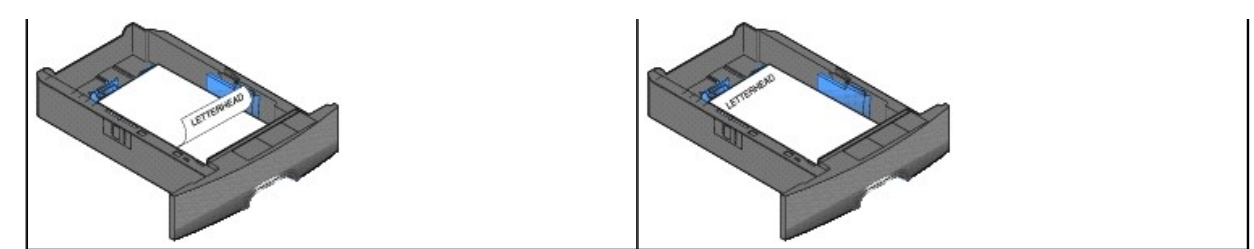

**MERK:** Ikke legg inn utskriftsmateriale over kapasitetsmerket. For mye utskriftsmateriale i skuffene kan føre til papirstopp.

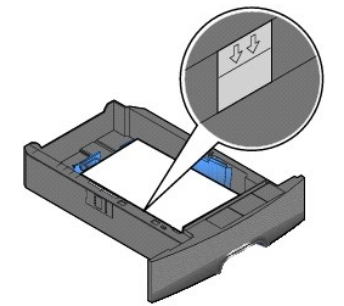

6. Trykk sammen tappen på sideføreren, og skyv føreren mot innsiden av skuffen til den hviler lett mot kanten av utskriftsmaterialet.

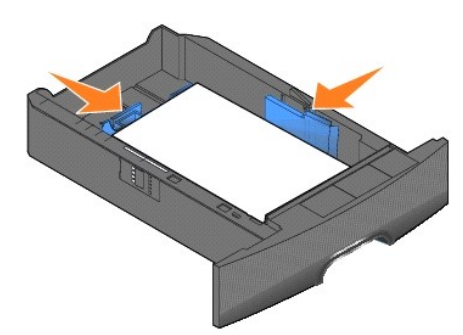

7. Sett skuffen inn i skriveren.

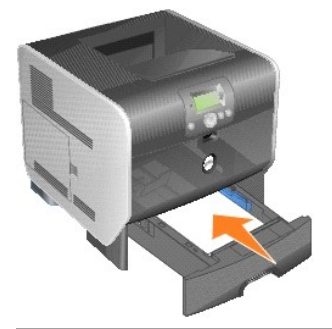

# <span id="page-106-0"></span>**Angi papirtype og papirstørrelse**

Når du har angitt **Papirtype** og **Papirstørrelse** i samsvar med typen og størrelsen som er brukt i skuffene, kobler skriveren automatisk sammen skuffer med denne størrelsen og typen.

**MERK:** Ikke endre innstillingen Papirstørrelse hvis størrelsen på utskriftsmaterialet du legger i, er den samme som det som allerede er lagt i.

Slik endrer du innstillingene **Papirstørrelse** og **Papirtype**:

1. Kontroller at skriveren er slått på.

- 2. Trykk på **Meny**-knappen på kontrollpanelet.
- 3. Trykk på pil ned-knappen  $\blacktriangledown$  til  $\blacktriangleright$  vises ved siden av **Papirmeny**, og trykk på Velg-knappen  $\blacklozenge$
- 4. Trykk på pil ned-knappen  $\blacktriangledown$  til  $\blacktriangleright$  vises ved siden av **Papirstørrelse/type**, og trykk på Velg-knappen  $\blacktriangledown$ .
- 5. Trykk på pil ned-knappen  $\blacktriangledown$  til  $\blacktriangleright$  vises ved siden av papirkilden du vil bruke, og trykk på Velg-knappen
- 6. Trykk på pil ned-knappen  $\blacktriangledown$  til  $\blacktriangleright$  vises ved siden av papirstørrelsen du vil bruke, og trykk på Velg-knappen  $\Box$
- 7. Trykk på pil ned-knappen  $\blacktriangledown$  til  $\blacktriangleright$  vises ved siden av papirtypen du vil bruke, og trykk på Velg-knappen

Dette lagrer innstillingen som ny standardinnstilling, og skriveren går tilbake til **Klar**.

# <span id="page-107-0"></span>**Legge utskriftsmateriale i flerbruksmateren**

Flerbruksmateren kan ta flere størrelser og typer utskriftsmateriale, for eksempel transparenter, postkort, notatkort og konvolutter. Den kan brukes til enkeltsidig eller manuell utskrift eller som en ekstra skuff.

**MERK:** Selv om du installerer en konvoluttmater (tilleggsutstyr), kan du fremdeles bruke flerbruksmateren.

Flerbruksmateren kan ta omtrent

- l 100 ark med 75 g/m²-papir
- l 10 konvolutter
- l 75 transparenter

Flerbruksmateren kan ta utskriftsmateriale innenfor følgende mål:

- l Bredde: 69,85–215,9 mm (2,75–8,5 tommer)
- l Lengde: 127–355,6 mm (5–14 tommer)

Ikonene på flerbruksmateren viser hvordan du skal legge papir i flerbruksmateren, snu en konvolutt for utskrift og legge inn fortrykt brevpapir for enkeltsidig og tosidig utskrift.

Slik legger du i utskriftsmateriale:

**MERK: Ikke legg i eller ta ut utskriftsmateriale mens det skrives ut fra flerbruksmateren, eller når lampen på kontrollpanelet blinker. Det kan føre til<br>papirstopp.** 

1. Trekk i hakket foran på skriveren for å senke flerbruksmateren.

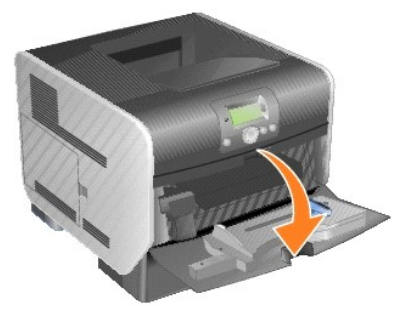

2. Dra forlengerbrettet ut.

**MERK:** *Ikke* plasser gjenstander på flerbruksmateren. Unngå også å trykke den ned og bruke unødvendig makt.
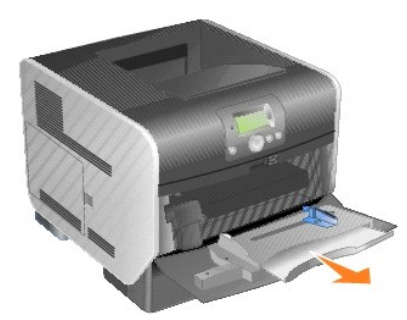

3. Skyv breddeføreren helt til høyre.

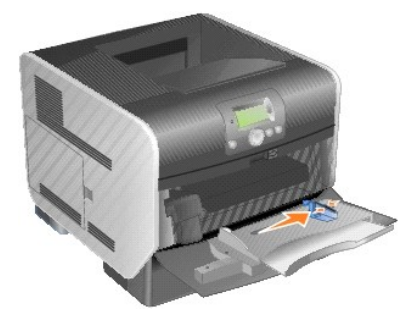

4. Bøy arkene eller konvoluttene frem og tilbake for å løsne dem, og luft dem. Ikke brett eller krøll utskriftsmaterialet. Rett inn kantene på en plan overflate.

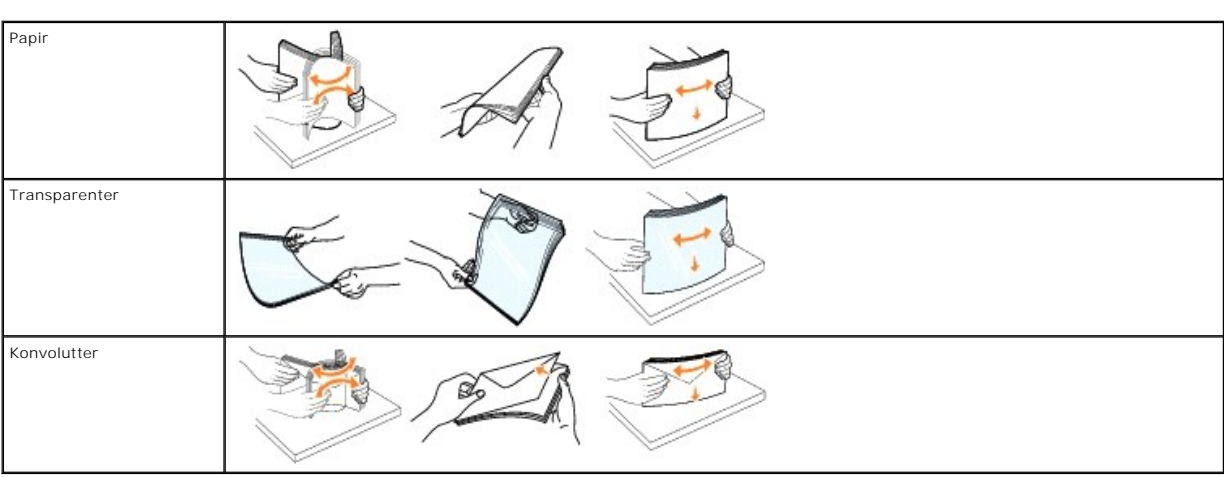

MERK: Hold transparenter i kantene, og pass på at du ikke berører utskriftssiden. Luft transparentbunken for å hindre at transparentene kjører seg<br>fast. Vær forsiktig slik at du ikke riper opp eller etterlater fingeravtryk

5. Legg utskriftsmaterialet i skuffen.

Bruk kapasitetsmerket som veiledning for maksimal høyde når du legger i utskriftsmateriale.

**MERK:** Legg bare én størrelse og type utskriftsmateriale i flerbruksmateren om gangen. *Ikke* bland størrelser og typer i den samme skuffen.

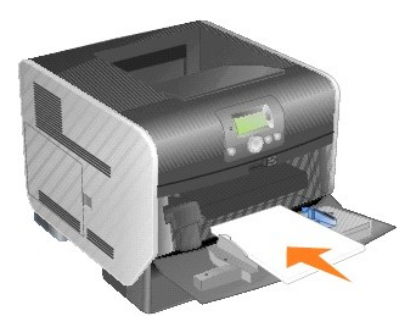

#### **Legge i papir, transparenter eller konvolutter**

- l Legg i papir eller transparenter slik at venstre kant av bunken ligger nærmest kapasitetsmerket og den anbefalte utskriftssiden vender opp.
- l Legg i konvolutter slik at klaffesiden vender ned og klaffen og frimerkefeltet vender mot venstre. Den siden av konvolutten der frimerket plasseres, går først inn i flerbruksmateren.
- l Bruk aldri konvolutter med frimerker, klips, klemmer, vinduer, foring eller selvklebende lim. Slike konvolutter kan forårsake alvorlig skade på skriveren.

### **Legge i fortrykt brevpapir eller fortrykt papir**

- l Ikke legg i utskriftsmateriale over kapasitetsmerket. For mye utskriftsmateriale i skuffene kan føre til papirstopp.
- l Illustrasjonene nedenfor viser hvordan du legger i papir for ulike typer utskriftsjobber.

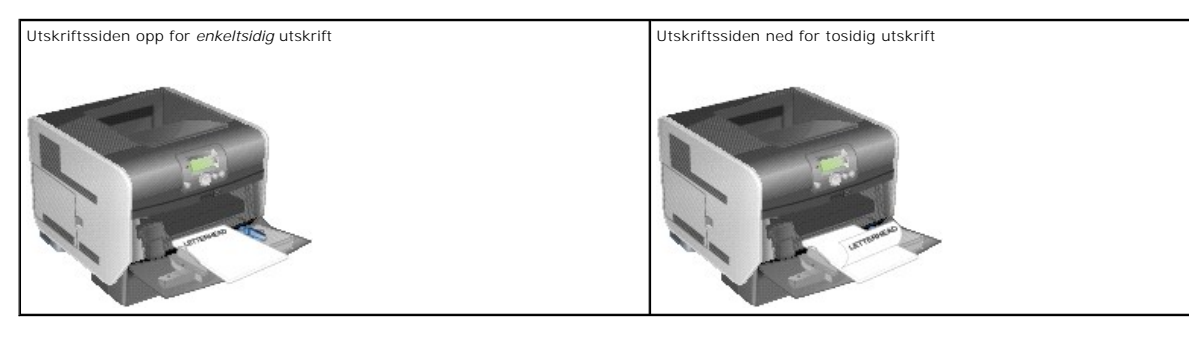

6. Skyv sideføreren mot innsiden av skuffen til den hviler lett mot kanten av utskriftsmaterialet.

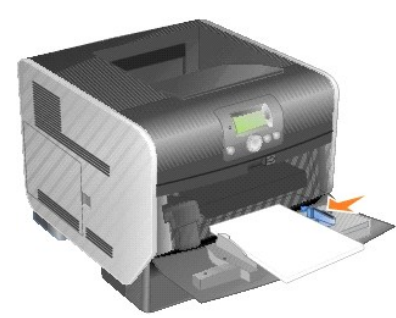

- 7. Angi riktig verdi for **Papirstørrelse** og **Papirtype** for flerbruksmateren (**Størrelse i FB-mater** og **Type i FB-mater**) i henhold til utskriftsmaterialet som ligger i materen.
	- a. Trykk på **Meny**-knappen på kontrollpanelet.
	- b. Trykk på pil ned-knappen  $\blacktriangledown$  til  $\blacktriangleright$  vises ved siden av **Papirmeny**, og trykk på Velg-knappen .
	- c. Trykk på pil ned-knappen  $\blacktriangledown$  til  $\blacktriangleright$  vises ved siden av **Papirstørrelse/type**, og trykk på Velg-knappen  $\blacktriangledown$ .
	- d. Trykk på pil ned-knappen  $\blacktriangledown$  til  $\blacktriangleright$  vises ved siden av  $str./type$  i FB-mater, og trykk på Velg-knappen  $\blacktriangledown$
	- e. Trykk på pil ned-knappen  $\blacktriangledown$  til  $\blacktriangleright$  vises ved siden av utskriftsmaterialet som du har lagt i, og trykk på Velg-knappen  $\Box$ .
	- f. Trykk på pil ned-knappen  $\blacktriangleright$  til  $\blacktriangleright$  vises ved siden av Str./type i FB-mater, og trykk på Velg-knappen
	- g. Trykk på pil høyre-knappen  $\blacktriangleright$  til  $\blacktriangleright$  vises ved siden av utskriftsmaterialet som du har lagt i, og trykk på Velg-knappen  $\Box$

Skriveren går tilbake til Klar-modus

### <span id="page-110-0"></span>**Lukke flerbruksmateren**

1. Fjern utskriftsmaterialet fra flerbruksmateren.

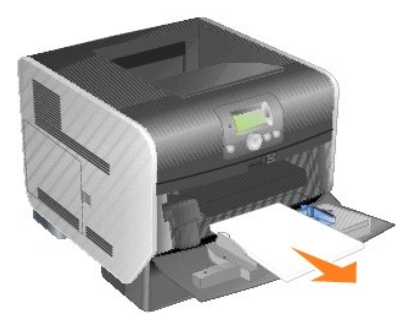

2. Skyv forlengerbrettet inn.

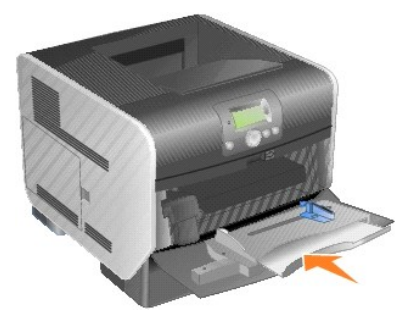

3. Lukk flerbruksmateren.

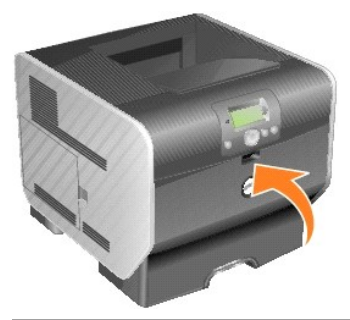

# **Legge utskriftsmateriale i konvoluttmateren**

En rekke konvoluttstørrelser kan brukes med konvoluttmateren (tilleggsutstyr). Konvoluttmateren må imidlertid være riktig innstilt for å sikre problemfri utskrift.

Slik legger du utskriftsmateriale i konvoluttmateren:

- 1. Juster konvoluttstøtten etter lengden på konvolutten du legger i.
	- l helt lukket (skjøvet inn mot skriveren) for korte konvolutter
	- l trukket ut til midterste posisjon for middels lange konvolutter
	- l helt åpen (trukket helt ut) for lange konvolutter

**MERKNAD:** *Ikke* plasser gjenstander på konvoluttmateren. Unngå å trykke den ned eller bruke for mye kraft.

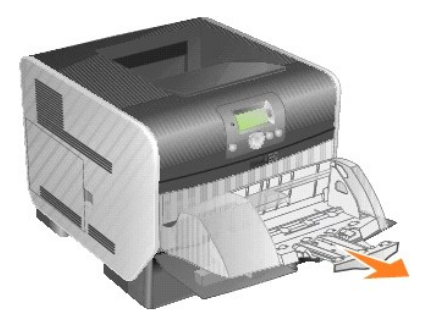

2. Løft konvoluttvekten bakover mot skriveren. Den blir stående.

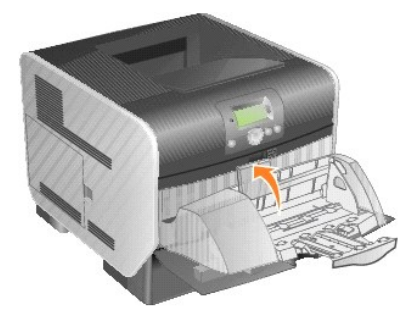

3. Skyv breddeføreren helt til høyre.

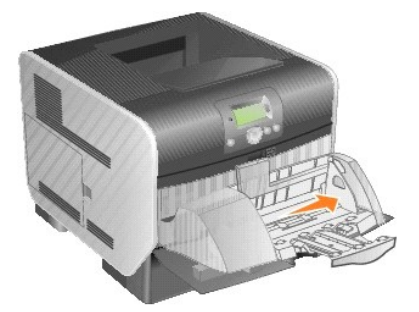

4. Bøy en bunke med konvolutter frem og tilbake, og rett ut kantene på en plan overflate. Trykk ned hjørnene for å rette dem ut.

Luft konvoluttene. Dette hindrer at konvoluttene kleber seg sammen og sørger for at de trekkes inn riktig.

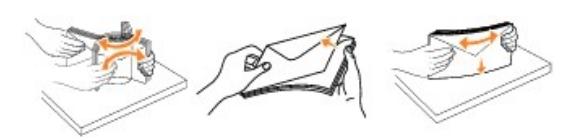

5. Legg inn bunken med konvolutter slik at klaffesiden vender ned og klaffen og frimerkefeltet vender mot venstre. Den siden av konvoluttene der frimerket plasseres, går først inn i konvoluttmateren.

La konvoluttene som ligger nederst i bunken, gli litt lengre inn i materen enn konvoluttene som ligger øverst.

**MERKNAD: Br**uk aldri konvolutter med frimerker, klips, klemmer, vinduer, foring eller selvklebende lim. Slike konvolutter kan forårsake alvorlig skade på<br>skriveren.

MERK: När du legger i konvolutter, må du kontrollere at de ikke overstiger kapasitetsmerket. Bruk kapasitetsmerket som veiledning for maksimal høyde<br>når du legger i utskriftsmateriale. Ikke legg i så mange konvolutter at b

<span id="page-112-0"></span>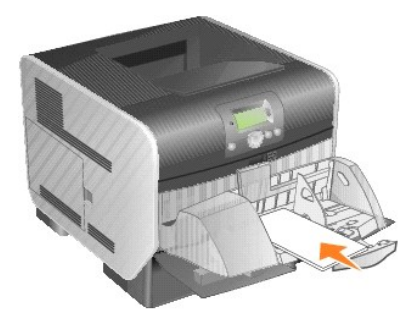

6. Skyv breddeføreren mot venstre inntil den så vidt berører bunken. Pass på at konvoluttene ikke krøller seg.

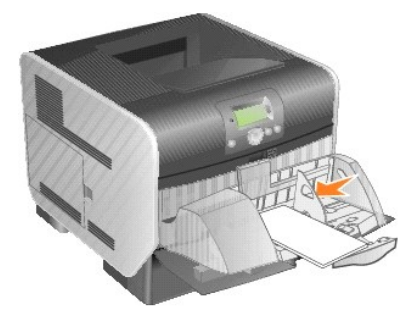

7. Senk konvoluttvekten ned slik at den berører bunken.

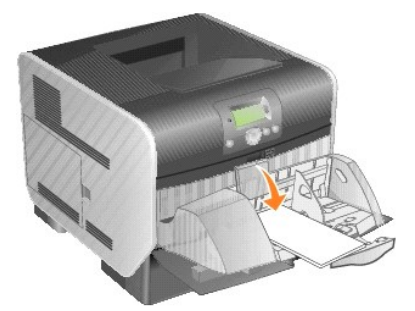

- 8. Angi riktig verdi for **Papirstørrelse** og **Papirtype** for konvoluttmateren (**Størrelse i konvoluttmater** og **Type i konvoluttmater**) i henhold til utskriftsmaterialet som ligger i materen.
	- a. Trykk på Meny-knappen **D** på kontrollpanelet.
	- b. Trykk på pil ned-knappen  $\blacktriangledown$  til  $\blacktriangleright$  vises ved siden av **Papirmeny**, og trykk på Velg-knappen  $\blacklozenge$ .
	- c. Trykk på pil ned-knappen  $\blacktriangledown$  til vises ved siden av **Papirstørrelse/type**, og trykk på Velg-knappen .
	- d. Trykk på pil ned-knappen  $\blacktriangledown$  til  $\blacktriangleright$  vises ved siden av str./type i konv.mater, og trykk på Velg-knappen
	- e. Trykk på pil ned-knappen  $\blacktriangledown$  til  $\blacktriangleright$  vises ved siden av konvoluttstørrelsen som du la i, og trykk på Velg-knappen  $\blacklozenge$ .
	- f. Trykk på pil ned-knappen  $\blacktriangledown$  til  $\blacktriangleright$  vises ved siden av Str./type i konv.mater, og trykk på Velg-knappen  $\blacklozenge$ .
	- g. Trykk på pil ned-knappen  $\blacktriangledown$  til  $\blacktriangleright$  vises ved siden av konvoluttypen som du la i, og trykk på Velg-knappen  $\heartsuit$

Skriveren går tilbake til **Klar**-modus

# **Koble sammen skuffer**

Năr du bruker samme størrelse og type utskriftsmateriale i flere kilder (skuffer/matere), aktiveres funksjonen for automatisk sammenkobling av skuffer.<br>Skriveren kobler automatisk sammen skuffene. Det betyr at hvis én skuf

Hvis du for eksempel har lagt samme størrelse og type utskriftsmateriale i skuff 2 og skuff 4, henter skriveren utskriftsmateriale fra skuff 2 til denne er tom.<br>Deretter henter den automatisk materiale fra den neste sammen

Hvis du kobler sammen alle skuffene (standard- og tilleggsskuffer), lager du én virtuell skuff med en kapasitet på opptil 2600 ark.

Vær oppmerksom på at du må legge samme størrelse og type utskriftsmateriale i hver skuff for å koble dem sammen. Angi papirstørrelsen og -typen for hver skuff.

Slik angir du papirtype eller -størrelse:

- 1. Trykk på **Meny**-knappen på kontrollpanelet.
- 2. Trykk på pil ned-knappen  $\nabla$  til  $\blacktriangleright$  vises ved siden av Papirmeny, og trykk på Velg-knappen  $\mathbb Q$
- 3. Trykk på pil ned-knappen  $\blacktriangledown$  til  $\blacktriangleright$  vises ved siden av Papirstørrelse/type, og trykk på Velg-knappen  $\heartsuit$
- 4. Trykk på pil ned-knappen  $\blacktriangledown$  til  $\blacktriangleright$  vises ved siden av Str./type i skuff <x>, og trykk på Velg-knappen
- 5. Trykk på pil ned-knappen  $\blacktriangledown$  til  $\blacktriangleright$  vises ved siden av papirstørrelsen som du la i, og trykk på Velg-knappen  $\Box$
- 6. Trykk på pil ned-knappen  $\blacktriangledown$  til  $\blacktriangleright$  vises ved siden av Str./type i skuff <x>, og trykk på Velg-knappen
- 7. Trykk på pil ned-knappen  $\blacktriangledown$  til  $\blacktriangleright$  vises ved siden av papirtypen som du la i, og trykk på Velg-knappen  $\heartsuit$

Skriveren går tilbake til Klar-modus

Hvis du ikke vil ha skuffene koblet sammen, kan du angi unike verdier for **Papirtype** for hver av skuffene. Hvis ikke alle skuffene inneholder samme type<br>utskriftsmateriale når de er sammenkoblet, kan du risikere å skrive

## **Identifisere og koble sammen utskuffer**

Skriveren har én standard utskuff med plass til 250 ark. Hvis du trenger mer kapasitet, kan du installere opptil tre ekstra utenheter.

Hvis du har flere utskuffer, kan du koble dem sammen til én virtuell utskuff. Når du kobler sammen utskuffer, skriver skriveren automatisk ut i neste tilgjengelige skuff.

## **Tilgjengelige utskuffer**

Tabellen nedenfor inneholder informasjon om funksjonene og tilkoblingsmulighetene til standardutskuffene og de ekstra utskuffene.

**MERK:** Ikke alle utskuffene støtter alle papir- og konvoluttstørrelser.

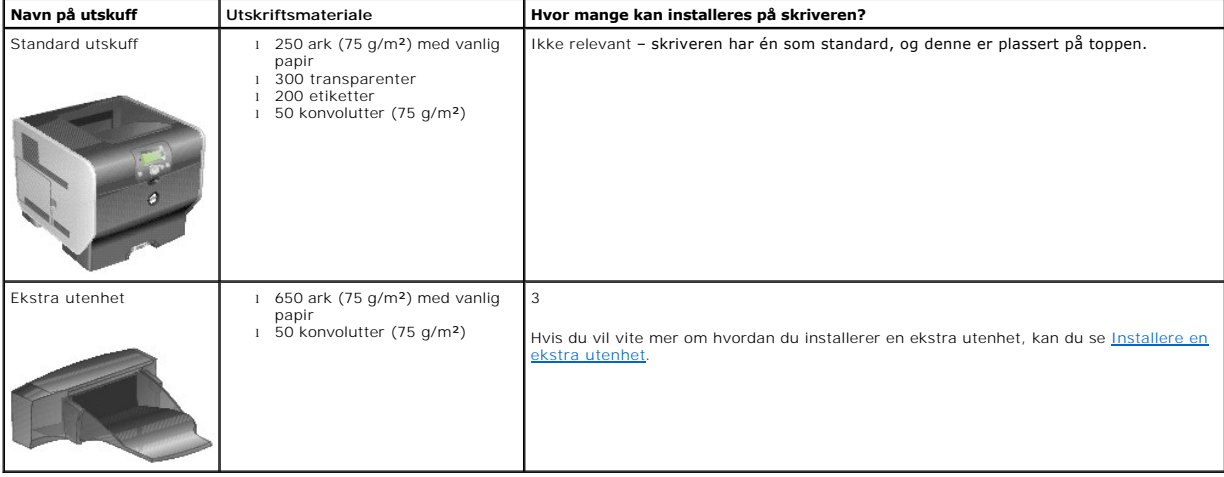

## **Koble sammen utskuffer**

När du kobler sammen utskuffer, kan du opprette én virtuell utskuff slik at skriveren automatisk kan skrive ut til den neste tilgjengelige utskuffen. Du kan ogsä<br>angi type utskriftsmateriale, for eksempel kartong eller kon

**MERK: Rekkefølgen på skuffene som skal kobles sammen, begynner alltid med standardskuffen og fortsetter fra skuffen som er nærmest gulvet, til<br>skuffen som er lengst oppe fra gulvet.** 

Slik kobler du sammen utskuffer:

- 1. Trykk på **Meny**-knappen på kontrollpanelet.
- 2. Trykk på pil ned-knappen  $\blacktriangledown$  til  $\blacktriangleright$  vises ved siden av **Papirmeny**, og trykk på Velg-knappen  $\blacktriangledown$ .
- 3. Trykk på pil ned-knappen  $\blacktriangledown$  til  $\blacktriangleright$  vises ved siden av **skuffinstallasjon**, og trykk på Velg-knappen  $\blacktriangledown$
- 4. Trykk på pil ned-knappen ▼ til → vises ved siden av **Konfigurer utskuffer, og trykk på Velg-**knappen .
- 5. Trykk på pil ned-knappen  $\blacktriangledown$  til  $\blacktriangleright$  vises ved siden av **Kobling**, og trykk på Velg-knappen  $\blacktriangledown$

Skriveren går tilbake til **Klar**-modus

# **Spesielle bestemmelser**

- [CE-merknad \(EU\)](#page-115-0)
- [CE-merknad](#page-116-0)
- **O** FN 55022-samsvar (bare Tsjekkia)
- [Merknad fra polsk senter for testing og sertifisering](#page-117-0)
- **O** [ENERGY STAR](#page-117-1)®-samsvar
- [WEEE-direktiv \(Waste Electrical and Electronic Equipment\)](#page-120-0)
- Spesielle [bestemmelser for trådløst nettverkskort](file:///C:/data/CHM_OUT/systems/prn5210/no/ug_no.chm/ug_no/wire_reg.htm#1109491)

Elektromagnetisk interferens (EMI) omfatter alle former for signaler eller støy som finnes i luften, eller som ledes gjennom strøm- eller signalkabler, og som kan<br>sette driften av radionavigering eller andre sikkerhetstjen lisensierte tjenestene sammen med utilsiktede støykilder, for eksempel digitale enheter, bidrar til det elektromagnetiske miljøet.

Elektromagnetisk kompatibilitet (EMC) vil si den evnen elementene i elektronisk utstyr har til å fungere riktig sammen i et elektronisk miljø. Selv om denne enheten er utformet og konstruert for å oppfylle fastsatte grenseverdier for EMI, er det ingen garanti for at det ikke vil oppstå interferens i en bestemt<br>installasjon. Hvis dette utstyret skulle forårsake interferens på r

- l Endre på retningen til mottaksantennen.
- l Flytt enheten i forhold til mottakeren.
- l Flytt enheten vekk fra mottakeren.
- l Koble enheten til et annet strømuttak slik at enheten og mottakeren er på to ulike kretser.

Ved behov kan du kontakte en representant fra Dells tekniske brukerstøtte eller en erfaren radio-/fjernsynstekniker for å få flere forslag.

Dell™-enheter er konstruert, testet og klassifisert for et forventet elektromagnetisk miljø. Slike klassifiseringer av elektromagnetisk miljø refererer vanligvis til følgende samordnede definisjoner:

- l Klasse A gjelder for forretnings- eller industrimiljøer.
- l Klasse B dekker vanlige boligområder.

Informasjonsteknologiutstyr (Information Technology Equipment, ITE), inkludert enheter, utvidelseskort, skrivere, inndata-/utdataenheter (I/U), skjermer og så videre, som er integrert i eller er tilkoblet datamaskinen, må oppfylle datamaskinens krav for det elektromagnetiske miljøet.

**Merknad om skjermede signalkabler: Bruk bare skjermede kabler ved tilkobling av enheter til enhver Dell-enhet for å redusere faren for interferens**  med radiokommunikasjonstjenester. Bruk av skjermede kabler sikrer at du opprettholder den riktige EMC-**klassifiseringen for det påtenkte miljøet.**<br>Kabler **er tilgjengelige fra Dell på** <u>[www.dell.com](http://www.dell.com/)</u>.

De fleste Dell-enheter er klassifisert for klasse B-miljø. Vi**sse alternativer kan imidlertid føre til at klassifiseringen av enkelte enheter endres til klasse A. Hvis du<br>vil fastslå den elektromagnetiske klassifiseringen** 

# <span id="page-115-0"></span>**CE-merknad (EU)**

Merking med symbolet  $\bm{\mathsf{C}}$  angir at denne Dell-enheten oppfyller kravene i EMC-direktivet 89/336/EEC og lavspenningsdirektivet 73/23/EEC for EU. Denne merkingen viser at denne Dell-enheten oppfyller følgende tekniske standarder:

- l EN 55022 "Information Technology Equipment Radio Disturbance Characteristics Limits and Methods of Measurement."
- l EN 55024 "Information Technology Equipment Immunity Characteristics Limits and Methods of Measurement."
- l EN 61000-3-2 "Electromagnetic Compatibility (EMC) Part 3: Limits Section 2: Limits for Harmonic Current Emissions (Equipment Input Current Up to and Including 16 A Per Phase)."
- l EN 61000-3-3 "Electromagnetic Compatibility (EMC) Part 3: Limits Section 3: Limitation of Voltage Fluctuations and Flicker in Low-Voltage Supply Systems for Equipment With Rated Current Up to and Including 16 A."
- l EN 60950-1 "Safety of Information Technology Equipment."
- 1 EN 60825-1 "Safety of Laser Products."

**MERK:** Støykravene i EN 55022 omfatter to klasser:

- l Klasse A dekker vanlige kommersielle områder.
- l Klasse B dekker vanlige private områder.

Du kan avgjøre hvilken klassifisering som gjelder for din enhet, ved å undersøke FCC- eller ICES-opplysningene på kontrolletiketten bak på, på siden av eller<br>under enheten. Hvis FCC- eller ICES-opplysningene på denne etike

# ADVARSEL OM RF-INTERFERENS: Dette er et klasse A-produkt. I et hjemmemiljø kan dette produktet forårsake radiofrekvensinterferens (RF). I slike<br>tilfeller kan det kreves at brukeren setter i verk nødvendige tiltak.

Hvis FCC- eller ICES-opplysningene på denne etiketten angir klasse B, gjelder følgende klasse B-erklæring for din enhet:

#### **Denne Dell-enheten er klassifisert for bruk i et vanlig klasse B-miljø.**

Det er utformet en samsvarserklæring i overensstemmelse med de nevnte direktivene og standardene, og denne er registrert hos Dell Inc. Products Europe BV, Limerick, Ireland.

## <span id="page-116-0"></span>**CE-merknad**

Dette utstyret oppfyller de sentrale kravene i EU-direktiv 1999/5/EC.

Cet équipement est conforme aux principales caractéristiques définies dans la Directive européenne RTTE 1999/5/CE. Die Geräte erfüllen die grundlegenden Anforderungen der RTTE-Richtlinie (1999/5/EG). Questa apparecchiatura é conforme ai requisiti essenziali della Direttiva Europea R&TTE 1999/5/CE. —<br>Este equipo cumple los requisitos principales de la Directiva 1999/5/CE de la UE, "Equipos de Terminales de Radio<br>y Telecomunicaciones".

Este equipamento cumpre os requisitos essenciais da Directiva 1999/5/CE do Parlamento Europeu e do Conselho (Directiva RTT).

Ο εξοπλισμός αυτός πληροί τις βασικές απαιτήσεις της κοινοτικής οδηγίας EU R&TTE 1999/5/ΕΚ.

Deze apparatuur voldoet aan de noodzakelijke vereisten van EU-richtlijn betreffende radioapparatuur en unicatie-eindapparatuur 1999/5/EG. telec

Dette udstyr opfylder de Væsentlige krav i EU's direktiv 1999/5/EC om Radio- og teleterminaludstyr.

Dette utstyret er i overensstemmelse med hovedkravene i R&TTE-direktivet (1999/5/EC) fra EU.

Utrustningen uppfyller kraven för EU-direktivet 1999/5/EC om ansluten teleutrustning och ömsesidigt erkännande av utrustningens överensstämmelse (R&TTE).

Tämä laite vastaa EU:n radio- ja telepäätelaitedirektiivin (EU R&TTE Directive 1999/5/EC) vaatimuksia.

## <span id="page-116-1"></span>**EN 55022-samsvar (bare Tsjekkia)**

This device belongs to Class B devices as described in EN 55022, unless it is specifically stated that it is a Class A device on the specification label. The following applies to devices in Class A of EN 55022 (radius of protection up to 30 meters). The user of the device is obliged to take all steps necessary to remove sources of interference to telecommunication or other devices.

Pokud není na typovém štitku počitače uvedeno, že spadá do třídy A podle EN 55022, spadá automatickz do třídy B podle EN 55022. Pro zařízení zařazená do třídy A (ochranné pásmo 30m) podle EN 55022 platí následujíčí. Dojde-

## <span id="page-117-0"></span>**Merknad fra polsk senter for testing og sertifisering**

Utstyret skal få strøm fra en kontakt med en tilkoblet beskyttelseskrets (3-pinners stikkontakt). Alt utstyr som er koblet sammen (datamaskin, skjerm, skriver<br>og så videre), skal få strøm fra samme strømkilde.

Faselederen for rommets elektriske installasjon skal være utstyrt med en ekstra kortslutningssikring i form av en sikring med en nominell verdi på ikke mer enn 16 ampere (A)

Hvis du skal slå av utstyret fullstendig, må strømkabelen kobles fra strømuttaket som skal være plassert lett tilgjengelig nær utstyret.

Beskyttelsesmerket B bekrefter at utstyret er i samsvar med beskyttelseskravene for standard PN-EN 55022.

#### Wymagania Polskiego Centrum Badań i Certyfikacji

Urządzenie powinno być zasilane z gniazda z przyłączonym obwodem ochronnym (gniazdo z kołkiem). Współpracujące ze sobą urządzenia (komputer, monitor, drukarka) powinny być zasilane z tego samego źródła.

Instalacja elektryczna pomieszczenia powinna zawierać w przewodzie fazowym rezerwową ochronę przed zwarciami, w postaci bezpiecznika o wartości znamionowej nie większej niż 16A (amperów)

W celu całkowitego wyłączenia urządzenia z sieci zasilania, należy wyjąć wtyczkę kabla zasilającego z gniazdka, które powinno znajdować się w pobliżu urządzenia i być łatwo dostępne. Znak bezpieczeństwa "B" potwierdza zgodność<br>urządzenia z wymaganiami bezpieczeństwa użytkowania zawartymi w PN-EN 60950:2000 i PN-EN 55022:2000.

Jezeli na tabliczce znamionowej umieszczono informacje, ze urzadzenie jest klasy A, to oznacza, ze urzadzenie w<br>srodowisku mieszkalnym moze powodowac zaklócenia radioelektryczne. W takich przypadkach mozna zadac od jego<br>u

#### Pozostałe instrukcje bezpieczeństwa

- · Nie należy używać wtyczek adapterowych lub usuwać kołka obwodu ochronnego z wtyczki. Jeżeli konieczne jest użycie przedłużacza to należy użyć przedłużacza 3-żyłowego z prawidłowo połączonym przewodem ochronny
- · System komputerowy należy zabezpieczyć przed nagłymi, chwilowymi wzrostami lub spadkami napięcia, używając<br>eliminatora przepięć, urządzenia dopasowującego lub bezzakłóceniowego źródła zasilania.
- · Należy upewnić się, aby nic nie leżało na kablach systemu komputerowego, oraz aby kable nie były umieszczone .<br>cu, gdzie można byłoby na nie nadeptywać lub potykać się o nie
- · Nie należy rozlewać napojów ani innych płynów na system komputerowy.
- · Nie należy wpychać żadnych przedmiotów do otworów systemu komputerowego, gdyż może to spowodować pożar lub porażenie prądem, poprzez zwarcie elementów wewnętrznych.
- $\bullet\,$  System komputerowy powinien znajdować się z dala od grzejników i źródel ciepła. Ponadto, nie należy blokować<br>otworów wentylacyjnych. Należy unikać kładzenia luźnych papierów pod komputer oraz umieszczania komputera

## <span id="page-117-1"></span>**ENERGY STAR®-samsvar**

Ethvert Dell-produkt som er utstyrt med ENERGY STAR®-emblem på selve produktet eller på oppstartsskjermbildet, er sertifisert for å samsvare med Environmental Protection Agency (EPA) ENERGY STAR®-kravene slik det var konfigurert da det ble levert av Dell.

### **ENERGY STAR®-emblem**

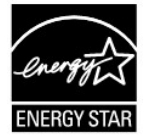

EPAs ENERGY STAR®-program er et samarbeid mellom EPA og produsenter for å redusere luftforurensning ved å fremme energisparende produkter.

Du kan bidra til å redusere strømforbruket ved å slå av produktet når det ikke er i bruk over lengre tid, spesielt om natten og i helgene.

# **Waste Electrical and Electronic Equipment (WEEE) Directive**

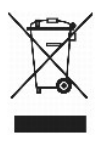

In the European Union, this label indicates that this product should not be disposed of with household waste. It should be deposited at an appropriate facility to enable recovery and recycling. For information on how to recycle this product responsibly in your country, please visit: www.euro.dell.com/recycling.

## **Směrnice o odpadních elektrických a elektronických zařízeních (WEEE)**

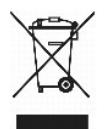

V Evropské unii tento štítek oznamuje, že by tento produkt neměl být likvidován spolu s běžným komunálním odpadem. Je třeba jej odnést do příslušného<br>zařízení, aby bylo možné jej renovovat a recyklovat. Informace o zodpově www.euro.dell.com/recycling.

## **WEEE-direktiv (Waste from Electrical and Electronic Equipment)**

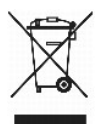

I EU angiver denne etiket, at dette produk ikke må kasseres med det normale affald. Det skal deponeres på et dertil indrettet sted, så det kan genbruges. Du<br>kan få flere oplysninger om, hvordan du genbruger dette produkt,

## **Richtlijn WEEE, afdanken van elektrische en elektronische apparaten**

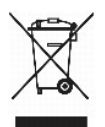

In de Europese Unie geeft dit label aan dit product niet via huishoudelijk afval mag worden afgedankt. Het moet gedeponeerd worden bij een daarvoor geschikte voorziening zodat recuperatie en recyclage mogelijk zijn. Raadpleeg voor informatie over de milieuvriendelijke wijze van recyclage van dit product in uw land: www.euro.dell.com/recycling.

# **WEEE-direktiivi käytöstä poistettujen laitteiden hävittämisestä**

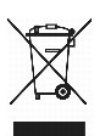

Euroopan unionissa tämä merkintä kertoo, että tuote tulee hävittää kotitalousjätteen mukana.. Se tulee hävittää niin, että se voidaan noutaa ja siirtää

kierrätykseen. Lisätietoja tämän tuotteen kierrättämisestä maassasi on osoitteessa www.euro.dell.com/recycling.

## **Directive WEEE (Waste from Electrical and Electronic Equipment, Déchets des équipements électroniques et électriques)**

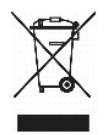

Dans l'Union européenne, cette étiquette indique que ce produit ne doit pas être mis au rebut avec les déchets ménagers. Il doit être déposé dans un endroit se chargeant de sa récupération et de son recyclage. Pour obtenir des informations sur le recyclage responsable de ce produit dans votre pays, visitez le site www.euro.dell.com/recycling.

## **WEEE-Richtlinie (Waste from Electrical and Electronic Equipment = Elektronikschrottverordnung)**

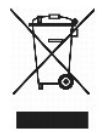

In der EU wird mit diesem Etikett angegeben, dass dieses Gerät nicht zusammen mit dem Haushaltabfall zu entsorgen ist. Das Gerät sollte in einer<br>entsprechenden Recycling-Einrichtung entsorgt werden. Informationen zum Recyc www.euro.dell.com/recycling.

# **Direttiva WEEE (Waste from Electrical and Electronic Equipment)**

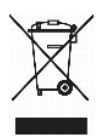

Nell'Unione Europea, questa etichetta indica che il prodotto non deve essere smaltito insieme ai rifiuti solidi urbani ma va depositato in appositi impianti per il trattamento e il riciclaggio. Per informazioni sulle normative che regola il riciclaggio del prodotto nei diversi paesi, visitare il sito Web www.euro.dell.com/recycling.

## 廃電気電子機器指令(**WEEE**)

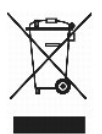

欧州連合において、このラベルは、この製品が生活ごみとして廃棄できないことを表します。この製品は、復元やリサイクルのために、適切な施設で処理する必要があります。この製品をリサイクル する方法については、以下のホームページで国別の手順を参照してください。www.euro.dell.com/recycling

## **WEEE-direktiv (Waste Electrical and Electronic Equipment)**

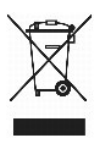

I EU betyr denne etiketten at dette produktet ikke skal kastes sammen med husholdningsavfall. Det bør leveres til et godkjent avfallsanlegg, slik at det kan gjenopprettes og resirkuleres. Hvis du vil ha informasjon om hvordan du kan **resirkulere dette produktet på riktig måte i ditt land, kan du gå til:**<br>www.euro.dell.com/recycling.

## **Dyrektywa WEEE dotycząca zużytego sprzętu elektrycznego i elektronicznego**

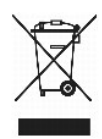

W Unii Europejskiej etykieta ta oznacza, że produktu nie należy wyrzucać wraz z domowymi odpadkami. Produkt powinien zostać przekazany do właściwej<br>firmy usługowej, gdzie będzie możliwa jego utylizacja. Informacje, w jaki

## **Directiva sobre desperdício de equipamento eléctrico e electrónico (WEEE - Waste Electrical and Electronic Equipment)**

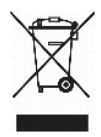

Na União Europeia, esta etiqueta indica que este produto não deve ser eliminado juntamente com o lixo doméstico. Este produto deve ser depositado numa instalação adequada para ser recuperado e reciclado. Para obter informações sobre como reciclar este produto no seu país, visite: www.euro.dell.com/recycling.

## **Инструкция по обращению с отходами электротехнического и электронного оборудования (WEEE)**

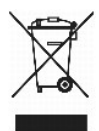

В Европейском Союзе данная этикетка указывает на то, что это изделие не должно утилизироваться вместе бытовыми отходами. Оно должно быть переправлено в специально предусмотренное место для утилизации и переработки. Для получения сведений о надлежащем способе переработки данного изделия в вашей стране посетите www.euro.dell.com/recycling.

# 废弃电子电气设备(**WEEE**)指令

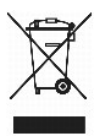

在欧盟各国,该标签表示此类产品不应该与日常废弃物一起处理。它应该被放入适当的设备中以废物利用和回收。如需有关在您所在的国家内如何可靠回收此类产品的信息,请访问: www.euro.dell.com/recycling。

# **Directiva sobre desecho de equipos eléctricos y electrónicos (WEEE)**

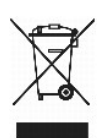

En la Unión Europea, esta etiqueta indica que este producto no se debe desechar con la basura doméstica, sino que se debe depositar en un lugar adecuado para permitir su recuperación y reciclaje. Para obtener información sobre cómo reciclar este producto de forma responsable en su país, visite: www.euro.dell.com/recycling.

<span id="page-120-0"></span>**WEEE-direktivet (Waste from Electrical and Electronic Equipment)**

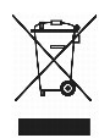

Inom EU indikerar den här etiketten att produkten får inte slängas med hushållsavfall. Den ska lämnas in på en återvinningsstation. Mer information om hur du<br>kan återvinna den här produkten på ett ansvarsfullt sätt i ditt

# <span id="page-122-2"></span>**Programvareoversikt**

- <sup>O</sup> Dell<sup>™</sup> Toner Management System
- [Dells verktøy for lokale skriverinnstillinger](#page-123-0)
- [Verktøy for definisjon av IP](#page-123-1)-adresse
- [Dells verktøy for avinstallering av skriverprogramvare](#page-124-0)
- **O** [Driverprofilering](#page-124-1)
- [Dells webverktøy for skriverkonfigurasjon](#page-124-2)

Bruk CDen *Drivers and Utilities* som fulgte med skriveren, for å installere en kombinasjon av programvare, avhengig av hvilket operativsystem du bruker.

**MERK:** Disse programmene er ikke tilgjengelige for Linux eller Macintosh.

# <span id="page-122-0"></span>**Dell™ Toner Management System**

## **Statusovervåking**

**MERK:** Dette programmet er ikke tilgjengelig med Windows 98 SE eller Me, eller når skriveren er koblet lokalt til en datamaskin.

Bruk Statusovervåking til å håndtere flere statusovervåkere.

- l Dobbeltklikk på et skrivernavn for å åpne statusovervåkeren, eller velg **Kjør** for å åpne statusovervåkeren for en bestemt skriver.
- l Velg **Vis** for å endre utseende på listen over skrivere.
- l Velg **Hjelp** for å lese hjelpen på Internett.

### **Utskriftsstatusvinduet**

**MERK:** Dette programmet er ikke tilgjengelig med Windows NT, 98 SE eller Me, eller når skriveren er koblet til et nettverk.

Utskriftsstatusvinduet viser statusen for skriveren (Skriveren er klar, Skriveren er ikke tilkoblet og Feil **– sjekk skriveren) og navnet på jobben når du sender**<br>en jobb til utskrift.

#### Utskriftsstatusvinduet viser også tonernivået, slik at du kan

- l overvåke skriverens tonernivå.
- l klikke på **Bestille toner** for å bestille nye tonerkassetter. Se [Dells program for bestilling av skriverrekvisita](#page-122-1) hvis du vil ha mer informasjon.

## <span id="page-122-1"></span>**Dells program for bestilling av skriverrekvisita**

**MERK:** Dette programmet er ikke tilgjengelig med Windows 98 SE eller Me.

Dialogboksen for bestilling av rekvisita kan startes fra Utskriftsstatusvinduet, Programmer-vinduet eller skrivebordsikonet.

Du kan bestille toner via telefon eller på Internett.

- 1. Klikk på **Start** ® **Programmer** eller **Alle Programmer** ® **Dell-skrivere** ® **Dell Laser Printer 5210n/5310n** ® **Program for bestilling av skriverrekvisita**. Vinduet for bestilling av rekvisita vises.
- 2. Hvis du bestiller fra Internett, må du klikke på koblingen **Gå til Dells hjemmeside for bestilling av tonerkassetter**.
- 3. Hvis du bestiller via telefon, må du ringe telefonnummeret som vises under overskriften Kjøp direkte eller ring.

# <span id="page-123-2"></span><span id="page-123-0"></span>**Dells verktøy for lokale skriverinnstillinger**

**MERK:** Dette programmet er ikke tilgjengelig når skriveren er koblet til et nettverk.

Bruk Dells verktøy for lokale skriverinnstillinger til å endre og lagre skriverinnstillinger som ikke er tilgjengelige fra skriverdriveren (for eksempel aktivere<br>alarmkontrollen hvis du ønsker varsling når skriveren trenge

Dells verktøy for lokale skriverinnstillinger installeres automatisk på datamaskinen din når du installerer Dells skriverdriver. Klikk på **Start** → Programmer eller **Alle programmer** ® **Dell- skrivere** ® **Dell Laser Printer 5210n/5310n** ® **Dells verktøy for lokale skriverinnstillinger** .Dells verktøy for lokale skriverinnstillinger fungerer bare med skrivere som er koblet direkte til datamaskinen.

Disse innstillingene kan endres ved hjelp av Dells verktøy for lokale skriverinnstillinger:

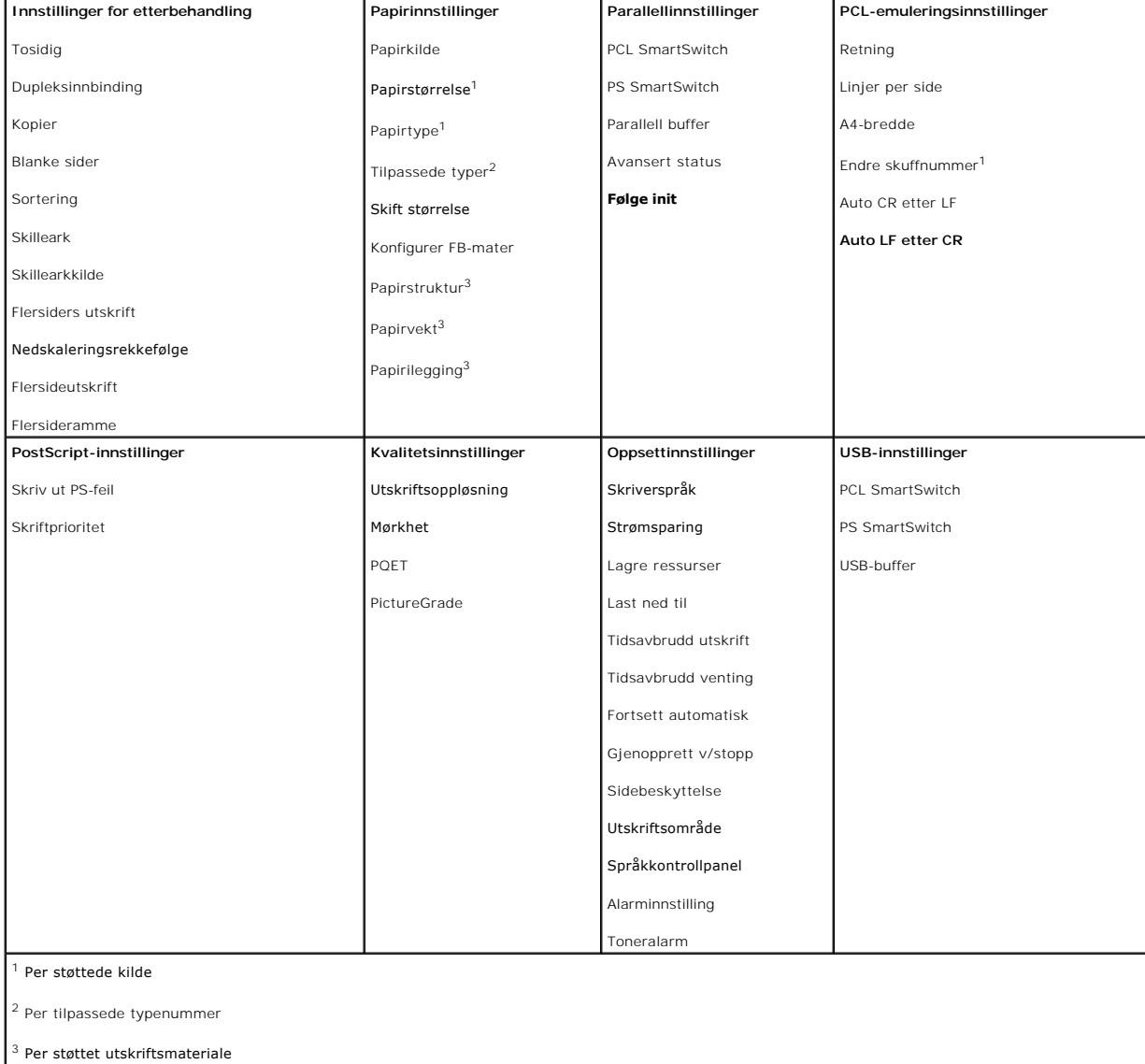

# <span id="page-123-1"></span>**Verktøy for definisjon av IP-adresse**

**MERK:** Dette programmet er ikke tilgjengelig når skriveren er koblet lokalt til en datamaskin.

Verktøyet for definisjon av IP-adresse gjør at du kan definere IP-adresser og andre viktige IP-parametere. Slik definerer du IP-adressen manuelt:

- 1. Start **Dells webverktøy for skriverkonfigurasjon** ved å skrive inn nettverkskriverens IP-adresse i webleseren.
- 2. Klikk på **Printer Settings** (Skriverinnstillinger).
- 3. Klikk på **TCP/IP** under **Printer Server Settings** (Printserverinnstillinger).
- 4. Skriv inn **IP-adressen** og innstillingene for **nettmaske** og **gateway**.

**MERK:** Hvis du ikke kjenner til disse innstillingene, kan du spørre nettverksadministratoren.

- 5. Klikk på **Submit** (Send).
- 6. Skriv inn den nye IP-adressen i webleseren for å fortsette å bruke **Dells webverktøy for skriverkonfigurasjon**.

## <span id="page-124-0"></span>**Dells verktøy for avinstallering av skriverprogramvare**

Bruk verktøyet for avinstallering av skriverprogramvare for å fjerne all aktuell installert skriverprogramvare eller alle aktuelle skriverobjekter. Du kan få tilgang<br>til verktøyet for avinstallering av programvare på to må

1. *Windows XP:* Klikk på Start → Kontrollpanel → Skrivere og annen maskinvare → Skrivere og telefakser.

*Alle andre operativsystemer:* Klikk på **Start** ® **Innstillinger** ® **Skrivere**.

- a. Velg skriverobjektet som skal avinstalleres, og høyreklikk.
- b. Velg **Dells verktøy for avinstallering av programvare**.
- c. Velg komponentene som skal avinstalleres, og klikk på **Next** (Neste).
- d. Klikk på **Uninstall Now (Avinstaller nå)**.
- e. Klikk på **OK** når avinstalleringen er fullført.
- l Klikk på **Start** ® **Programmer** eller **Alle Programmer** ® **Dell-skrivere** ® **Dell Laser Printer 5210n/5310n.**
	- a. Velg **Dells verktøy for avinstallering av skriverprogramvare**.
	- b. Velg komponentene som skal avinstalleres, og klikk på **Next** (Neste).
	- c. Klikk på **Uninstall Now** (Avinstaller nå).
	- d. Klikk på **OK** når avinstalleringen er fullført.

## <span id="page-124-1"></span>**Driverprofilering**

Bruk driverprofileringen til å opprette driverprofiler som inneholder tilpassede driverinnstillinger. En driverprofil kan inneholde en gruppe lagrede skriverdriverinnstillinger og andre data for blant annet

- l utskriftsretning og nedskalering (dokumentinnstillinger)
- l installasjonsstatusen for en utskuff (skriveralternativer)
- l brukerdefinerte størrelser på papir (tilpasset papir)
- l enkel tekst og vannmerker
- l malreferanser
- l skriftreferanser
- l skjematilknytninger

## <span id="page-124-2"></span>**Dells webverktøy for skriverkonfigurasjon**

**MERK: Dette programmet er ikke tilgjengelig når skriveren er koblet lokalt til en datamaskin.** 

Har du noen gang sendt en utskriftsjobb til skriveren ute i gangen bare for å oppdage at den ikke ble skrevet ut på grunn av papirstopp eller fordi<br>papirskuffen var tom? En av funksjonene til Dells webverktøy for skriverko e-post når skriveren trenger rekvisita eller inngrep.

Hvis du fyller ut skriverinventarrapporter som krever ID-nummeret for alle skriverne i området, har Dells webverktøy for skriverkonfigurasjon funksjonen<br>Skriverinformasjon som gjør det enkelt. Bare skriv inn IP-adressen fo

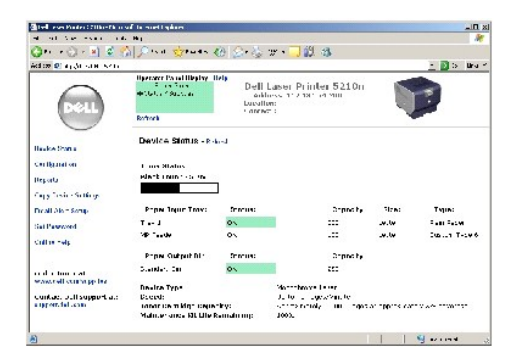

Dells webverktøy for skriverkonfigurasjon gjør også at du kan endre skriverinnstillingene og registrere skrivertendensene. Hvis du er en<br>nettverksadministrator, kan du enkelt kopiere skriverens innstillinger over på en av

Start Dells webverktøy for skriverkonfigurasjon ved å skrive inn nettverkskriverens IP-adresse i webleseren.

Hvis du ikke vet hva skriverens IP-adresse er, kan du skrive ut en nettverksoppsettside, som oppgir IP-adressen.

Slik skriver du ut en nettverksoppsettside:

- 1. Trykk på **Meny**-knappen på kontrollpanelet.
- 2. Trykk på pil ned-knappen  $\nabla$  til  $\nabla$  vises ved siden av **Rapporter**, og trykk på Velg-knappen  $\mathbb Q$
- 3. Trykk på pil ned-knappen  $\blacktriangledown$  til  $\blacktriangleright$  vises ved siden av **Nettverksoppsettside**, og trykk på **Velg**-knappen  $\heartsuit$

Hvis du vil tilordne en IP-adresse, kan du se [Verktøy for definisjon av IP](#page-123-1)-adresse.

Bruk Dells webverktøy for skriverkonfigurasjon for:

## **Skriverstatus**

Få umiddelbar tilbakemelding om skriverens rekvisitastatus. Når tonernivået er lavt, kan du klikke på koblingen for tonerrekvisita på det første skjermbildet for å bestille nye tonerkassetter.

## **Skriverinnstillinger**

Endre skriverinnstillinger, vis kontrollpanelet eksternt og oppdater fastvaren for printserveren.

## **Kopiering av skriverinnstillinger**

Du kan raskt kopiere skriverens innstillinger til en annen skriver eller andre skrivere i nettverket bare ved å skrive inn hver enkelt skrivers IP-adresse.

**MERK:** Du må være nettverksadministrator for å bruke denne funksjonen.

### **Utskriftsstatistikk**

Registrer utskriftstendenser som papirbruk og hva slags jobber som blir skrevet ut.

# **Skriverinformasjon**

Få informasjonen du trenger for å ringe etter service, inventarrapporter eller statusen for aktuelt minne og motorkodenivåer.

## **Oppsett av e-postvarsling**

Motta en e-post når skriveren trenger rekvisita eller brukertilsyn. Skriv inn navnet ditt eller navnet på nøkkeloperatøren i e-postlisten for å bli varslet.

## **Passord**

Lås kontrollpanelet med et passord, slik at andre brukere ikke endrer skriverinnstillingene du har valgt, ved et uhell.

**MERK:** Du må være nettverksadministrator for å bruke denne funksjonen.

## **Elektronisk hjelp**

Klikk på **Hjelp** for å gå til Dells hjemmeside for feilsøking av skriveren.

# **Feilsøking**

- [Forstå skrivermeldingene](#page-127-0)
- **[Kontrollere en skriver som ikke reagerer](#page-127-1)**
- [Løse problemer med skriveren](#page-127-2)
- [Løse problemer med tilleggsenheter](#page-129-0)
- [Løse problemer med papirmating](#page-129-1)
- [Løse problemer med utskriftskvaliteten](#page-130-0)

## <span id="page-127-0"></span>**Forstå skrivermeldingene**

Skriveren viser tre meldingstyper: statusmeldinger, betjeningsmeldinger og servicemeldinger. Statusmeldinger inneholder informasjon om skriverens näværende tilstand. De krever ikke at du foretar deg noe. Betjeningsmeldinger varsler deg om skriverproblemer som krever tilsyn. Servicemeldinger varsler<br>deg også om problemer som krever tilsyn. Skriveren stanser imidlerti fjerne servicemeldingen om feilen midlertidig. Hvis du vil vite mer om skrivermeldingene, kan du se [Lære mer om meldingene på kontrollpanelet](file:///C:/data/CHM_OUT/systems/prn5210/no/ug_no.chm/ug_no/messages.htm#1084976).

## <span id="page-127-1"></span>**Kontrollere en skriver som ikke reagerer**

Hvis skriveren har sluttet å svare, kan du kontrollere at

- l strømledningen er koblet til skriveren og satt inn i en jordet stikkontakt
- l stikkontakten ikke er slått av med en bryter eller sikring
- l skriveren ikke er koblet til overspenningsvern, uavbrutt strømforsyning eller skjøteledning
- l annet elektrisk utstyr virker med denne stikkontakten
- l skriveren er på
- l skriverkabelen er skikkelig koblet til skriveren og vertsmaskinen, printserveren, tilleggsenheten eller en annen nettverksenhet

Når du har kontrollert disse mulighetene, kan du slå skriveren av og deretter på igjen. Det vil ofte løse problemet.

## <span id="page-127-2"></span>**Løse problemer med skriveren**

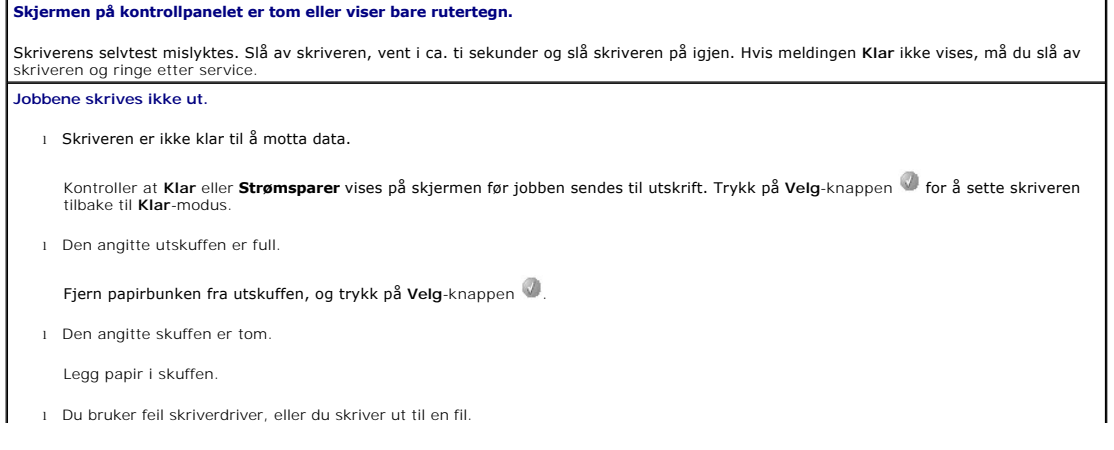

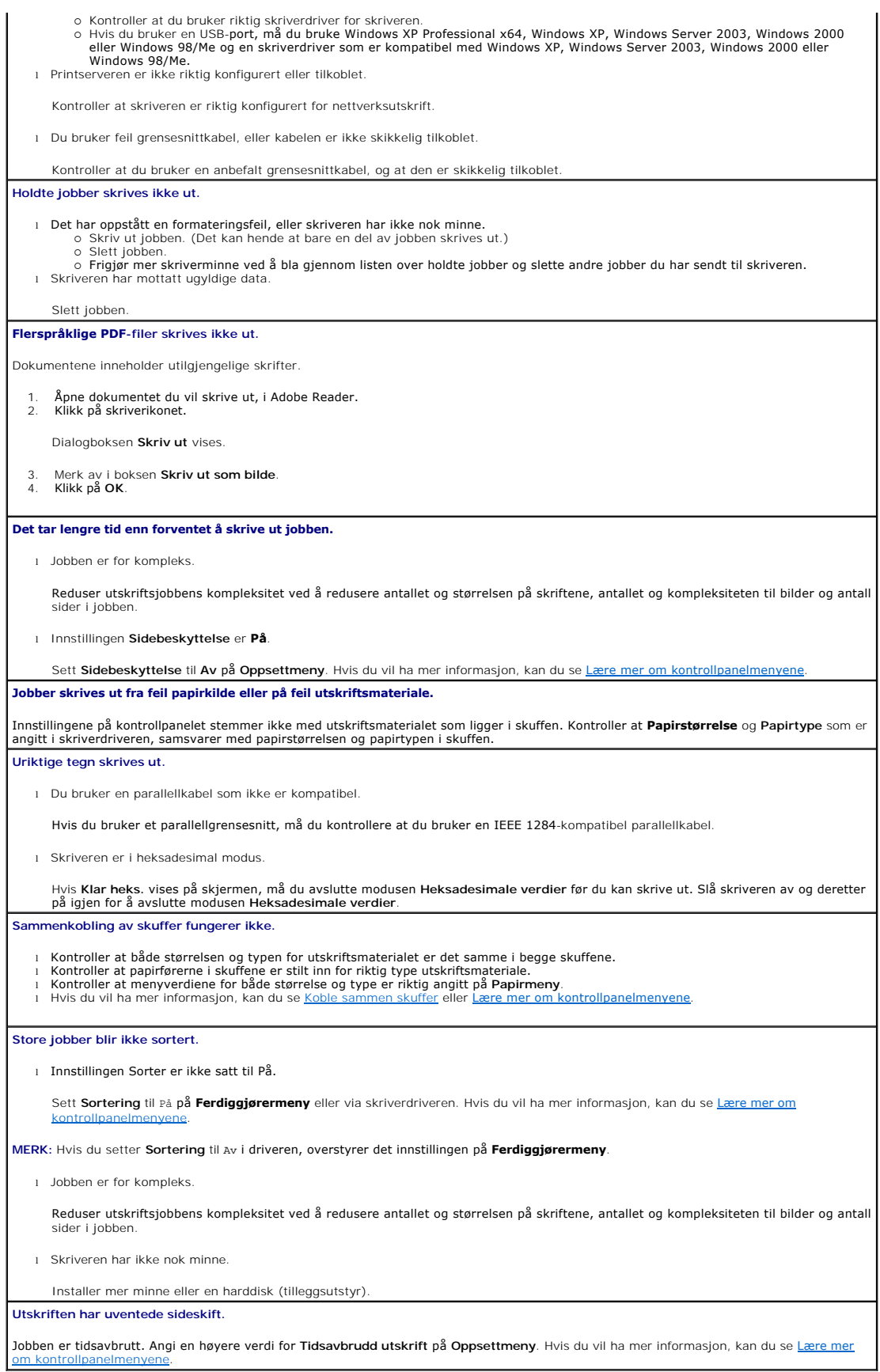

# <span id="page-129-0"></span>**Løse problemer med tilleggsenheter**

Hvis en tilleggsenhet ikke fungerer som den skal etter at den er installert, eller hvis den slutter å fungere:

- l Slå av skriveren, vent i omtrent ti sekunder og slå skriveren på igjen. Hvis dette ikke løser problemet, kan du koble fra skriveren og kontrollere forbindelsen mellom tilleggsutstyret og skriveren.
- l Skriv ut menyinnstillingssiden, og kontroller om tilleggsutstyret er oppført på listen over installert tilleggsutstyr. Hvis tilleggsutstyret ikke er på listen, må du installere det på nytt. Hvis du vil ha mer informasjon, kan du se
- l Kontroller at tilleggsutstyret er valgt i programmet du skriver ut fra.

Tabellen nedenfor viser ulike tilleggsenheter og forslag til løsninger på relaterte problemer. Hvis den anbefalte løsningen ikke løser problemet, tar du kontakt<br>med din lokale servicerepresentant.

#### **Papirskuffer**

- l Kontroller at forbindelsen mellom skuffene (250 arks skuff eller 500 arks skuff) og forbindelsen mellom en skuff og en dupleksenhet eller skriveren er riktig.
- [Kontroller at utskriftsmaterialet er lagt i på riktig måte. Hvis du vil vite mer, kan du se](file:///C:/data/CHM_OUT/systems/prn5210/no/ug_no.chm/ug_no/printing.htm#1109420) Legge utskriftsmateriale i standard- og tillegge<br>Tilleg

#### **Dupleksenhet**

- l Kontroller at forbindelsen mellom dupleksenheten og skriveren er riktig. Hvis dupleksenheten er oppført på menyinnstillingssiden, men utskriftsmaterialet kjører seg fast på vei inn i eller ut av dupleksenheten, kan det hende at skriveren og dupleksenheten ikke er riktig justert i forhold til hverandre. Kontroller at frontdekselet på dupleksenheten sitter godt fast.
- 

#### **Konvoluttmater**

- 
- ı Kontroller at forbindelsen mellom konvoluttmateren og skriveren er riktig.<br>ι Kontroller at innstillingen fo**r Papirstørrelse** er riktig både på Papirmeny og i programmet du skriver ut fra.<br>ι Kontroller at konvoluttene

#### **Flash-minne**

Kontroller at flash-minnet er skikkelig koblet til skriverens hovedkort.

#### **Intern printserver**

l Kontroller at den interne printserveren (også kalt internt nettverkskort eller INA) er godt festet til skriverens systemkort. l Kontroller at du bruker riktig kabel, at den er godt festet, og at nettverksprogramvaren er riktig konfigurert.

Du finner mer informasjon på CDen *Drivers and Utilities* som ble levert sammen med skriveren.

**Ekstra utenhet**

Kontroller at forbindelsen mellom alle utenhetene eller forbindelsen mellom utenheten og skriveren er riktig. Hvis den ekstra utenheten er<br>oppført på menyinnstillingssiden, men utskriftsmaterialet kjører seg fast på vei ut den ikke er riktig installert. Installer alle utenhetene på nytt.

## **Skriverminne**

Kontroller at skriverminnet er godt festet til skriverens hovedkort.

## <span id="page-129-1"></span>**Løse problemer med papirmating**

#### **Papiret kjører seg ofte fast**

l Du bruker papir som ikke oppfyller spesifikasjonene for skriveren.

Bruk anbefalt papir og annet utskriftsmateriale. Hvis du vil vite hvordan du kan hindre at papir kjører seg fast, kan du se Unngå papirstopp

l Du har lagt i for mye papir eller for mange konvolutter.

Pass på at papirstabelen ikke overstiger kapasitetsmerket i skuffen eller på flerbruksmateren.

l Papirførerne i den valgte skuffen er ikke i riktig posisjon for størrelsen på papiret.

Flytt papirførerne i skuffen til riktig posisjon.

l Papiret har absorbert fuktighet på grunn av høy luftfuktighet.

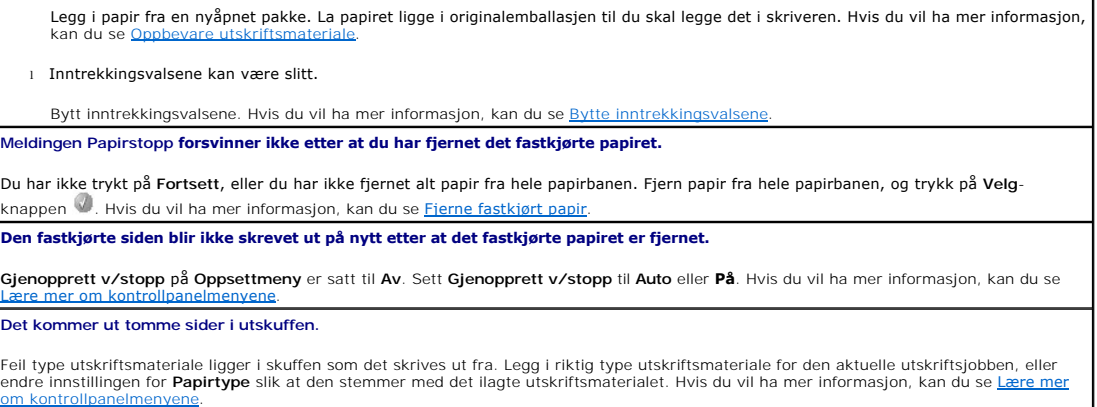

# <span id="page-130-0"></span>**Løse problemer med utskriftskvaliteten**

Informasjonen i tabellen nedenfor kan hjelpe deg med å løse problemer med utskriftskvaliteten. Hvis disse forslagene ikke løser problemet, må du ringe etter<br>service. Det kan være en skriverdel som må justeres eller skiftes

#### **Utskriften er for lys.**

- ⊥ Det kan være lite toner igjen. Ta ut tonerkassetten ved å ta tak i håndtakene med begge hendene for å bruke opp den resterende<br>toneren. Rist tonerkassetten godt fra side til side og frem og tilbake flere ganger med pile toneren. Sett tonerkassetten på plass, og trykk på **Velg**-knappen VI. Gjenta dette flere ganger helt til det ikke hjelper lenger. Når<br>utskriften er svak hele tiden, kan du skifte tonerkassetten. Hvis du vil ha mer informas
- 
- 
- 
- ı Endre innstillingen for **Lysstyrke på Kvalitetmeny.**<br>1 Endre innstillingen for **Kontrast på Kvalitetmeny**.<br>1 Hvis du skriver ut på en ujevn overflate, bør du endre innstillingene for **Papirvekt** og **Papirstruktur på Papi**
- 

#### **Toneren gnis utover, eller utskriften går utenfor siden.**

ı Hvis du skriver ut pă en ujevn overflate, bør du endre innstillingene for **Papirvekt** og **Papirstruktur pă Papirmeny**.<br>1 Kontroller at utskriftsmaterialet er i henhold til skriverspesifikasjonene. Hvis du vil ha mer info for papir og spesialpapir.

Hvis problemet vedvarer, kan du slå av skriveren og kontakte forhandleren der du kjøpte den.

#### **Det er toner bak på utskriften.**

Det er toner på overføringsvalsen. Dette kan du unngå ved ikke å legge i utskriftsmateriale som er mindre enn sidestørrelsen på utskriftsjobben.

Åpne og lukk frontdekselet øverst på skriveren, slik at skriveroppsettsyklusen kjøres og renser overføringsvalsen.

### **Et slør av toner eller bakgrunnsskygge vises på siden.**

l Kontroller at tonerkassetten er satt i på riktig måte. l Skift tonerkassetten.

#### **Hele siden er hvit.**

- 
- ı Kontroller at emballasjen er fjernet fra tonerkassetten.<br>ι Kontroller at tonerkassetten er satt i på riktig måte.<br>ι Det kan være lite toner igjen. Ta ut tonerkassetten ved å ta tak i håndtakene med begge hendene for å b toneren. Sett tonerkassetten på plass, og trykk på Velg-knappen <sup>10</sup>. Gjenta dette flere ganger helt til det ikke hjelper lenger. Når<br>Utskriften er svak hele tiden, kan du skifte tonerkassetten. Hvis du vil ha mer informas utskriften er svak hele tiden, kan du skifte tonerkassetten. Hvis du vil ha mer informasjon, kan du se Bytte toner

### **Det vises streker på siden.**

⊥ Det kan være lite toner igjen. Ta ut tonerkassetten ved å ta tak i håndtakene med begge hendene for å bruke opp den resterende<br>toneren. Rist tonerkassetten godt fra side til side og frem og tilbake flere ganger med pile toneren. Sett tonerkassetten på plass, og trykk på **Velg**-knappen . Gjenta dette flere ganger helt til det ikke hjelper lenger. Når utskriften er svak hele tiden, kan du skifte tonerkassetten. Hvis du vil ha mer informasjon, kan du se <u>Bytte tonerkassetten</u>.<br>I Hvis du bruker fortrykte skjemaer, må du kontrollere at blekket tåler temperaturer på 230 °C.

#### **Utskriften er for mørk.**

- 
- l Endre innstillingen for **Mørkhet** på **Kvalitetmeny**. l Endre innstillingen for **Lysstyrke** på **Kvalitetmeny**. l Endre innstillingen for **Kontrast** på **Kvalitetmeny**.
- 

**MERK:** Brukere av Macintosh-datamaskiner må kontrollere at innstillingen for linjer pr. tomme ikke er for høy i programmet. **Tegnene har ujevne kanter.** ı Endre innstillingen for **Utskriftsoppløsning** på Kvalitetmeny til 600 dpi, 1200 bildekvalitet, 1200 dpi eller 2400 bildekvalitet.<br>ı Aktiver **Enhance Fine Line**s (Forbedre fine linjer).<br>ı Hvis du bruker nedlastede skrifte **Deler av eller hele siden skrives ut i sort.** Kontroller at tonerkassetten er satt i på riktig måte. **Jobben skrives ut, men topp- og sidemargene er feil.** l Kontroller at innstillingen for **Papirstørrelse** på **Papirmeny** er riktig. l Kontroller at margene er riktig angitt i programmet. **Uønskede bilder vises.** l Kontroller at innstillingen for **Papirtype** på **Papirmeny** er riktig. l Skift fotoledersettet. **En grå bakgrunn skrives ut.** l Innstillingen for **Mørkhet** er kanskje for mørk. Endre innstillingen for **Mørkhet** på **Kvalitetmeny**. l Gjør innstillingen for **Lysstyrke** mørkere. l Gjør innstillingen for **Kontrast** lysere. l Tonerkassetten er kanskje defekt. Skift tonerkassetten. **En del av utskriften er klippet av på siden, toppen eller bunnen av arket.** Flytt papirførerne slik at de stemmer overens med papirstørrelsen i skuffen. **Utskriften er forskjøvet eller feilaktig skråstilt.** Flytt papirførerne slik at de stemmer overens med papirstørrelsen i skuffen. **Utskriftskvaliteten på transparenter er dårlig.** l Bruk bare transparenter som er anbefalt av skriverprodusenten. l Kontroller at innstillingen for **Papirtype** på **Papirmeny** er satt til **Transparent**.

# **Installere det trådløse nettverkskortet (tilleggsutstyr)**

- **O** [Minstekrav for installering](#page-132-0)
- **[Innstillinger for trådløst nettverk](#page-132-1)**
- [Installere det trådløse nettverkskortet \(tilleggsutstyr\)](#page-132-2)
- [Konfigurere det trådløse nettverkskortet \(tilleggsutstyr\) \(Windows\)](#page-135-0)
- [Konfigurere det trådløse nettverkskortet \(tilleggsutstyr\) \(Macintosh\)](#page-141-0)

**MERK:** Det trådløse nettverkskortet (tilleggsutstyr) er kanskje ikke tilgjengelig i alle regioner. Forhør deg med den lokale Dell-forhandleren om det er tilgjengelig.

## <span id="page-132-0"></span>**Minstekrav for installering**

- l trådløst nettverkskort for Dell 5210/5310 (tilleggsutstyr)
- l Dell Laser Printer 5210n/5310n
- l et eksisterende trådløst nettverk
- l CDen *Drivers and Utilities* som fulgte med skriveren
- l en datamaskin som kjører ett av følgende operativsystemer:
	- o Windows XP Professional x64
	- o Windows XP
	- o Windows 2003 Server
	- ¡ Windows 2000

# <span id="page-132-1"></span>**Innstillinger for trådløst nettverk**

Noen innstillinger for trådløst nettverk kan være nødvendige for å konfigurere den trådløse printserveren som er installert i skriveren. Nedenfor ser du noen av<br>innstillingene som kan være nødvendige:

- l nettverksnavn, også kjent som SSID (Service Set ID)
- l BSS-type (Basic Service Set) (typen trådløst nettverk du bruker Ad-Hoc eller Infrastructure (Infrastruktur))
- l nummer for trådløs kanal
- l nettverksgodkjenning og krypteringstype
- l sikkerhetsnøkler
- l signert sertifikat eller sertifikat fra sertifiseringsinstans

# <span id="page-132-2"></span>**Installere det trådløse nettverkskortet (tilleggsutstyr)**

Før du installerer den trådløse printserveren, må du kontrollere at skriveren er riktig konfigurert:

- l Det er satt inn tonerkassetter.
- l Det er lagt i papir.
- l Skriveren er slått av, og strømledningen er koblet fra.

Slik installerer du det trådløse nettverkskortet:

1. Åpne sidedekselet.

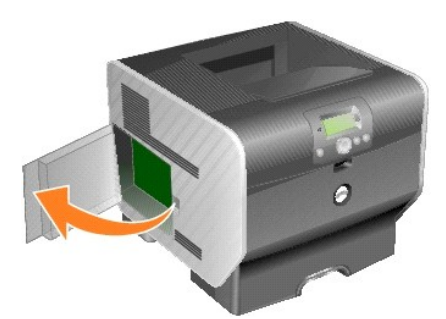

- **MERKNAD**: Tilleggskort kan lett bli skadet av statisk elektrisitet. Før du tar på tilleggskortet, bør du ta på noe av metall, for eksempel rammen på<br>skriveren.
- 2. Finn kortkontakten på hovedkortet.

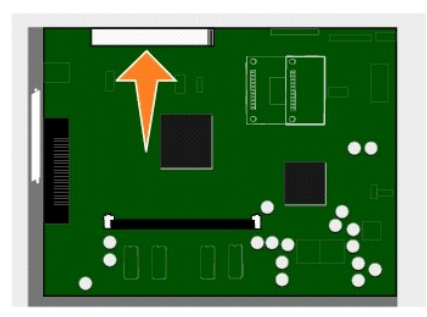

3. Skru ut skruen, og ta av dekselplaten. Ta vare på dem.

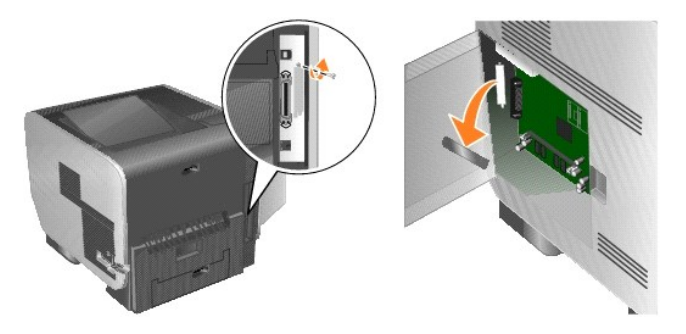

- 4. Pakk ut kortet. Ta vare på emballasjen.
- 5. Plasser kontaktpunktene på kortet slik at de passer med kontakten på hovedkortet, og trykk kortet inn i kontakten.

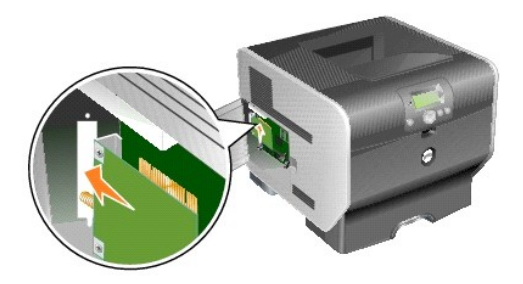

- 6. Sett inn skruene du tok vare på fra dekselplaten (eller ekstraskruen som fulgte med kortet).
- 7. Trekk til skruen for å feste kortet.

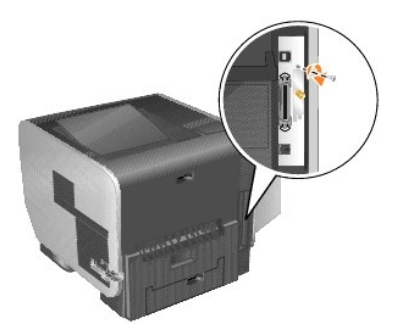

8. Fest antennen til tilleggskortet.

Pass på at du trekker til kontakten til antennen er godt festet. Hvis antennen er løs, kan det resultere i et dårlig trådløst signal.

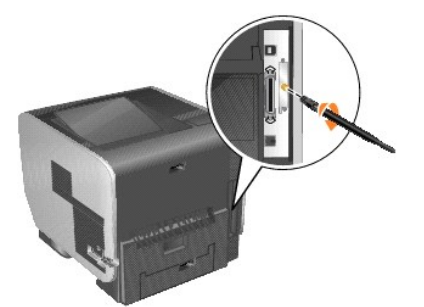

9. Roter antennen til leddet står slik at den peker rett opp.

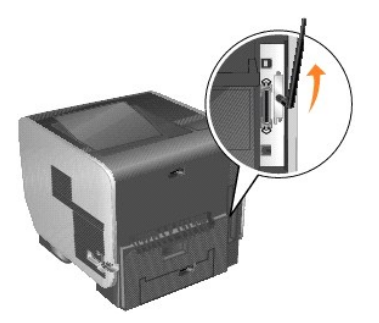

10. Lukk sidedekselet.

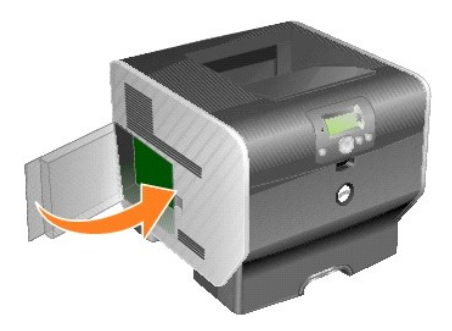

11. Koble til strømledningen, og slå på skriveren.

<span id="page-135-2"></span>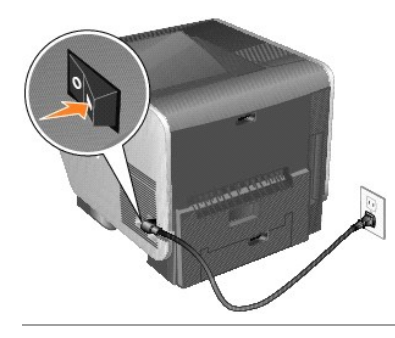

# <span id="page-135-0"></span>**Konfigurere det trådløse nettverkskortet (tilleggsutstyr) (Windows)**

## **Konfigureringsoversikt**

Når den interne trådløse printserveren er installert i en skriver, kan printserveren konfigureres på to ulike måter i et trådløst nettverk: ved hjelp av verktøyet for trådløs konfigurering eller ved manuell konfigurering.

Hvis du konfigurerer printserveren ved hjelp av verktøyet for trådløs konfigurering, må du koble skriveren som den interne trådløse printserveren er installert på, til en datamaskin via en USB-kabel og starte CDen *Drivers and Utilities*. Verktøyet for trådløs konfigurering gir valget mellom modusen Wizard (Veiviser) og<br>modusen Advanced (Avansert). Modusen Wizard (Veiviser) følge grensesnitt der brukeren kan skrive inn og bruke de riktige innstillingene for trådløs konfigurering for det trådløse nettverket skriveren skal brukes i.

Manuell konfigurering er for avanserte brukere og går ut på å kommunisere med printserveren over en trådløs Ad-hoc-tilkobling uten å bruke verktøyet for trädløs konfigurering eller en direkte USB-tilkobling. Brukere som foretrekker å bruke den manuelle konfigureringsmetoden, må ha inngående kjennskap til<br>innstillingene for trådløs tilkobling for nettverket. Hvis du vil vit konfigurering.

Før du konfigurerer den trådløse printserveren, må du kontrollere at skriveren er riktig konfigurert:

- l Tilleggskortet til den interne trådløse printserveren er riktig installert i skriveren.
- l Alle tilgangspaneler og skriverdeksler er riktig plassert eller lukket.
- l Tonerkassettene er satt riktig inn.
- l Det er lagt papir i skriveren.
- l Skriveren er slått på og er klar for installering.

## **Bruke verktøyet for trådløs konfigurering**

- 1. Kontroller at skriveren er slått på, og at den er koblet til en strømkilde.
- 2. Koble skriveren til datamaskinen med en USB-kabel.
- 3. Når **Veiviser for ny maskinvare** vises, må du klikke på **Avbryt**.
- 4. Sett inn CDen *Drivers and Utilities*. CDen starter automatisk.
- 5. Klikk på **Configure Wireless Adapter** (Konfigurer trådløs adapter).
- 6. Klikk på **Agree** (Enig) for å godta lisensavtalen.
- 7. Klikk på **Finish** (Fullfør) for å installere filene og starte konfigureringsverktøyet.
- 8. Velg enten **Wizard Mode** (Modusen Veiviser) eller **Advanced Mode** (Modusen Avansert).
- 9. Klikk på **Next** (Neste), og følg instruksjonene for [Wizard Mode \(Modusen Veiviser\)](#page-135-1) eller [Advanced Mode \(Modusen Avansert\).](#page-137-0)

MERK: Hvis du skal konfigurere flere kort for trădløs tilkobling, kan du kopiere verktøyet for trădløs konfigurering til datamaskinen. Hvis du vil gjøre<br>dette, må du bla til mappen Tools (Verktøy) på CDen *Drivers and Util* harddisken.

### <span id="page-135-1"></span>**Wizard Mode (Modusen Veiviser)**

I modusen **Wizard** (Veiviser) samler verktøyet for trådløs konfigurering trådløs informasjon fra datamaskinen som skriveren er koblet til. Resultatet av denne

### <span id="page-136-6"></span>spørringen avgjør hvordan riktig SSID velges.

1. Velg riktig nettverksnavn (SSID).

#### **Wireless Configurations Found on your Computer (Trådløse konfigurasjoner funnet på datamaskinen)**

- l Hvis det er funnet eksisterende trådløse konfigurasjoner på datamaskinen, må du velge riktig **Network Name (SSID)** (Nettverksnavn (SSID)) i listen, klikke på **Next** (Neste) og gå til [trinn 2](#page-136-0).
- l Hvis riktig nettverksnavn ikke vises i listen, må du velge **I want to enter a different configuration** (Jeg vil angi en annen konfigurasjon), klikke på Next (Neste) og gå til Wireless Networks

### **Wireless Networks Available in Your Area (Tilgjengelige trådløse nettverk i ditt område)**

- ı Hvis de eksisterende trădløse konfigurasjonene ikke finnes pă datamaskinen, søker oppsettverktøyet etter tilgjengelige trădløse nettverk. Velg<br>riktig **Network Name (SSID) (N**ettverksnavn (SSID)) i listen, klikk på **Next**
- l Hvis riktig nettverksnavn ikke vises i listen, må du velge **I want to enter a different network name** (Jeg vil angi et annet nettverksnavn), klikke på Next (Neste) og gå til [trinn 3](#page-136-1) under Angi alternativ
- <span id="page-136-0"></span>2. Velg riktig sikkerhetsmetode, og klikk på **Next** (Neste). Hvis det ikke ble funnet noen sikkerhetsmetode, kan du gå til [trinn 4](#page-136-3).
- 3. Angi riktig sikkerhetsnøkkel eller riktige sikkerhetsnøkler for nettverket, og klikk deretter på **Next** (Neste).
- <span id="page-136-3"></span>4. Kontroller alle nettverksattributtene på sammendragsskjermbildet for å forsikre deg om at innstillingene er riktige. Hvis innstillingene er riktige, kan du klikke på **Next** (Neste) for å bruke disse innstillingene for printserveren.
- MERK: Hvis du klikker på Next (Neste), starter konfigureringsverktøyet godkjenningen av trådløs kommunikasjon med skriveren. Denne prosessen kan<br>ta opptil 120 sekunder. Hvis du er sikker på at innstillingene for trådløst n hoppe over godkjenningstesten og gå til trinn 6.
- 5. Kontroller at printserveren kan kommunisere via nettverket.
	- l Hvis konfigureringen av printserveren var vellykket og den er tilgjengelig i nettverket, kan du klikke på **Finish** (Fullfør) for å lukke konfigureringsverktøyet.
	- l Hvis printserveren ikke kunne kobles til det trådløse nettverket, må du klikke på **View Settings** (Vis innstillinger) for å kontrollere innstillingene for det trådløse nettverket, velge riktig alternativ og klikke på **Next** (Neste).
- 6. Fortsett med [Installere skriveren i nettverket.](#page-138-0)

### <span id="page-136-2"></span>**Angi alternative nettverksinnstillinger**

Hvis nettverkskonfigurasjonen du vil bruke, ikke er tilgjengelig när verktøyet for trådløs konfigurering har samlet og vist de eksisterende innstillingene for det<br>trådløse nettverket, kan du angi en annen nettverkskonfigur

1. Når konfigureringsveiviseren utfører områdeundersøkelsen, kan du velge alternativet for å angi en annen konfigurasjon.

- l Hvis det finnes konfigurasjoner for trådløst nettverk på datamaskinen:
- Velg **I want to enter a different configuration** (Jeg vil angi en annen konfigurasjon) i skjermbildet Wireless Configurations Found on your<br>Computer (Trådløse konfigurasjoner på datamaskinen), klikk på **Next (Neste) og g**å
- l Hvis det ikke finnes konfigurasjoner for trådløst nettverk på datamaskinen:
	- Velg **I want to enter a different network name** (Jeg vil angi et annet nettverksnavn), klikk på **Next** (Neste) og gå deretter direkte til [trinn 3](#page-136-1).
- <span id="page-136-4"></span>2. Velg **I want to enter a different network name** (Jeg vil angi et annet nettverksnavn) i skjermbildet Wireless Networks Available in Your Area (Tilgjengelige trådløse nettverk i ditt område), og klikk deretter på **Next** (Neste).
- <span id="page-136-1"></span>3. Velg en trådløsmodus for nettverket (modusen Infrastructure (Infrastruktur) eller Ad-Hoc).
- 4. Angi **Network Name (SSID)** (Nettverksnavn (SSID)) på nettverket du vil bruke.

MERK: Nettverksnavnet (SSIDen) må angis nøyaktig slik det brukes på nettverket. Nettverksnavnet skiller mellom store og små bokstaver, så hvis feil<br>nettverksnavn angis, kan ikke printserveren kommunisere med nettverket, og

- 5. Velg riktig kanal for nettverket (hvis aktuelt).
- 6. Klikk på **Next** (Neste).
- 7. Velg sikkerhetstypen som brukes av nettverket, og klikk deretter på **Next** (Neste).
- 8. Hvis du valgte en sikkerhetstype, må du angi riktige sikkerhetsnøkler og deretter trykke på **Next** (Neste). Hvis du ikke valgte en sikkerhetstype, må du gå direkte til [trinn 9.](#page-136-5)
- <span id="page-136-5"></span>9. Kontroller alle nettverksattributtene på sammendragsskjermbildet for å forsikre deg om at innstillingene er riktige. Hvis innstillingene er riktige, må du<br>klikke på **Next (N**este) for å bruke disse innstillingene for pr
- **MERK:** Hvis du klikker på **Next** (Neste), starter konfigureringsverktøyet godkjenningen av trådløs kommunikasjon med skriveren. Denne prosessen kan ta opptil 120 sekunder. Hvis du er sikker på at innstillingene for trådløst nettverk som vises på skjermen, er riktige, og du ikke vil starte<br>godkjenningsprosessen, eller hvis printserveren konfigureres for bruk i et nettv konfigureres, kan du merke av for **Do not verify the print server can join the network** (Ikke godkjenn at printserveren kobles til nettverket) for å<br>hoppe over godkjenningstesten og gå til trinn 11.
- 10. Kontroller at printserveren kan kommunisere via nettverket.
- <span id="page-137-1"></span>l Hvis konfigureringen av printserveren var vellykket og den er tilgjengelig i nettverket, kan du klikke på **Finish** (Fullfør) for å lukke konfigureringsverktøyet.
- ı Hvis printserveren ikke kunne kobles til det trădløse nettverket, mă du klikke pă View Settings (Vis innstillinger) for ă kontrollere innstillingene for<br>det trådløse nettverket, velge riktig alternativ og klikke på Next
- 11. Fortsett med **Installere skriveren i nettverket**.

### <span id="page-137-0"></span>**Advanced Mode (Modusen Avansert)**

Startsiden for Advanced Mode (Modusen Avansert) gir flere alternativer for verktøyet for trådløs konfigurering. Hvis du klikker på **Wizard Mode** (Modusen Veiviser), går verktøyet for trådløs konfigurering til Wizard Mode (Modusen Veiviser). Hvis du klikker på **Options** (Alternativer), kan du velge mellom følgende<br>administrasjonsalternativer:

- l Velg enten **Wizard Mode** (Modusen Veiviser) eller **Advanced Mode** (Modusen Avansert) som standard oppstartsmodus for verktøyet.
- Merk av for **Do not verify the print server can join the network** (Ikke godkjenn at printserveren kobles til nettverket) for å hoppe over verifiseringen (Inchington) for å hoppe over verifiseringen kan de terter in the ent trinn 1.
- 1. Velg den trådløse modusen som nettverket bruker (Infrastructure (Infrastruktur) eller Ad-Hoc).
- 2. Angi **Network Name (SSID)** (Nettverksnavn (SSID)) til nettverket skriveren skal brukes i.

**MERK:** Nettverksnavnet (SSIDen) må angis nøyaktig slik det brukes på nettverket. Nettverksnavnet skiller mellom store og små bokstaver, så hvis feil nettverksnavn angis, kan ikke printserveren kommunisere med nettverket, og konfigureringsprosessen må gjentas.

- 3. Velg riktig kanal for nettverket.
- 4. Velg riktig godkjenningstype for nettverket. Alternativene for godkjenningstype er avhengig av den trådløse modusen som ble valgt i trinn 1, og bestemmer hvilke krypteringstyper som er tilgjengelige.

For modusen Infrastructure (Infrastruktur):

- l Open (Åpen)
- l Shared (Delt)
- l WPA Personal
- l 802.1x RADIUS

For modusen Ad-Hoc: Open (Åpen)

5. Velg riktig kryptering for nettverket. Krypteringstypen som kan brukes, er avhengig av godkjenningstypen som ble valgt i trinn 4.

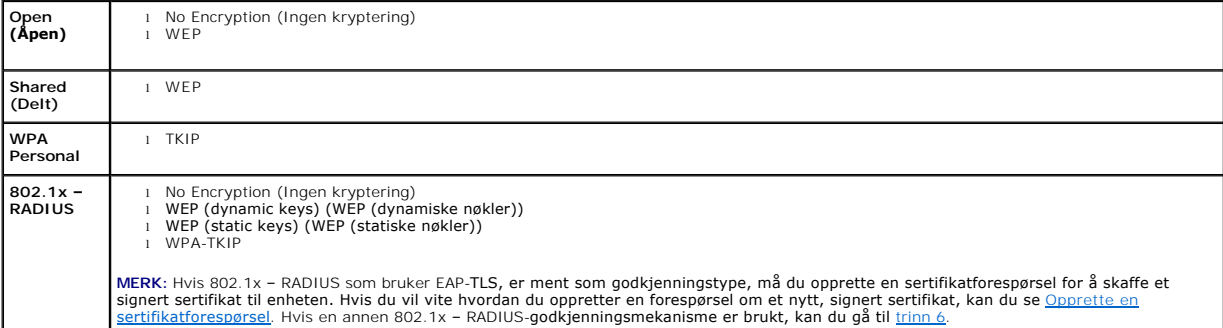

<span id="page-137-2"></span>6. Konfigurer godkjenning og kryptering. Hvis ingen av disse alternativene er valgt, kan du gå til [trinn 7](#page-137-3).

Hvis 802.1x – RADIUS ble valgt som godkjenningstype, kan du klikke på **Configure Authentication** (Konfigurer godkjenning) og følge instruksjonene under Konfigurere godkjenni

Hvis **WPA Personal** ble valgt som krypteringstype, kan du klikke på **Configure Encryption** (Konfigurer kryptering) og følge instruksjonene under [Konfigurere WPA Personal-kryptering.](#page-138-3)

Hvis **WEP** eller **WEP (static keys)** (WEP (statiske nøkler)) ble valgt som krypteringstype, kan du klikke på **Configure Encryption** (Konfigurer kryptering) og følge instruksjonene under k

- <span id="page-137-3"></span>7. Klikk på **Apply** (Bruk).
- 8. Klikk på **OK**.
- 9. Klikk på **OK** for å lukke verktøyet.

<span id="page-137-4"></span>**Konfigurere godkjenningsmekanismen**

- <span id="page-138-1"></span>l Hvis **EAP-MD5**, **MSCHAPv2** eller **LEAP** er valgt som godkjenningsmekanisme:
	- a. Angi riktig brukernavn og passord for godkjenningsserveren 802.1x RADIUS.
	- b. Bekreft passordet.
	- c. Klikk på **OK** for å gå tilbake til startsiden for **Advanced Mode** (Modusen Avansert), og fortsett med [trinn 6](#page-137-2) i instruksjonene for modusen Advanced (Avansert).
- l Hvis **PEAP** er valgt som godkjenningsmekanisme:
	- a. Angi riktig brukernavn og passord for godkjenningsserveren 802.1x RADIUS.
	- b. Bekreft passordet.
	- c. Klikk på **Install CA Certificate** (Installer CA-sertifikat).
	- d. Angi banen til det riktige CA-sertifikatet, eller klikk på **Browse (**Bla gjennom) for å velge sertifikatet. Klikk på **OK** for å installere sertifikatet, eller<br>klikk på Cancel (Avbryt) for å avbryte handlingen.
	- e. Klikk på OK for å gå tilbake til startsiden for Advanced Mode (Modusen Avansert), og fortsett med [trinn 6](#page-137-2) i instruksjonene for modusen Advanced (Avansert).
- l Hvis **EAP-TLS** er valgt som godkjenningsmekanisme:
	- a. Angi riktig brukernavn for godkjenningsserveren 802.1x RADIUS.
	- b. Klikk på **Install Signed Certificate** (Installer signert sertifikat).
	- c. Angi banen til det riktige signerte sertifikatet, eller klikk på Browse (Bla gjennom) for å velge sertifikatet. Klikk på OK for å installere sertifikatet,<br>eller klikk på Cancel (Avbryt) for å avbryte handlingen.
	- d. Klikk på **Install CA Certificate** (Installer CA-sertifikat).
	- e. Angi banen til det riktige CA-sertifikatet, eller klikk på **Browse (**Bla gjennom) for å velge sertifikatet. Klikk på OK for å installere sertifikatet, eller<br>klikk på Cancel (Avbryt) for å avbryte handlingen.
	- f. Klikk på **OK** for å gå tilbake til startsiden for **Advanced Mode** (Modusen Avansert), og fortsett med [trinn 6](#page-137-2) i instruksjonene for modusen Advanced (Avansert).
- l Hvis **EAP-TTLS** er valgt som godkjenningsmekanisme:
	- a. Velg riktig alternativ for Inner Authentication (Innebygd godkjenning) som skal brukes sammen med EAP-TTL.
	- b. Angi riktig brukernavn og passord for godkjenningsserveren 802.1x RADIUS.
	- c. Bekreft passordet.
	- d. Klikk på **Install CA Certificate** (Installer CA-sertifikat).
	- e. Angi banen til det riktige CA-sertifikatet, eller klikk på **Browse** (Bla gjennom) for å velge sertifikatet. Klikk på **OK** for å installere sertifikatet, eller klikk på **Cancel** (Avbryt) for å avslutte sertifikatdialogboksen.
	- f. Klikk på **OK** for å gå tilbake til startsiden for **Advanced Mode** (Modusen Avansert), og fortsett med [trinn 6](#page-137-2) i instruksjonene for modusen Advanced (Avansert).

### <span id="page-138-4"></span>**Konfigurere WEP-kryptering**

- 1. Angi riktig WEP-nøkkel eller riktige WEP-nøkler. WEP-kryptering krever minst én WEP-nøkkel, men kan inneholde opptil fire nøkler.
- 2. Velg standard WEP-overføringsnøkkel.
- 3. Klikk på **OK** for å gå tilbake til startsiden for **Advanced Mode** (Modusen Avansert), og fortsett med [trinn 7](#page-137-3) i instruksjonene for modusen Advanced (Avansert).

#### <span id="page-138-3"></span>**Konfigurere WPA Personal-kryptering**

- 1. Angi riktig forhåndsdelt nøkkel.
- 2. Klikk på **OK** for å gå tilbake til startsiden for **Advanced Mode** (Modusen Avansert), og fortsett med [trinn 7](#page-137-3) i instruksjonene for modusen Advanced (Avansert).

#### <span id="page-138-2"></span>**Opprette en sertifikatforespørsel**

Noen godkjenningsmekanismer krever sertifikater for å fungere riktig. I situasjoner der et signert sertifikat kreves, må du opprette en sertifikatforespørsel for å få et nytt signert sertifikat.

#### Slik oppretter du en sertifikatforespørsel

- 1. Gå til Certificate (Sertifikat) → Create Certificate Request (Opprett en sertifikatforespørsel).
- 2. Angi riktig sertifikatinformasjon.
- 3. Klikk på **Browse** (Bla gjennom) for å gå til stedet der sertifikatet skal lagres.
- 4. Klikk på **OK** for å gå tilbake til startsiden for **Advanced Mode** (Modusen Avansert), og fortsett med [trinn 6](#page-137-2) i instruksjonene for modusen Advanced (Avansert).

### <span id="page-138-0"></span>**Installere skriveren i nettverket**

<span id="page-139-1"></span>När printserveren er konfigurert, gär verktøyet for trädløs konfigurering tilbake til det første skjermbildet på CDen *Drivers and Utilities*. Klikk på **Network**<br>**Installation - Install the printer for use on a network** (N se [Installere drivere for nettverksutskrift.](file:///C:/data/CHM_OUT/systems/prn5210/no/ug_no.chm/ug_no/network2.htm#1108797)

### **Installere en nettverksskriver på flere nettverksskrivere**

Hvis du installerer nettverksskriveren for bruk av flere datamaskiner i nettverket, må du gjenta fremgangsmåten under <u>[Installere skriveren i nettverket](#page-138-0)</u> for<br>hver datamaskinen som skal ha tilgang til skriveren. Den trådløs

### **Endre innstillingene for den trådløse printserveren**

Den enkleste måten å endre innstillingene i den trådløse printserveren på, er gjennom den innebygde webserveren. Skriveren må være installert i nettverket for at dette skal fungere

1. Angi IP-adressen til skriveren i et webleservindu. Den innebygde websiden til printserveren vises.

Hvis du vil finne IP-adressen til skriveren, kan du skrive ut en nettverksoppsettside.

- a. Kontroller at skriveren er slått på.
- b. Trykk på **Meny**-knappen på kontrollpanelet.
- c. Trykk på pil ned-knappen  $\blacktriangledown$  til  $\blacktriangleright$  vises ved siden av **Rapporter**, og trykk på Velg-knappen .
- d. Trykk på pil ned-knappen  $\blacktriangledown$  til  $\blacktriangleright$  vises ved siden av **Nettverksoppsettside**, og trykk på Velg-knappen

**MERK:** Hvis en printserver (tilleggsutstyr) er installert, vises Nettverksside 1 på skjermen.

e. Sjekk den første delen av nettverksoppsettsiden, og kontroller at **Status** er Tilkoblet.

Hvis **Status** er Ikke tilkoblet, kan det hende at nettverkskontakten ikke er aktiv, eller at det er feil på nettverkskabelen. Ta kontakt med<br>systemansvarlig for å finne en løsning, og skriv ut en ny nettverksoppsettside fo

- 2. Velg innstillingene du vil endre, for eksempel IP-adressen.
- 3. Angi endringene, og klikk deretter på **Send**.

## <span id="page-139-0"></span>**Manuell konfigurering**

Dell 5210-/5310-trådløst tilleggskort leveres med standardinnstillinger som gjør at du kan konfigurere det i Ad-Hoc-modus ved å åpne den innebygde websiden til printserveren.

Siden denne konfigureringsmetoden ikke bruker verktøyet for trådløs konfigurering eller en direkte USB-tilkobling til datamaskinen, må flere av de trådløse<br>innstillingene på både datamaskinen og nettverket åpnes. Det inneb

**MERK:** Hvis du vil konfigurere den trådløse printserveren ved hjelp av denne metoden, må datamaskinen som brukes i konfigureringsprosessen, ha et trådløst nettverkskort.

Før du konfigurerer den trådløse printserveren, må du kontrollere at skriveren er riktig konfigurert:

- l Tilleggskortet til den interne trådløse printserveren er riktig installert i skriveren.
- l Tonerkassettene er satt riktig inn.
- l Det er lagt papir i skriveren.
- l Skriveren er slått på og er klar for installering.

#### <span id="page-139-2"></span>**Konfigurere printserveren i Ad-Hoc-modus**

- 1. Kontroller at strømlampen på skriveren lyser.
- 2. Få tilgang til og registrer datamaskinens aktive parametere for trådløst nettverk.
- Hvis du vil vite mer om hvordan du får tilgang til de aktive parameterne for trådløst nettverk, kan du se dokumentasjonen for det trådløse nettverket eller kontakte nettverksansvarlig.
- 3. Endre de aktive parameterne for trådløst nettverk til følgende verdier:

<span id="page-140-2"></span>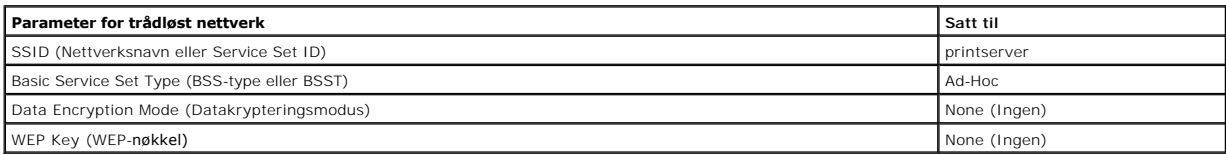

4. Kontroller IP-adressen til skriveren.

Skriveren tildeles en IP-adresse gjennom AutoIP-metoden. Denne adressen bør være i området 169.254. Skriv ut en nettverksoppsettside for å finne skriverens IP-adresse.

5. Kontroller at PCen har tilordnet en IP-adresse som er ulik IP-adressen til skriveren, men som likevel er innenfor samme IP-område. For eksempel:

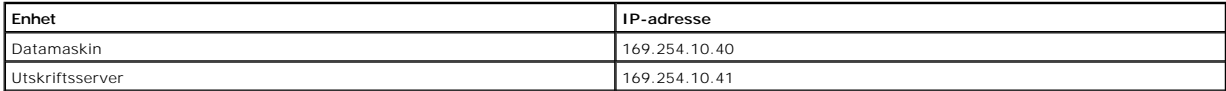

Hvis datamaskinens IP-**adresse ikke er innenfor samme område som IP-adressen til printserveren, må IP-**adressen endres slik at den er innenfor riktig<br>**område.** 

Hvis du vil vite hvordan du finner og endrer datamaskinens IP-adresse, kan du se dokumentasjonen for datamaskinen eller operativsystemet.

6. Åpne en webleser, og angi printserverens IP-adresse som URL-adresse for å få tilgang til den innebygde websiden til printserveren.

**MERK:** Hvis 802.1x – RADIUS skal brukes som trådløs sikkerhetsmodus for nettverket og et signert sertifikat og/eller CA-sertifikat kreves for godkjenningsmetoden, kan du se [Sertifikatadministrasjon](#page-140-0) for å finne ut hvilke sertifikater som trengs, før du fortsetter konfigureringsprosessen.

- <span id="page-140-1"></span>7. Klikk på **Konfigurasjon** til venstre på websiden.
- 8. Klikk på **Nettverk/porter** under Andre innstillinger.
- 9. Klikk på **Trådløs** under Nettverk/porter.
- 10. Endre de oppførte nettverksinnstillingene slik at de stemmer overens med det trådløse nettverket som skriveren skal brukes i, inkludert:
	- l SSID
	- l BSS-type
	- l kanalnummer (bare Ad-Hoc)
	- l modus for trådløs sikkerhet
	- l krypteringsmodus (hvis aktuelt)

Nettverksnavnet (SSIDen) må angis nøyaktig slik det brukes på nettverket. Nettverksnavnet skiller mellom store og små bokstaver, så hvis feil nettverksnavn angis, kan ikke printserveren kommunisere med nettverket, og konfigureringsprosessen må gjentas.

**MERK:** Hvis WEP er valgt som sikkerhetsmodus, må du klikke på **Avanserte innstillinger** for å angi ekstra WEP-sikkerhetsnøkler.

- 11. Klikk på **Send**.
- 12. Gjenopprett innstillingene for trådløst nettverk til de opprinnelige verdiene som ble registrert i trinn 3.

#### <span id="page-140-0"></span>**Sertifikatadministrasjon**

Noen godkjenningsmekanismer som er knyttet til den trådløse 802.1x – RADIUS-sikkerhetsmodusen, krever at du bruker enten et CA-sertifikat (PEAP og EAP-<br>TTLS) eller både et signert sertifikat og et CA-sertifikat (EAP-TLS).

Administrere sertifikater for bruk med 802.1x – RADIUS

- 1. Klikk på **Konfigurasjon** til venstre på siden fra printserverens innebygde webside.
- 2. Klikk på **Sertifikatadministrasjon**.
- 3. Velg riktige administrasjonsalternativer.
- 4. Gå tilbake til startskjermbildet til den innebygde websiden, og gå til [trinn 7](#page-140-1) i instruksjonene under [Konfigurere printserveren i Ad-Hoc-modus](#page-139-2).

Slik installerer du et nytt CA-sertifikat

- 1. Klikk på **Installer et nytt sertifikat for sertifiseringsinstans** under Konfigurering av sertifikat.
- 2. Bla frem til stedet der sertifikatet ligger, og klikk på **Send**.

Slik sender du en forespørsel og installerer et nytt signert sertifikat

- 1. Klikk på **Oppdater forespørselen om signering av sertifikat** under Konfigurering av sertifikat.
- 2. Angi riktig sertifikatinformasjon.
- 3. Klikk på **Oppdater forespørsel om signering av sertifikat**.
- 4. Klikk på **Last ned forespørselen om signering av sertifikat** under Forespørsel om signering av sertifikat.
- 5. Bruk sertifikatutstederen til å signere sertifikatet. Hvis du vil vite mer om signerte sertifikater, kan du se dokumentasjonen for 802.1x RADIUS.
- 6. Klikk på **Installer et nytt sertifikat** under Konfigurering av sertifikat.

### **Konfigurere printserveren ved hjelp av skriverens kontrollpanel**

Alternativet for å angi nettverksnavn (SSID) og nettverksmodus (Ad-Hoc eller Infrastructure (Infrastruktur)) ved hjelp av skriverens kontrollpanel er tilgjengelig<br>for enkelte skrivermodeller. Se skriverdokumentasjonen for

MERK: Denne konfigureringsmetoden anbefales ikke for nettverk som inkluderer trådløs sikkerhet, siden Nettverksnavn og Nettverksmodus er de<br>eneste konfigurerbare trådløse innstillingene som er tilgjengelige gjennom skriver

### **Installere skriveren i nettverket**

Năr printserveren er konfigurert, mă du sette inn CDen *Drivers and Utilities.* Klikk pă **Network Installation - Install the printer for use on a network**<br>(Nettverksinstallasjon: Installer skriveren for bruk i et nettverk)

### **Installere en nettverksskriver på flere nettverksskrivere**

Hvis du installerer nettverksskriveren for bruk av flere datamaskiner i nettverket, må du gjenta fremgangsmåten under [Installere skriveren i nettverket](#page-138-0) for hver datamaskinen som skal ha tilgang til skriveren. Den trådløse printserveren trenger ikke konfigureres på nytt for hver påfølgende installasjon.

# <span id="page-141-0"></span>**Konfigurere det trådløse nettverkskortet (tilleggsutstyr) (Macintosh)**

### **Konfigureringsoversikt**

Når den interne trådløse printserveren er installert i en skriver, må den konfigureres for bruk i et trådløst nettverk. Konfigurering av printserveren innebærer bruk av Zero Configuration-tj**enesten for tilkobling til printserveren via det trådløse (Ad**-Hoc) datamaskin-til-datamaskin-nettverket og endring av innstillingene<br>**for trådløst nettverk for printserveren.** 

Konfigureringsprosessen gjør plass til nettverk som bruker modusen Infrastructure (Infrastruktur) (en modus der nettverksstrukturen er basert på en rekke<br>trådløse rutere eller basestasjoner) eller Ad-Hoc-modus (en modus de

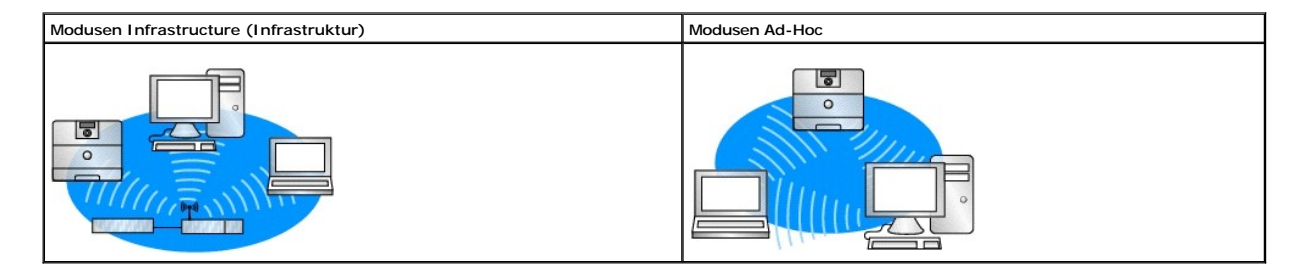

Før du konfigurerer den trådløse printserveren, må du kontrollere at skriveren er riktig konfigurert:

- l Tilleggskortet til den interne trådløse printserveren er riktig installert i skriveren.
- l Alle tilgangspaneler og skriverdeksler er riktig plassert eller lukket.
- l Tonerkassettene er satt riktig inn.
- l Det er lagt papir i skriveren.

<span id="page-142-3"></span>l Skriveren er slått på og er klar for installering.

## <span id="page-142-2"></span>**Konfigurere den trådløse printserveren**

- 1. Åpne **Internet Connect** i Programmer-mappen, og klikk på **AirPort**-ikonet på verktøylinjen.
- 2. Velg nettverket for **printserveren** på lokalmenyen Nettverk.
- 3. Åpne Safari-webleseren, og velg **Vis alle bokmerker** på menyen Bokmerker.
- 4. Velg **Rendezvous** eller **Bonjour** fra kolonnen Samlinger til venstre i vinduet.
- 5. I kolonnen til høyre dobbeltklikker du på bokmerket for MarkNet N8050 trådløs printserver.

**MERK:** Hvis 802.1x – RADIUS skal brukes som trådløs sikkerhetsmodus for nettverket og et signert sertifikat og/eller CA-sertifikat kreves for godkjenningsmetoden, kan du se [Sertifikatadministrasjon](#page-142-0) for å finne ut hvilke sertifikater som trengs, før du fortsetter konfigureringsprosessen.

- <span id="page-142-1"></span>6. Når den innebygde websiden for printserveren er lastet inn, må du klikke på **Konfigurasjon** i kolonnen til venstre.
- 7. Klikk på **Nettverk/porter** under Andre innstillinger.
- 8. Klikk på **Trådløs** under Nettverk/porter.
- 9. Endre nettverksinnstillingene på listen for MarkNet N8050 trådløs printserver slik at de samsvarer med innstillingene for det trådløse nettverket, blant annet
	- l SSID
	- l BSS-type
	- l kanalnummer (bare Ad-Hoc-nettverk)
	- l modus for trådløs sikkerhet
	- l godkjenningsmodus (hvis aktuelt)

Nettverksnavnet (SSIDen) må angis nøyaktig slik det brukes på nettverket. Nettverksnavnet skiller mellom store og små bokstaver, så hvis feil nettverksnavn angis, kan ikke printserveren kommunisere med nettverket.

**MERK:** Hvis WEP er valgt som sikkerhetsmodus, må du klikke på **Avanserte innstillinger** for å angi ekstra WEP-sikkerhetsnøkler.

- 10. Klikk på **Send**.
- 11. Vent i 10 sekunder til printserveren er tilbakestilt.
- 12. Åpne **Internet Connect** i Programmer-mappen, og klikk på **AirPort**-ikonet på verktøylinjen.
- 13. På lokalmenyen Nettverk velger du det opprinnelige trådløse nettverket for å gjenopprette de opprinnelige innstillingene for det trådløse nettverket til datamaskine

### <span id="page-142-0"></span>**Sertifikatadministrasjon**

Noen godkjenningsmekanismer som er knyttet til den trådløse 802.1x – RADIUS-sikkerhetsmodusen, krever at du bruker enten et CA-sertifikat (PEAP og EAP-<br>TTLS) eller både et signert sertifikat og et CA-sertifikat (EAP-TLS).

Administrere sertifikater for bruk med 802.1x – RADIUS

- 1. Klikk på **Konfigurasjon** til venstre på siden fra printserverens innebygde webside.
- 2. Klikk på **Sertifikatadministrasjon**.
- 3. Velg riktige administrasjonsalternativer.
- 4. Gå tilbake til startskjermbildet til den innebygde websiden, og gå til [trinn 6](#page-142-1) i instruksjonene under [Konfigurere den trådløse printserveren](#page-142-2).

Slik installerer du et nytt CA-sertifikat

- 1. Klikk på **Installer et nytt sertifikat for sertifiseringsinstans** under Konfigurering av sertifikat.
- 2. Bla frem til stedet der sertifikatet ligger, og klikk på **Send**.

Slik sender du en forespørsel og installerer et nytt signert sertifikat

- 1. Klikk på **Oppdater forespørselen om signering av sertifikat** under Konfigurering av sertifikat.
- 2. Angi riktig sertifikatinformasjon.
- 3. Klikk på **Oppdater forespørsel om signering av sertifikat**.
- 4. Klikk på **Last ned forespørselen om signering av sertifikat** under Forespørsel om signering av sertifikat.
- 5. Bruk sertifikatutstederen til å signere sertifikatet. Hvis du vil vite mer om signerte sertifikater, kan du se dokumentasjonen for 802.1x RADIUS.

6. Klikk på **Installer et nytt sertifikat** under Konfigurering av sertifikat.

## **Konfigurere printserveren ved hjelp av skriverens kontrollpanel**

Alternativet for å angi nettverksnavn (SSID) og nettverksmodus (Ad-Hoc eller Infrastructure (Infrastruktur)) ved hjelp av skriverens kontrollpanel er tilgjengelig<br>for enkelte skrivermodeller. Se skriverdokumentasjonen for

MERK: Denne konfigureringsmetoden anbefales ikke for nettverk som inkluderer trådløs sikkerhet, siden Nettverksnavn og Nettverksmodus er de<br>eneste konfigurerbare trådløse innstillingene som er tilgjengelige gjennom skriver

### **Installere skriveren i nettverket**

Năr printserveren er konfigurert, mă du sette inn CDen *Drivers and Utilities.* Klikk pă **Network Installation - Install the printer for use on a network**<br>(Nettverksinstallasjon: Installer skriveren for bruk i et nettverk)

## **Installere nettverksskriveren på flere nettverksskrivere**

Hvis du installerer nettverksskriveren for bruk av flere datamaskiner i nettverket, må du gjenta fremgangsmåten under <u>[Installere skriveren i nettverket](#page-138-0)</u> for<br>hver datamaskinen som skal ha tilgang til skriveren. Den trådløs

## **Endre innstillingene for den trådløse printserveren**

Den enkleste måten å endre innstillingene i den trådløse printserveren på, er gjennom den innebygde webserveren. Du må fullføre installeringen av skriveren i nettverket for at dette skal fungere.

- 1. Åpne Safari-webleseren, og velg **Vis alle bokmerker** på menyen Bokmerker.
- 2. Velg **Rendezvous** eller **Bonjour** fra kolonnen Samlinger til venstre i vinduet.
- 3. Dobbeltklikk på skriverens bokmerke i høyre kolonne.
- 4. Velg innstillingene du vil endre.
- 5. Angi endringene, og klikk deretter på **Send**.
# Spesielle bestemmelser for trådløst nettverkskort

## **Informasjon om drift**

## **Trådløs interoperabilitet**

Det trådløse nettverkskortet for Dell 5210/5310 (tilleggsutstyr) er utviklet for å være kompatibel med alle trådløse LAN-produkter som er basert på<br>radioteknologien DSSS (direct sequence spread spectrum) og OFDM (orthogona standardene:

- l IEEE 802.11b 1999, standard om 2,4 GHz trådløst LAN
- l IEEE 802.11g, standard om 2,4 GHz trådløst LAN
- l Wi-Fi-sertifisering (Wireless Fidelity), slik dette defineres av WECA (Wireless Ethernet Compatibility Alliance)

#### **Sikkerhet**

Det trådløse nettverkskortet for Dell 5210/5310 avgir, i likhet med andre radioenheter, elektromagnetisk stråling. Energimengden som avgis fra denne<br>enheten, er likevel mindre enn den elektromagnetiske energien som avgis f vitenskapsmiljøets samstemmighet og er et resultat av diskusjoner i vitenskapsgrupper og -komiteer som stadig gransker og tolker den omfangsrike<br>forskningslitteraturen. I noen situasjoner og i noen miljøer kan bruken av de bygningen eller ansvarlige representanter for den aktuelle organisasjonen. Eksempler på slike situasjoner kan være følgende:

bruk av det trådløse nettverkskortet for Dell 5210/5310 i alle andre miljøer hvor risikoen for interferens med andre enheter eller tjenester anses for å være skadelig

Hvis du er usikker på reglene for bruk av trådløse enheter i en spesiell organisasjon eller et spesielt miljø (f.eks. en flyplass), anbefales det at du spør om tillatelse før du slår på det trådløse nettverkskortet for Dell 5210/5310.

## **Informasjon om regelverk**

Det trådløse nettverkskortet for Dell 5210/5310 må installeres og brukes i nøye samsvar med produsentens instruksjoner som finnes i<br>brukerdokumentasjonen som ble levert med produktet. Hvis du vil vite hvilke godkjenninger Dell Inc er ikke ansvarlig for noen form for radio- eller tv-interferens som **skyldes uautoriserte endringer av enheter som leveres med det trådløse**<br>nettverkskortet for Dell 5210/5310, eller bruk av andre tilkoblingskable som er forårsaket av uautoriserte endringer og bruk av andre kabler og annet utstyr, er brukerens ansvar. Dell Inc og de autoriserte videreforhandlerne og<br>distributørene er ikke ansvarlige for eventuell skade eller brudd p disse retningslinjene.

#### **USA – FCC (Federal Communications Commission)**

#### **FCC-erklæring om eksponering for stråling**

**ADVARSE**L: Strålingen som det trådløse nettverkskortet for Dell 5210/5310 avgir, er langt under FCC-kravene til radiofrekvensstråling. Det trådløse<br>nettverkskortet for Dell 5210/5310 bør likevel brukes slik at mulgheten f

For SAR-formål regnes produktet som en mobil enhet, og beregninger er blitt utført som viser at enheten oppfyller FCC-kravene til RF-stråling når den bæres.

#### **Krav til radiofrekvensinterferens**

#### **ADVARSEL:** Det trådløse nettverkskortet for Dell 5210/5310

Enheten er begrenset til innendørs bruk på grunn av at den benytter frekvensområdet 5,15 GHz til 5,25 GHz. FCC krever at dette produktet brukes innendørs<br>for frekvensområdet 5,15 GHz til 5,25 GHz for å redusere mulig skade

Kraftige radarer er hovedbrukere av båndene 5,25 GHz til 5,35 GHz og 5,65 GHz til 5,85 GHz. Disse radarstasjonene kan forårsake interferens med denne enheten eller skade denne enheten eller begge.

#### **Interferenserklæring**

Disse enhetene etterkommer del 15 av FCC-forskriftene. Følgende to betingelser stilles til bruk av enhetene: (1) Enheten skal ikke forårsake skadelig interferens, og (2) enheten skal tåle interferens som kan føre til uønskede virkninger.

Dette utstyret er testet og funnet å etterkomme grenseverdiene for digitale enheter i klasse B i henhold til del 15 av FCC-reglene. Disse grenseverdiene er<br>utviklet for å gi rimelig god beskyttelse mot skadelig interferens ikke vil oppstå slik interferens i bestemte installasjoner. Hvis utstyret forårsaker skadelig interferens for radio- eller tv-mottak (noe som kan fastslås ved at<br>utstyret slås av og på), bør brukeren forsøke å fjerne inter

- l Plasser enheten et annet sted.
- l Flytt enheten og mottakeren lenger fra hverandre.
- 1 Koble enheten til et uttak på en annen krets enn den som andre elektroniske enheter er koblet til.
- l Ta kontakt med forhandleren eller en erfaren radiotekniker for å få hjelp.

**MERK: Det trådløse nettverkskortet for Dell 5210/5310 må installeres og brukes i nøye** samsvar med produsentens instruksjoner som finnes i<br>brukerdokumentasjonen som ble levert med produktet. Hvis det installeres eller bru forskriftene. Modifiseringer som ikke er uttrykkelig godkjent av Dell, kan føre til at du mister tillatelsen til å bruke utstyret.

Enheten må ikke plasseres eller brukes sammen med andre antenner eller sendere.

## **Canada Industry Canada (IC)**

This device complies with RSS210 of Industry Canada.

**CAUTION: Exposure to Radio Frequency Radiation. The installer of this radio equipment must ensure that the antenna is located or pointed such that it does not emit RF field in excess of Health**  Canada limits for the general population; con-sult SafetyCode 6, obtainable from Health Canada's website **http://www.h** 

## **Europa: EU-samsvarserklæring**

## $CE$ <sub>0682</sub>

Hereby, Dell Inc declares that this Dell 5210 / 5310 Wireless Option is in compliance with the essential requirements and other relevant provisions of Directive 1999/5/EC.

.EC/يتوافق مع المتطلبات الرئيسية والأحكام ذات الصلة للتوجيه رقم 5/1999 5310 / 5210 Dell أن هذا الملحق اللاسلكي الاختياري Inc Dell بموجب هذا ٬تعلن

Společnost Dell Inc tímto prohlašuje, že tento Dell 5210 / 5310 Wireless Option je ve shodě se základními požadavky a dalšími příslušnými ustanoveními směrnice 1999/5/EC

Hermed erklærer Dell Inc, at denne trådløse Dell 5210 / 5310 Option overholder alle væsentlige krav i direktiv 1999/5/EC.

Hierbij verklaart Dell Inc dat deze Dell 5210/5310 optionele draadloze kaart in overeenstemming is met de essentiële eisen en de andere relevante bepalingen van richtlijn 1999/5/EG.

Dell Inc vakuuttaa täten että Dell 5210 / 5310 Wireless Option -tyyppinen laite on direktiivin 1999/5/EY oleellisten vaatimusten ja sitä koskevien direktiivin muiden ehtojen mukainen.

Dell Inc déclare que l'option Sans fil Dell 5210 / 5310 décrite dans ce manuel d'utilisation répond aux principales exigences et aux autres dispositions

<span id="page-146-1"></span>respectives de la Directive européenne 1999/5/CE.

Hiermit erklärt Dell Inc, dass die Dell 5210/5310-WLAN-Optionskarte den grundlegenden Anforderungen und anderen relevanten Vorschriften der Richtlinie 1999/5/EG entspricht.

Με το παρόν έγγραφο, η Dell Inc δηλώνει ότι αυτό το ασύρματο πρόσθετο εξάρτημα Dell 5210 / 5310 συμμορφώνεται με τις θεμελιώδεις απαιτήσεις και με άλλες σχετικές διατάξεις της Οδηγίας 1999/5/ΕΟΚ.

Ө‴ Dell Inc.‒" ₡₠‒‴₦ә ‒ ₱ә ә"Ө ր ₡ր฿₩ Dell 5210 / 5310 1999/5 ր₡‴₭ր ₦ ₨₡ ‴ә ₨₡₡₠₭‒‒₦ ₨₡ә₭ ‒ ‒₡₭‒₡‴ր ‒ ₡ դր ә ₩ә‒ /EC .

Con la presente Dell Inc dichiara che questo Dell 5210 / 5310 Wireless Option è conforme ai requisiti essenziali ed alle altre disposizioni pertinenti stabilite dalla direttiva 1999/5/CE.

Dell Inc は、この Dell 5210/5310 ワイヤレスオプションが欧州連合指令 1999/5/EC の該当規制要件に準拠していることを宣言します。

Dell Inc erklærer herved at det trådløse nettverkskortet for Dell 5210/5310 oppfyller de sentrale kravene i og andre relevante bestemmelser til 1999/5/ECdirektivet.

Firma Dell Inc oświadcza niniejszym, że opcjonalna karta bezprzewodowa Dell 5210 / 5310 jest zgodna z najważniejszymi wymogami i innymi stosownymi postanowieniami dyrektywy 1999/5/WE.

A Dell Inc declara que esta placa WLAN sem fios está em conformidade com os requisitos essenciais e outras provisões relevantes da Directiva 1999/5/EC.

Настоящим корпорация Dell заявляет, что дополнительная плата беспроводной связи Dell 5210 / 5310 соответствует основным требованиям и соответствующим постановлениям инструкции 1999/5/EC.

因此, Dell Inc 宣布此 Dell 5210 / 5310 无线选件符合 1999/5/EC 指令的基本要求和其它相关规定。

Por medio de la presente Dell Inc declara que el Dell 5210 / 5310 Wireless Option cumple con los requisitos esenciales y cualesquiera disposiciones aplicables o exigibles de la Directiva 1999/5/CE.

Härmed intygar Dell Inc att denna *Dell 5210 / 5310 Wireless Option* står I överensstämmelse med de väsentliga egenskapskrav och övriga relevanta<br>bestämmelser som framgår av direktiv 1999/5/EG.

İşburada, Dell Inc bu Dell 5210 / 5310 Kablosuz Seçeneğinin 1999/5/EC sayılı Direktifin temel şartlarına ve diğer ilgili hükümlerine uygun olduğunu beyan etmektedir.

### **Frankrike**

Frekvenser for trådløst lokalnett kan brukes til offentlig eller privat bruk i hele Frankrike på følgende vilkår:

- l innendørs: maksimal effekt (EIRP) på 100 mW for hele 2400–2483,5 MHz-frekvensbåndet
- l utendørs: maksimal effekt (EIRP) på 100 mW for 2400–2454 MHz-båndet og med maksimal effekt (EIRP) på 10 mW for 2454–2483,5 MHz-båndet.

**MERK:** EIRP = effektiv isotropisk stråling (inkludert antennevinning)

**MERK:** Det trådløse nettverkskortet for Dell 5210/5310 sender ut mindre enn 100 mW med energi, men mer enn 10 mW.

## <span id="page-146-0"></span>**Radiogodkjenninger**

Forsikre deg om at du bare bruker radioenheten i land hvor den er godkjent for bruk. Hvis du vil vite om du kan bruke den trădløse nettverksenheten i et<br>[bestemt land, kan du k](http://support.dell.com/)ontrollere at radiotypenummeret som står på enh

## [http://support.dell.com.](http://support.dell.com/)

I andre land enn USA og Japan må du bekrefte at Plassering under kategorien Regionale innstillinger i Innstillinger for region og språk (på Kontrollpanelet) er<br>innstilt på det landet hvor du bruker det trådløse nettverksko